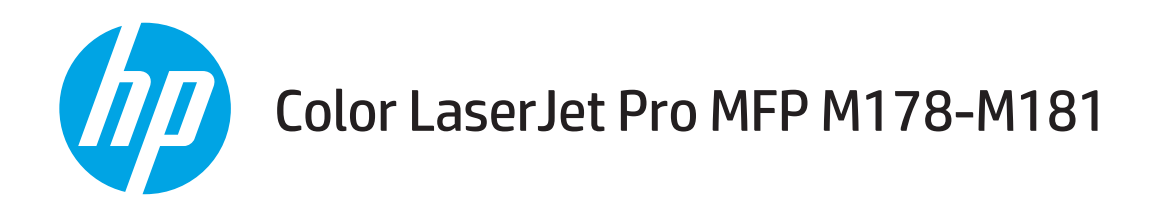

## Benutzerhandbuch

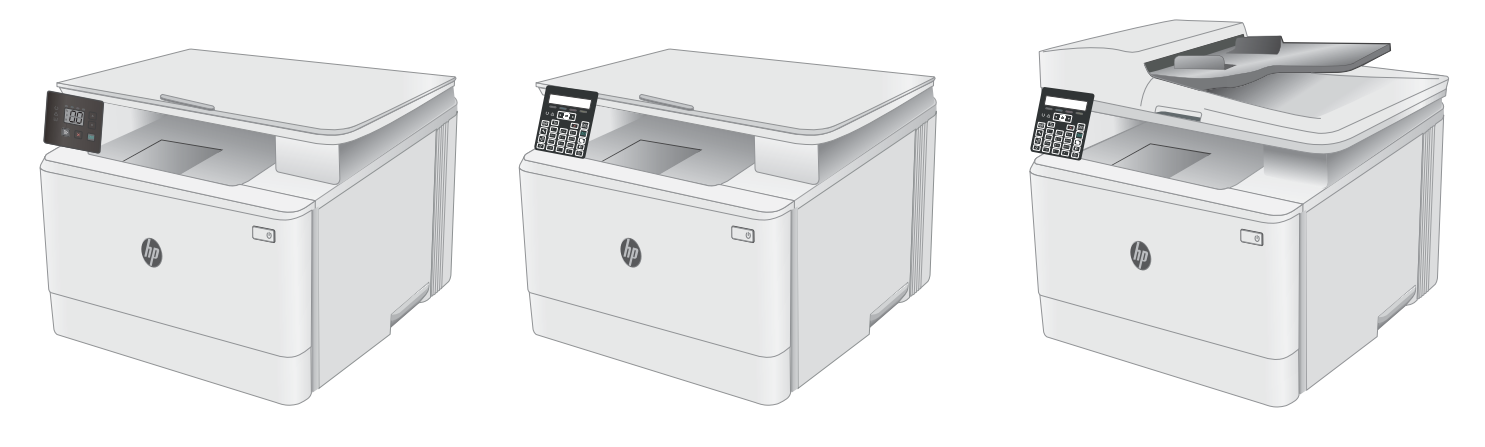

M178-M181

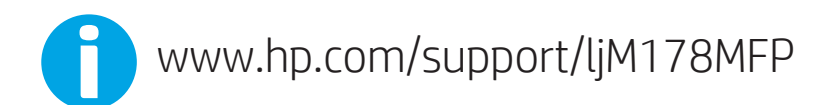

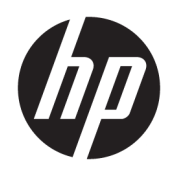

# Color LaserJet Pro MFP M178-M181

Benutzerhandbuch

#### Copyright und Lizenz

© Copyright 2019 HP Development Company, L.P.

Die Vervielfältigung, Adaption oder Übersetzung ist ohne vorherige schriftliche Genehmigung nur im Rahmen des Urheberrechts zulässig.

Die in diesem Dokument enthaltenen Informationen können ohne Vorankündigung geändert werden.

Für HP Produkte und Dienste gelten nur die Gewährleistungen, die in den ausdrücklichen Gewährleistungserklärungen des jeweiligen Produkts bzw. Dienstes aufgeführt sind. Dieses Dokument gibt keine weiteren Gewährleistungen. HP haftet nicht für technische oder redaktionelle Fehler oder Auslassungen in diesem Dokument.

Edition 4, 9/2019

#### Marken

Adobe® , Adobe Photoshop® , Acrobat®und PostScript® sind Marken von Adobe Systems Incorporated.

Apple und das Apple-Logo sind Marken von Apple Inc., eingetragen in den USA und anderen Ländern/Regionen.

OS X ist eine eingetragene Marke von Apple, Inc., in den USA und anderen Ländern/Regionen.

AirPrint ist eine eingetragene Marke von Apple, Inc., in den USA und anderen Ländern/Regionen.

iPad ist eine eingetragene Marke von Apple, Inc., in den USA und anderen Ländern/Regionen.

iPod ist eine eingetragene Marke von Apple, Inc., in den USA und anderen Ländern/Regionen.

iPhone ist eine eingetragene Marke von Apple, Inc., in den USA und anderen Ländern/Regionen.

Microsoft®, Windows®, Windows® XP und Windows Vista® sind in den USA eingetragene Marken der Microsoft Corporation.

UNIX® ist eine eingetragene Marke von The Open Group.

# Inhaltsverzeichnis

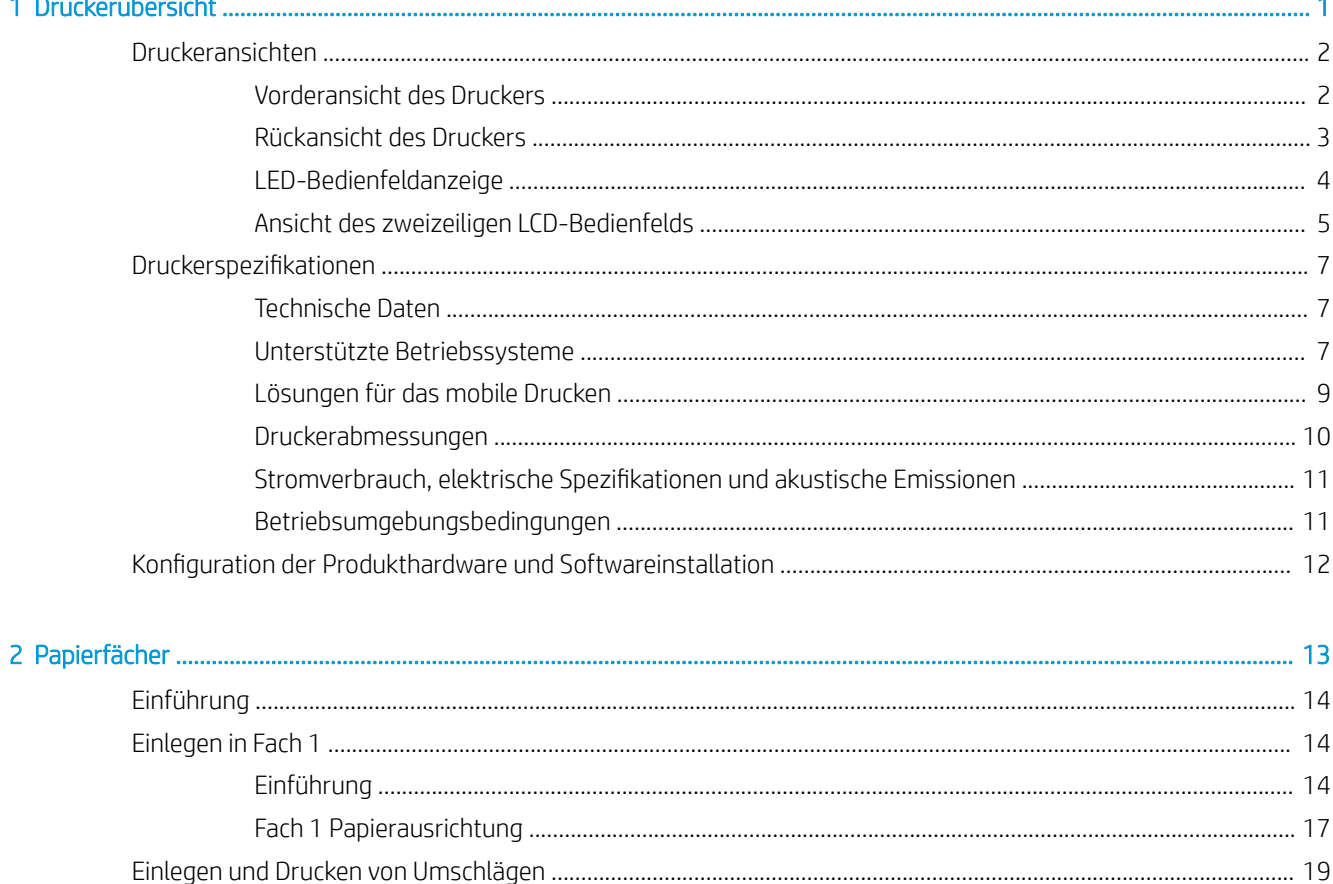

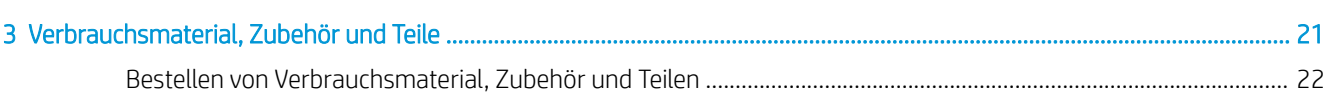

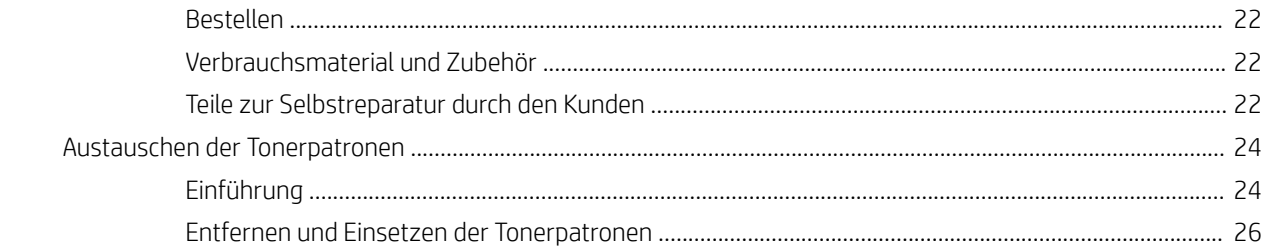

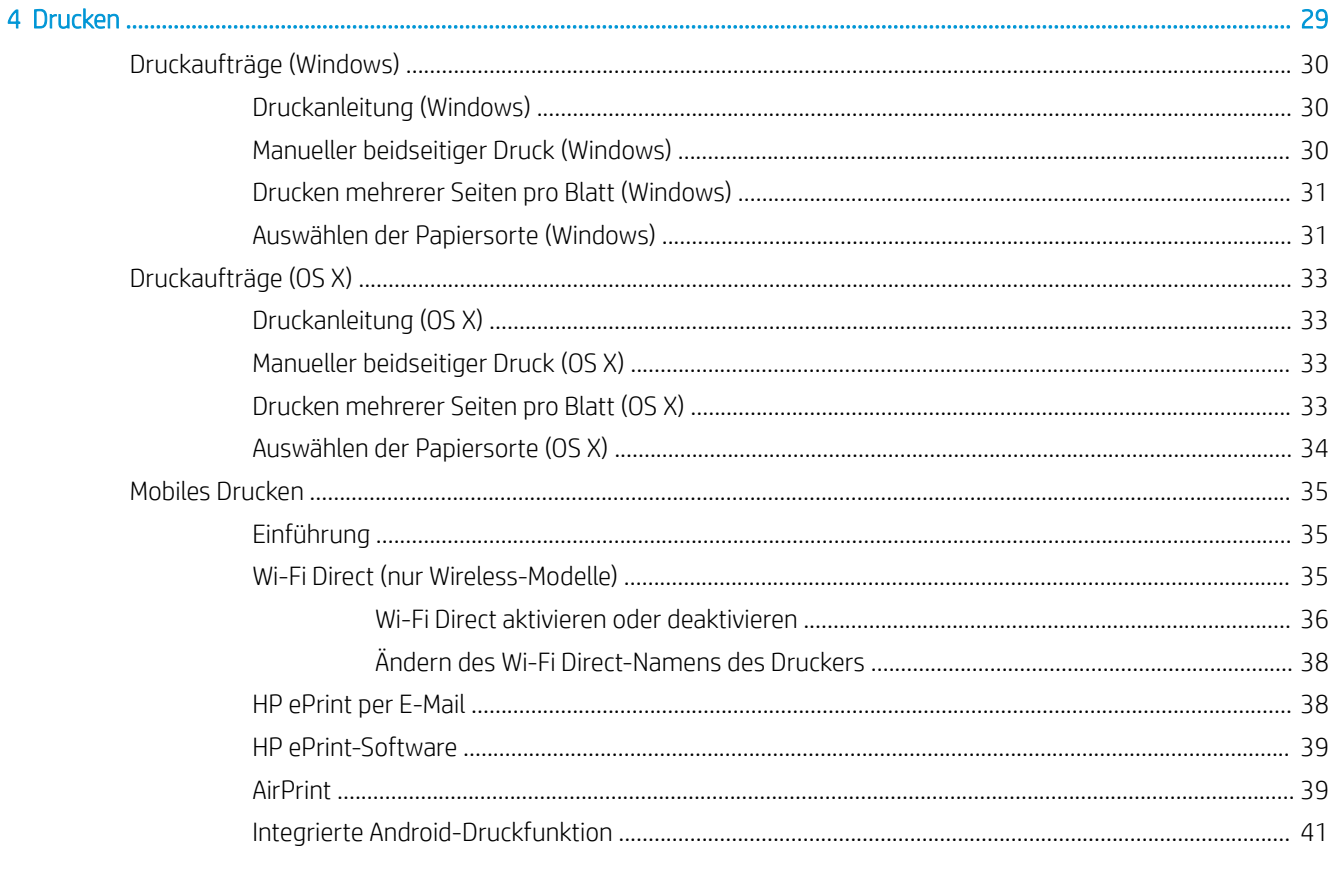

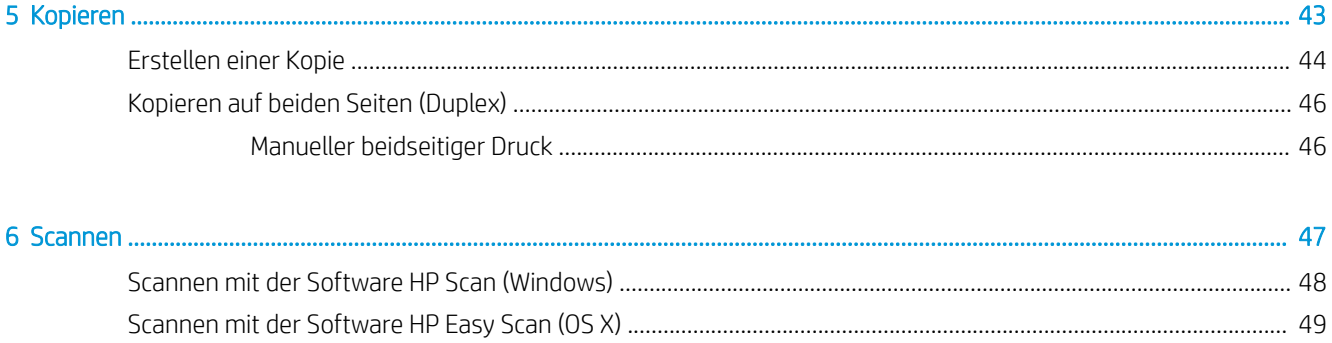

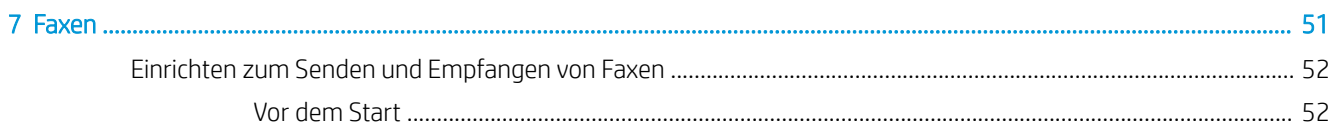

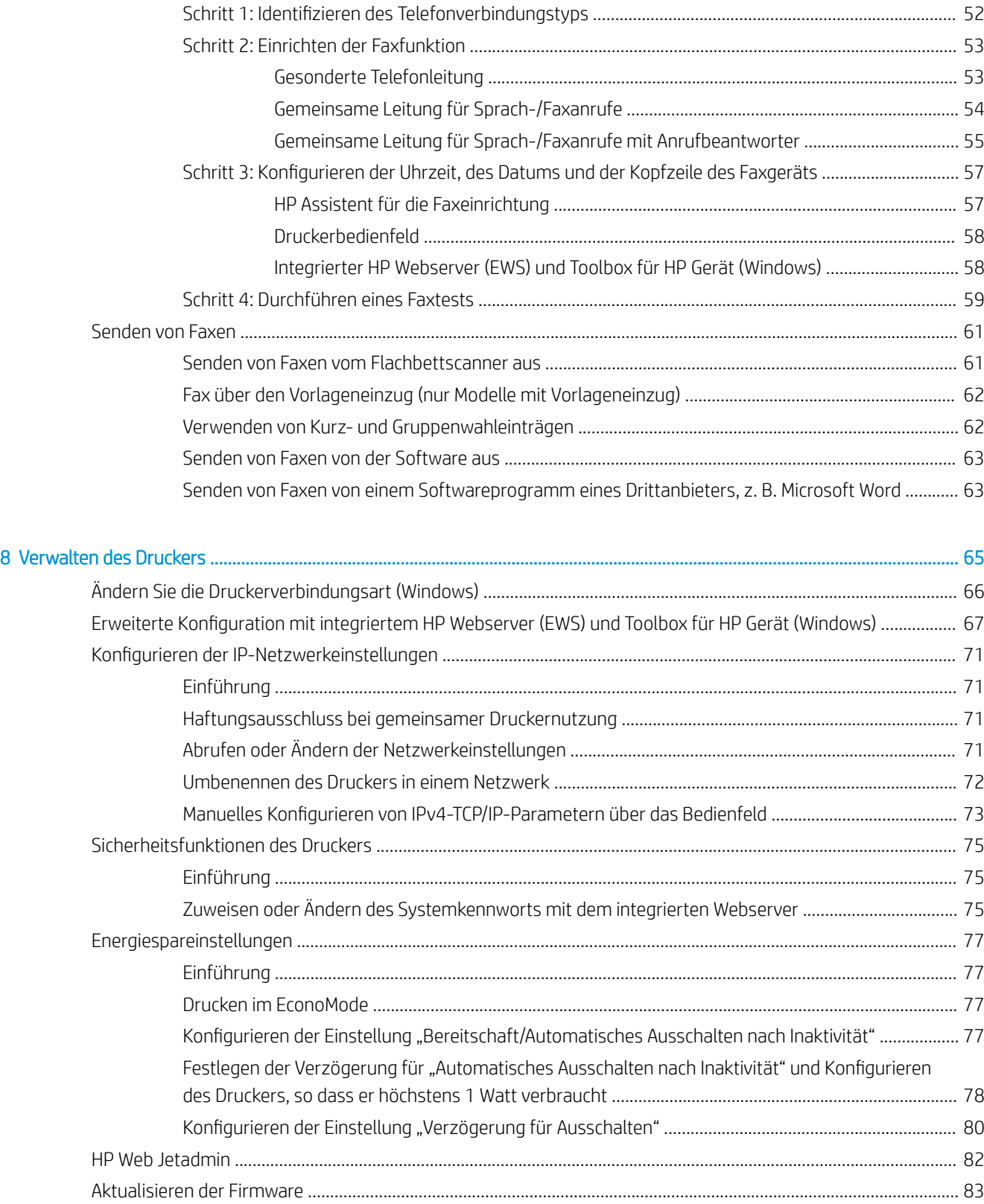

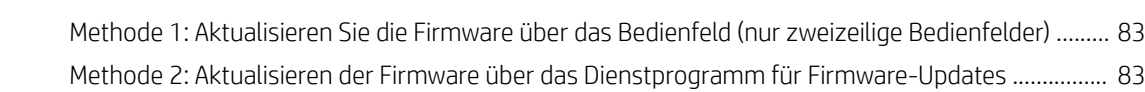

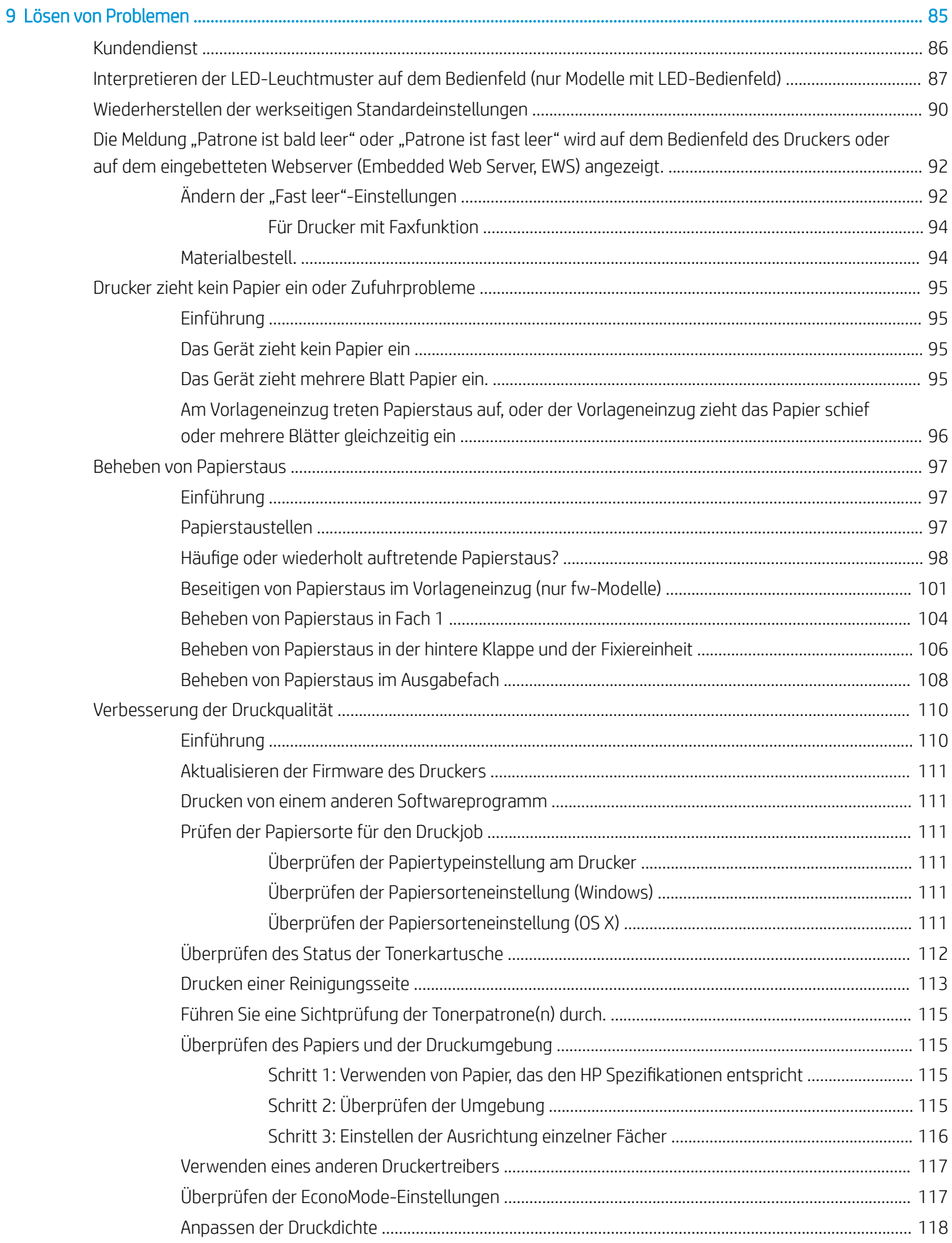

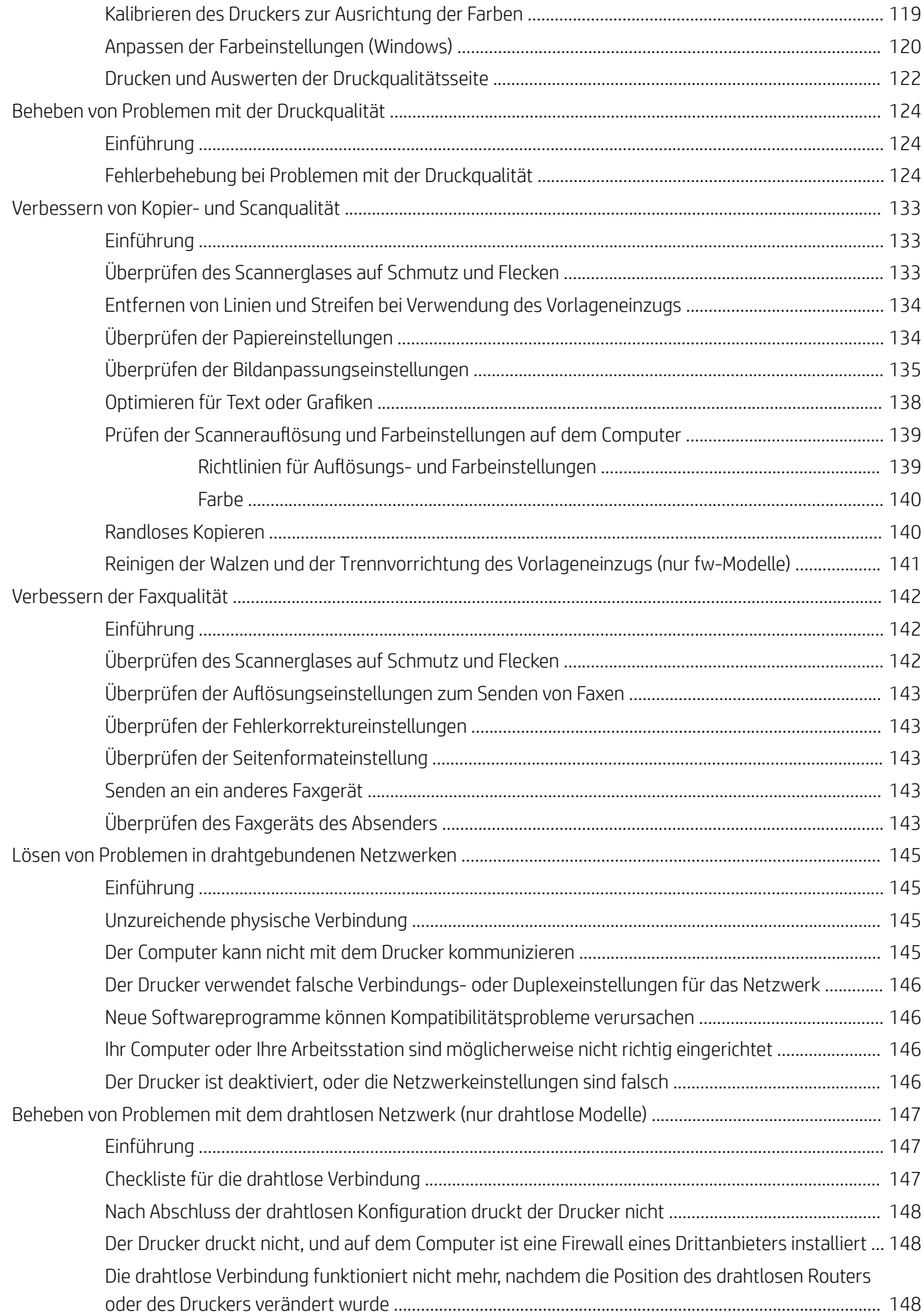

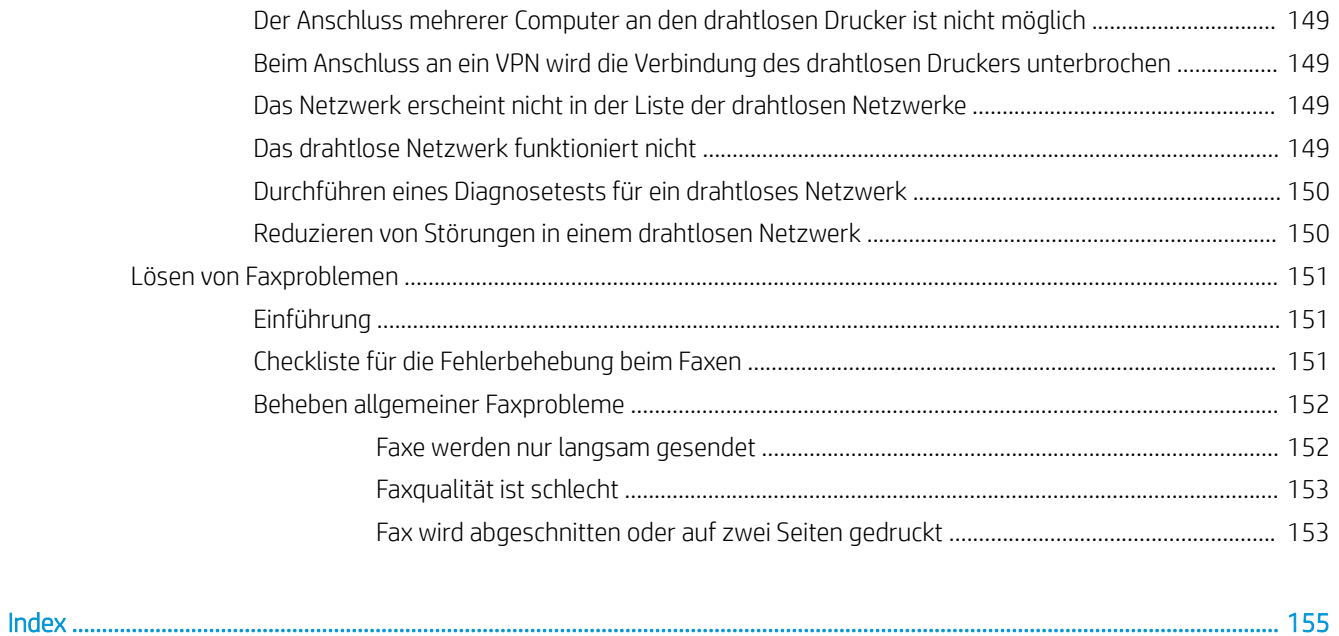

# <span id="page-10-0"></span>1 Druckerübersicht

- [Druckeransichten](#page-11-0)
- Druckerspezifikationen
- **.** Konfiguration der Produkthardware und Softwareinstallation

#### Siehe auch:

Die folgenden Informationen sind zum Zeitpunkt der Veröffentlichung richtig. Aktuelle Informationen finden Sie unter [www.hp.com/support/ljM178MFP](http://www.hp.com/support/ljM178MFP).

Die HP Kompletthilfe für den Drucker beinhaltet die folgenden Informationen:

- · Installieren und Konfigurieren
- Lernen und Verwenden
- Lösen von Problemen
- Herunterladen von Software- und Firmware-Aktualisierungen
- Beitritt zu Support-Foren
- Suchen nach Garantie- und Zulassungsinformationen

## <span id="page-11-0"></span>Druckeransichten

- Vorderansicht des Druckers
- [Rückansicht des Druckers](#page-12-0)
- [LED-Bedienfeldanzeige](#page-13-0)
- [Ansicht des zweizeiligen LCD-Bedienfelds](#page-14-0)

## Vorderansicht des Druckers

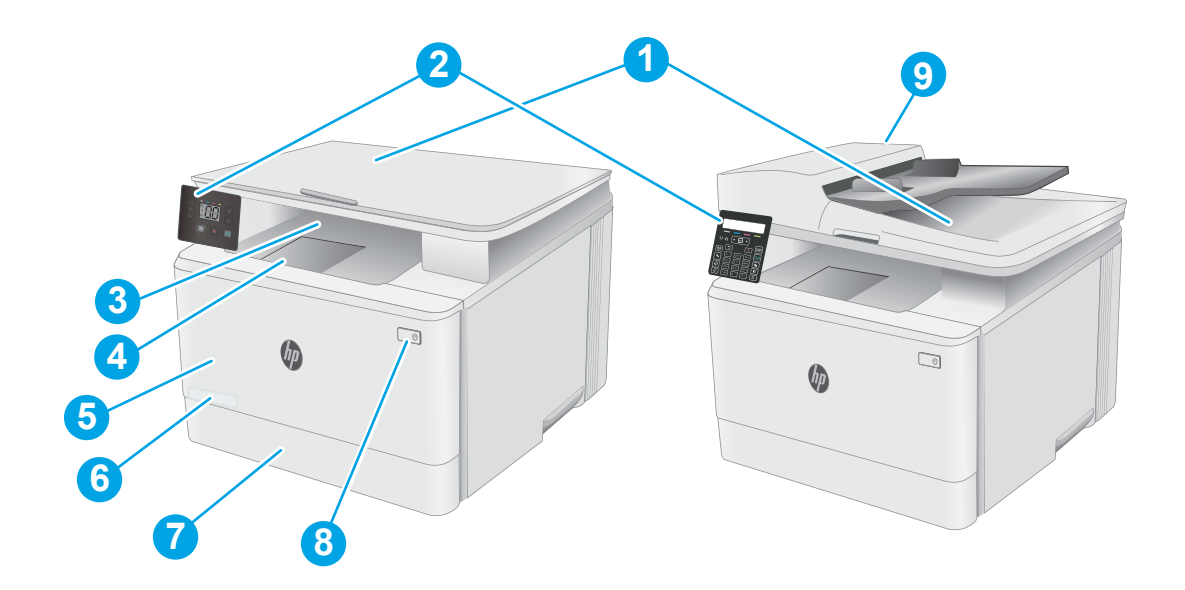

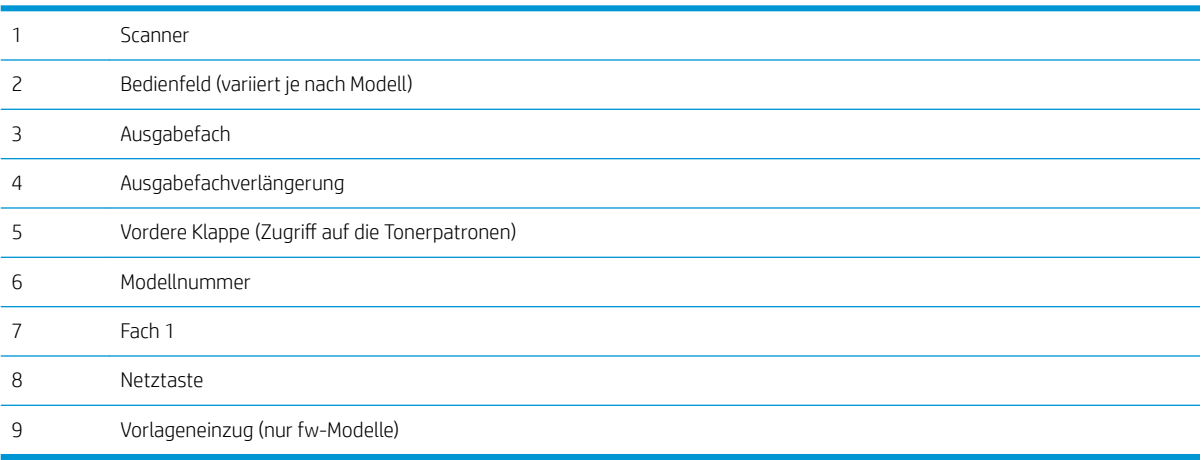

## <span id="page-12-0"></span>Rückansicht des Druckers

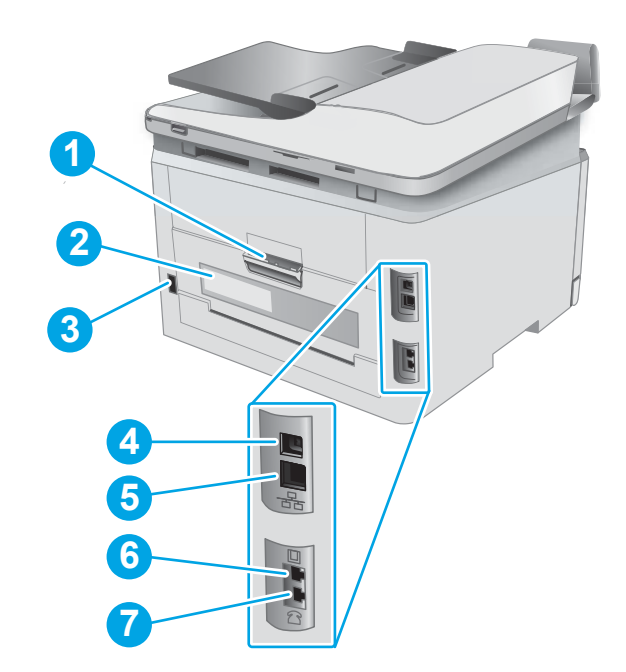

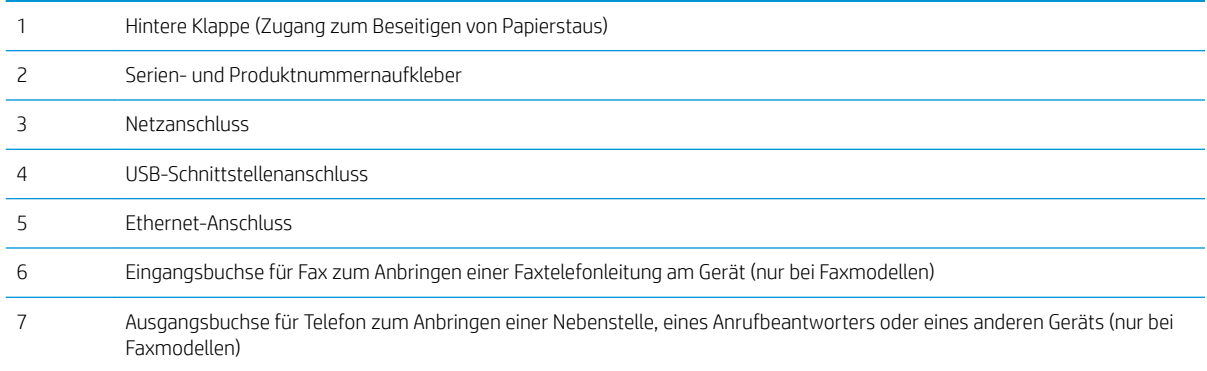

## <span id="page-13-0"></span>LED-Bedienfeldanzeige

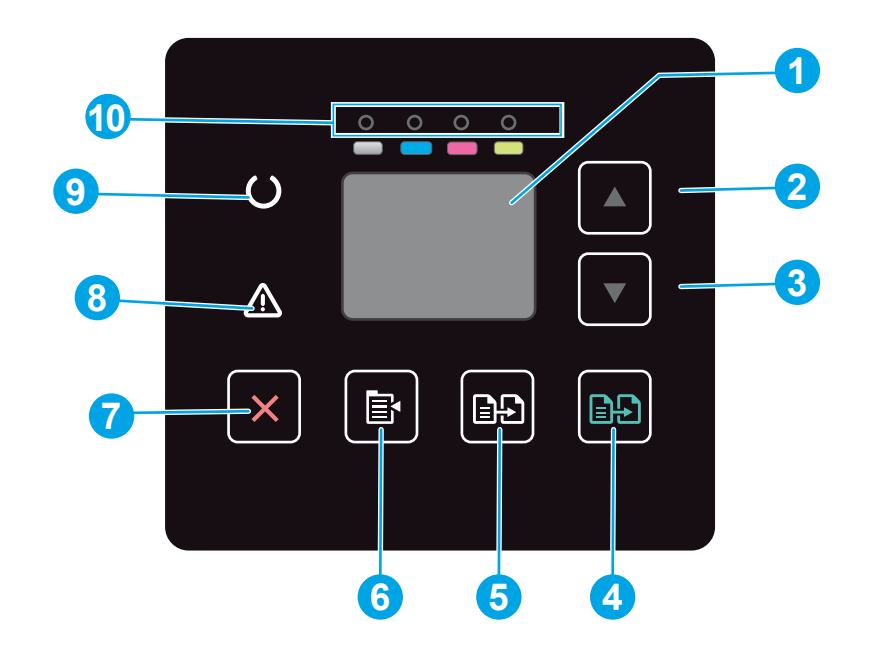

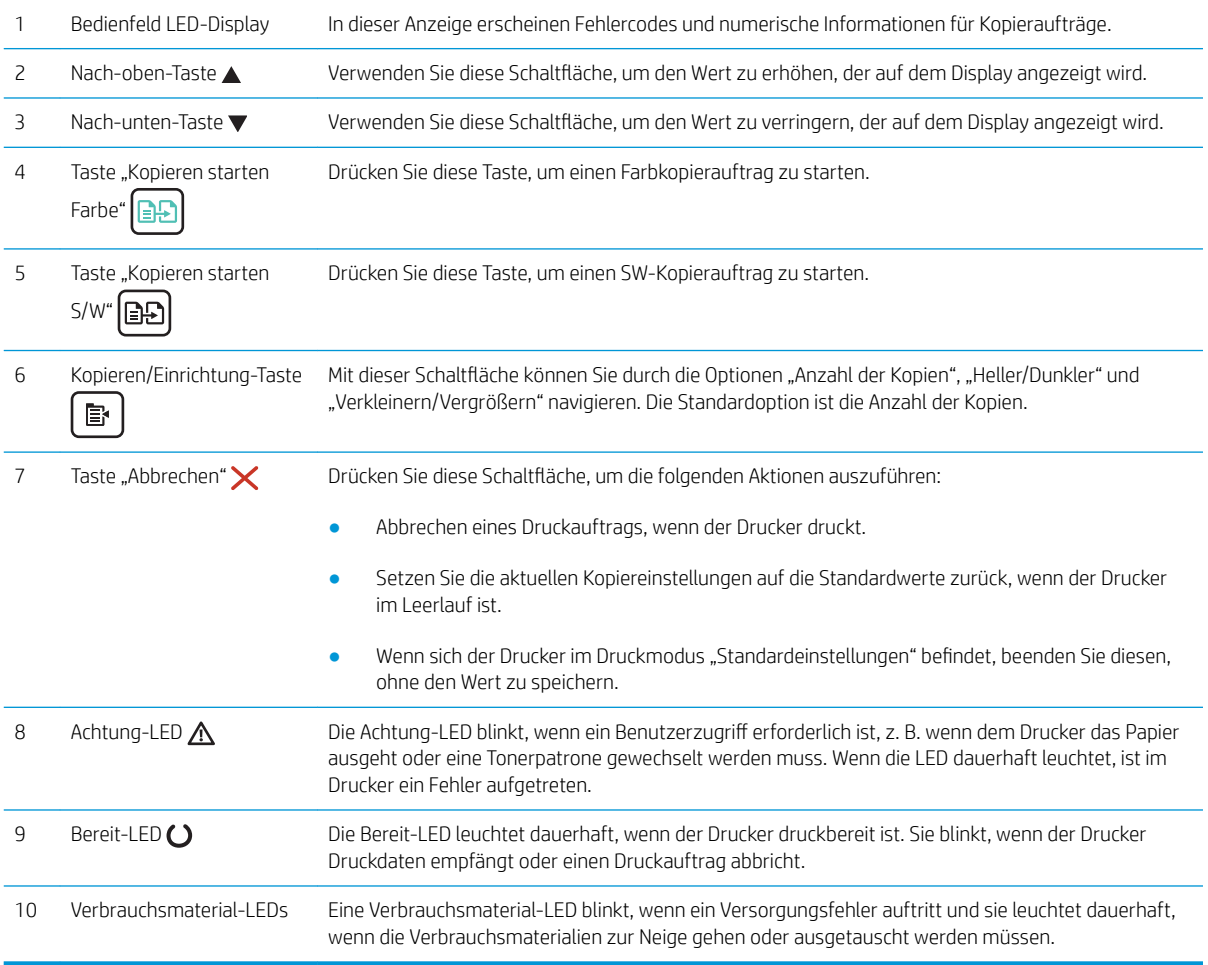

## <span id="page-14-0"></span>Ansicht des zweizeiligen LCD-Bedienfelds

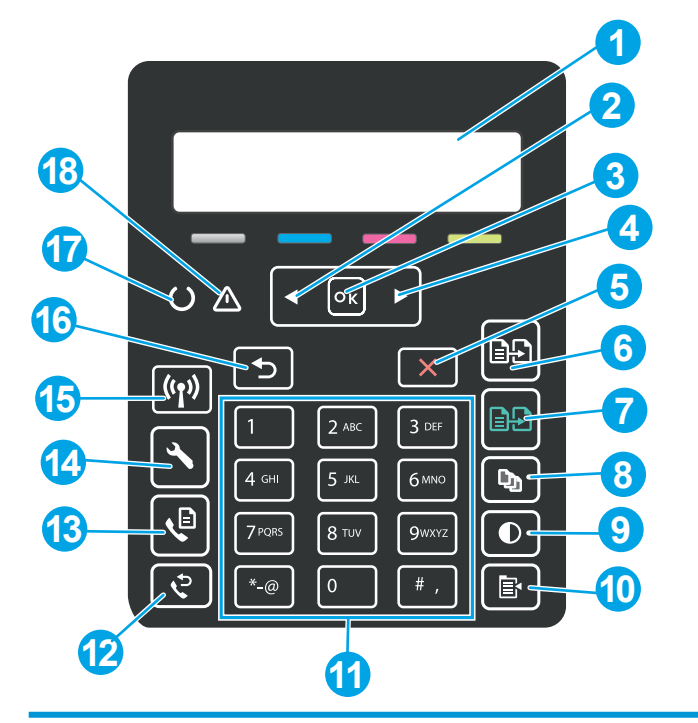

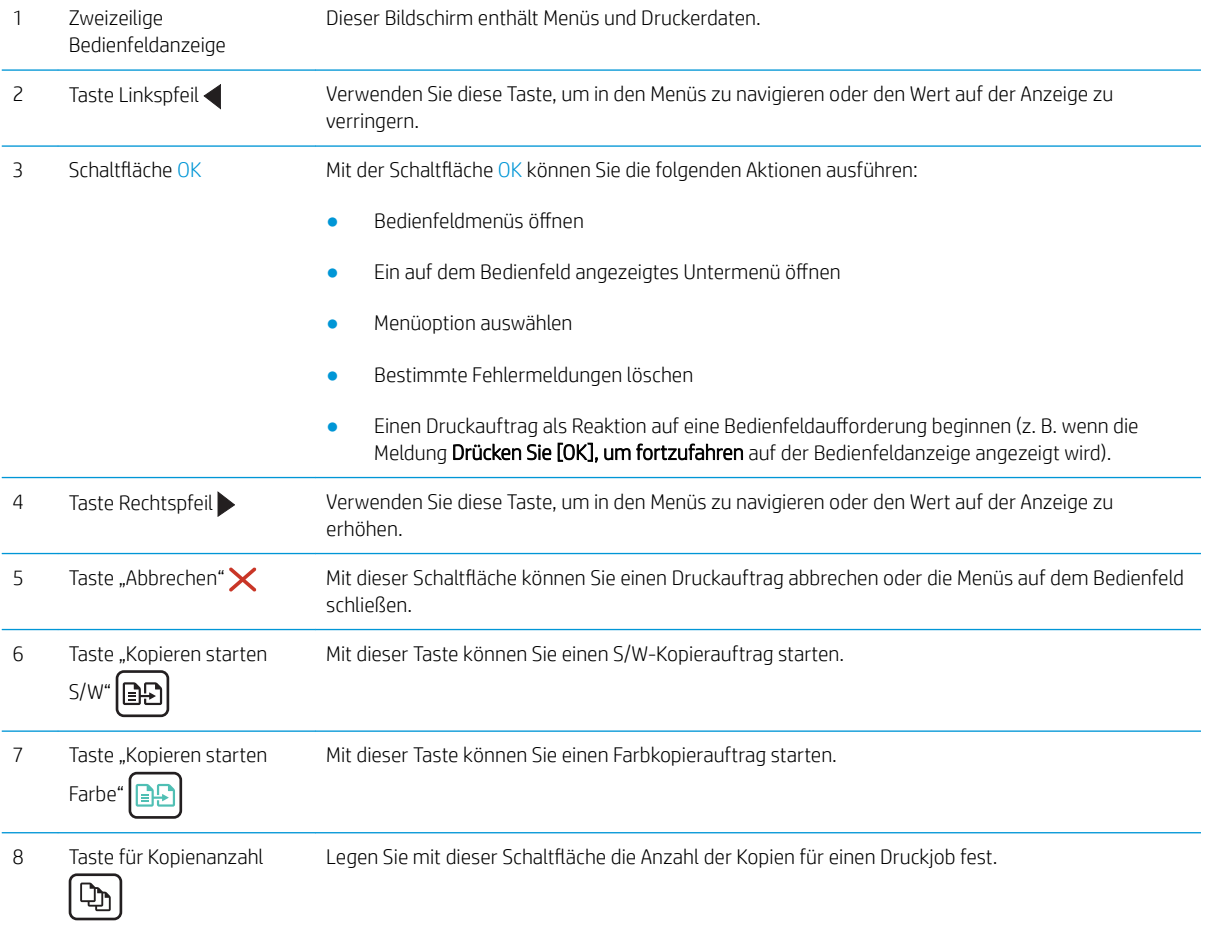

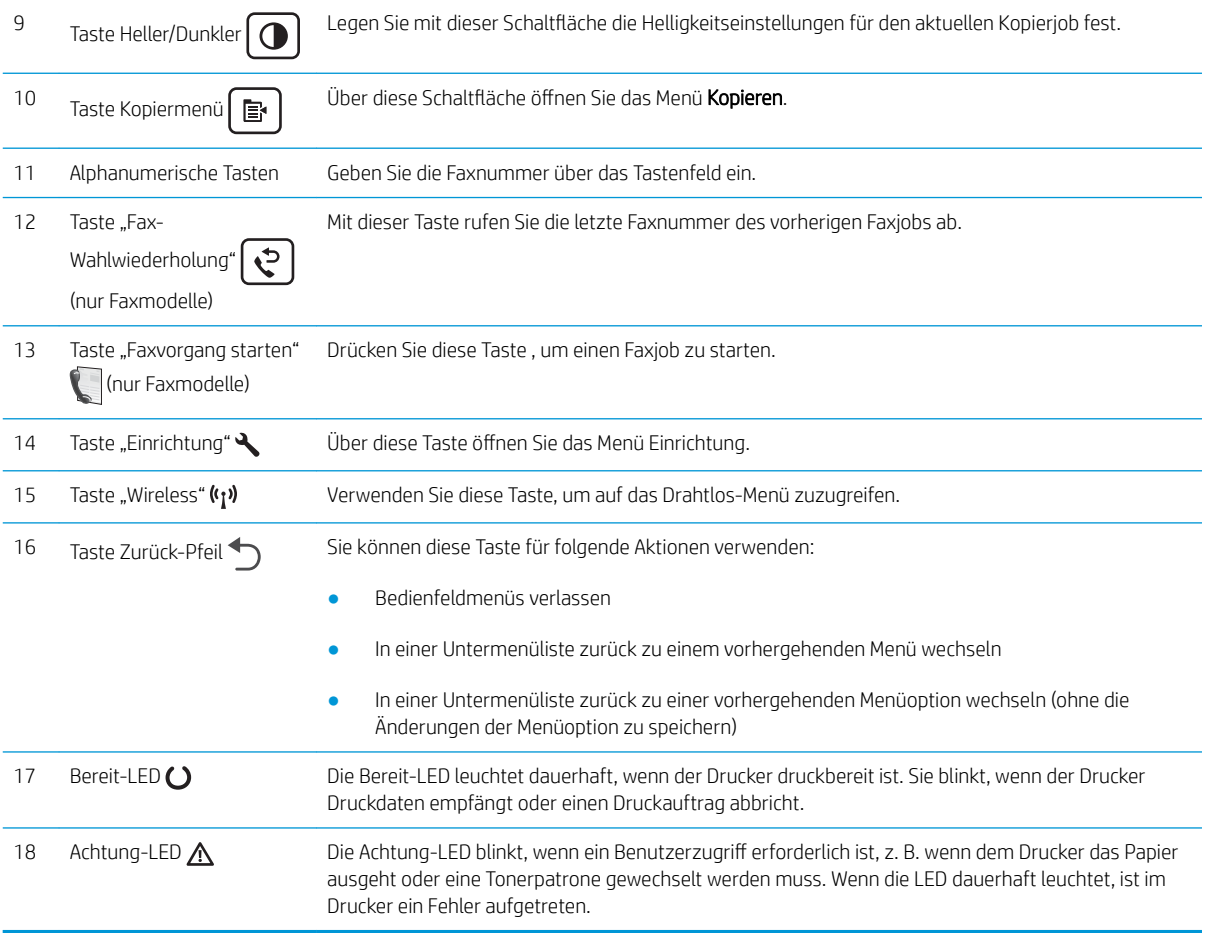

## <span id="page-16-0"></span>**Druckerspezifikationen**

WICHTIG: Die folgenden Spezifikationen waren zum Zeitpunkt der Veröffentlichung korrekt, können jedoch jederzeit geändert werden. Aktuelle Informationen finden Sie unter [www.hp.com/support/ljM178MFP](http://www.hp.com/support/ljM178MFP).

- Technische Daten
- Unterstützte Betriebssysteme
- [Lösungen für das mobile Drucken](#page-18-0)
- **[Druckerabmessungen](#page-19-0)**
- [Stromverbrauch, elektrische Spezifikationen und akustische Emissionen](#page-20-0)
- **[Betriebsumgebungsbedingungen](#page-20-0)**

#### Technische Daten

Aktuelle Informationen finden Sie unter [www.hp.com/support/ljM178MFP.](http://www.hp.com/support/ljM178MFP)

### Unterstützte Betriebssysteme

Die folgenden Informationen beziehen sich auf die druckerspezifischen Windows PLC 6- und HP Druckertreiber für OS X sowie auf das Softwareinstallationsprogramm.

Windows: Das HP Softwareinstallationsprogramm installiert je nach Windows-Betriebssystem Version 3 des HP PCL.6- oder HP PCL 6-Druckertreibers oder Version 4 des HP PCL-6-Druckertreibers. Bei Verwendung des Softwareinstallationsprogramms wird zudem optionale Software installiert. Laden Sie Version 3 des HP PCL.6 und HP PCL 6-Druckertreibers und Version 4 des HP PCL 6-Druckertreibers von der Drucker-Support-Website für diesen Drucker herunter: [www.hp.com/support/ljM178MFP](http://www.hp.com/support/ljM178MFP).

OS X: Dieser Drucker unterstützt Mac-Computer. Laden Sie HP Easy Start entweder von [123.hp.com/LaserJet](http://123.hp.com/laserjet) oder von der Supportseite für Ihren Drucker herunter, und verwenden Sie das Programm dann zum Installieren des HP Druckertreibers. HP Easy Start ist nicht im Lieferumfang des HP Softwareinstallationsprogramms enthalten.

- 1. Gehen Sie zu [123.hp.com/LaserJet.](http://123.hp.com/laserjet)
- 2. Gehen Sie folgendermaßen vor, um die Druckersoftware herunterzuladen.

Linux: Informationen und Druckertreiber für Linux finden Sie unter [www.hp.com/go/linuxprinting.](http://www.hp.com/go/linuxprinting)

UNIX: Informationen zu UNIX® und UNIX®-Druckertreibern finden Sie unter [www.hp.com/go/unixmodelscripts](http://www.hp.com/go/unixmodelscripts).

#### Tabelle 1-1 Unterstützte Betriebssysteme und Druckertreiber

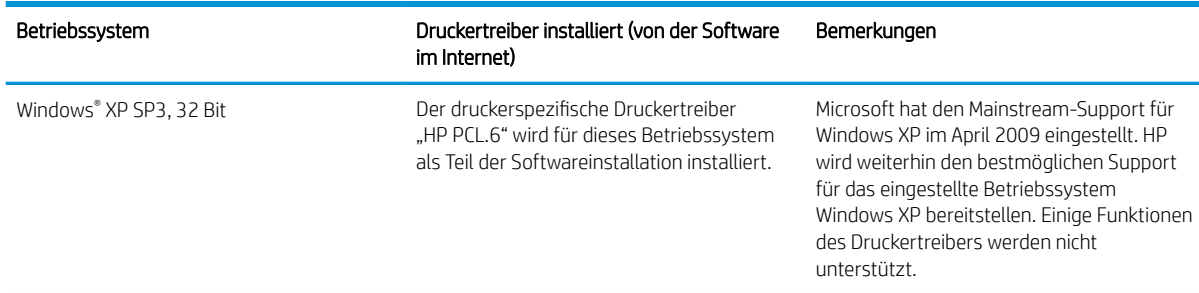

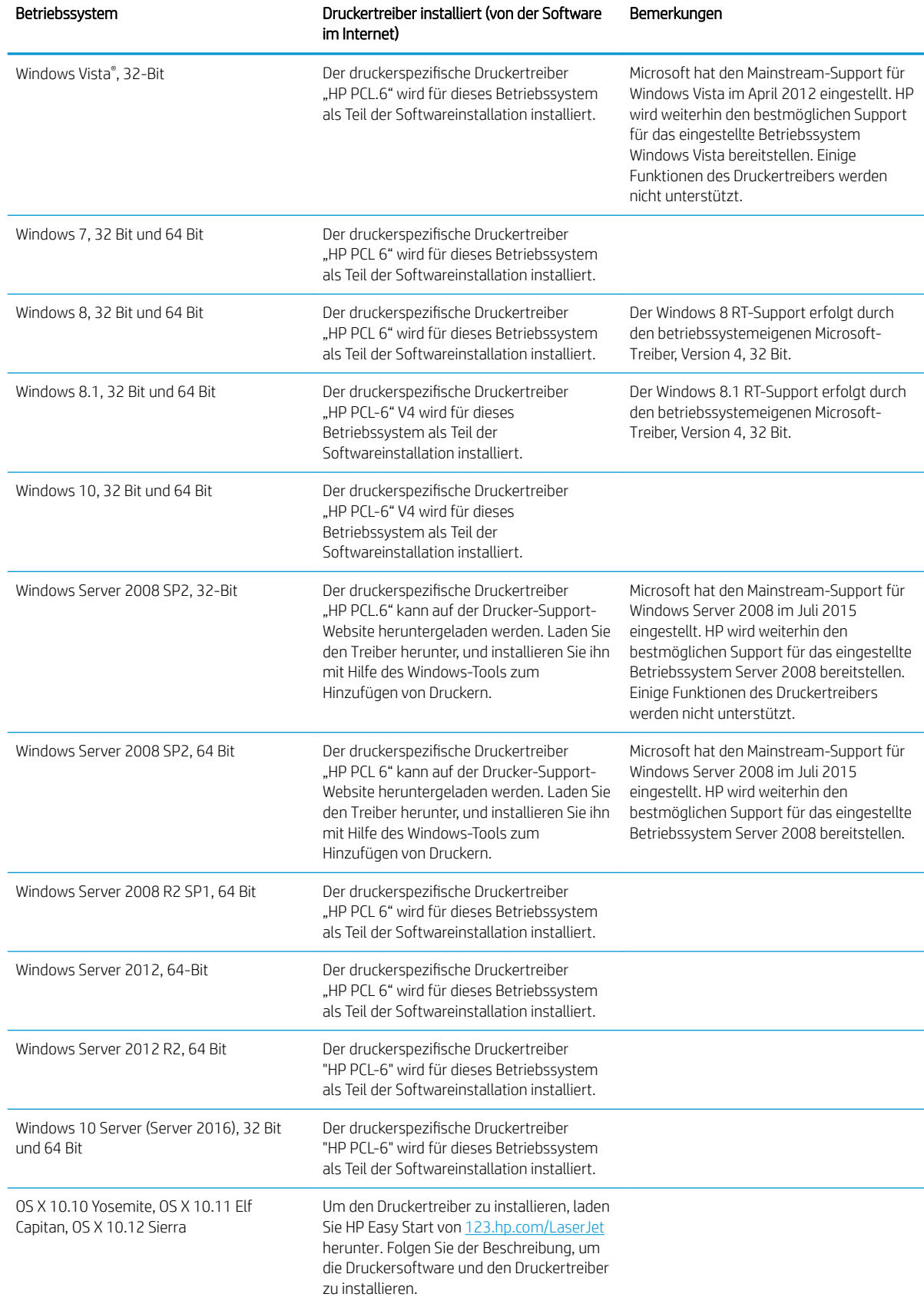

#### Tabelle 1-1 Unterstützte Betriebssysteme und Druckertreiber (Fortsetzung)

<span id="page-18-0"></span>**EY** HINWEIS: Rufen Sie die Liste der unterstützten Betriebssysteme ab. Gehen Sie für die HP Kompletthilfe für den Drucker zu [www.hp.com/support/ljM178MFP](http://www.hp.com/support/ljM178MFP).

**EX** HINWEIS: Unterstützung für die HP UPD-Treiber für diesen Drucker finden Sie unter [www.hp.com/go/upd](http://www.hp.com/go/upd). Klicken Sie unter Weitere Informationen auf die Links.

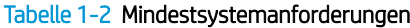

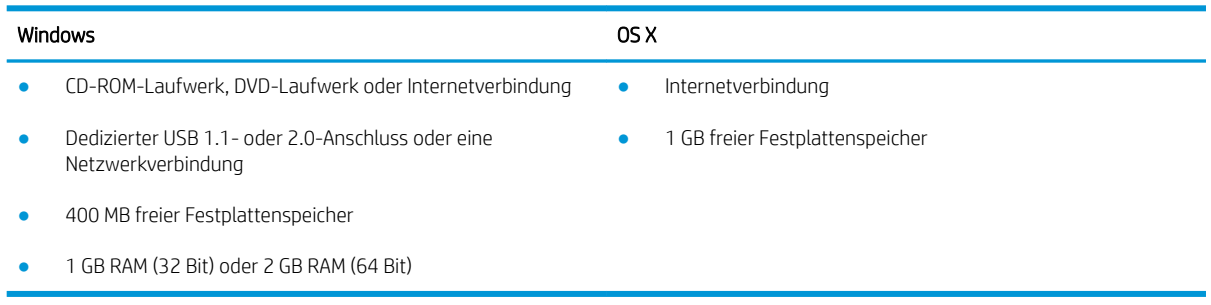

### Lösungen für das mobile Drucken

HP hat mehrere Mobile- und ePrint-Lösungen im Angebot, um einfaches Drucken an einen HP Drucker von einem Laptop, Tablet, Smartphone oder anderem mobilen Gerät zu ermöglichen. Die vollständige Liste und weitere Informationen darüber, welche Lösung am besten geeignet ist, finden Sie unter [www.hp.com/go/](http://www.hp.com/go/LaserJetMobilePrinting) [LaserJetMobilePrinting](http://www.hp.com/go/LaserJetMobilePrinting).

<sup>2</sup> HINWEIS: Aktualisieren Sie die Drucker-Firmware, um sicherzustellen, dass alle Funktionen für mobiles Drucken und ePrint unterstützt werden.

- Wi-Fi Direct (nur Wireless-Modelle)
- HP ePrint über E-Mail (erfordert HP Web-Services zur Aktivierung und eine Registrierung des Druckers bei HP Connected)
- HP ePrint-App (verfügbar für Android, iOS und BlackBerry)
- HP Multifunktions-Fernanwendung für iOS und Android-Geräte
- HP ePrint-Software
- Google Cloud Print
- **AirPrint**
- Android-Druck

## <span id="page-19-0"></span>Druckerabmessungen

Abbildung 1-1 Abmessungen der Modelle n und nw

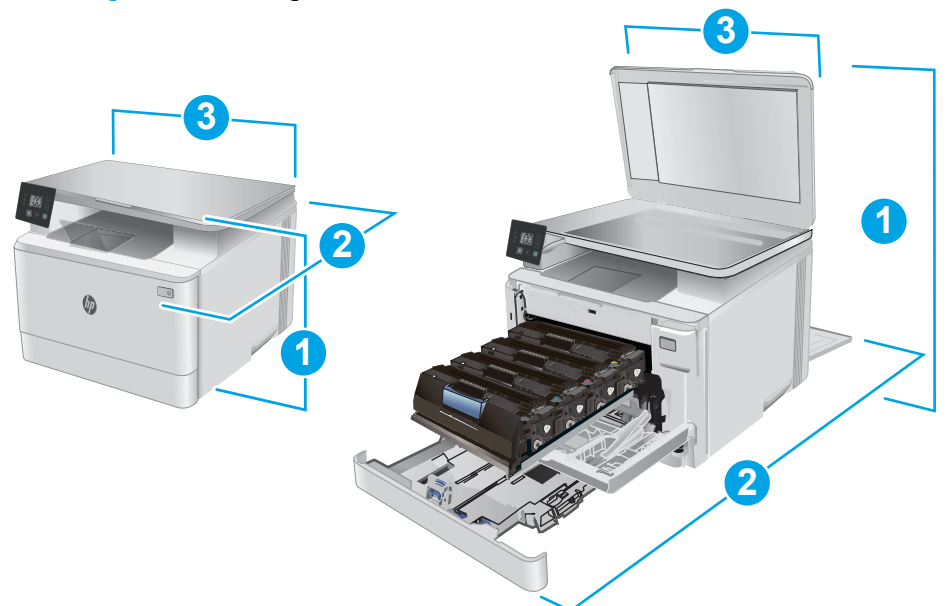

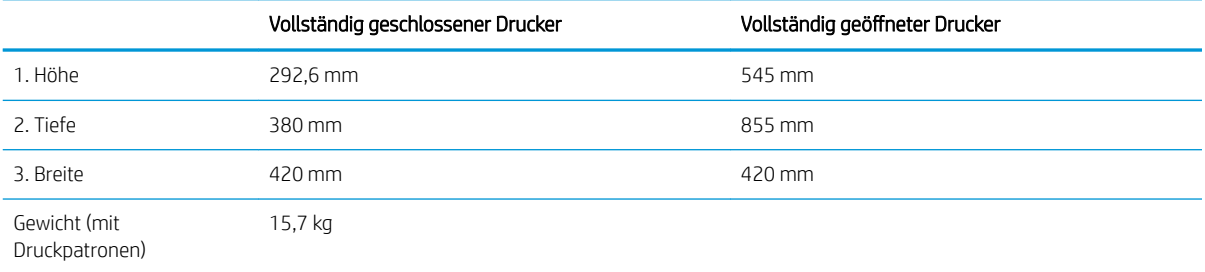

#### Abbildung 1-2 Abmessungen der fw-Modelle

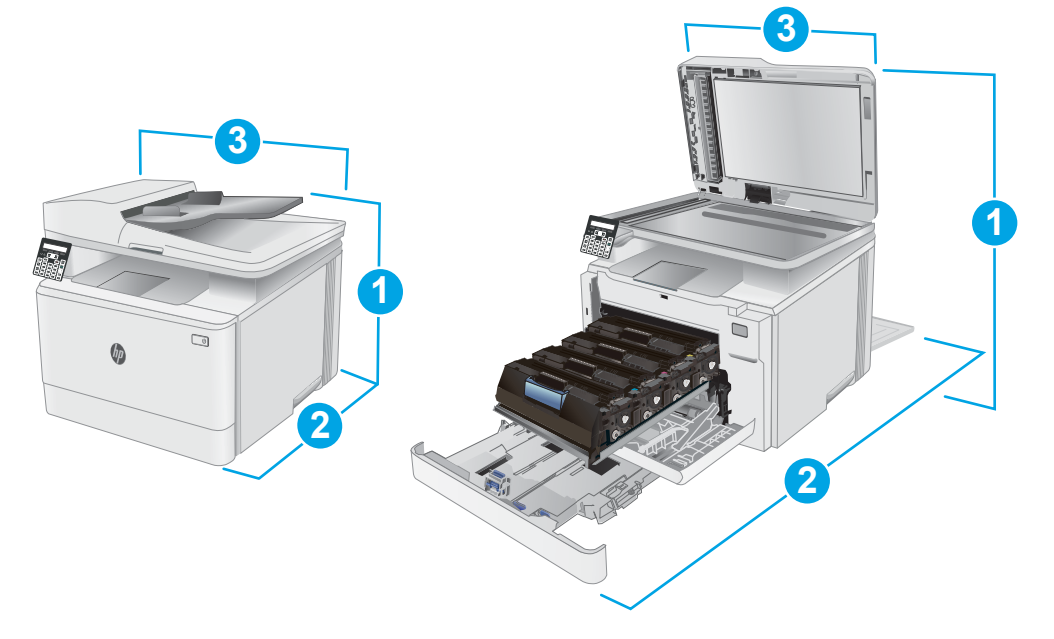

<span id="page-20-0"></span>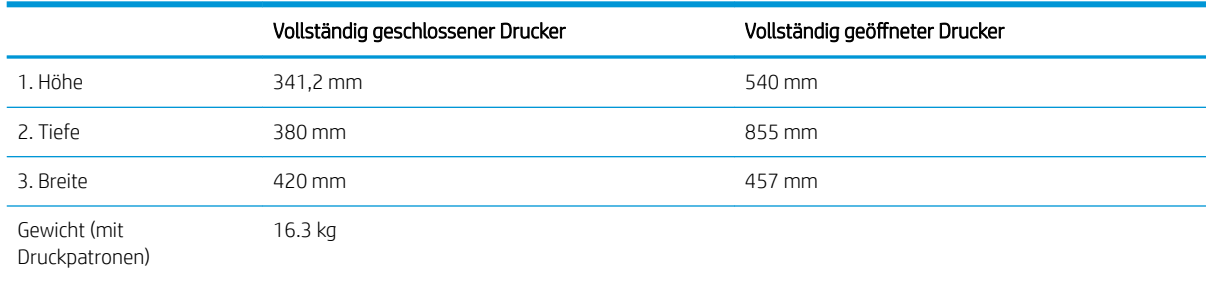

### Stromverbrauch, elektrische Spezifikationen und akustische Emissionen

Aktuelle Informationen finden Sie unter [www.hp.com/support/ljM178MFP.](http://www.hp.com/support/ljM178MFP)

ACHTUNG: Die Stromversorgung ist von dem Land/der Region abhängig, in dem der Drucker verkauft wird. Ändern Sie die Einstellung für die Betriebsspannung nicht. Dadurch könnte der Drucker beschädigt werden und die Garantie des Druckers verfallen.

### Betriebsumgebungsbedingungen

#### Tabelle 1-3 Betriebsumgebungsbedingungen

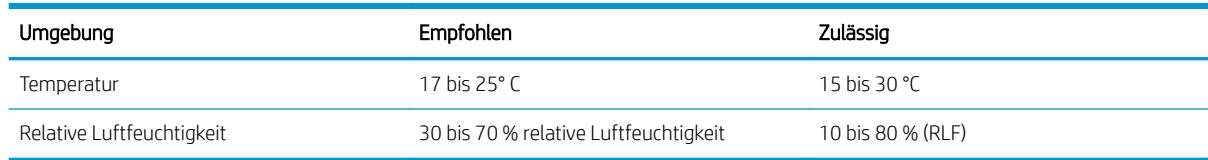

## <span id="page-21-0"></span>Konfiguration der Produkthardware und Softwareinstallation

Grundlegende Konfigurationsanleitungen finden Sie in den im Lieferumfang des Druckers enthaltenen Einrichtungsanweisungen und dem Leitfaden zur Inbetriebnahme. Weitere Anleitungen finden Sie auf der Kundendienst-Webseite von HP.

Gehen Sie für die HP Kompletthilfe für den Drucker zu [www.hp.com/support/ljM178MFP.](http://www.hp.com/support/ljM178MFP) Suchen Sie den folgenden Support:

- · Installieren und Konfigurieren
- Lernen und Verwenden
- Lösen von Problemen
- Herunterladen von Software- und Firmware-Aktualisierungen
- Beitritt zu Support-Foren
- Suchen nach Garantie- und Zulassungsinformationen

# <span id="page-22-0"></span>2 Papierfächer

- [Einführung](#page-23-0)
- [Einlegen in Fach 1](#page-23-0)
- [Einlegen und Drucken von Umschlägen](#page-28-0)
- **[Einlegen und Drucken von Etiketten](#page-29-0)**

#### Siehe auch:

Die folgenden Informationen sind zum Zeitpunkt der Veröffentlichung richtig. Aktuelle Informationen finden Sie unter [www.hp.com/support/ljM178MFP](http://www.hp.com/support/ljM178MFP).

Die HP Kompletthilfe für den Drucker beinhaltet die folgenden Informationen:

- Installieren und Konfigurieren
- Lernen und Verwenden
- Lösen von Problemen
- Herunterladen von Software- und Firmware-Aktualisierungen
- Beitritt zu Support-Foren
- Suchen nach Garantie- und Zulassungsinformationen

## <span id="page-23-0"></span>Einführung

A ACHTUNG: Ziehen Sie jeweils nur ein Papierfach heraus.

Benutzen Sie das Papierfach nicht als Stufe.

Achten Sie darauf, dass Sie Ihre Hände beim Schließen der Papierfächer nicht einklemmen.

Wenn Sie den Drucker bewegen, müssen alle Fächer geschlossen sein.

## Einlegen in Fach 1

### Einführung

Die folgenden Informationen beschreiben das Einlegen von Papier in Fach 1. Dieses Fach hat ein Fassungsvermögen von bis zu 150 Blatt Papier mit 75 g/m<sup>2</sup>.

**HINWEIS:** Zur Vermeidung von Papierstaus:

- Sie sollten während des Druckvorgangs niemals Papier in das Fach einlegen oder daraus entfernen.
- Bevor Sie neues Papier einlegen, nehmen Sie zuerst sämtliches Papier aus dem Zufuhrfach, und richten Sie den neuen Papierstapel gerade aus.
- Fächern Sie das Papier beim Einlegen neuen Papiers nicht.
- Verwenden Sie Papier, das keine Knicke, Falten oder Schäden aufweist.
- 1. Öffnen Sie das Fach.

HINWEIS: Öffnen Sie dieses Fach nicht, wenn es verwendet wird.

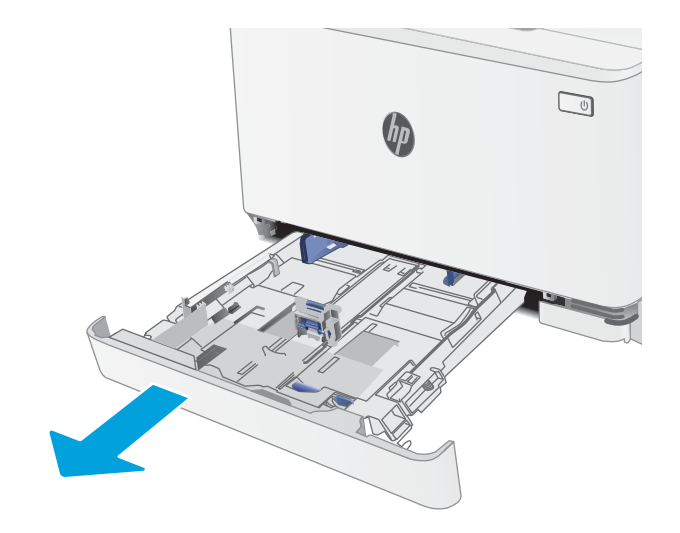

2. Passen Sie die Papierführungen an, indem Sie die Anpassungsverriegelungen zusammendrücken und dann die Führungen entsprechend des verwendeten Papierformats verschieben.

HINWEIS: Vergrößern Sie das Fach für das Legal-Papierformat, indem Sie auf den blauen Riegel drücken und vorne am Fach ziehen. Wenn Fach 1 mit dem Legal-Papierformat befüllt ist, ist es ab der Druckervorderseite um ca. 57,5 mm verlängert.

3. Legen Sie das Papier in das Fach ein. Informationen zum Ausrichten des Papiers finden Sie unter <u>Fach 1</u> [Papierausrichtung auf Seite 17](#page-26-0).

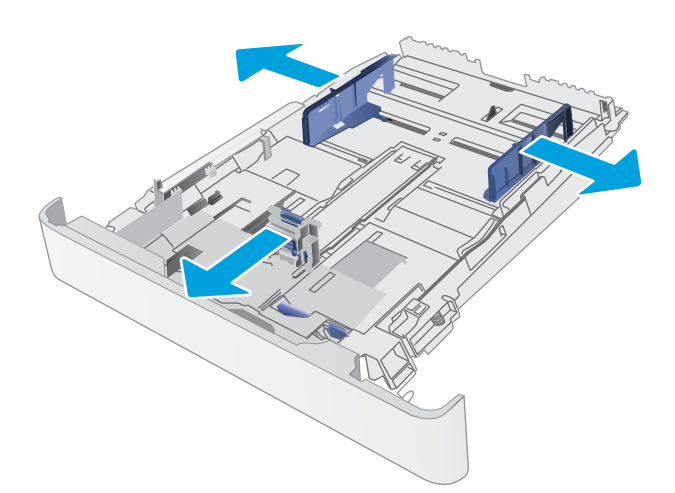

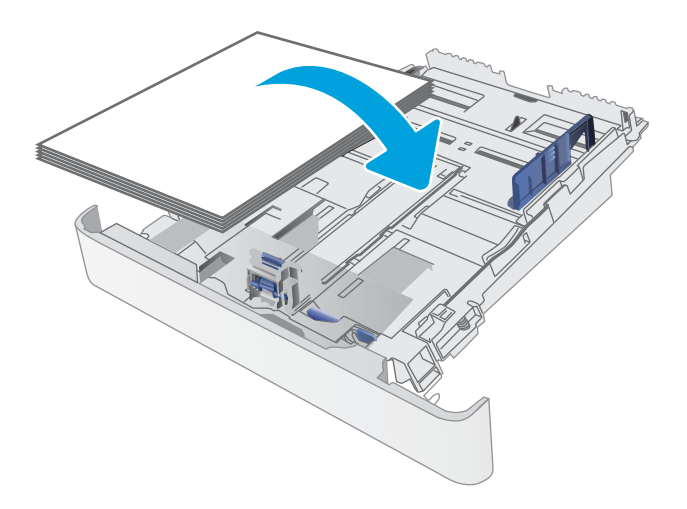

4. Schieben Sie die Führungen nach innen, bis sie am Papier anliegen, ohne es zu biegen.

HINWEIS: Richten Sie die Papierführungen so aus, dass sie nicht zu eng am Papierstapel anliegen.

HINWEIS: Stellen Sie die Papierführungen auf das korrekte Format ein, und legen Sie nicht zu viel Papier in das Fach ein, um Papierstaus zu vermeiden.

5. Schließen des Fachs

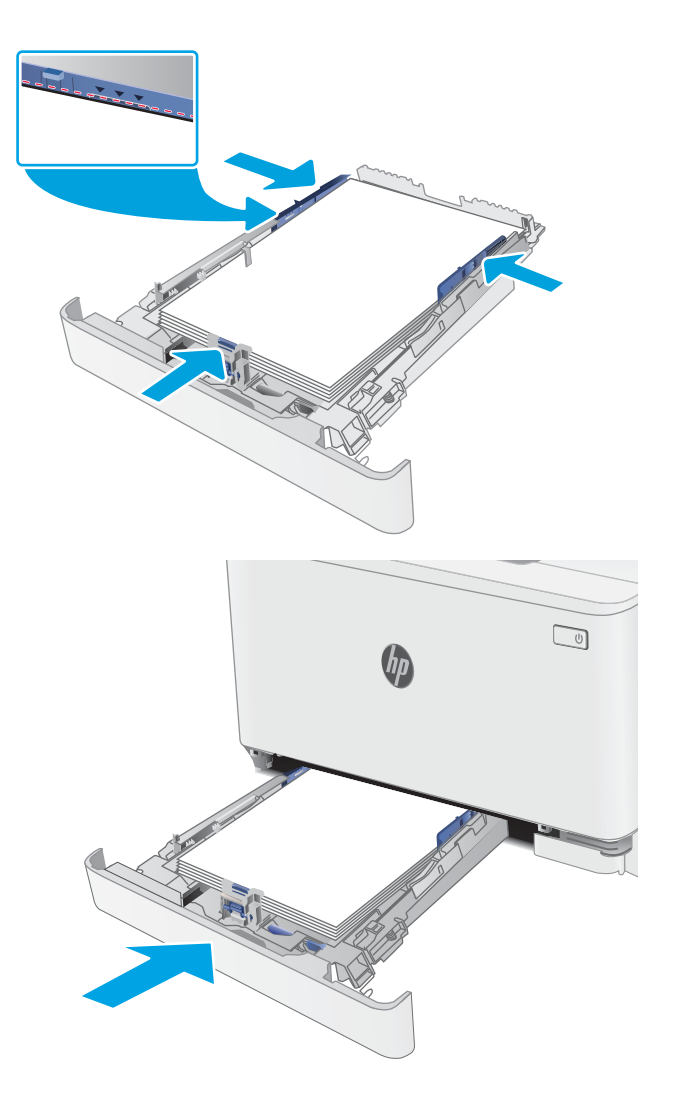

## <span id="page-26-0"></span>Fach 1 Papierausrichtung

Wenn Sie Papier verwenden, für das eine spezielle Ausrichtung erforderlich ist, legen Sie es entsprechend den Informationen in der folgenden Tabelle ein.

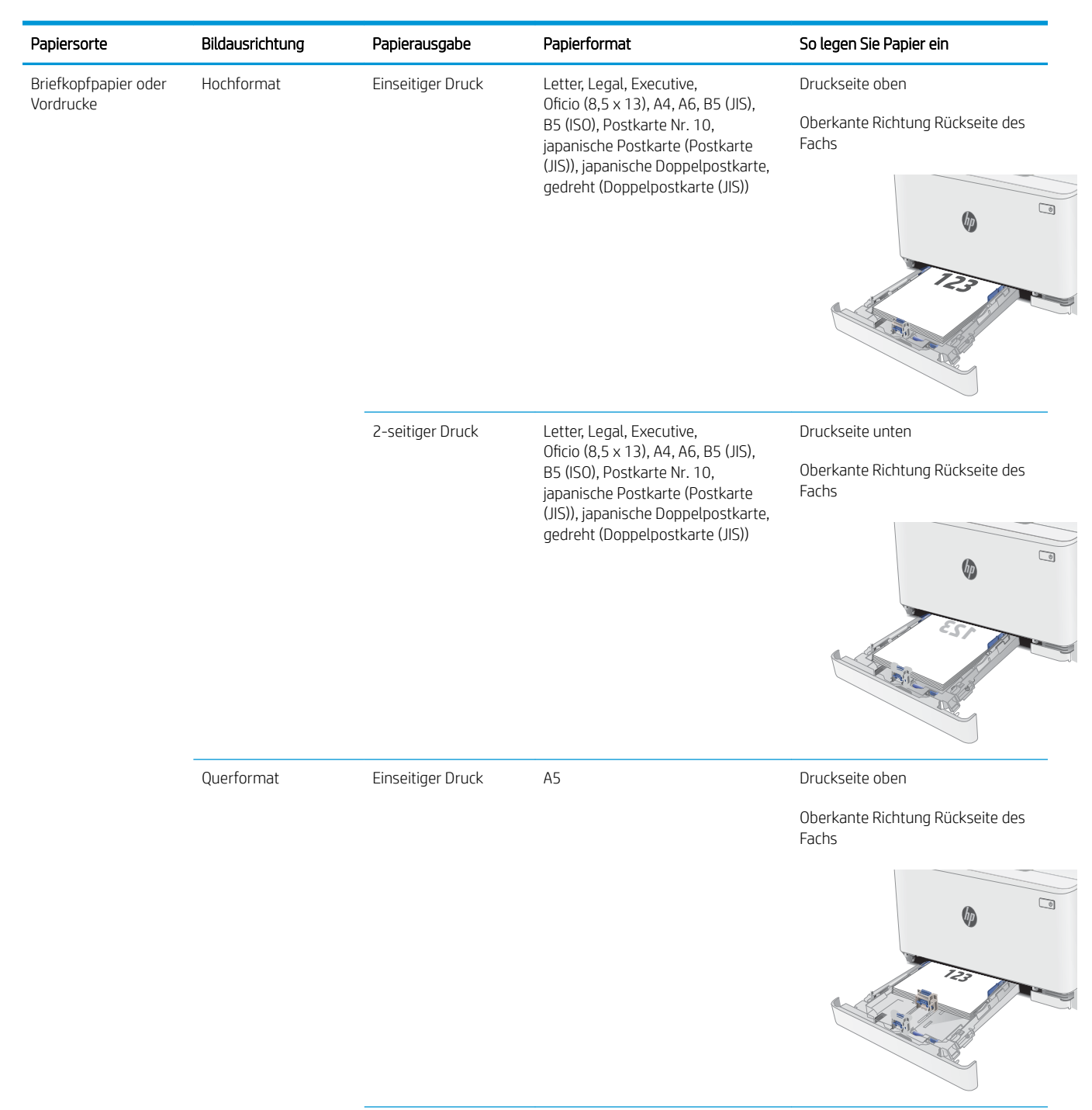

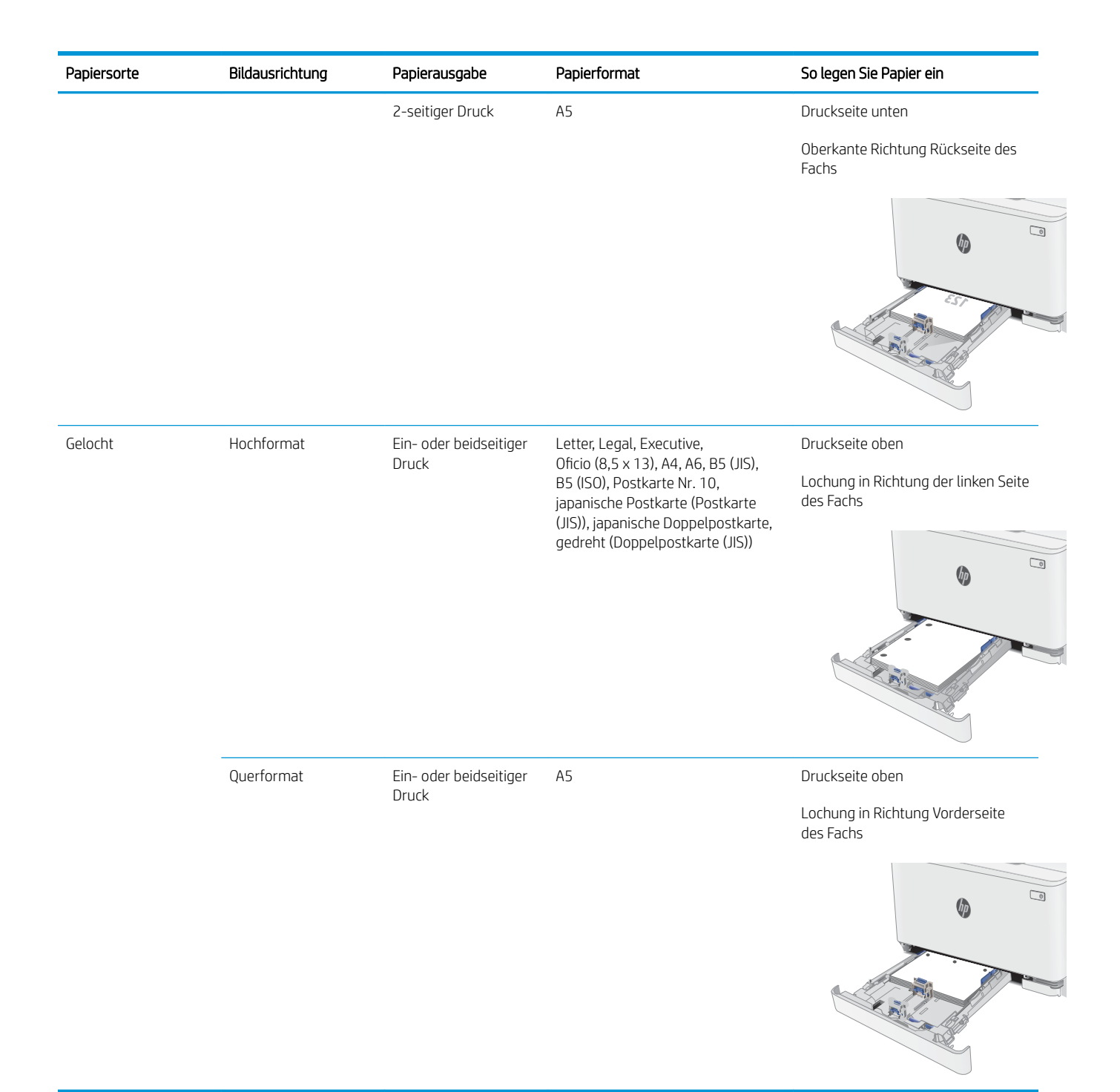

## <span id="page-28-0"></span>Einlegen und Drucken von Umschlägen

## Einführung

Die folgenden Informationen beschreiben das Einlegen und Drucken von Umschlägen. In Fach 1 können bis zu 5 Umschläge eingelegt werden.

Um Umschläge mit der manuellen Zufuhroption zu drucken, führen Sie bitte zur Auswahl der korrekten Einstellungen im Druckertreiber die folgenden Schritte aus. Legen Sie anschließend die Umschläge in das Fach, nachdem Sie den Druckjob an den Drucker gesendet haben.

## Bedrucken von Briefumschlägen

- 1. Wählen Sie im Softwareprogramm die Option Drucken aus.
- 2. Wählen Sie den Drucker aus der Druckerliste aus, und klicken oder tippen Sie anschließend auf die Schaltfläche Eigenschaften oder Einstellungen, um den Druckertreiber zu öffnen.
- **EX** HINWEIS: Der Name der Schaltfläche variiert für verschiedene Softwareprogramme.
- HINWEIS: Wenn Sie auf diese Funktionen über einen Windows 8- oder 8.1-Startbildschirm zugreifen möchten, wählen Sie Geräte und Drucken aus. Wählen Sie dann den Drucker aus.
- 3. Klicken oder tippen Sie auf die Registerkarte Papier/Qualität.
- 4. Wählen Sie in der Dropdown-Liste Papierformat das richtige Format für die Umschläge aus.
- 5. Wählen Sie in der Dropdown-Liste Papiertyp die Option Umschlag aus.
- 6. Wählen Sie in der Dropdown-Liste Papierquelle die Option Manuelle Zufuhr aus.
- 7. Klicken Sie auf die Schaltfläche OK, um das Dialogfeld Dokumenteigenschaften zu schließen.
- 8. Klicken Sie im Dialogfeld Drucken auf OK, um den Druckauftrag zu drucken.

### Umschlagausrichtung

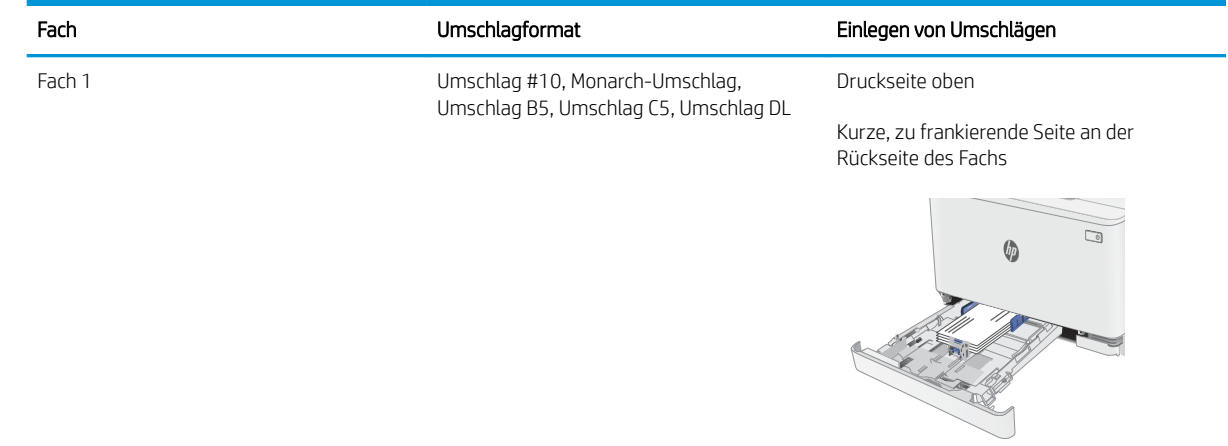

## <span id="page-29-0"></span>Einlegen und Drucken von Etiketten

## Einführung

Die folgenden Informationen beschreiben das Einlegen und Drucken von Etiketten. In Fach 1 können bis zu 50 Etikettenbogen eingelegt werden.

Um Etiketten mit der manuellen Zufuhroption zu drucken, führen Sie bitte zur Auswahl der korrekten Einstellungen im Druckertreiber die folgenden Schritte aus. Legen Sie anschließend die Etiketten in das Fach, nachdem Sie den Druckjob an den Drucker gesendet haben. Wenn Sie die manuelle Papierzufuhr verwenden, wartet der Drucker mit dem Drucken des Auftrags, bis er erkennt, dass das Fach geöffnet wurde.

### Manuelle Zufuhr von Etiketten

- 1. Wählen Sie im Softwareprogramm die Option Drucken aus.
- 2. Wählen Sie den Drucker aus der Druckerliste aus, und klicken oder tippen Sie anschließend auf die Schaltfläche Eigenschaften oder Einstellungen, um den Druckertreiber zu öffnen.
- **EY** HINWEIS: Der Name der Schaltfläche variiert für verschiedene Softwareprogramme.
- **EX** HINWEIS: Wenn Sie auf diese Funktionen über einen Windows 8- oder 8.1-Startbildschirm zugreifen möchten, wählen Sie Geräte und Drucken aus. Wählen Sie dann den Drucker aus.
- 3. Klicken Sie auf die Registerkarte Papier/Qualität.
- 4. Wählen Sie in der Dropdown-Liste Papierformat das richtige Format für die Etikettenbögen aus.
- 5. Wählen Sie in der Dropdownliste Papiertyp die Option Etiketten aus.
- 6. Wählen Sie in der Dropdown-Liste Papierquelle die Option Manuelle Zufuhr aus.
- 7. Klicken Sie auf die Schaltfläche OK, um das Dialogfeld Dokumenteigenschaften zu schließen.
- 8. Klicken Sie im Dialogfeld Drucken auf OK, um den Druckauftrag zu drucken.

### Ausrichtung des Etikettenbogens

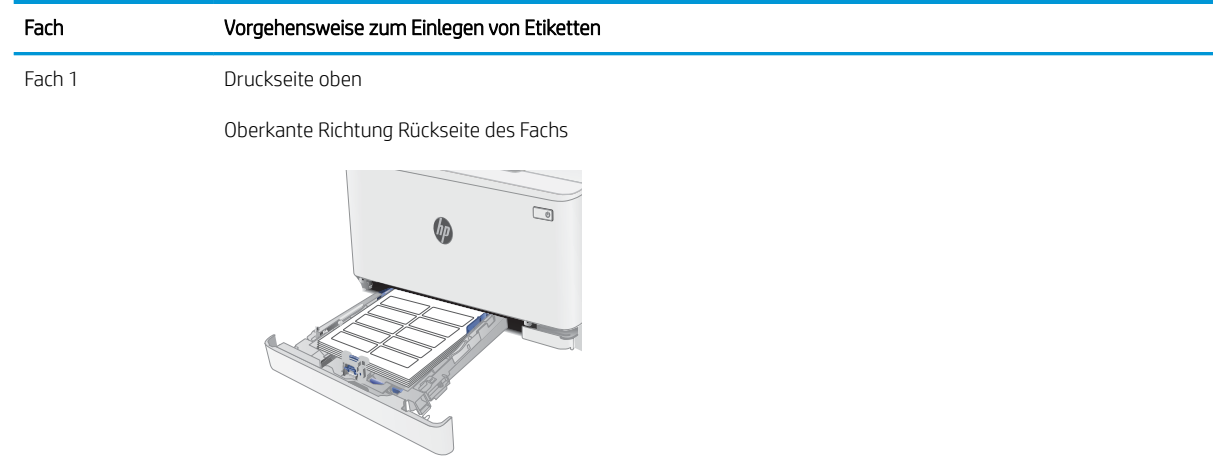

# <span id="page-30-0"></span>3 Verbrauchsmaterial, Zubehör und Teile

- [Bestellen von Verbrauchsmaterial, Zubehör und Teilen](#page-31-0)
- [Austauschen der Tonerpatronen](#page-33-0)

#### Siehe auch:

Die folgenden Informationen sind zum Zeitpunkt der Veröffentlichung richtig. Aktuelle Informationen finden Sie unter [www.hp.com/support/ljM178MFP](http://www.hp.com/support/ljM178MFP).

Die HP Kompletthilfe für den Drucker beinhaltet die folgenden Informationen:

- · Installieren und Konfigurieren
- Lernen und Verwenden
- Lösen von Problemen
- Herunterladen von Software- und Firmware-Aktualisierungen
- Beitritt zu Support-Foren
- Suchen nach Garantie- und Zulassungsinformationen

## <span id="page-31-0"></span>Bestellen von Verbrauchsmaterial, Zubehör und Teilen

## Bestellen

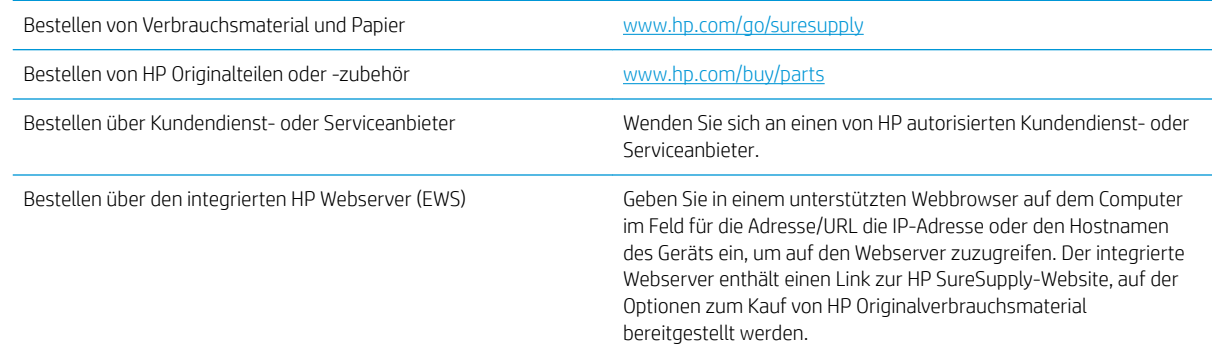

## Verbrauchsmaterial und Zubehör

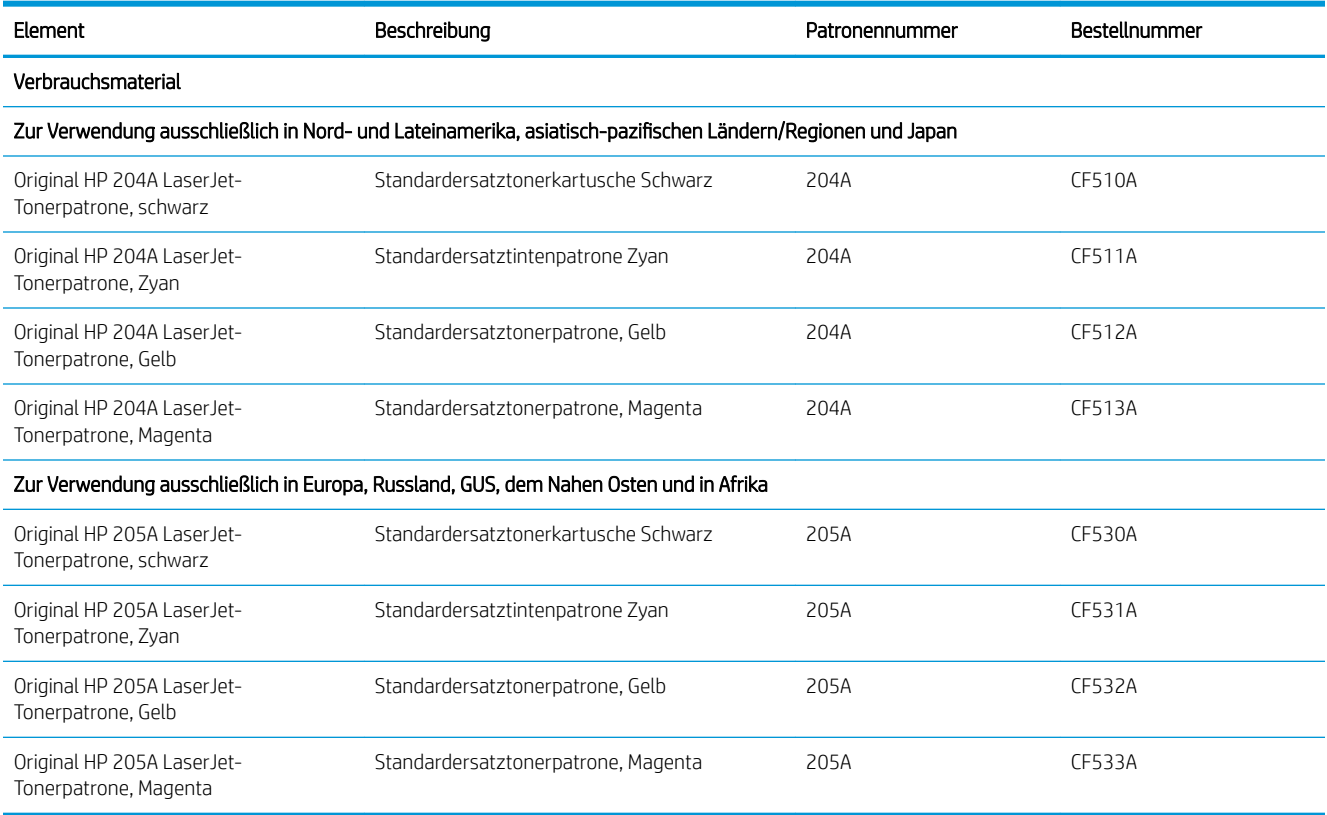

## Teile zur Selbstreparatur durch den Kunden

Teile für den Austausch durch den Kunden (Customer Self-Repair, CSR) werden für zahlreiche HP LaserJet-Drucker angeboten, um die Reparaturzeit zu verkürzen. Weitere Informationen zum CSR-Programm und seinen Vorteilen finden Sie unter [www.hp.com/go/csr-support](http://www.hp.com/go/csr-support) und [www.hp.com/go/csr-faq](http://www.hp.com/go/csr-faq).

Originalersatzteile von HP können unter [www.hp.com/buy/parts](http://www.hp.com/buy/parts) bestellt werden, oder Sie wenden sich an einen autorisierten HP Service- oder Supportanbieter. Bei der Bestellung müssen Sie eine der folgenden Informationen angeben: Teilenummer, Seriennummer (zu finden auf der Rückseite des Druckers), Produktnummer oder Druckername.

- Bauteile, die in der Spalte "Austausch durch Kunden" durch den Eintrag Obligatorisch ausgewiesen sind, müssen vom Kunden selbst installiert werden – es sei denn, der Kunde bezahlt Servicemitarbeiter von HP für die Ausführung der Reparatur. Für diese Bauteile wird unter der HP Druckergewährleistung kein Vor-Ortoder Return-to-Depot-Support angeboten.
- Bauteile, die in der Spalte "Austausch durch Kunden" den Eintrag Optional aufweisen, können innerhalb des Druckergewährleistungszeitraums auf Anforderung des Kunden und ohne zusätzliche Kosten durch Servicemitarbeiter von HP installiert werden.

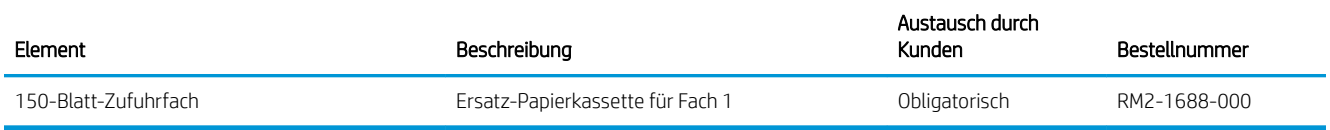

## <span id="page-33-0"></span>Austauschen der Tonerpatronen

## **Einführung**

Dieser Drucker zeigt an, wenn der Tonerkartuschenfüllstand niedrig ist. Die tatsächlich verbleibende Gebrauchsdauer der Patrone kann unterschiedlich sein. Besorgen Sie eine Ersatztonerkartusche für den Fall, dass der Drucker keine akzeptable Druckqualität mehr liefert.

Auf der HP SureSupply-Website unter [www.hp.com/go/suresupply](http://www.hp.com/go/suresupply) können Sie Patronen bestellen und prüfen, ob die Patronen mit dem Drucker kompatibel sind. Blättern Sie auf der Seite nach unten, und überprüfen Sie, ob das richtige Land/die richtige Region ausgewählt ist.

Der Drucker verwendet vier verschiedene Farben. Jede dieser Farben befindet sich in einer separaten Tonerpatrone: Gelb (Y, Yellow), Magenta (M), Zyan (C, Cyan) und Schwarz (K, Black). Die Tonerpatronen befinden sich hinter der vorderen Klappe.

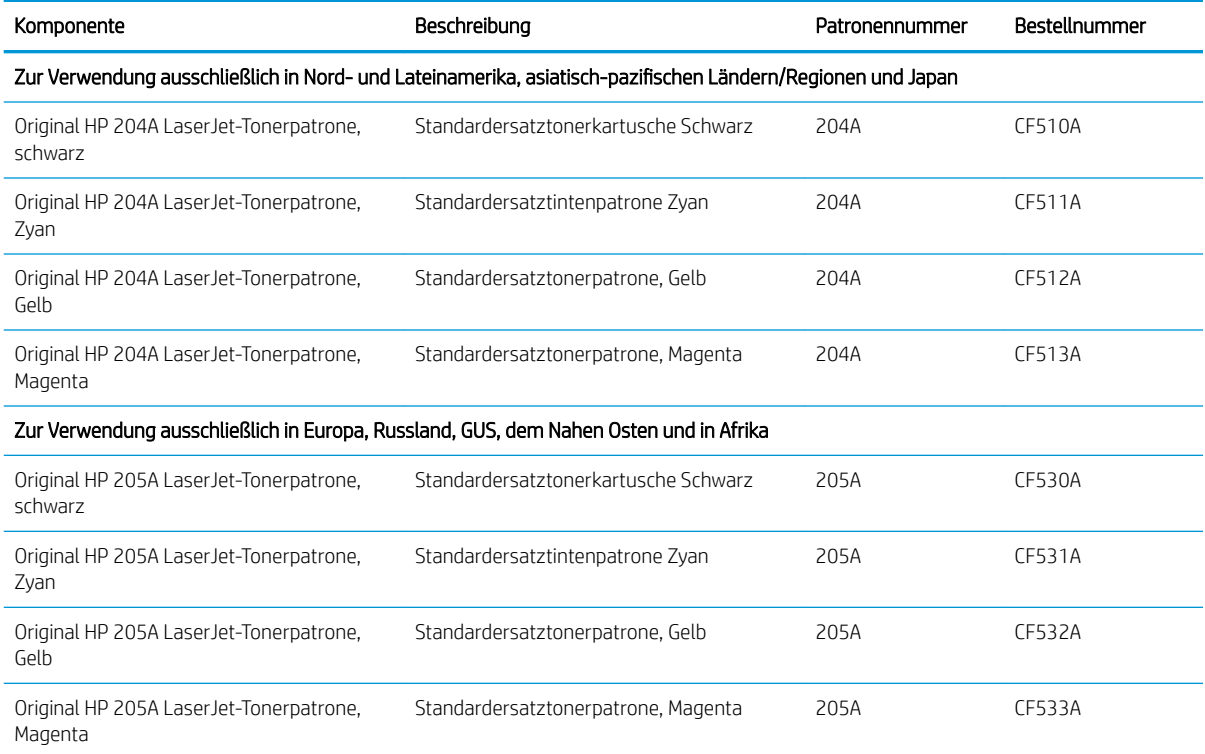

Nehmen Sie die Tonerpatrone erst unmittelbar vor dem Einsetzen aus der Verpackung.

ACHTUNG: Um eine Beschädigung der Tonerkartusche zu vermeiden, setzen Sie sie niemals länger als einige Minuten dem Licht aus. Decken Sie die grüne Bildtrommel ab, wenn die Tonerpatrone längere Zeit aus dem Drucker entfernt werden muss.

Die folgende Abbildung zeigt die Komponenten der Tonerpatrone.

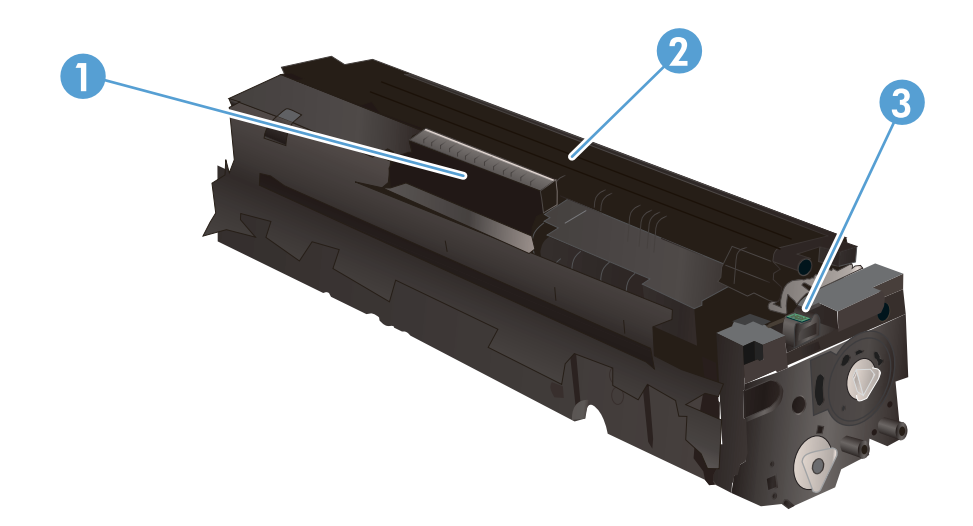

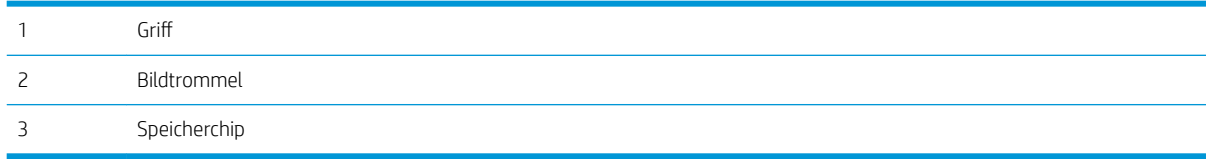

ACHTUNG: Sollte Toner auf Ihre Kleidung gelangen, entfernen Sie ihn mithilfe eines trockenen Tuchs, und waschen Sie die Kleidungsstücke anschließend in kaltem Wasser. Durch heißes Wasser setzt sich der Toner im Gewebe fest.

HINWEIS: Informationen zum Recycling von gebrauchten Tonerpatronen finden Sie in der Verpackung der neuen Patrone.

## <span id="page-35-0"></span>Entfernen und Einsetzen der Tonerpatronen

1. Öffnen Sie die vordere Klappe.

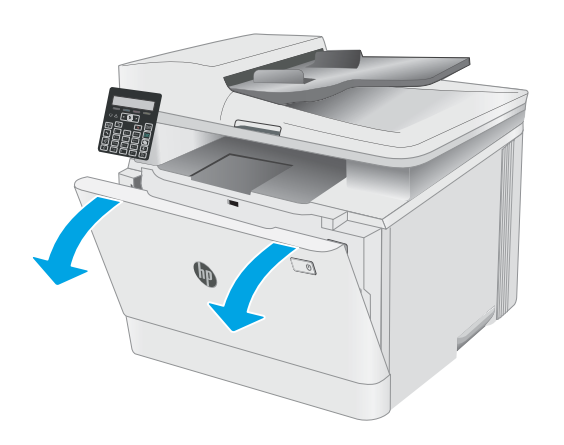

2. Ziehen Sie das Tonerpatronenfach am blauen Griff heraus.

3. Fassen Sie die Tonerpatrone am Griff, und heben Sie sie gerade nach oben heraus.

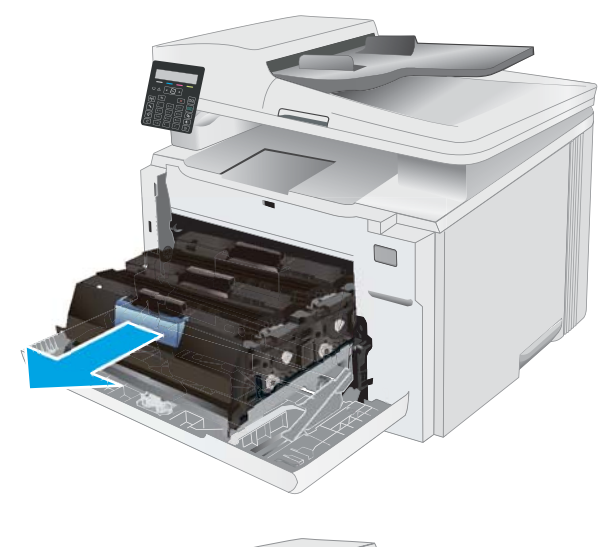

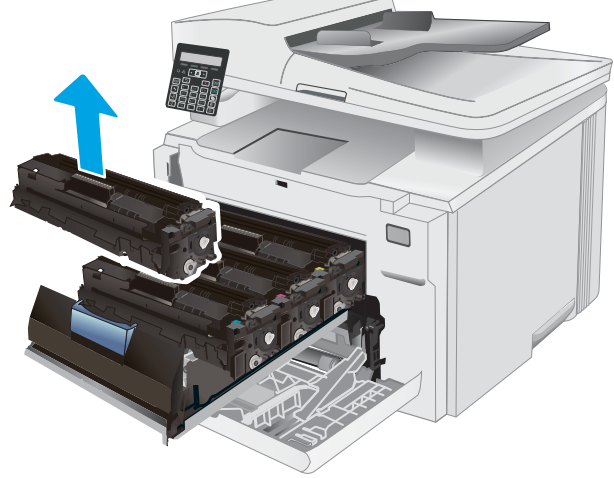
4. Nehmen Sie die neue Tonerpatrone aus dem Karton, und ziehen Sie an der Lasche an der Verpackung.

5. Nehmen Sie die Tonerpatrone aus der geöffneten Verpackung. Bewahren Sie das gesamte Verpackungsmaterial zum Recyceln der gebrauchten Tonerpatrone gut auf.

HINWEIS: Die grüne Bildtrommel sollte nicht berührt werden. Fingerabdrücke auf der Bildtrommel können zu Druckfehlern führen.

6. Halten Sie den Toner an beiden Enden fest, schütteln Sie die Tonerpatrone fünf- bis sechsmal hin und her, um den Toner gleichmäßig in der Patrone zu verteilen.

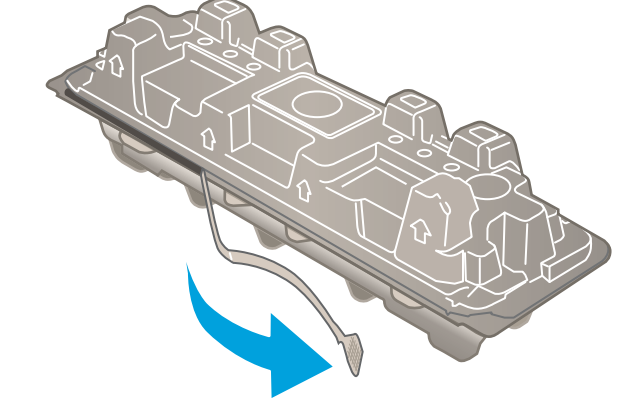

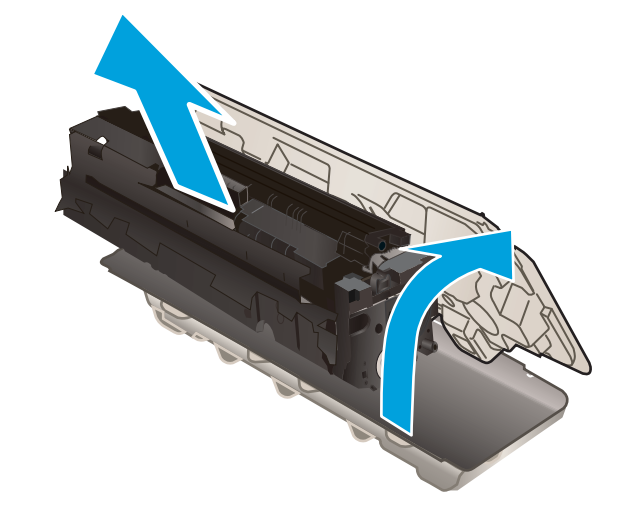

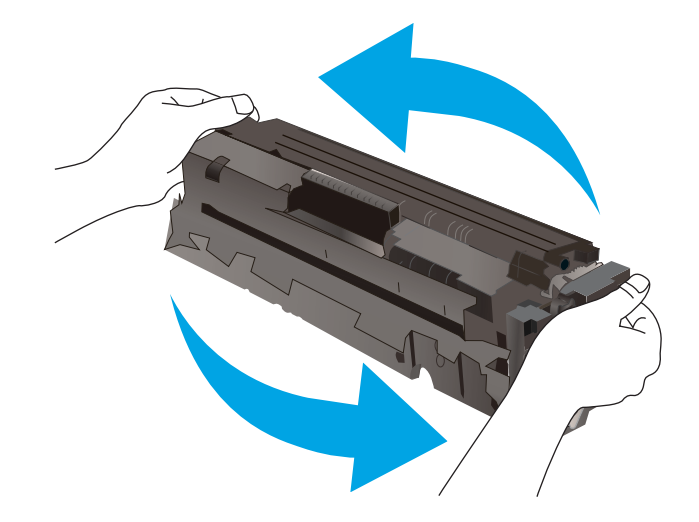

7. Setzen Sie die neue Tonerpatrone ein. Achten Sie darauf, dass der Farbchip an der Patrone dem Farbchip am Fach entspricht.

> HINWEIS: Die grüne Bildtrommel sollte nicht berührt werden. Fingerabdrücke auf der Bildtrommel können zu Druckfehlern führen.

8. Schließen Sie das Tonerpatronenfach.

9. Schließen Sie die vordere Klappe.

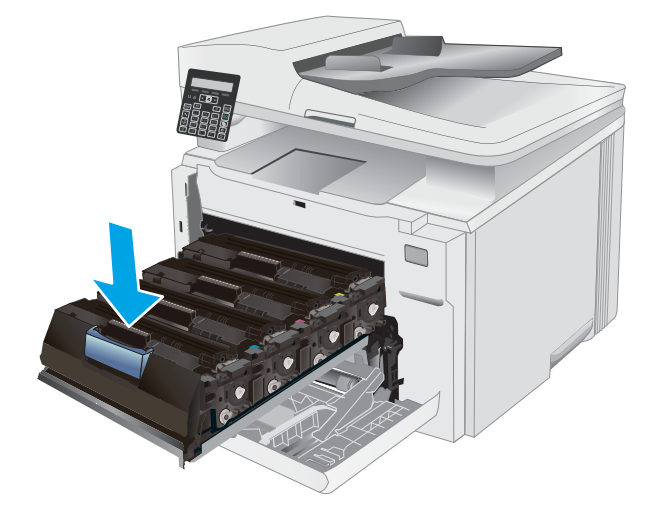

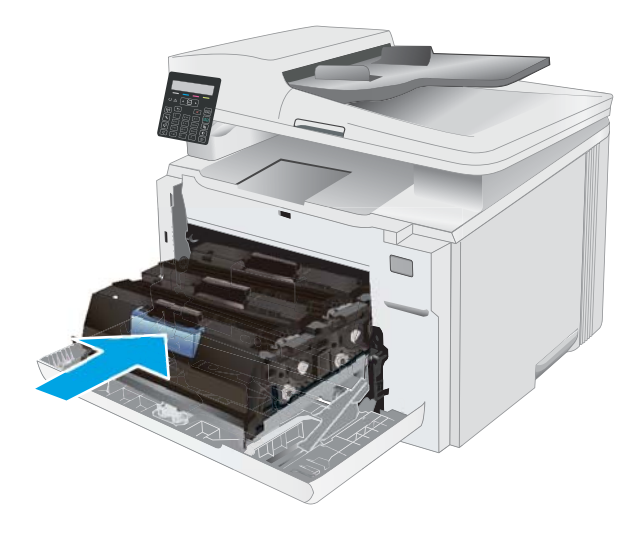

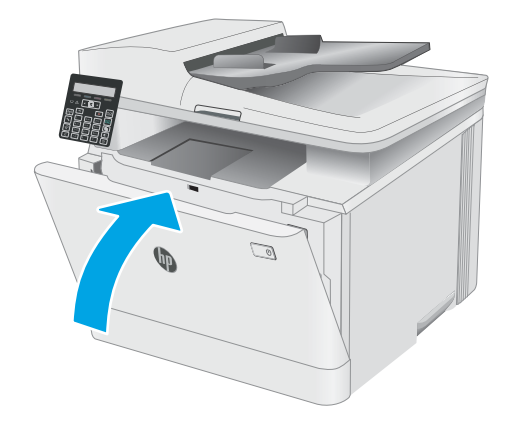

# 4 Drucken

- **•** [Druckaufträge \(Windows\)](#page-39-0)
- [Druckaufträge \(OS X\)](#page-42-0)
- [Mobiles Drucken](#page-44-0)

#### Siehe auch:

Die folgenden Informationen sind zum Zeitpunkt der Veröffentlichung richtig. Aktuelle Informationen finden Sie unter [www.hp.com/support/ljM178MFP](http://www.hp.com/support/ljM178MFP).

Die HP Kompletthilfe für den Drucker beinhaltet die folgenden Informationen:

- · Installieren und Konfigurieren
- Lernen und Verwenden
- Lösen von Problemen
- Herunterladen von Software- und Firmware-Aktualisierungen
- Beitritt zu Support-Foren
- Suchen nach Garantie- und Zulassungsinformationen

# <span id="page-39-0"></span>Druckaufträge (Windows)

## Druckanleitung (Windows)

Die folgende Vorgehensweise beschreibt den grundlegenden Druckvorgang für Windows.

- 1. Wählen Sie im Softwareprogramm die Option Drucken.
- 2. Wählen Sie den Drucker in der Liste der Drucker aus. Klicken Sie zum Ändern von Einstellungen auf die Schaltfläche Eigenschaften bzw. Einstellungen, um den Druckertreiber zu öffnen.
	- **EZ** HINWEIS: Der Name der Schaltfläche variiert für verschiedene Softwareprogramme.
	- **EX** HINWEIS: In Windows 10, 8.1 und 8 unterscheiden sich die Anwendungen in Layout und Funktionen von den nachfolgend beschriebenen Desktop-Anwendungen. Um von einer Startbildschirmanwendung auf die Druckfunktion zuzugreifen, gehen Sie folgendermaßen vor:
		- Windows 10: Wählen Sie Drucken aus, und wählen Sie anschließend den Drucker.
		- Windows 8.1 oder 8: Wählen Sie Geräte und dann Drucken aus, und wählen Sie anschließend den Drucker.

Wenn Weitere Einstellungen ausgewählt ist, lädt die Anwendung HP Smart für den Treiber HP PCL-6 V4 zusätzliche Treiberfunktionen herunter.

HINWEIS: Wenn Sie weitere Informationen wünschen, klicken Sie im Druckertreiber auf die Schaltfläche "Hilfe" (?).

- 3. Klicken Sie auf die Registerkarten im Druckertreiber, um die verfügbaren Optionen zu konfigurieren. Stellen Sie beispielsweise die Papierausrichtung auf der Registerkarte Fertigstellung ein, und stellen Sie die Papierquelle, die Papiersorte, das Papierformat und die Qualitätseinstellungen auf der Registerkarte Papier/Qualität ein.
- 4. Klicken Sie auf die Schaltfläche OK, um zum Dialogfeld Drucken zurückzukehren. Wählen Sie die Anzahl der von diesem Bildschirm zu druckenden Exemplare aus.
- 5. Klicken Sie auf Drucken, um den Druckjob zu drucken.

## Manueller beidseitiger Druck (Windows)

Nutzen Sie diese Vorgehensweise für Drucker, bei denen kein automatischer Duplexer installiert ist, oder zum Drucken auf Papier, das vom Duplexer nicht unterstützt wird.

- 1. Wählen Sie im Softwareprogramm die Option Drucken.
- 2. Wählen Sie den Drucker aus der Liste der Drucker aus, und klicken Sie anschließend auf die Schaltfläche Eigenschaften oder Einstellungen, um den Druckertreiber zu öffnen.

**EM** HINWEIS: Der Name der Schaltfläche variiert für verschiedene Softwareprogramme.

- **EX HINWEIS:** In Windows 10, 8.1 und 8 unterscheiden sich die Anwendungen in Layout und Funktionen von den nachfolgend beschriebenen Desktop-Anwendungen. Um von einer Startbildschirmanwendung auf die Druckfunktion zuzugreifen, gehen Sie folgendermaßen vor:
	- Windows 10: Wählen Sie Drucken aus, und wählen Sie anschließend den Drucker.
	- Windows 8.1 oder 8: Wählen Sie Geräte und dann Drucken aus, und wählen Sie anschließend den Drucker.

Wenn Weitere Einstellungen ausgewählt ist, lädt die Anwendung HP Smart für den Treiber HP PCL-6 V4 zusätzliche Treiberfunktionen herunter.

- 3. Klicken Sie auf die Registerkarte Fertigstellung.
- 4. Wählen Sie Beidseitiger Druck (manuell) aus, und klicken Sie dann auf OK, um das Dialogfeld Dokumenteigenschaften zu schließen.
- 5. Klicken Sie im Dialogfeld Drucken auf Drucken, um die erste Seite des Druckauftrags zu drucken.
- 6. Nehmen Sie den gedruckten Stapel aus dem Ausgabefach, und legen Sie ihn in Fach 1.
- 7. Wenn Sie dazu aufgefordert werden, wählen Sie die entsprechende Schaltfläche, um fortzufahren.

## Drucken mehrerer Seiten pro Blatt (Windows)

- 1. Wählen Sie im Softwareprogramm die Option Drucken.
- 2. Wählen Sie den Drucker aus der Liste der Drucker aus, und klicken Sie anschließend auf die Schaltfläche Eigenschaften oder Einstellungen, um den Druckertreiber zu öffnen.
	- **EX** HINWEIS: Der Name der Schaltfläche variiert für verschiedene Softwareprogramme.
	- **EX** HINWEIS: In Windows 10, 8.1 und 8 unterscheiden sich die Anwendungen in Layout und Funktionen von den nachfolgend beschriebenen Desktop-Anwendungen. Um von einer Startbildschirmanwendung auf die Druckfunktion zuzugreifen, gehen Sie folgendermaßen vor:
		- Windows 10: Wählen Sie Drucken aus, und wählen Sie anschließend den Drucker.
		- Windows 8.1 oder 8: Wählen Sie Geräte und dann Drucken aus, und wählen Sie anschließend den Drucker.

Wenn Weitere Einstellungen ausgewählt ist, lädt die Anwendung HP AiO Printer Remote für den Treiber HP PCL-6 V4 zusätzliche Treiberfunktionen herunter.

- 3. Klicken Sie auf die Registerkarte Fertigstellung.
- 4. Wählen Sie in der Dropdown-Liste Seiten pro Blatt die gewünschte Anzahl an Seiten pro Blatt aus.
- 5. Wählen Sie die richtigen Optionen für Seitenränder drucken, Seitenreihenfolge und Ausrichtung aus. Klicken Sie auf OK, um das Dialogfeld Dokumenteigenschaften zu schließen.
- 6. Klicken Sie im Dialogfeld Drucken auf Drucken, um den Druckjob zu drucken.

## Auswählen der Papiersorte (Windows)

- 1. Wählen Sie im Softwareprogramm die Option Drucken.
- 2. Wählen Sie den Drucker aus der Liste der Drucker aus, und klicken Sie oder tippen Sie anschließend auf die Schaltfläche Eigenschaften oder Einstellungen, um den Druckertreiber zu öffnen.

**EY** HINWEIS: Der Name der Schaltfläche variiert für verschiedene Softwareprogramme.

- **EX** HINWEIS: In Windows 10, 8.1 und 8 unterscheiden sich die Anwendungen in Layout und Funktionen von den nachfolgend beschriebenen Desktop-Anwendungen. Um von einer Startbildschirmanwendung auf die Druckfunktion zuzugreifen, gehen Sie folgendermaßen vor:
	- Windows 10: Wählen Sie Drucken aus, und wählen Sie anschließend den Drucker.
	- Windows 8.1 oder 8: Wählen Sie Geräte und dann Drucken aus, und wählen Sie anschließend den Drucker.

Wenn Weitere Einstellungen ausgewählt ist, lädt die Anwendung HP Smart für den Treiber HP PCL-6 V4 zusätzliche Treiberfunktionen herunter.

- 3. Klicken Sie auf die Registerkarte Papier/Qualität.
- 4. Wählen Sie die Option für die verwendete Papiersorte aus, und klicken Sie dann auf die Schaltfläche OK.
- 5. Klicken Sie auf OK, um das Dialogfeld Dokumenteigenschaften zu schließen.
- 6. Klicken Sie im Dialogfeld Drucken auf Drucken, um den Druckjob zu drucken.

# <span id="page-42-0"></span>Druckaufträge (OS X)

## Druckanleitung (OS X)

Die folgende Vorgehensweise beschreibt den grundlegenden Druckvorgang für OS X.

- 1. Klicken Sie auf das Menü Datei und dann auf die Option Drucken.
- 2. Wählen Sie den Drucker aus.
- 3. Klicken Sie auf Details anzeigen oder Kopien und Seiten, und wählen Sie weitere Menüs aus, um die Druckeinstellungen zu konfigurieren.

**EX** HINWEIS: Der Name des Elements variiert für verschiedene Softwareprogramme.

4. Klicken Sie auf die Schaltfläche Drucken.

## Manueller beidseitiger Druck (OS X)

<sup>2</sup> HINWEIS: Diese Funktion ist verfügbar, wenn Sie den HP Druckertreiber installieren. Wenn Sie AirPrint verwenden, steht sie möglicherweise nicht zur Verfügung.

- 1. Klicken Sie auf das Menü Datei und dann auf die Option Drucken.
- 2. Wählen Sie den Drucker aus.
- 3. Klicken Sie auf Details anzeigen oder Kopien und Seiten, und klicken Sie anschließend auf das Menü Manueller Duplexdruck.

**EX** HINWEIS: Der Name des Elements variiert für verschiedene Softwareprogramme.

- 4. Klicken Sie auf das Feld Manueller Duplexdruck, und wählen Sie eine Bindungsoption aus.
- 5. Klicken Sie auf die Schaltfläche Drucken.
- 6. Entfernen Sie das gesamte verbleibende unbedruckte Papier aus Fach 1 des Druckers.
- 7. Nehmen Sie den bedruckten Stapel aus dem Ausgabefach, und legen Sie ihn mit der bedruckten Seite nach unten in das Zufuhrfach ein.
- 8. Wenn Sie dazu aufgefordert werden, berühren Sie die entsprechende Schaltfläche auf dem Bedienfeld, um fortzufahren.

## Drucken mehrerer Seiten pro Blatt (OS X)

- 1. Klicken Sie auf das Menü Datei und dann auf die Option Drucken.
- 2. Wählen Sie den Drucker aus.
- 3. Klicken Sie auf Details anzeigen oder Kopien und Seiten, und klicken Sie anschließend auf das Menü Layout.

**HINWEIS:** Der Name des Elements variiert für verschiedene Softwareprogramme.

- 4. Wählen Sie in der Dropdown-Liste Seiten pro Blatt die Anzahl der Seiten aus, die jeweils auf ein Blatt gedruckt werden sollen.
- 5. Wählen Sie im Bereich Seitenfolge die Reihenfolge und die Position der Seiten auf dem Blatt aus.
- 6. Wählen Sie aus dem Menü Ränder die Art des Rahmens aus, der auf dem Blatt um jede Seite gedruckt werden soll.
- 7. Klicken Sie auf die Schaltfläche Drucken.

## Auswählen der Papiersorte (OS X)

- 1. Klicken Sie auf das Menü Datei und dann auf die Option Drucken.
- 2. Wählen Sie den Drucker aus.
- 3. Klicken Sie auf Details anzeigen oder Kopien und Seiten, und klicken Sie anschließend auf das Menü Medien und Qualität oder das Menü Papier/Qualität.

**EY** HINWEIS: Der Name des Elements variiert für verschiedene Softwareprogramme.

- 4. Wählen Sie aus den Optionen Medien und Qualität oder Papier/Qualität aus.
- **EY HINWEIS:** Diese Liste enthält die zur Verfügung stehenden Hauptoptionen. Einige Optionen sind nicht auf allen Druckern verfügbar.
	- Medientyp: Wählen Sie die Option für die Papiersorte für den Druckjob.
	- **Druckqualität:** Wählen Sie die Auflösung für den Druckjob.
	- Randloses Drucken: Wählen Sie diese Option, um bis an den Rand des Papiers zu drucken.
	- EconoMode: Wählen Sie diese Option, um Toner beim Drucken von Dokumentenentwürfen zu sparen.
- 5. Klicken Sie auf die Schaltfläche Drucken.

# <span id="page-44-0"></span>Mobiles Drucken

## Einführung

HP hat mehrere Mobile- und ePrint-Lösungen im Angebot, um einfaches Drucken an einen HP Drucker von einem Laptop, Tablet, Smartphone oder anderem mobilen Gerät zu ermöglichen. Die vollständige Liste und weitere Informationen darüber, welche Lösung am besten geeignet ist, finden Sie unter [www.hp.com/go/](http://www.hp.com/go/LaserJetMobilePrinting) [LaserJetMobilePrinting](http://www.hp.com/go/LaserJetMobilePrinting).

<sup>2</sup> HINWEIS: Aktualisieren Sie die Drucker-Firmware, um sicherzustellen, dass alle Funktionen für mobiles Drucken und ePrint unterstützt werden.

- Wi-Fi Direct (nur Wireless-Modelle)
- **[HP ePrint per E-Mail](#page-47-0)**
- **[HP ePrint-Software](#page-48-0)**
- **[AirPrint](#page-48-0)**
- [Integrierte Android-Druckfunktion](#page-50-0)

## Wi-Fi Direct (nur Wireless-Modelle)

Über Wi-Fi Direct können Sie über ein drahtloses Mobilgerät drucken und benötigen dafür keine Netz- oder Internetverbindung.

**W** HINWEIS: Nicht alle mobilen Betriebssysteme werden derzeit von Wi-Fi Direct unterstützt.

**EX HINWEIS:** Bei nicht Wi-Fi Direct-fähigen mobilen Geräten ist mit der Wi-Fi Direct-Verbindung nur das Drucken möglich. Nachdem Sie die Wi-Fi Direct-Funktion zum Drucken verwendet haben, müssen Sie erneut eine Verbindung mit einem lokalen Netzwerk herstellen, um auf das Internet zuzugreifen.

Gehen Sie folgendermaßen vor, um auf die Wi-Fi Direct-Verbindung des Druckers zuzugreifen:

- 1. Drücken Sie auf dem Bedienfeld des Druckers die Taste "Einrichten" $\mathcal{L}$ .
- 2. Öffnen Sie die folgenden Menüs:
	- Netzwerkeinrichtung
	- Drahtlos direkt
	- Verbindungsmethode
- 3. Wählen Sie eine der folgenden Verbindungsmethoden aus:
	- Automatisch: Wenn Sie diese Option verwenden, wird das Kennwort auf 12345678 festgelegt.
	- Manuell: Wenn Sie diese Option verwenden, wird ein sicheres zufälliges Kennwort generiert.
- 4. Öffnen Sie auf dem mobilen Gerät das Menü Wi-Fi oder Wi-Fi Direct/Drahtlos direkt.
- 5. Wählen Sie aus der Liste der verfügbaren Netzwerke den Namen des Druckers aus.

**EY** HINWEIS: Wenn der Druckername nicht angezeigt wird, befinden Sie sich möglicherweise außerhalb des Bereichs des Wi-Fi Direct-Signals. Bewegen Sie das Gerät näher an den Drucker.

- 6. Wenn Sie dazu aufgefordert werden, geben Sie das Wi-Fi Direct-Kennwort ein, oder wählen Sie auf dem Bedienfeld des Druckers OK aus.
	- **EX** HINWEIS: Wenn bei Android-Geräten, die die Wi-Fi Direct-Funktion unterstützen, die Verbindungsmethode auf **Automatisch** festgelegt ist, wird die Verbindung automatisch hergestellt, ohne dass eine Aufforderung zur Eingabe des Kennworts angezeigt wird. Wenn die Verbindungsmethode auf Manuell festgelegt wurde, müssen Sie entweder die Taste OK drücken oder eine persönliche Identifikationsnummer (PIN), die auf dem Bedienfeld des Druckers angezeigt wird, als Kennwort auf dem mobilen Gerät angeben.
- 7. Öffnen Sie das Dokument, und wählen Sie anschließend die Option Drucken aus.

**EX** HINWEIS: Wenn das mobile Gerät die Druckfunktion nicht unterstützt, installieren Sie die mobile App HP ePrint.

- 8. Wählen Sie den Drucker aus der Liste verfügbarer Drucker aus, und wählen Sie dann Drucken aus.
- 9. Nachdem der Druckjob abgeschlossen ist, müssen einige mobile Geräte wieder mit dem lokalen Netzwerk verbunden werden.

Die folgenden Geräte und Computer-Betriebssysteme unterstützen Wi-Fi Direct:

- Tablets und Smartphones mit Android 4.0 und höher, auf denen das Plugin HP Print Service oder das Plugin von Mopria für mobiles Drucken installiert ist.
- Die meisten Computer, Tablets und Laptops unter Windows 8.1, auf denen der HP Druckertreiber installiert ist.

Die folgenden Geräte und Computer-Betriebssysteme unterstützen Wi-Fi Direct nicht. Allerdings ist mit ihnen das Drucken auf einem Drucker möglich, der Wi-Fi Direct-Unterstützung bietet:

- Apple iPhone und iPad
- Mac-Computer, auf denen OS X ausgeführt wird

Weitere Informationen zum Drucken mit Wi-Fi Direct finden Sie auf der Website [www.hp.com/go/](http://www.hp.com/go/wirelessprinting) [wirelessprinting](http://www.hp.com/go/wirelessprinting).

Die Wi-Fi Direct-Funktionen können über das Bedienfeld des Druckers aktiviert oder deaktiviert werden.

#### Wi-Fi Direct aktivieren oder deaktivieren

- 1. Drücken Sie auf dem Bedienfeld des Druckers die Taste "Einrichten" , und öffnen Sie dann das Menü Netzwerk-Setup.
- 2. Öffnen Sie die folgenden Menüs:
	- Drahtlos direkt
	- Ein/Aus
- 3. Wählen Sie die Menüoption Ein aus. Durch Auswählen der Option Aus wird das Drucken über Wi-Fi Direct deaktiviert.
- **HINWEIS:** In Umgebungen, in denen mehr als ein Modell desselben Druckers installiert ist, kann es hilfreich sein, jedem Drucker zur einfacheren Produktidentifikation für Wi-Fi Direct Printing einen eindeutigen Wi-Fi Direct-Namen zuzuweisen. Der Direct Wi-Fi-Name ist durch Drücken der Taste OK und dann Öffnen der folgenden Menüs verfügbar:
	- Netzwerkeinrichtung
	- Drahtlos direkt
	- Wi-Fi Direct-Name

### <span id="page-47-0"></span>Ändern des Wi-Fi Direct-Namens des Druckers

Gehen Sie folgendermaßen vor, um den Wi-Fi Direct-Namen des Druckers mit dem integrierten HP Web Server (EWS) zu ändern:

#### Schritt 1: Öffnen des integrierten HP Webservers

- 1. Drücken Sie auf dem Bedienfeld des Druckers die Taste "Einrichtung" . Öffnen Sie das Menü Netzwerk-Setup, wählen Sie IP-Adresse anzeigen und anschließend Ja. Kehren Sie zurück zur Startanzeige, um die IP-Adresse anzuzeigen.
- 2. Öffnen Sie einen Webbrowser. Geben Sie die IP-Adresse oder den Hostnamen genau so in die Adresszeile ein, wie sie bzw. er auf dem Bedienfeld des Druckers angezeigt wird. Drücken Sie auf der Computertastatur die Eingabetaste. Der integrierte HP Webserver wird geöffnet.

#### https://10.10.XXXXX/

**EX** HINWEIS: Wenn eine Meldung angezeigt wird, dass der Zugriff auf die Website eventuell nicht sicher ist, wählen Sie die Option zum Aufrufen der Website. Der Computer wird durch den Zugriff auf diese Website nicht beschädigt.

#### Schritt 2: Ändern des Wi-Fi Direct-Namen

- 1. Klicken Sie auf die Registerkarte Netzwerk.
- 2. Klicken Sie im linken Navigationsbereich auf den Link Wi-Fi Direct-Einrichtung.
- 3. Geben Sie im Feld Wi-Fi Direct-Name den neuen Namen ein.
- 4. Klicken Sie auf Übernehmen.

#### HP ePrint per E-Mail

Verwenden Sie HP ePrint zum Drucken von Dokumenten, indem Sie sie von jedem E-Mail-fähigen Drucker aus als E-Mail-Anhang an die E-Mail-Adresse des Geräts senden.

Für das Verwenden von HP ePrint muss der Drucker folgende Anforderungen erfüllen:

- Der Drucker muss mit einem kabelgebundenen oder Wireless-Netzwerk verbunden sein und über einen Internetzugang verfügen.
- HP Web Services müssen auf dem Drucker aktiviert sein, und der Drucker muss bei HP Connected registriert sein.

Gehen Sie folgendermaßen vor, um HP Webservices zu aktivieren und sich bei HP Connected zu registrieren:

1. Drücken Sie auf dem Bedienfeld des Druckers die Taste "Einrichtung" $\blacktriangle$ . Öffnen Sie das Menü Netzwerk-Setup, wählen Sie IP-Adresse anzeigen und anschließend Ja. Kehren Sie zurück zur Startanzeige, um die IP-Adresse anzuzeigen.

<span id="page-48-0"></span>2. Öffnen Sie einen Webbrowser. Geben Sie die IP-Adresse oder den Hostnamen genau so in die Adresszeile ein, wie sie bzw. er auf dem Bedienfeld des Druckers angezeigt wird. Drücken Sie auf der Computertastatur die Eingabetaste. Der integrierte HP Webserver wird geöffnet.

#### https://10.10.XXXXX/

- **EX** HINWEIS: Wenn eine Meldung angezeigt wird, dass der Zugriff auf die Website eventuell nicht sicher ist, wählen Sie die Option zum Aufrufen der Website. Der Computer wird durch den Zugriff auf diese Website nicht beschädigt.
- 3. Klicken Sie auf die Registerkarte HP Web Services und dann auf Aktivieren. Der Drucker aktiviert Web Services und druckt anschließend eine Informationsseite aus.

Die Informationsseite enthält den Druckercode, der zum Registrieren des HP Druckers bei HP Connected erforderlich ist.

4. Gehen Sie zur Erstellung eines HP ePrint-Kontos zu [www.hpconnected.com](http://www.hpconnected.com), und schließen Sie den Einrichtungsprozess ab.

### HP ePrint-Software

Die HP ePrint-Software vereinfacht das Drucken von Windows- oder Mac-Desktopcomputern oder -Laptops auf beliebigen HP ePrint-fähigen Druckern. Mit dieser Software finden Sie mühelos alle HP ePrint-fähigen Drucker, die für Ihr HP Connected-Konto registriert sind. Der HP Zieldrucker kann im Büro oder einer anderen Niederlassung weltweit stationiert sein.

- Windows: Öffnen Sie nach der Installation der Software in Ihrer Anwendung die Option Drucken, und wählen Sie anschließend in der Liste der installierten Drucker den Eintrag HP ePrint aus. Klicken Sie auf die Schaltfläche Eigenschaften, um die Druckoptionen zu konfigurieren.
- OS X: Wählen Sie nach dem Installieren der Software Datei, Drucken und anschließend den Pfeil neben PDF aus (unten links auf dem Treiberbildschirm). Wählen Sie HP ePrint.

Die HP ePrint-Software unterstützt unter Windows außerdem den TCP/IP-Druck auf lokalen Netzwerkdruckern (LAN oder WAN), bei denen es sich um unterstützte PostScript®-Geräte handelt.

Windows und OS X unterstützen beide IPP-Druck auf Geräten, die über LAN oder WAN verbunden sind und ePCL unterstützen.

Außerdem unterstützen sowohl Windows als auch OS X das Drucken von PDF-Dokumenten über Ñffentliche Druckerstandorte und das Drucken über HP ePrint per E-Mail über die Cloud.

Treiber und Informationen finden Sie unter [www.hp.com/go/eprintsoftware.](http://www.hp.com/go/eprintsoftware)

 $\mathbb{R}^n$  HINWEIS: Unter Windows lautet der Name des Druckertreibers der HP ePrint-Software HP ePrint + JetAdvantage.

- HINWEIS: Die HP ePrint-Software ist ein PDF-Workflow-Dienstprogramm für OS X, bei dem es sich technisch gesehen nicht um einen Druckertreiber handelt.
- **HINWEIS:** Die HP ePrint Software unterstützt keinen USB-Druck.

### AirPrint

Das direkte Drucken mittels Apple AirPrint wird für iOS und von Mac-Computern unter OS X 10.7 Lion und höher unterstützt. Mit AirPrint können Sie aus den folgenden mobilen Anwendungen heraus direkt von einem iPad, iPhone (3GS oder höher) oder iPod touch (dritte Generation oder später) drucken:

- Mail
- Fotos
- Safari
- **iBooks**
- Ausgewählte Anwendungen von Drittanbietern

Um AirPrint zu verwenden, muss der Drucker mit demselben Netzwerk (Subnetz) wie das Apple-Gerät verbunden sein. Weitere Informationen zur Verwendung von AirPrint und den damit kompatiblen HP Druckern finden Sie unter [www.hp.com/go/airprint.](http://www.hp.com/go/LaserJetMobilePrinting)

**EX HINWEIS:** Überprüfen Sie die Versionsnummer, bevor Sie AirPrint über eine USB-Verbindung verwenden. AirPrint-Version 1.3 und frühere Versionen unterstützen keine USB-Verbindungen.

## <span id="page-50-0"></span>Integrierte Android-Druckfunktion

Die integrierte HP Drucklösung für Android und Kindle ermöglicht Mobilgeräten, HP Drucker automatisch zu finden und über sie zu drucken, wenn diese mit einem Netzwerk verbunden sind oder sich innerhalb der Reichweite für das Drucken über Wi-Fi Direct befinden.

Die Drucklösung ist in viele Versionen des Betriebssystems integriert.

<sup>2</sup> HINWEIS: Wenn die Druckfunktion auf Ihrem Gerät nicht verfügbar ist, wechseln Sie zu [Google Play > Android-](https://play.google.com/store/apps/details?id=com.hp.android.printservice)[Apps,](https://play.google.com/store/apps/details?id=com.hp.android.printservice) und installieren Sie das Plugin HP Print Service.

Weitere Informationen zur Verwendung der in Android enthaltenen Drucklösung und zu unterstützten Android-Geräten erhalten Sie unter [www.hp.com/go/LaserJetMobilePrinting.](http://www.hp.com/go/LaserJetMobilePrinting)

# 5 Kopieren

- [Erstellen einer Kopie](#page-53-0)
- [Kopieren auf beiden Seiten \(Duplex\)](#page-55-0)

#### Siehe auch:

Die folgenden Informationen sind zum Zeitpunkt der Veröffentlichung richtig. Aktuelle Informationen finden Sie unter [www.hp.com/support/ljM178MFP](http://www.hp.com/support/ljM178MFP).

Die HP Kompletthilfe für den Drucker beinhaltet die folgenden Informationen:

- · Installieren und Konfigurieren
- Lernen und Verwenden
- Lösen von Problemen
- Herunterladen von Software- und Firmware-Aktualisierungen
- Beitritt zu Support-Foren
- Suchen nach Garantie- und Zulassungsinformationen

## <span id="page-53-0"></span>Erstellen einer Kopie

**W** HINWEIS: Die Schritte variieren in Abhängigkeit vom Typ des Bedienfelds. **1 2**  $-$ 1 **ICD-Bedienfeld** 2 Zweizeiliges Bedienfeld

#### LED-Bedienfelder:

- 1. Legen Sie das Dokument auf das Scannerglas gemäß den Indikatoren auf dem Drucker.
- 2. Drücken Sie die Taste "Kopiermenü"  $\equiv$  , um eine der folgenden Kopiereinstellungen auszuwählen.
	- Wählen Sie die Einstellung Anzahl Kopien aus und verwenden Sie anschließend die Pfeiltasten, um die Anzahl der Kopien anzupassen.
	- Wählen Sie die Einstellung "Heller/Dunkler" aus, und passen Sie die Helligkeitseinstellung für den aktuellen Kopierjob mit den Pfeiltasten an.
	- Wählen Sie die Einstellung Verkleinern/Vergrößern aus und passen Sie den Prozentsatz der Größe für den Kopierjob mit den Pfeiltasten an.
- 3. Drücken Sie entweder die Taste Kopieren starten S/W  $\text{[B} \rightarrow \text{[O]}$  oder die Taste Kopieren starten Farbe  $\text{[B} \rightarrow \text{[O]}$  um den Kopiervorgang zu starten.

#### Zweizeilige Bedienfelder:

- 1. Legen Sie das Dokument auf das Scannerglas gemäß den Indikatoren auf dem Drucker.
- 2. Drücken Sie die Taste Kopiermenü
- 3. Um die Kopierqualität für verschiedene Arten von Dokumenten zu optimieren, wählen Sie mit den Pfeiltasten das Menü Optimieren aus, und drücken Sie dann die Taste OK. Die folgenden Einstellungen für die Kopierqualität sind verfügbar:
	- Autom. Auswahl: Verwenden Sie diese Einstellung, wenn die Qualität der Kopie keine Rolle spielt. Dies ist die Standardeinstellung.
	- Gemischt: Verwenden Sie diese Einstellung für Dokumente, die eine Mischung aus Text und Grafiken enthalten.
	- Text: Verwenden Sie diese Einstellung für Dokumente, die überwiegend Text enthalten.
	- Bild: Verwenden Sie diese Einstellung für Dokumente, die überwiegend Grafiken enthalten.
- 4. Drücken Sie die Taste "Anzahl der Kopien" (D), und passen Sie mit den Pfeiltasten die Anzahl der Kopien an. Drücken Sie OK.
- 5. Drücken Sie entweder die Taste Kopieren starten S/W **DD** oder die Taste Kopieren starten Farbe **BD**, um den Kopiervorgang zu starten.

# <span id="page-55-0"></span>Kopieren auf beiden Seiten (Duplex)

## Manueller beidseitiger Druck

- 1. Legen Sie das Dokument mit der zu scannenden Seite nach unten auf das Scannerglas. Die linke obere Ecke des Dokuments muss sich an der linken oberen Ecke des Glases befinden. Schließen Sie die Scannerabdeckung.
- 2. Drücken Sie die Taste zum Starten des Kopiervorgangs **BD,** um den Kopiervorgang zu starten.
- 3. Nehmen Sie die bedruckte Seite aus dem Ausgabefach, und legen Sie sie mit der bedruckten Seite nach unten, Oberkante zuerst in das Zufuhrfach ein.
- 4. Drehen Sie das Original auf dem Vorlagenglas des Scanners um, um die zweite Seite zu kopieren.
- 5. Drücken Sie die Taste zum Starten des Kopiervorgangs  $\left[\frac{1}{2}\right]$ , um den Kopiervorgang zu starten.
- 6. Wiederholen Sie diesen Schritt, bis Sie alle Seiten kopiert haben.

# 6 Scannen

- [Scannen mit der Software HP Scan \(Windows\)](#page-57-0)
- **[Scannen mit der Software HP Easy Scan \(OS X\)](#page-58-0)**

#### Siehe auch:

Die folgenden Informationen sind zum Zeitpunkt der Veröffentlichung richtig. Aktuelle Informationen finden Sie unter [www.hp.com/support/ljM178MFP](http://www.hp.com/support/ljM178MFP).

Die HP Kompletthilfe für den Drucker beinhaltet die folgenden Informationen:

- · Installieren und Konfigurieren
- Lernen und Verwenden
- Lösen von Problemen
- Herunterladen von Software- und Firmware-Aktualisierungen
- Beitritt zu Support-Foren
- Suchen nach Garantie- und Zulassungsinformationen

## <span id="page-57-0"></span>Scannen mit der Software HP Scan (Windows)

Verwenden Sie die Software HP Scan, um über die Software auf Ihrem Computer einen Scan zu starten. Sie können ein gescanntes Bild als Datei speichern oder an eine andere Softwareanwendung senden.

- 1. Öffnen Sie den HP Druckerassistenten.
	- Windows 10: Klicken Sie im Menü Start auf Alle Apps und anschließend auf HP, um den Namen des Druckers zu wählen.
	- Windows 8.1: Klicken Sie unten links auf dem Start-Bildschirm auf den Abwärtspfeil, und wählen Sie anschließend den Druckernamen aus.
	- Windows 8: Klicken Sie auf dem Start-Bildschirm mit der rechten Maustaste in einen leeren Bereich, klicken Sie in der App-Leiste auf Alle Apps, und wählen Sie dann den Namen des Druckers aus.
	- Windows 7: Klicken Sie auf dem Computerdesktop auf Start und wählen Sie Alle Programme aus. Klicken Sie auf HP und den Ordner für den Drucker und wählen Sie dann den Druckernamen aus.
- 2. Wählen Sie im HP Druckerassistenten die Option Scannen und anschließend Dokument oder Foto scannen aus.
- 3. Passen Sie die Einstellungen bei Bedarf an.
- 4. Klicken Sie auf Scannen.

## <span id="page-58-0"></span>Scannen mit der Software HP Easy Scan (OS X)

Verwenden Sie die Software HP Easy Scan, um das Scannen mit Software auf Ihrem Computer zu initiieren.

- 1. Legen Sie das Dokument in die Dokumentenzufuhr oder auf das Scannerglas gemäß den Indikatoren auf dem Drucker.
- 2. Öffnen Sie auf dem Computer die Anwendung HP Easy Scan, die sich im Ordner Anwendungen befindet.
- 3. Befolgen Sie die Bildschirmanweisungen, um das Dokument zu scannen.
- 4. Wenn Sie alle Seiten gescannt haben, klicken Sie auf Datei und anschließend Speichern, um sie in einer Datei zu speichern.

# 7 Faxen

- [Einrichten zum Senden und Empfangen von Faxen](#page-61-0)
- [Senden von Faxen](#page-70-0)

#### Siehe auch:

Die folgenden Informationen sind zum Zeitpunkt der Veröffentlichung richtig. Aktuelle Informationen finden Sie unter [www.hp.com/support/ljM178MFP](http://www.hp.com/support/ljM178MFP).

Die HP Kompletthilfe für den Drucker beinhaltet die folgenden Informationen:

- · Installieren und Konfigurieren
- Lernen und Verwenden
- Lösen von Problemen
- Herunterladen von Software- und Firmware-Aktualisierungen
- Beitritt zu Support-Foren
- Suchen nach Garantie- und Zulassungsinformationen

## <span id="page-61-0"></span>Einrichten zum Senden und Empfangen von Faxen

- Vor dem Start
- Schritt 1: Identifizieren des Telefonverbindungstyps
- [Schritt 2: Einrichten der Faxfunktion](#page-62-0)
- Schritt 3: Konfigurieren der Uhrzeit, des Datums und der Kopfzeile des Faxgeräts
- [Schritt 4: Durchführen eines Faxtests](#page-68-0)

## Vor dem Start

Stellen Sie sicher, dass der Drucker vollständig eingerichtet ist, bevor Sie eine Verbindung mit dem Faxdienst herstellen.

**EX** HINWEIS: Verwenden Sie das Telefonkabel und die Adapter aus dem Lieferumfang des Druckers, um den Drucker an die Telefonbuchse anzuschließen.

**EX HINWEIS:** In Ländern/Regionen, in denen serielle Telefonanlagen verwendet werden, liegt dem Drucker ein Adapter bei. Verwenden Sie den Adapter, um andere Telekommunikationsgeräte mit derselben Telefonbuchse zu verbinden, an die der Drucker angeschlossen ist.

Befolgen Sie die Anweisungen in jedem der folgenden vier Schritte:

Schritt 1: Identifizieren des Telefonverbindungstyps auf Seite 52.

[Schritt 2: Einrichten der Faxfunktion auf Seite 53](#page-62-0).

Schritt 3: Konfigurieren der Uhrzeit, des Datums und der Kopfzeile des Faxgeräts auf Seite 57.

[Schritt 4: Durchführen eines Faxtests auf Seite 59.](#page-68-0)

## Schritt 1: Identifizieren des Telefonverbindungstyps

Prüfen Sie die folgenden Geräte- und Diensttypen, um zu ermitteln, welche Einrichtungsmethode verwendet werden sollte. Die Methode hängt von den bereits in der Telefonanlage installierten Geräten und Diensten ab.

HINWEIS: Bei dem Drucker handelt es sich um ein analoges Gerät. Es wird empfohlen, den Drucker nur an eine speziell dafür vorgesehene analoge Telefonleitung anzuschließen.

- Gesonderte Telefonleitung: Es ist ausschließlich der Drucker mit der Telefonleitung verbunden.
- Sprachanrufe: Sprach- und Faxanrufe verwenden dieselbe Telefonleitung
- Anrufbeantworter: Ein Anrufbeantworter beantwortet Sprachanrufe auf derselben Telefonleitung, die für Faxanrufe verwendet wird
- Voicemail: Ein Voicemail-Abonnementservice verwendet dieselbe Leitung wie das Fax
- Dienst für Spezialtonfolgen: Ein Dienst einer Telefongesellschaft, mit dem mehrere Telefonnummern mit einer Telefonleitung verknüpft werden und jede Nummer ein anderes Ruftonmuster hat; der Drucker erkennt das ihm zugewiesene Ruftonmuster und beantwortet den Anruf.
- Dial-Up-Modem für Computer: Ein Computer verwendet die Telefonleitung, um über eine Dial-Up-Verbindung eine Verbindung mit dem Internet herzustellen
- <span id="page-62-0"></span>● DSL-Leitung: Ein Dienst für einen digitalen Teilnehmeranschluss (Digital Subscriber Line, DSL) einer Telefongesellschaft; in einigen Ländern/Regionen wird dieser Dienst möglicherweise als "ADSL" bezeichnet
- Nebenstellenanlage oder ISDN-Telefonanlage: Eine Nebenstellenanlage (PBX) oder eine ISDN-Anlage (Integrated Services Digital Network)
- VoIP-Telefonanlage: Voice over Internet Protocol (VoIP) über einen Internetanbieter

## Schritt 2: Einrichten der Faxfunktion

Klicken Sie auf den Link unten, der die Umgebung am zutreffendsten beschreibt, in der der Drucker Faxnachrichten sendet und empfängt, und befolgen Sie die Anweisungen für die Einrichtung.

- Gesonderte Telefonleitung auf Seite 53
- [Gemeinsame Leitung für Sprach-/Faxanrufe auf Seite 54](#page-63-0)
- [Gemeinsame Leitung für Sprach-/Faxanrufe mit Anrufbeantworter auf Seite 55](#page-64-0)

Dieses Dokument enthält nur Anweisungen für drei Verbindungstypen. Weitere Informationen zum Verbinden des Druckers mit anderen Verbindungstypen finden Sie auf der Support-Website [www.hp.com/support/](http://www.hp.com/support/ljM178MFP) [ljM178MFP](http://www.hp.com/support/ljM178MFP).

<sup>2</sup> HINWEIS: Bei diesem Drucker handelt es sich um ein analoges Faxgerät. Es wird empfohlen, den Drucker nur an eine speziell dafür vorgesehene analoge Telefonleitung anzuschließen. Achten Sie in einer digitalen Umgebung wie z. B. DSL, PBX, ISDN oder VoIP auf die Verwendung der richtigen Filter und die korrekte Konfiguration der digitalen Einstellungen. Weitere Informationen erhalten Sie bei Ihrem Digitaldienst-Anbieter.

**EX HINWEIS:** Schließen Sie maximal drei Geräte an die Telefonleitung an.

**EX HINWEIS:** Voicemail wird von diesem Drucker nicht unterstützt.

#### Gesonderte Telefonleitung

Befolgen Sie diese Schritte, um den Drucker in einer gesonderten Telefonleitung ohne zusätzliche Dienste einzurichten.

- 1. Schließen Sie das Telefonkabel am Faxanschluss am Drucker und an der Telefonbuchse an der Wand an.
	- **EY HINWEIS:** In einigen Ländern/Regionen ist möglicherweise ein Adapter für das im Lieferumfang des Druckers enthaltene Telefonkabel erforderlich.

**EX HINWEIS:** Bei einigen Druckern befindet sich der Faxanschluss möglicherweise über dem Telefonanschluss. Achten Sie auf die Symbole auf dem Drucker.

<span id="page-63-0"></span>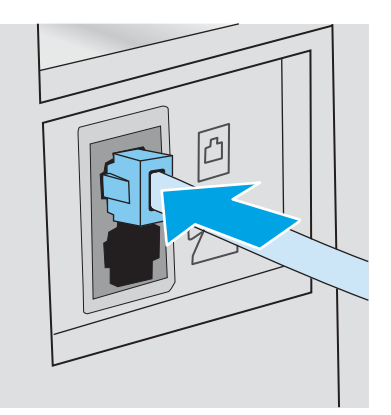

- 2. Richten Sie den Drucker so ein, dass Faxnachrichten automatisch beantwortet werden.
	- a. Schalten Sie den Drucker ein.
	- b. Öffnen Sie auf dem Bedienfeld das Menü Einrichtung.
	- c. Wählen Sie das Menü Faxeinrichtung.
	- d. Wählen Sie das Menü Basis-Setup.
	- e. Wählen Sie die Einstellung Rufannahmemodus.
	- f. Wählen Sie die Option Automatisch.
- 3. Fahren Sie hier fort: Schritt 3: Konfigurieren der Uhrzeit, des Datums und der Kopfzeile des Faxgeräts [auf Seite 57.](#page-66-0)

#### Gemeinsame Leitung für Sprach-/Faxanrufe

Befolgen Sie diese Schritte, um den Drucker für eine gemeinsame Leitung für Sprach-/Faxanrufe einzurichten.

- 1. Trennen Sie alle Geräte, die an die Telefonbuchse angeschlossen sind.
- 2. Schließen Sie das Telefonkabel am Faxanschluss am Drucker und an der Telefonbuchse an der Wand an.
	- **BY** HINWEIS: In einigen Ländern/Regionen ist möglicherweise ein Adapter für das im Lieferumfang enthaltene Telefonkabel erforderlich.
	- **HINWEIS:** Bei einigen Druckern befindet sich der Faxanschluss möglicherweise über dem Telefonanschluss. Achten Sie auf die Symbole auf dem Drucker.

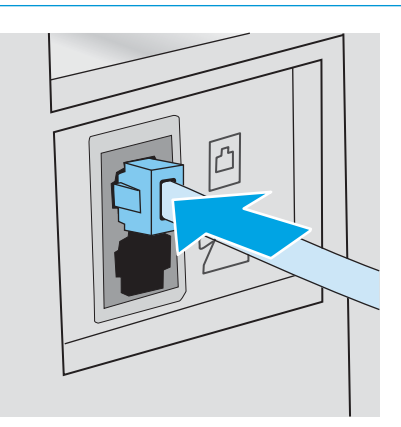

<span id="page-64-0"></span>3. Ziehen Sie den Stecker aus dem Telefonanschluss für die Amtsleitung auf der Rückseite des Druckers, und schließen Sie das Telefon an diesen Anschluss an.

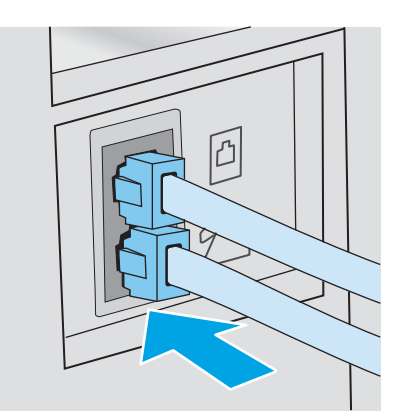

- 4. Richten Sie den Drucker so ein, dass Faxnachrichten automatisch beantwortet werden.
	- a. Schalten Sie den Drucker ein.
	- b. Öffnen Sie auf dem Bedienfeld das Menü Einrichtung.
	- c. Wählen Sie das Menü Faxeinrichtung.
	- d. Wählen Sie das Menü Basis-Setup.
	- e. Wählen Sie die Einstellung Rufannahmemodus und anschließend die Option Automatisch aus.
- 5. Richten Sie den Drucker so ein, dass er vor dem Senden einer Faxnachricht auf einen Wählton warten muss.
	- **EY** HINWEIS: Auf diese Weise wird vermieden, dass der Drucker ein Fax während eines Telefongesprächs sendet.
		- a. Öffnen Sie auf dem Bedienfeld das Menü Einrichtung.
		- b. Wählen Sie das Menü Faxeinrichtung.
		- c. Wählen Sie das Menü Erweiterte Einrichtung aus.
		- d. Wählen Sie die Einstellung Wählton ermitteln, und wählen Sie anschließend Ein.
- 6. Fahren Sie hier fort: Schritt 3: Konfigurieren der Uhrzeit, des Datums und der Kopfzeile des Faxgeräts [auf Seite 57.](#page-66-0)

#### Gemeinsame Leitung für Sprach-/Faxanrufe mit Anrufbeantworter

Befolgen Sie diese Schritte, um den Drucker für eine gemeinsame Leitung für Sprach-/Faxanrufe mit einem Anrufbeantworter einzurichten.

1. Trennen Sie alle Geräte, die an die Telefonbuchse angeschlossen sind.

- 2. Schließen Sie das Telefonkabel am Faxanschluss am Drucker und an der Telefonbuchse an der Wand an.
	- <sup>29</sup> HINWEIS: In einigen Ländern/Regionen ist möglicherweise ein Adapter für das im Lieferumfang des Druckers enthaltene Telefonkabel erforderlich.
	- **EX** HINWEIS: Bei einigen Druckern befindet sich der Faxanschluss möglicherweise über dem Telefonanschluss. Achten Sie auf die Symbole auf dem Drucker.

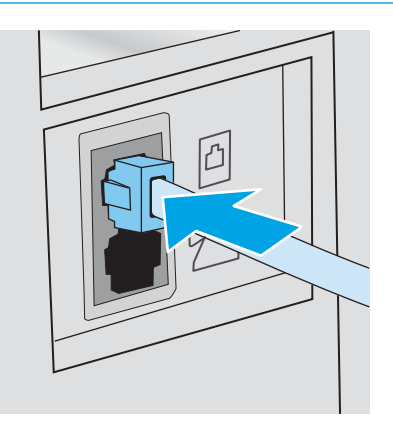

- 3. Ziehen Sie den Stecker aus dem Telefonanschluss für die Amtsleitung auf der Rückseite des Druckers.
- 4. Verbinden Sie das Telefonkabel des Anrufbeantworters mit dem Telefonanschluss für die Amtsleitung auf der Rückseite des Druckers.
	- HINWEIS: Schließen Sie den Anrufbeantworter direkt an den Drucker an. Andernfalls nimmt der Anrufbeantworter möglicherweise die Faxtöne eines sendenden Faxgeräts auf, und der Drucker empfängt keine Faxnachrichten.
	- **EX HINWEIS:** Wenn der Anrufbeantworter über kein integriertes Telefon verfügt, schließen Sie am besten ein Telefon am Anschluss für den AUSGANG am Anrufbeantworter an.
	- HINWEIS: Bei einigen Druckern befindet sich der Faxanschluss möglicherweise über dem Telefonanschluss. Achten Sie auf die Symbole auf dem Drucker.

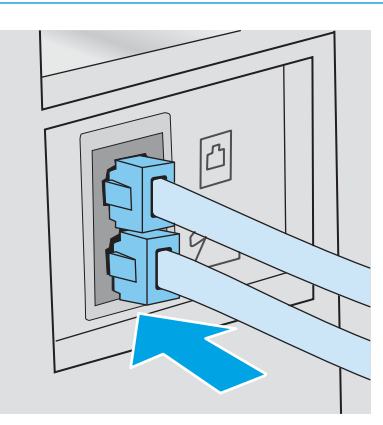

- 5. Konfigurieren Sie die Einstellung "Rufzeichen vor Annahme" auf dem Drucker.
	- a. Schalten Sie den Drucker ein.
	- b. Öffnen Sie auf dem Bedienfeld das Menü Einrichtung.
	- c. Wählen Sie das Menü Faxeinrichtung.
- <span id="page-66-0"></span>d. Wählen Sie das Menü Basis-Setup.
- e. Wählen Sie die Option Rufzeichen vor Annahme.
- f. Verwenden Sie das numerische Tastenfeld auf dem Bedienfeld des Druckers, um die Anzahl der Rufzeichen einzustellen, und wählen Sie anschließend OK.
- 6. Richten Sie den Drucker so ein, dass Faxnachrichten automatisch beantwortet werden.
	- a. Öffnen Sie auf dem Bedienfeld das Menü Einrichtung.
	- b. Wählen Sie das Menü Faxeinrichtung.
	- c. Wählen Sie das Menü Basis-Setup.
	- d. Wählen Sie die Einstellung Rufannahmemodus und anschließend die Option Automatisch aus.
- 7. Richten Sie den Drucker so ein, dass er vor dem Senden einer Faxnachricht auf einen Wählton warten muss.

**EY HINWEIS:** Auf diese Weise wird vermieden, dass der Drucker ein Fax während eines Telefongesprächs sendet.

- a. Öffnen Sie auf dem Bedienfeld das Menü Einrichtung.
- b. Wählen Sie das Menü Faxeinrichtung.
- c. Wählen Sie das Menü Erweiterte Einrichtung aus.
- d. Wählen Sie die Einstellung Wählton ermitteln und anschließend OK aus.
- 8. Fahren Sie hier fort: Schritt 3: Konfigurieren der Uhrzeit, des Datums und der Kopfzeile des Faxgeräts auf Seite 57.

## Schritt 3: Konfigurieren der Uhrzeit, des Datums und der Kopfzeile des Faxgeräts

Konfigurieren Sie die Faxeinstellungen des Druckers mit Hilfe einer der folgenden Methoden:

- HP Assistent für die Faxeinrichtung auf Seite 57 (empfohlene Methode)
- [Druckerbedienfeld auf Seite 58](#page-67-0)
- [Integrierter HP Webserver \(EWS\) und Toolbox für HP Gerät \(Windows\) auf Seite 58](#page-67-0) (wenn die Software installiert ist)

HINWEIS: In den USA und zahlreichen anderen Ländern/Regionen ist das Festlegen von Uhrzeit, Datum und Faxkopfzeile gesetzlich vorgeschrieben.

### HP Assistent für die Faxeinrichtung

±ffnen Sie den Fax-Einrichtungsassistenten nach der *Ersteinrichtung* und der Installation der Software, indem Sie folgendermaßen vorgehen:

**W** HINWEIS: Manche Betriebssysteme unterstützen den Faxeinrichtungsassistenten nicht.

1. Öffnen Sie den HP Druckerassistenten.

- <span id="page-67-0"></span>Windows 10: Klicken Sie im Menü Start auf Alle Apps und anschließend auf HP, um den Namen des Druckers zu wählen.
- Windows 8.1: Klicken Sie unten links auf dem Start-Bildschirm auf den Abwärtspfeil, und wählen Sie anschließend den Druckernamen aus.
- Windows 8: Klicken Sie auf dem Start-Bildschirm mit der rechten Maustaste in einen leeren Bereich, klicken Sie in der App-Leiste auf Alle Apps, und wählen Sie dann den Namen des Druckers aus.
- Windows 7, Windows Vista und Windows XP: Klicken Sie auf dem Computerdesktop auf Start und wählen Sie Alle Programme aus. Klicken Sie auf HP und den Ordner für den Drucker und wählen Sie dann den Druckernamen aus.
- 2. Wählen Sie im HP Druckerassistenten die Option Fax und anschließend Faxeinrichtungsassistent aus.
- 3. Folgen Sie im HP Assistenten für die Faxeinrichtung den Anweisungen am Bildschirm, um die Faxeinstellungen zu konfigurieren.
- 4. Fahren Sie hier fort: [Schritt 4: Durchführen eines Faxtests auf Seite 59.](#page-68-0)

#### Druckerbedienfeld

Führen Sie die folgenden Schritte aus, um das Datum, die Uhrzeit und die Kopfzeile auf dem Bedienfeld einzurichten.

- 1. Öffnen Sie auf dem Bedienfeld das Menü Einrichtung.
- 2. Wählen Sie das Menü Faxeinrichtung.
- 3. Wählen Sie das Menü Basis-Setup.
- 4. Wählen Sie die Option Zeit/Datum aus.
- 5. Wählen Sie das 12-Stunden-Format oder das 24-Stunden-Format aus.
- 6. Geben Sie die aktuelle Uhrzeit über das Tastenfeld ein, und berühren Sie anschließend die Schaltfläche OK.
- 7. Wählen Sie das Datumsformat.
- 8. Geben Sie das aktuelle Datum über das Tastenfeld ein, und berühren Sie anschließend die Schaltfläche OK.
- 9. Öffnen Sie das Menü Faxkopfzeile.
- 10. Geben Sie die Faxnummer über das Tastenfeld ein, und wählen Sie anschließend OK aus.

**EX** HINWEIS: Eine Faxnummer darf höchstens 20 Zeichen enthalten.

11. Geben Sie den Firmennamen oder eine Kopfzeile über das Tastenfeld ein, und wählen Sie anschließend OK aus.

**W** HINWEIS: Eine Faxkopfzeile darf höchstens 25 Zeichen enthalten.

12. Fahren Sie hier fort: [Schritt 4: Durchführen eines Faxtests auf Seite 59.](#page-68-0)

### Integrierter HP Webserver (EWS) und Toolbox für HP Gerät (Windows)

1. Starten Sie den HP EWS (Embedded Web Server, eingebetteter Webserver) über die Software oder einen Webbrowser.

#### <span id="page-68-0"></span>Methode 1: Öffnen des integrierten HP Webserver (EWS) über die Software

- a. Öffnen Sie den HP Druckerassistenten.
	- Windows 10: Klicken Sie im Menü Start auf Alle Apps und anschließend auf HP, um den Namen des Druckers zu wählen.
	- Windows 8.1: Klicken Sie unten links auf dem Start-Bildschirm auf den Abwärtspfeil, und wählen Sie anschließend den Druckernamen aus.
	- Windows 8: Klicken Sie auf dem Start-Bildschirm mit der rechten Maustaste in einen leeren Bereich, klicken Sie in der App-Leiste auf Alle Apps, und wählen Sie dann den Namen des Druckers aus.
	- Windows 7, Windows Vista und Windows XP: Klicken Sie auf dem Computerdesktop auf Start und wählen Sie Alle Programme aus. Klicken Sie auf HP und den Ordner für den Drucker und wählen Sie dann den Druckernamen aus.
- b. Wählen Sie im HP Druckerassistenten die Option Drucken aus, und wählen Sie anschließend HP Geräte-Toolbox aus.

#### Methode 2: Öffnen des integrierten HP Webservers (Embedded Web Server, EWS) über einen Webbrowser

- a. Drücken Sie auf dem Bedienfeld des Druckers die Taste "Einrichtung" . Öffnen Sie das Menü Netzwerk-Setup, wählen Sie IP-Adresse anzeigen und anschließend Ja. Kehren Sie zurück zur Startanzeige, um die IP-Adresse anzuzeigen.
- b. Öffnen Sie einen Webbrowser. Geben Sie die IP-Adresse oder den Hostnamen genau so in die Adresszeile ein, wie sie bzw. er auf dem Bedienfeld des Druckers angezeigt wird. Drücken Sie auf der Computertastatur die Eingabetaste. Der integrierte HP Webserver wird geöffnet.

#### https://10.10.XXXXX/

- **EY** HINWEIS: Wenn eine Meldung angezeigt wird, dass der Zugriff auf die Website eventuell nicht sicher ist, wählen Sie die Option zum Aufrufen der Website. Der Computer wird durch den Zugriff auf diese Website nicht beschädigt.
- 2. Klicken Sie auf die Registerkarte Fax.
- 3. Befolgen Sie die Bildschirmanweisungen, um die Faxeinstellungen zu konfigurieren.
- 4. Fahren Sie hier fort: Schritt 4: Durchführen eines Faxtests auf Seite 59.

## Schritt 4: Durchführen eines Faxtests

Führen Sie einen Faxtest durch, um sicherzustellen, dass die Faxfunktion richtig eingerichtet ist.

- 1. Öffnen Sie auf dem Bedienfeld das Menü Einrichtung.
- 2. Wählen Sie das Menü Selbstdiagnose.
- 3. Wählen Sie die Option Faxtest ausführen. Der Drucker erstellt einen Ergebnisbericht des Tests.
- 4. Prüfen Sie den Bericht.
- Wenn dem Bericht zu entnehmen ist, dass der Drucker den Test bestanden hat, ist der Drucker dazu bereit, Faxnachrichten zu senden und zu empfangen.
- Wenn dem Bericht zu entnehmen ist, dass der Drucker den Test nicht bestanden hat, prüfen Sie den Bericht auf weitere Informationen zum Beheben des Problems. Die Checkliste für die Fehlerbehebung beim Faxen enthält weitere Informationen zum Beheben von Problemen beim Faxen.

# <span id="page-70-0"></span>Senden von Faxen

- Senden von Faxen vom Flachbettscanner aus
- [Fax über den Vorlageneinzug \(nur Modelle mit Vorlageneinzug\)](#page-71-0)
- [Verwenden von Kurz- und Gruppenwahleinträgen](#page-71-0)
- [Senden von Faxen von der Software aus](#page-72-0)
- [Senden von Faxen von einem Softwareprogramm eines Drittanbieters, z. B. Microsoft Word](#page-72-0)

## Senden von Faxen vom Flachbettscanner aus

1. Legen Sie das Dokument mit der zu kopierenden Seite nach unten auf das Scannerglas.

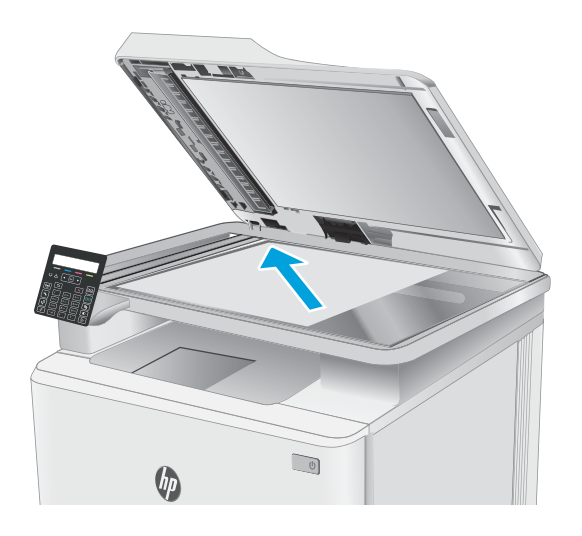

- 2. Drücken Sie auf dem Bedienfeld des Druckers die Taste Faxvorgang starten  $\bigcup$
- 3. Geben Sie die Faxnummer über das Tastenfeld ein.
- 4. Drücken Sie die Taste zum Starten des Faxvorgangs  $\bigcup$
- 5. Der Drucker fordert Sie zur Bestätigung auf, dass Sie vom Vorlagenglas senden. Drücken Sie OK.
- 6. Der Drucker fordert Sie zum Auflegen der ersten Seite auf. Drücken Sie OK.
- 7. Der Drucker scannt die erste Seite und fordert Sie dann auf, eine weitere Seite aufzulegen. Wenn das Dokument mehrere Seiten umfasst, wählen Sie mit den Pfeiltasten die Option Ja aus, und drücken Sie die Taste OK. Wiederholen Sie diesen Vorgang, bis alle Seiten gescannt wurden.
- 8. Wenn Sie die letzte Seite gescannt haben, können Sie mit den Pfeiltasten die Option Nein auswählen und dann OK drücken. Der Drucker sendet das Fax.

## <span id="page-71-0"></span>Fax über den Vorlageneinzug (nur Modelle mit Vorlageneinzug)

1. Legen Sie die Vorlagen mit der bedruckten Seite nach oben in den Vorlageneinzug ein.

ACHTUNG: Um eine Beschädigung des Druckers zu verhindern, verwenden Sie keine Originale, die Korrekturtape, Korrekturflüssigkeit, Büroklammern oder Heftklammern enthalten. Außerdem sollten Sie weder Fotos noch kleine oder empfindliche Vorlagen in den Vorlageneinzug einlegen.

2. Stellen Sie die Papierführungen so ein, dass sie den Papierstapel leicht berühren.

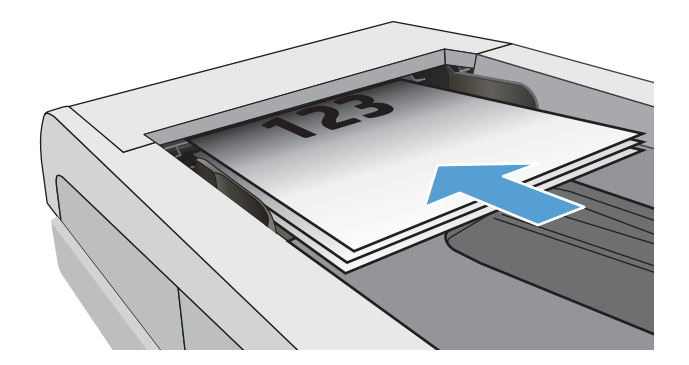

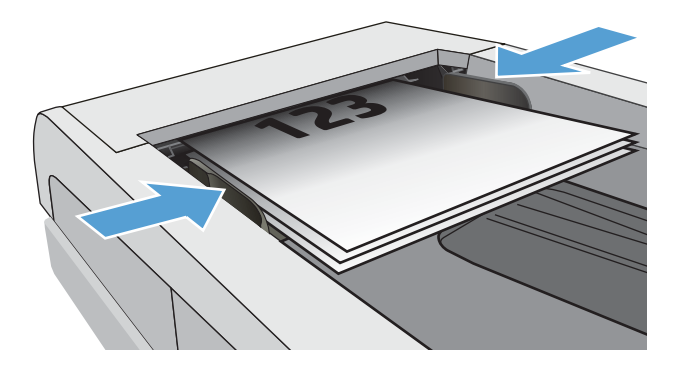

- 3. Drücken Sie auf dem Bedienfeld des Druckers die Taste Faxvorgang starten  $\bigcup$
- 4. Geben Sie die Faxnummer über das Tastenfeld ein.
- 5. Drücken Sie die Taste zum Starten des Faxvorgangs  $\bigcup$

## Verwenden von Kurz- und Gruppenwahleinträgen

**BY** HINWEIS: Telefonbucheinträge müssen vor dem Verwenden des Telefonbuchs zum Senden von Faxnachrichten über den integrierten HP Web Server (EWS) eingerichtet werden.
1. Legen Sie das Dokument auf das Scannerglas oder in den Vorlageneinzug.

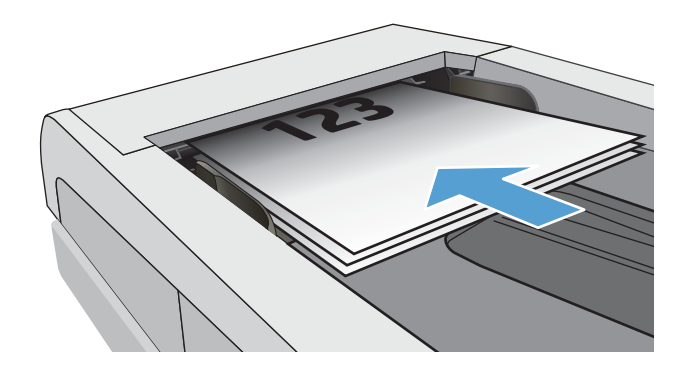

- 2. Drücken Sie auf dem Bedienfeld des Druckers die Taste Faxvorgang starten  $\cdot$
- 3. Geben Sie die gewünschte Kurzwahl oder die Gruppenwahlnummer mit dem Tastenfeld ein.
- 4. Drücken Sie die Taste zum Starten des Faxvorgangs  $\bigcup$

## Senden von Faxen von der Software aus

Die Vorgehensweise hängt von Ihren Spezifikationen ab. Hier wird der typische Ablauf dargestellt.

- 1. Öffnen Sie den HP Druckerassistenten.
	- Windows 10: Klicken Sie im Menü Start auf Alle Apps und anschließend auf HP, um den Namen des Druckers zu wählen.
	- Windows 8.1: Klicken Sie unten links auf dem Start-Bildschirm auf den Abwärtspfeil, und wählen Sie anschließend den Druckernamen aus.
	- Windows 8: Klicken Sie auf dem Start-Bildschirm mit der rechten Maustaste in einen leeren Bereich, klicken Sie in der App-Leiste auf Alle Apps, und wählen Sie dann den Namen des Druckers aus.
	- Windows 7, Windows Vista und Windows XP: Klicken Sie auf dem Computerdesktop auf Start und wählen Sie Alle Programme aus. Klicken Sie auf HP und den Ordner für den Drucker und wählen Sie dann den Druckernamen aus.
- 2. Wählen Sie im HP Druckerassistenten die Option Fax und anschließend Fax aus. Die Faxsoftware wird geöffnet.
- 3. Geben Sie die Faxnummer eines oder mehrerer Empfänger ein.
- 4. Legen Sie das Dokument auf das Scannerglas oder in den Vorlageneinzug.
- 5. Klicken Sie auf Jetzt senden.

### Senden von Faxen von einem Softwareprogramm eines Drittanbieters, z. B. Microsoft **Word**

- 1. Öffnen Sie ein Dokument in einem Programm eines Drittanbieters.
- 2. Klicken Sie auf das Menü Datei und dann auf Drucken.
- 3. Wählen Sie in der Dropdown-Liste für Druckertreiber den Faxdruckertreiber aus. Die Faxsoftware wird geöffnet.
- 4. Geben Sie die Faxnummer eines oder mehrerer Empfänger ein.
- 5. Beziehen Sie alle auf dem Drucker geladenen Seiten ein. Dieser Schritt ist optional.
- 6. Klicken Sie auf Jetzt senden.

# 8 Verwalten des Druckers

- [Ändern Sie die Druckerverbindungsart \(Windows\)](#page-75-0)
- Erweiterte Konfiguration mit integriertem HP Webserver (EWS) und Toolbox für HP Gerät (Windows)
- Konfigurieren der IP-Netzwerkeinstellungen
- [Sicherheitsfunktionen des Druckers](#page-84-0)
- [Energiespareinstellungen](#page-86-0)
- [HP Web Jetadmin](#page-91-0)
- [Aktualisieren der Firmware](#page-92-0)

#### Siehe auch:

Die folgenden Informationen sind zum Zeitpunkt der Veröffentlichung richtig. Aktuelle Informationen finden Sie unter [www.hp.com/support/ljM178MFP](http://www.hp.com/support/ljM178MFP).

Die HP Kompletthilfe für den Drucker beinhaltet die folgenden Informationen:

- Installieren und Konfigurieren
- Lernen und Verwenden
- Lösen von Problemen
- Herunterladen von Software- und Firmware-Aktualisierungen
- Beitritt zu Support-Foren
- Suchen nach Garantie- und Zulassungsinformationen

## <span id="page-75-0"></span>Ändern Sie die Druckerverbindungsart (Windows)

Wenn Sie den Drucker bereits verwenden und die Verbindungsart ändern möchten, verwenden Sie Geräteinstallation und Software, um die Verbindung zu ändern. Schließen Sie z. B. den neuen Drucker über eine USB- oder Netzwerkverbindung an den Computer an, oder ändern Sie die Verbindungsart, und verwenden Sie statt des USB-Anschlusses eine drahtlose Verbindung.

Gehen Sie zum Öffnen von Geräteinstallation und Software wie folgt vor:

- 1. Öffnen Sie den HP Druckerassistenten.
	- Windows 10: Klicken Sie im Menü Start auf Alle Apps und anschließend auf HP, um den Namen des Druckers zu wählen.
	- Windows 8.1: Klicken Sie unten links auf dem Start-Bildschirm auf den Abwärtspfeil, und wählen Sie anschließend den Druckernamen aus.
	- Windows 8: Klicken Sie auf dem Start-Bildschirm mit der rechten Maustaste in einen leeren Bereich, klicken Sie in der App-Leiste auf Alle Apps, und wählen Sie dann den Namen des Druckers aus.
	- Windows 7, Windows Vista und Windows XP: Klicken Sie auf dem Computerdesktop auf Start und wählen Sie **Alle Programme** aus. Klicken Sie auf HP und den Ordner für den Drucker und wählen Sie dann den Druckernamen aus.
- 2. Wählen Sie im HP Druckerassistenten in der Navigationsleiste Tools aus, und wählen Sie dann Geräteinstallation und Software aus.

## <span id="page-76-0"></span>Erweiterte Konfiguration mit integriertem HP Webserver (EWS) und Toolbox für HP Gerät (Windows)

Mit dem integrierten HP Webserver können Sie vom Computer aus die Druckfunktionen verwalten. Sie brauchen die Einstellungen nicht direkt über das Bedienfeld des Druckers vorzunehmen.

- Anzeigen von Statusinformationen für den Drucker
- Ermitteln des verbleibenden Verbrauchsmaterials und ggf. Bestellen von Ersatz
- Anzeigen und Ändern der Fachkonfigurationen (Papiersorten und -formate)
- Anzeigen und Drucken von internen Seiten
- Anzeigen und Ändern der Netzwerkkonfiguration

Der integrierte Webserver arbeitet, wenn der Drucker an ein IP-basiertes Netzwerk angeschlossen ist. IPXbasierte Druckerverbindungen werden vom integrierten HP Webserver nicht unterstützt. Sie benötigen keinen Internetzugang zum Öffnen und Verwenden des integrierten HP Webservers.

Wenn der Drucker mit dem Netzwerk verbunden ist, ist der integrierte HP Webserver automatisch verfügbar.

**EX** HINWEIS: HP Device Toolbox ist eine Software, um eine Verbindung mit dem integrierten HP Webserver herzustellen, wenn der Drucker über USB an einen Computer angeschlossen ist. Die Toolbox steht nur zur Verfügung, wenn der Drucker auf einem Computer über eine vollständige Installation installiert wurde. Je nachdem, wie der Drucker angeschlossen ist, stehen einige Funktionen möglicherweise nicht zur Verfügung.

**EX HINWEIS:** Außerhalb der Netzwerk-Firewall kann nicht auf den integrierten HP Webserver zugegriffen werden.

#### Methode 1: Öffnen des integrierten HP Webserver (EWS) über die Software

- 1. Öffnen Sie den HP Druckerassistenten.
	- Windows 10: Klicken Sie im Menü Start auf Alle Apps und anschließend auf HP, um den Namen des Druckers zu wählen.
	- Windows 8.1: Klicken Sie unten links auf dem Start-Bildschirm auf den Abwärtspfeil, und wählen Sie anschließend den Druckernamen aus.
	- Windows 8: Klicken Sie auf dem Start-Bildschirm mit der rechten Maustaste in einen leeren Bereich, klicken Sie in der App-Leiste auf Alle Apps, und wählen Sie dann den Namen des Druckers aus.
	- Windows 7, Windows Vista und Windows XP: Klicken Sie auf dem Computerdesktop auf Start und wählen Sie Alle Programme aus. Klicken Sie auf HP und den Ordner für den Drucker und wählen Sie dann den Druckernamen aus.
- 2. Wählen Sie im HP Druckerassistenten die Option Drucken aus, und wählen Sie anschließend HP Geräte-Toolbox aus.

#### Methode 2: Öffnen des integrierten HP Webservers (Embedded Web Server, EWS) über einen Webbrowser (nur zweizeilige Bedienfelder)

1. Drücken Sie auf dem Bedienfeld des Druckers die Taste "Einrichtung" . Öffnen Sie das Menü Netzwerk-Setup, wählen Sie IP-Adresse anzeigen und anschließend Ja. Kehren Sie zurück zur Startanzeige, um die IP-Adresse anzuzeigen.

2. Öffnen Sie einen Webbrowser. Geben Sie die IP-Adresse oder den Hostnamen genauso in die Adresszeile ein, wie sie bzw. er auf dem Bedienfeld des Druckers angezeigt wird. Drücken Sie auf der Computertastatur die Eingabetaste. Der integrierte HP Webserver wird geöffnet.

#### https://10.10.XXXXX/

**EX** HINWEIS: Wenn eine Meldung angezeigt wird, dass der Zugriff auf die Website eventuell nicht sicher ist, wählen Sie die Option zum Aufrufen der Website. Der Computer wird durch den Zugriff auf diese Website nicht beschädigt.

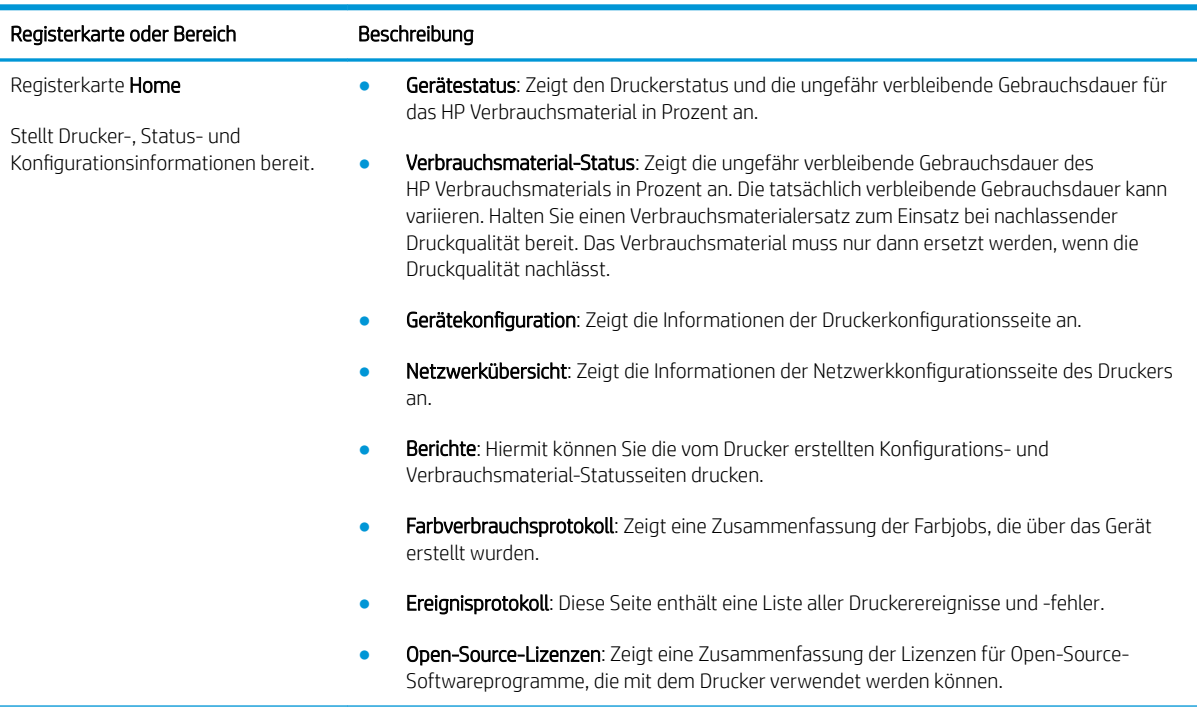

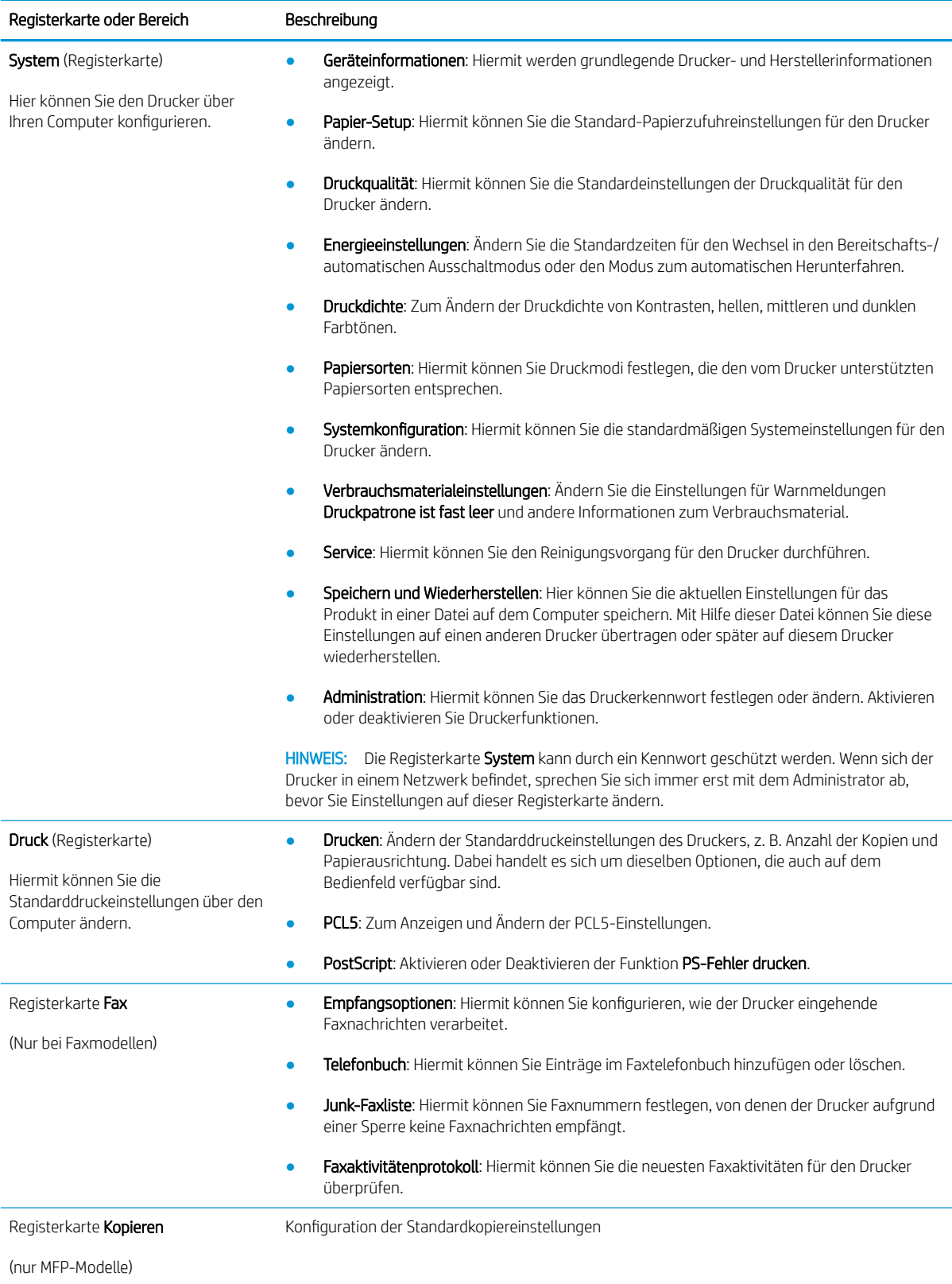

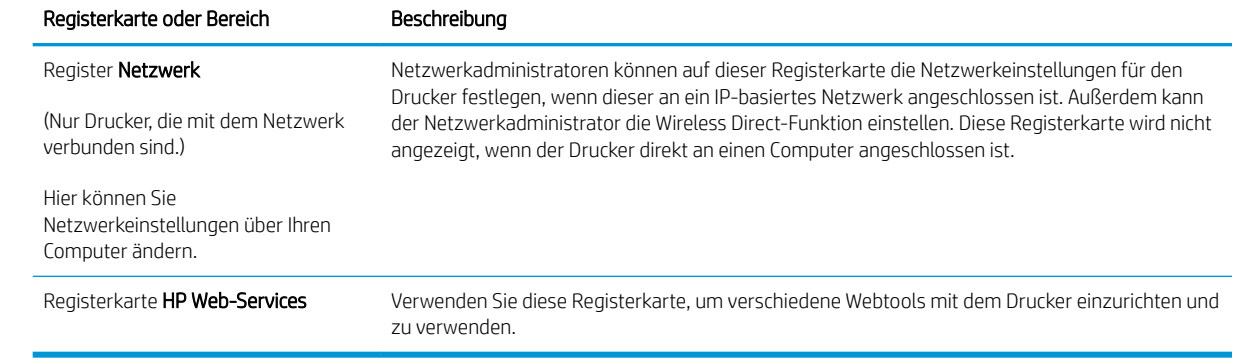

## <span id="page-80-0"></span>Konfigurieren der IP-Netzwerkeinstellungen

- **Einführung**
- Haftungsausschluss bei gemeinsamer Druckernutzung
- Abrufen oder Ändern der Netzwerkeinstellungen
- [Umbenennen des Druckers in einem Netzwerk](#page-81-0)
- Manuelles Konfigurieren von IPv4-TCP/IP-Parametern über das Bedienfeld

### Einführung

Konfigurieren Sie die Netzwerkeinstellung des Druckers anhand der folgenden Abschnitte.

### Haftungsausschluss bei gemeinsamer Druckernutzung

HP unterstützt keine Peer-to-Peer-Netzwerke, da es sich dabei um eine Funktion der Microsoft-Betriebssysteme und nicht der HP Druckertreiber handelt. Weitere Informationen finden Sie bei Microsoft unter [www.microsoft.com.](http://www.microsoft.com)

## Abrufen oder Ändern der Netzwerkeinstellungen

Sie können die IP-Konfigurationseinstellungen mit dem integrierten HP Webserver anzeigen oder ändern.

**W** HINWEIS: Die Schritte variieren in Abhängigkeit vom Typ des Bedienfelds.

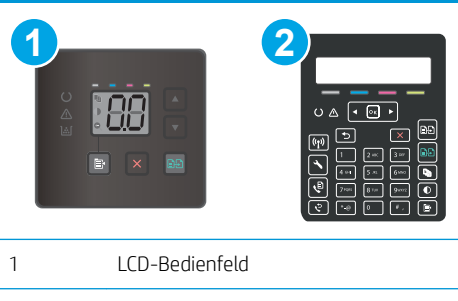

- 2 Zweizeiliges Bedienfeld
- 1. Öffnen Sie den integrierten HP Webserver:

#### LED-Bedienfelder

- a. Öffnen Sie den HP Druckerassistenten.
	- Windows 10: Klicken Sie im Menü Start auf Alle Apps und anschließend auf HP, um den Namen des Druckers zu wählen.
	- Windows 8.1: Klicken Sie unten links auf dem Start-Bildschirm auf den Abwärtspfeil, und wählen Sie anschließend den Druckernamen aus.
- <span id="page-81-0"></span>Windows 8: Klicken Sie auf dem Start-Bildschirm mit der rechten Maustaste in einen leeren Bereich, klicken Sie in der App-Leiste auf Alle Apps, und wählen Sie dann den Namen des Druckers aus.
- Windows 7, Windows Vista und Windows XP: Klicken Sie auf dem Computerdesktop auf Start und wählen Sie Alle Programme aus. Klicken Sie auf HP und den Ordner für den Drucker und wählen Sie dann den Druckernamen aus.
- b. Wählen Sie im HP Druckerassistenten die Option Drucken aus, und wählen Sie anschließend HP Geräte-Toolbox aus.

#### Zweizeilige Bedienfelder

- a. Drücken Sie auf dem Bedienfeld des Druckers die Taste "Einrichtung" \. Öffnen Sie das Menü Netzwerk-Setup, wählen Sie IP-Adresse anzeigen und anschließend Ja. Kehren Sie zurück zur Startanzeige, um die IP-Adresse anzuzeigen.
- b. Öffnen Sie einen Webbrowser. Geben Sie die IP-Adresse oder den Hostnamen genau so in die Adresszeile ein, wie sie bzw. er auf dem Bedienfeld des Druckers angezeigt wird. Drücken Sie auf der Computertastatur die Eingabetaste. Der integrierte HP Webserver wird geöffnet.

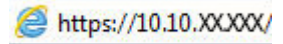

- HINWEIS: Wenn eine Meldung angezeigt wird, dass der Zugriff auf die Website eventuell nicht sicher ist, wählen Sie die Option zum Aufrufen der Website. Der Computer wird durch den Zugriff auf diese Website nicht beschädigt.
- 2. Klicken Sie auf die Registerkarte Netzwerk, und überprüfen Sie die Netzwerkinformationen. Ändern Sie die Einstellungen wie gewünscht.

### Umbenennen des Druckers in einem Netzwerk

Verwenden Sie den integrierten HP Webserver, um den Drucker in einem Netzwerk umzubenennen, so dass er eindeutig identifiziert werden kann.

**EX** HINWEIS: Die Schritte variieren in Abhängigkeit vom Typ des Bedienfelds.

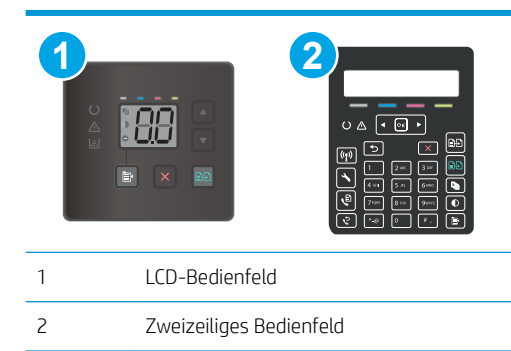

1. Öffnen Sie den integrierten HP Webserver:

#### LED-Bedienfelder

a. Öffnen Sie den HP Druckerassistenten.

- <span id="page-82-0"></span>Windows 10: Klicken Sie im Menü Start auf Alle Apps und anschließend auf HP, um den Namen des Druckers zu wählen.
- Windows 8.1: Klicken Sie unten links auf dem Start-Bildschirm auf den Abwärtspfeil, und wählen Sie anschließend den Druckernamen aus.
- Windows 8: Klicken Sie auf dem Start-Bildschirm mit der rechten Maustaste in einen leeren Bereich, klicken Sie in der App-Leiste auf Alle Apps, und wählen Sie dann den Namen des Druckers aus.
- Windows 7, Windows Vista und Windows XP: Klicken Sie auf dem Computerdesktop auf Start und wählen Sie Alle Programme aus. Klicken Sie auf HP und den Ordner für den Drucker und wählen Sie dann den Druckernamen aus.
- b. Wählen Sie im HP Druckerassistenten die Option Drucken aus, und wählen Sie anschließend HP Geräte-Toolbox aus.

#### Zweizeilige Bedienfelder

- a. Drücken Sie auf dem Bedienfeld des Druckers die Taste "Einrichtung" . Öffnen Sie das Menü Netzwerk-Setup, wählen Sie IP-Adresse anzeigen und anschließend Ja. Kehren Sie zurück zur Startanzeige, um die IP-Adresse anzuzeigen.
- b. Öffnen Sie einen Webbrowser. Geben Sie die IP-Adresse oder den Hostnamen genau so in die Adresszeile ein, wie sie bzw. er auf dem Bedienfeld des Druckers angezeigt wird. Drücken Sie auf der Computertastatur die Eingabetaste. Der integrierte HP Webserver wird geöffnet.

#### https://10.10.XXXXX/

- **EX** HINWEIS: Wenn eine Meldung angezeigt wird, dass der Zugriff auf die Website eventuell nicht sicher ist, wählen Sie die Option zum Aufrufen der Website. Der Computer wird durch den Zugriff auf diese Website nicht beschädigt.
- 2. Klicken Sie auf die Registerkarte System.
- 3. Auf der Seite Geräteinformationen befindet sich der standardmäßige Druckername im Feld Gerätebeschreibung. Sie können diesen Namen ändern, um den Drucker eindeutig zu identifizieren.

**W** HINWEIS: Das Vervollständigen der anderen Felder auf dieser Seite ist optional.

4. Klicken Sie auf Übernehmen, um die Änderungen zu speichern.

### Manuelles Konfigurieren von IPv4-TCP/IP-Parametern über das Bedienfeld

Mit Hilfe des integrierten HP Webservers (Embedded Web Server, EWS) oder des Bedienfeldmenüs können Sie eine IPv4-Adresse, Subnetzmaske und einen Standard-Gateway manuell festlegen.

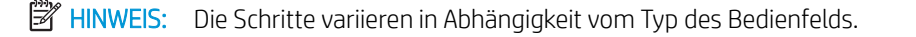

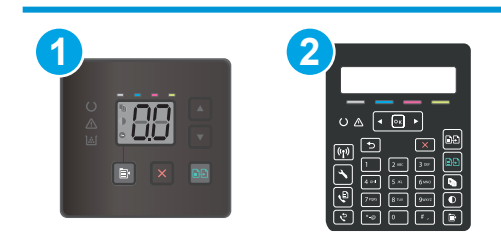

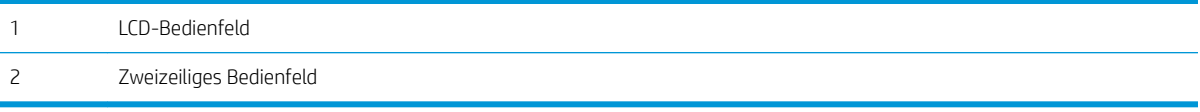

#### LED-Bedienfelder

- 1. Öffnen Sie den integrierten HP Webserver (EWS).
	- a. Öffnen Sie den HP Druckerassistenten.
		- Windows 10: Klicken Sie im Menü Start auf Alle Apps und anschließend auf HP, um den Namen des Druckers zu wählen.
		- Windows 8.1: Klicken Sie unten links auf dem Start-Bildschirm auf den Abwärtspfeil, und wählen Sie anschließend den Druckernamen aus.
		- Windows 8: Klicken Sie auf dem Start-Bildschirm mit der rechten Maustaste in einen leeren Bereich, klicken Sie in der App-Leiste auf Alle Apps, und wählen Sie dann den Namen des Druckers aus.
		- Windows 7, Windows Vista und Windows XP: Klicken Sie auf dem Computerdesktop auf Start und wählen Sie Alle Programme aus. Klicken Sie auf HP und den Ordner für den Drucker und wählen Sie dann den Druckernamen aus.
	- b. Wählen Sie im HP Druckerassistenten die Option Drucken aus, und wählen Sie anschließend HP Geräte-Toolbox aus.
- 2. Klicken Sie auf der Registerkarte Netzwerk im linken Navigationsbereich auf IPv4-Konfigurationsmethode.
- 3. Wählen Sie im Dropdown-Menü Methode für bevorzugte IP-Adresse die Option Manuell, und bearbeiten Sie anschließend die IPv4-Konfigurationseinstellungen.
- 4. Klicken Sie auf die Schaltfläche Übernehmen.

#### Zweizeilige Bedienfelder

- 1. Drücken Sie auf dem Bedienfeld des Druckers die Taste "Einrichtung" . Öffnen Sie das Menü Netzwerk-Setup, wählen Sie IP-Adresse anzeigen und anschließend Ja. Kehren Sie zurück zur Startanzeige, um die IP-Adresse anzuzeigen.
- 2. Öffnen Sie die folgenden Menüs:
	- Netzwerkeinrichtung
	- IPv4-Konfigurationsmethode
	- Manuell
- 3. Geben Sie die IP-Adresse, Subnetzmaske und das Standardgateway mit Hilfe der Pfeiltasten und der Schaltfläche OK ein, und berühren Sie anschließend die Schaltfläche OK, um die Änderungen zu speichern.

## <span id="page-84-0"></span>Sicherheitsfunktionen des Druckers

## Einführung

Der Drucker verfügt über mehrere Sicherheitsfunktionen zur Einschränkung des Zugriffs auf die Konfigurationseinstellungen, zur Sicherung von Daten und zur Vermeidung des Zugangs zu wertvollen Hardwarekomponenten.

Zuweisen oder Ändern des Systemkennworts mit dem integrierten Webserver

## Zuweisen oder Ändern des Systemkennworts mit dem integrierten Webserver

Weisen Sie ein Administratorkennwort für den Zugriff auf den Drucker und den integrierten HP Webserver zu, damit die Druckereinstellungen nur von berechtigten Benutzern geändert werden können.

**W** HINWEIS: Die Schritte variieren in Abhängigkeit vom Typ des Bedienfelds.

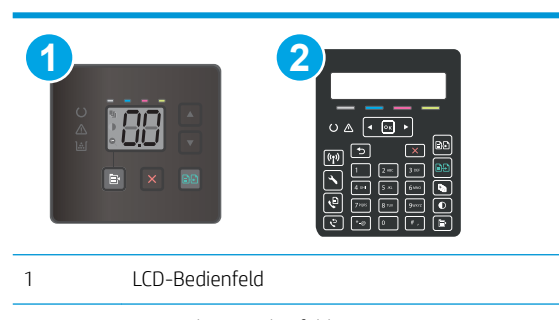

- 2 Zweizeiliges Bedienfeld
- 1. Öffnen Sie den integrierten HP Webserver:

#### LED-Bedienfelder

- a. Öffnen Sie den HP Druckerassistenten.
	- Windows 10: Klicken Sie im Menü Start auf Alle Apps und anschließend auf HP, um den Namen des Druckers zu wählen.
	- Windows 8.1: Klicken Sie unten links auf dem Start-Bildschirm auf den Abwärtspfeil, und wählen Sie anschließend den Druckernamen aus.
	- Windows 8: Klicken Sie auf dem Start-Bildschirm mit der rechten Maustaste in einen leeren Bereich, klicken Sie in der App-Leiste auf Alle Apps, und wählen Sie dann den Namen des Druckers aus.
	- Windows 7, Windows Vista und Windows XP: Klicken Sie auf dem Computerdesktop auf Start und wählen Sie Alle Programme aus. Klicken Sie auf HP und den Ordner für den Drucker und wählen Sie dann den Druckernamen aus.
- b. Wählen Sie im HP Druckerassistenten die Option Drucken aus, und wählen Sie anschließend HP Geräte-Toolbox aus.

#### Zweizeilige Bedienfelder:

- a. Drücken Sie auf dem Bedienfeld des Druckers die Taste "Einrichtung" . Öffnen Sie das Menü Netzwerk-Setup, wählen Sie IP-Adresse anzeigen und anschließend Ja. Kehren Sie zurück zur Startanzeige, um die IP-Adresse anzuzeigen.
- b. Öffnen Sie einen Webbrowser. Geben Sie die IP-Adresse oder den Hostnamen genau so in die Adresszeile ein, wie sie bzw. er auf dem Bedienfeld des Druckers angezeigt wird. Drücken Sie auf der Computertastatur die Eingabetaste. Der integrierte HP Webserver wird geöffnet.

https://10.10.XXXXX/

- **EY** HINWEIS: Wenn eine Meldung angezeigt wird, dass der Zugriff auf die Website eventuell nicht sicher ist, wählen Sie die Option zum Aufrufen der Website. Der Computer wird durch den Zugriff auf diese Website nicht beschädigt.
- 2. Klicken Sie auf der Registerkarte System im linken Navigationsfenster auf den Link Administration.
- 3. Geben Sie im Bereich mit der Bezeichnung Produktsicherheit das Kennwort im Feld Kennwort ein.
- 4. Geben Sie das Kennwort erneut in das Feld Kennwort bestätigen ein.
- 5. Klicken Sie auf die Schaltfläche Übernehmen.

**EX** HINWEIS: Notieren Sie das Kennwort, und bewahren Sie es an einem sicheren Ort auf.

6. Klicken Sie auf die Schaltfläche Übernehmen.

**EX** HINWEIS: Notieren Sie das Kennwort, und bewahren Sie es an einem sicheren Ort auf.

## <span id="page-86-0"></span>Energiespareinstellungen

- **Einführung**
- Drucken im EconoMode
- Konfigurieren der Einstellung "Bereitschaft/Automatisches Ausschalten nach Inaktivität"
- Festlegen der Verzögerung für "Automatisches Ausschalten nach Inaktivität" und Konfigurieren des [Druckers, so dass er höchstens 1 Watt verbraucht](#page-87-0)
- Konfigurieren der Einstellung "Verzögerung für Ausschalten"

### Einführung

Der Drucker enthält mehrere Funktionen, mit denen Sie Energie und Verbrauchsmaterial sparen können.

### Drucken im EconoMode

Dieser Drucker hat eine EconoMode-Option für das Drucken von Dokumentenentwürfen. Mit Hilfe von EconoMode kann Toner eingespart werden. Allerdings wird auch die Druckqualität vermindert.

HP rät von einer ständigen Verwendung der EconoMode-Funktion ab. Wenn EconoMode durchgehend verwendet wird, hält der Toner möglicherweise länger als die mechanischen Teile in der Tonerpatrone. Wenn sich die Druckqualität verschlechtert und nicht mehr annehmbar ist, sollten Sie die Tonerpatrone ersetzen.

**EY** HINWEIS: Sollte diese Option in Ihrem Druckertreiber nicht verfügbar sein, kann Sie mithilfe des integrierten HP Webservers eingestellt werden.

- 1. Wählen Sie im Softwareprogramm die Option Drucken.
- 2. Wählen Sie den Drucker aus, und klicken Sie auf Eigenschaften oder Voreinstellungen.
- 3. Klicken Sie auf die Registerkarte Paper/Quality.
- 4. Klicken Sie auf die Option EconoMode.

### Konfigurieren der Einstellung "Bereitschaft/Automatisches Ausschalten nach Inaktivität"

Verwenden Sie die Bedienfeldmenüs, um die Leerlaufzeit festzulegen, bevor der Drucker in den Schlummermodus wechselt.

Gehen Sie folgendermaßen vor, um die Einstellung für "Bereitschaft/Automatisches Ausschalten nach" zu ändern:

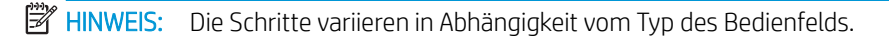

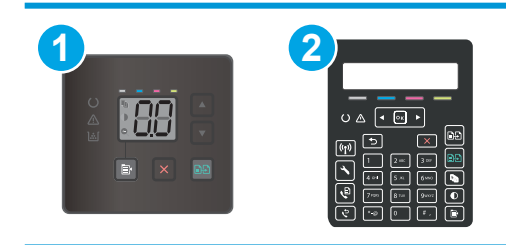

<span id="page-87-0"></span>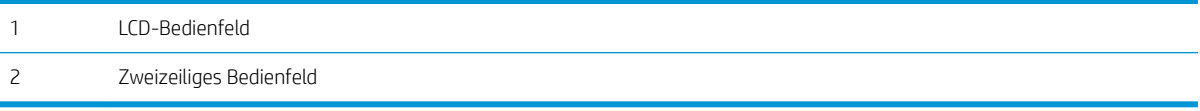

#### LED-Bedienfelder:

- 1. Öffnen Sie den integrierten HP Webserver (EWS):
	- a. Öffnen Sie den HP Druckerassistenten.
		- Windows 10: Klicken Sie im Menü Start auf Alle Apps und anschließend auf HP, um den Namen des Druckers zu wählen.
		- Windows 8.1: Klicken Sie unten links auf dem Start-Bildschirm auf den Abwärtspfeil, und wählen Sie anschließend den Druckernamen aus.
		- Windows 8: Klicken Sie auf dem Start-Bildschirm mit der rechten Maustaste in einen leeren Bereich, klicken Sie in der App-Leiste auf Alle Apps, und wählen Sie dann den Namen des Druckers aus.
		- Windows 7, Windows Vista und Windows XP: Klicken Sie auf dem Computerdesktop auf Start und wählen Sie Alle Programme aus. Klicken Sie auf HP und den Ordner für den Drucker und wählen Sie dann den Druckernamen aus.
	- b. Wählen Sie im HP Druckerassistenten die Option Drucken aus, und wählen Sie anschließend HP Geräte-Toolbox aus.
- 2. Klicken Sie auf die Registerkarte System, und wählen Sie anschließend Energieeinstellungen aus.
- 3. Wählen Sie aus der Dropdown-Liste Bereitschaft/Automatisches Ausschalten nach Inaktivität die Zeit für die Verzögerung aus.
- 4. Klicken Sie auf die Schaltfläche Übernehmen.

#### Zweizeilige Bedienfelder:

- 1. Drücken Sie auf dem Bedienfeld des Druckers die Taste "Einrichtung" \.
- 2. Öffnen Sie die folgenden Menüs:
	- Systemkonfiguration
	- **Energieeinstellungen**
	- Bereitschaft/automatisches Ausschalten nach
- 3. Wählen Sie mit Hilfe der Pfeiltasten die Verzögerung für "Bereitschaft/automatisches Ausschalten", und drücken Sie dann die Taste OK.

Wählen Sie die Zeit für die Verzögerung für "Bereitschaft/automatisches Ausschalten nach" aus.

### Festlegen der Verzögerung für "Automatisches Ausschalten nach Inaktivität" und Konfigurieren des Druckers, so dass er höchstens 1 Watt verbraucht

Verwenden Sie die Bedienfeldmenüs, um die Leerlaufzeit festzulegen, bevor der Drucker heruntergefahren wird.

**W** HINWEIS: Nachdem der Drucker ausgeschaltet wurde, verbraucht er höchstens 1 Watt.

Gehen Sie folgendermaßen vor, um die Einstellung für "Automatisches Ausschalten nach" zu ändern:

**EX** HINWEIS: Die Schritte variieren in Abhängigkeit vom Typ des Bedienfelds.

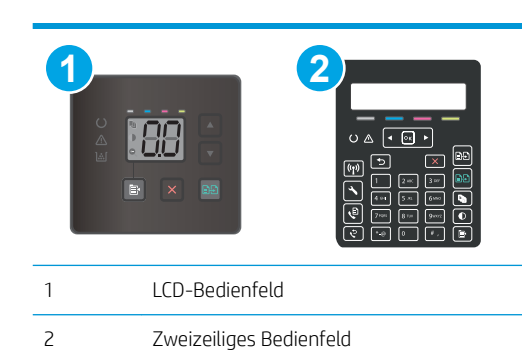

#### LED-Bedienfelder:

- 1. Öffnen Sie den integrierten HP Webserver (EWS):
	- a. Öffnen Sie den HP Druckerassistenten.
		- Windows 10: Klicken Sie im Menü Start auf Alle Apps und anschließend auf HP, um den Namen des Druckers zu wählen.
		- Windows 8.1: Klicken Sie unten links auf dem Start-Bildschirm auf den Abwärtspfeil, und wählen Sie anschließend den Druckernamen aus.
		- Windows 8: Klicken Sie auf dem Start-Bildschirm mit der rechten Maustaste in einen leeren Bereich, klicken Sie in der App-Leiste auf Alle Apps, und wählen Sie dann den Namen des Druckers aus.
		- Windows 7, Windows Vista und Windows XP: Klicken Sie auf dem Computerdesktop auf Start und wählen Sie Alle Programme aus. Klicken Sie auf HP und den Ordner für den Drucker und wählen Sie dann den Druckernamen aus.
	- b. Wählen Sie im HP Druckerassistenten die Option Drucken aus, und wählen Sie anschließend HP Geräte-Toolbox aus.
- 2. Klicken Sie auf die Registerkarte System, und wählen Sie anschließend Energieeinstellungen aus.
- 3. Wählen Sie im Dropdown-Menü Automatisches Ausschalten nach Inaktivität die gewünschte Zeitspanne für die Verzögerung aus.

**HINWEIS:** Der Standardwert ist 4 Stunden.

4. Klicken Sie auf die Schaltfläche Übernehmen.

#### Zweizeilige Bedienfelder:

- 1. Drücken Sie auf dem Bedienfeld des Druckers die Taste "Einrichtung" \.
- 2. Öffnen Sie die folgenden Menüs:
- <span id="page-89-0"></span>Systemkonfiguration
- **Energieeinstellungen**
- Ausschalten nach
- 3. Wählen Sie die Zeit für die Verzögerung für "Ausschalten nach" aus.

**EX** HINWEIS: Der Standardwert ist 4 Stunden.

### Konfigurieren der Einstellung "Verzögerung für Ausschalten"

Verwenden Sie die Bedienfeldmenüs, um zu wählen, ob der Drucker nach dem Drücken der Netztaste mit einer Verzögerung heruntergefahren wird oder nicht.

Gehen Sie folgendermaßen vor, um die Einstellung "Verzögerung für Ausschalten" zu ändern:

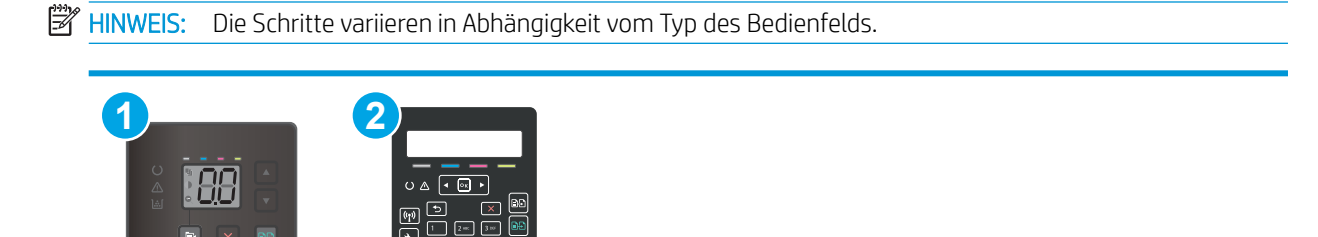

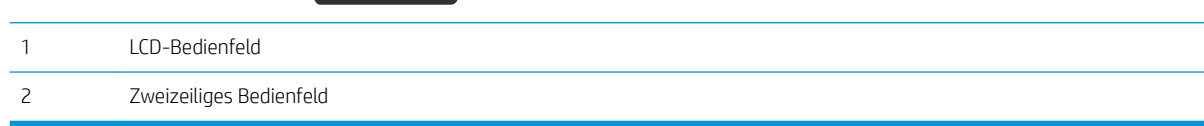

#### LED-Bedienfelder:

- 1. Öffnen Sie den integrierten HP Webserver (EWS):
	- a. Öffnen Sie den HP Druckerassistenten.
		- Windows 10: Klicken Sie im Menü Start auf Alle Apps und anschließend auf HP, um den Namen des Druckers zu wählen.
		- Windows 8.1: Klicken Sie unten links auf dem Start-Bildschirm auf den Abwärtspfeil, und wählen Sie anschließend den Druckernamen aus.
		- Windows 8: Klicken Sie auf dem Start-Bildschirm mit der rechten Maustaste in einen leeren Bereich, klicken Sie in der App-Leiste auf Alle Apps, und wählen Sie dann den Namen des Druckers aus.
		- Windows 7, Windows Vista und Windows XP: Klicken Sie auf dem Computerdesktop auf Start und wählen Sie Alle Programme aus. Klicken Sie auf HP und den Ordner für den Drucker und wählen Sie dann den Druckernamen aus.
	- b. Wählen Sie im HP Druckerassistenten die Option Drucken aus, und wählen Sie anschließend HP Geräte-Toolbox aus.
- 2. Klicken Sie auf die Registerkarte System, und wählen Sie anschließend Energieeinstellungen aus.
- 3. Aktivieren Sie oder deaktivieren Sie die Option Verzögerung bei aktiven Anschlüssen.

<sup>29</sup> HINWEIS: Wenn diese Option ausgewählt ist, wird der Drucker nicht ausgeschaltet, es sei denn, alle Anschlüsse sind inaktiv. Wenn ein Netzwerklink oder eine Faxverbindung aktiv ist, wird der Drucker nicht ausgeschaltet.

#### Zweizeilige Bedienfelder:

- 1. Drücken Sie auf dem Bedienfeld des Druckers die Taste "Einrichtung" \.
- 2. Öffnen Sie die folgenden Menüs:
	- Systemkonfiguration
	- Energieeinstellungen
	- Verzögerung für Ausschalten
- 3. Wählen Sie eine der folgenden Verzögerungsoptionen aus:
	- Keine Verzögerung: Der Drucker wird nach einer bestimmten Zeit der Inaktivität, die in der Einstellung "Ausschalten nach" festgelegt ist, ausgeschaltet.
	- Bei aktiven Anschlüssen: Wenn diese Option ausgewählt ist, wird der Drucker nicht ausgeschaltet, es sei denn, alle Anschlüsse sind inaktiv. Wenn ein Netzwerklink oder eine Faxverbindung aktiv ist, wird der Drucker nicht ausgeschaltet.

## <span id="page-91-0"></span>HP Web Jetadmin

HP Web Jetadmin ist ein preisgekröntes, branchenführendes Tool für die effiziente Verwaltung von vielfältigen vernetzten HP Geräten, darunter Drucker, Multifunktionsdrucker und Geräte für digitales Senden. Diese Komplettlösung ermöglicht Ihnen die Remote-Installation, -Überwachung, -Verwaltung, -Fehlersuche und -Sicherung Ihrer Druck- und Imaging-Umgebung. So steigern Sie die Produktivität Ihres Unternehmens, indem Sie Zeit sparen, Kosten kontrollieren und Ihre Investitionen schützen.

HP Web Jetadmin-Aktualisierungen werden regelmäßig zur Verfügung gestellt, um Unterstützung für spezifische Gerätefunktionen bereitzustellen. Weitere Informationen finden Sie unter [www.hp.com/go/webjetadmin.](http://www.hp.com/go/webjetadmin)

## <span id="page-92-0"></span>Aktualisieren der Firmware

HP veröffentlicht regelmäßig Druckeraktualisierungen sowie neue Web Services-Apps und ergänzt vorhandene Web Services-Apps um neue Funktionen. Führen Sie diese Schritte aus, um die auf einem Drucker installierte Firmware zu aktualisieren. Wenn Sie die Firmware aktualisieren, werden die Web Service-Apps automatisch aktualisiert.

Es sind zwei unterstützte Methoden verfügbar, um auf diesem Drucker eine Firmware-Aktualisierung durchzuführen. Verwenden Sie nur eine der folgenden Methoden, um die Drucker-Firmware zu aktualisieren.

### Methode 1: Aktualisieren Sie die Firmware über das Bedienfeld (nur zweizeilige Bedienfelder)

Führen Sie diese Schritte aus, um die Firmware über das Bedienfeld zu laden (nur bei Druckern mit Netzwerkanbindung) und/oder stellen Sie den Drucker so ein, dass er in Zukunft Firmware-Updates automatisch herunterlädt. Bei Druckern mit USB-Anschluss verwenden Sie Methode 2.

- 1. Ihr Drucker muss mit einem kabelgebundenen (Ethernet-)Netzwerk oder einem Drahtlosnetzwerk verbunden sein und über eine aktive Internetverbindung verfügen.
- **HINWEIS:** Der Drucker muss über eine Verbindung zum Internet verfügen, um die Firmware über eine Netzwerkverbindung aktualisieren zu können.
- 2. Drücken Sie auf dem Bedienfeld des Druckers die Taste "Einrichten" $\mathcal{L}$ .
- 3. Öffnen Sie das Menü Service und anschließend das Menü LaserJet Update.

**EX** HINWEIS: Wenn die Option LaserJet Update nicht aufgeführt ist, verwenden Sie Methode 2.

- 4. Wählen Sie Jetzt nach Aktualisierungen suchen aus, um nach Aktualisierungen zu suchen.
- $\mathbb{F}$  HINWEIS: Der Drucker prüft automatisch, ob eine aktuelle Version vorhanden ist. Wird eine neuere Version festgestellt, startet der Aktualisierungsvorgang automatisch.
- 5. Legen Sie fest, dass der Drucker bei Verfügbarkeit eines Updates automatisch die Firmware aktualisiert.

Drücken Sie auf dem Bedienfeld des Druckers die Taste "Einrichten" \.

Öffnen Sie das Menü Dienst und dann das Menü LaserJet Update, und wählen Sie anschließend das Menü Updates verwalten aus.

Setzen Sie die Option Updates zulassen auf JA, und setzen Sie die Option Automatische Überprüfung auf EIN.

### Methode 2: Aktualisieren der Firmware über das Dienstprogramm für Firmware-Updates

Verwenden Sie diese Schritte, um das Dienstprogramm für Firmware-Updates manuell von HP.com herunterzuladen und zu installieren.

**EY HINWEIS:** Diese Methode ist die einzige Option zum Aktualisieren der Firmware von Druckern, die über ein USB-Kabel mit einem Computer verbunden sind. Sie funktioniert auch für Drucker, die mit einem Netzwerk verbunden sind.

HINWEIS: Sie können diese Methode nur dann verwenden, wenn Sie einen Druckertreiber installiert haben.

- 1. Rufen Sie die Seite [www.hp.com/support](http://www.hp.com/support) auf, wählen Sie die Sprache Ihres Lands bzw. Ihrer Region aus, klicken Sie auf den Link Software/Treiber erhalten, geben Sie den Druckernamen in das Suchfeld ein, drücken Sie die Taste Eingabe, und wählen Sie den Drucker aus der Liste der Suchergebnisse aus.
- 2. Wählen Sie das Betriebssystem aus.
- 3. Suchen Sie im Abschnitt Firmware nach dem Dienstprogramm für Firmware-Updates.
- 4. Klicken Sie auf Download, klicken Sie auf Ausführen, und anschließend erneut auf Ausführen.
- 5. Wenn das Programm startet, wählen Sie den Drucker in der Dropdownliste aus und klicken dann auf Firmware senden.
- <sup>2</sup> HINWEIS: Klicken Sie zum Drucken einer Konfigurationsseite, anhand der die installierte Firmware vor oder nach dem Update-Vorgang geprüft werden kann, auf Konfigurationsseite drucken.
- 6. Befolgen Sie die Anweisungen auf dem Bildschirm, um die Installation abzuschließen, und klicken Sie dann auf die Schaltfläche Beenden, um das Dienstprogramm zu schließen.

# 9 Lösen von Problemen

- [Kundendienst](#page-95-0)
- [Interpretieren der LED-Leuchtmuster auf dem Bedienfeld \(nur Modelle mit LED-Bedienfeld\)](#page-96-0)
- [Wiederherstellen der werkseitigen Standardeinstellungen](#page-99-0)
- [Die Meldung "Patrone ist bald leer" oder "Patrone ist fast leer" wird auf dem Bedienfeld des Druckers oder](#page-101-0)  [auf dem eingebetteten Webserver \(Embedded Web Server, EWS\) angezeigt.](#page-101-0)
- [Drucker zieht kein Papier ein oder Zufuhrprobleme](#page-104-0)
- **[Beheben von Papierstaus](#page-106-0)**
- [Verbesserung der Druckqualität](#page-119-0)
- [Beheben von Problemen mit der Druckqualität](#page-133-0)
- [Verbessern von Kopier- und Scanqualität](#page-142-0)
- [Verbessern der Faxqualität](#page-151-0)
- [Lösen von Problemen in drahtgebundenen Netzwerken](#page-154-0)
- [Beheben von Problemen mit dem drahtlosen Netzwerk \(nur drahtlose Modelle\)](#page-156-0)
- [Lösen von Faxproblemen](#page-160-0)

#### Siehe auch:

Die folgenden Informationen sind zum Zeitpunkt der Veröffentlichung richtig. Aktuelle Informationen finden Sie unter [www.hp.com/support/ljM178MFP](http://www.hp.com/support/ljM178MFP).

Die HP Kompletthilfe für den Drucker beinhaltet die folgenden Informationen:

- Installieren und Konfigurieren
- Lernen und Verwenden
- Lösen von Problemen
- Herunterladen von Software- und Firmware-Aktualisierungen
- Beitritt zu Support-Foren
- Suchen nach Garantie- und Zulassungsinformationen

## <span id="page-95-0"></span>Kundendienst

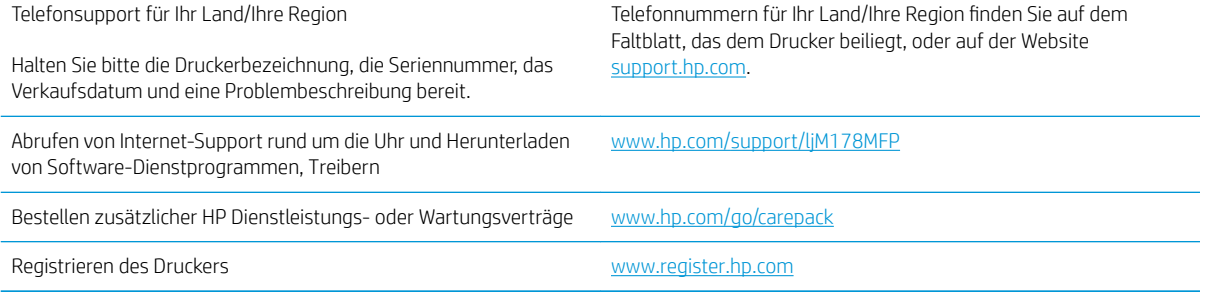

## <span id="page-96-0"></span>Interpretieren der LED-Leuchtmuster auf dem Bedienfeld (nur Modelle mit LED-Bedienfeld)

Wenn der Drucker die Bestätigung seitens des Benutzers erfordert, wechselt das LED-Bedienfeld zwischen Go und einem zweistelligen Statuscode. Wenn der Drucker Aufmerksamkeit erfordert, wechselt das LED-Bedienfeld zwischen Er und einem zweistelligen Fehlercode. Anhand der folgenden Tabelle können Sie beim Drucker auftretende Probleme ermitteln.

#### Tabelle 9-1 Legende zu den Statusanzeigen

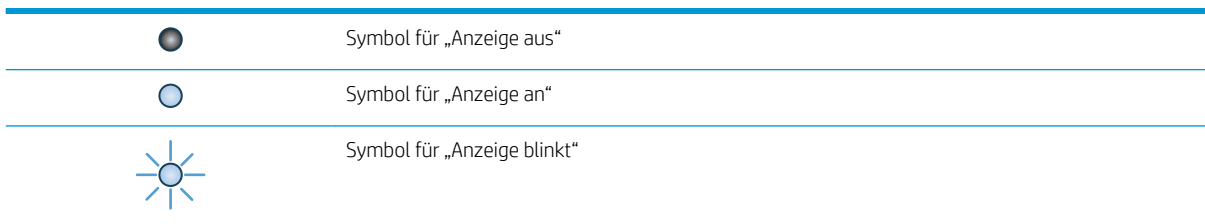

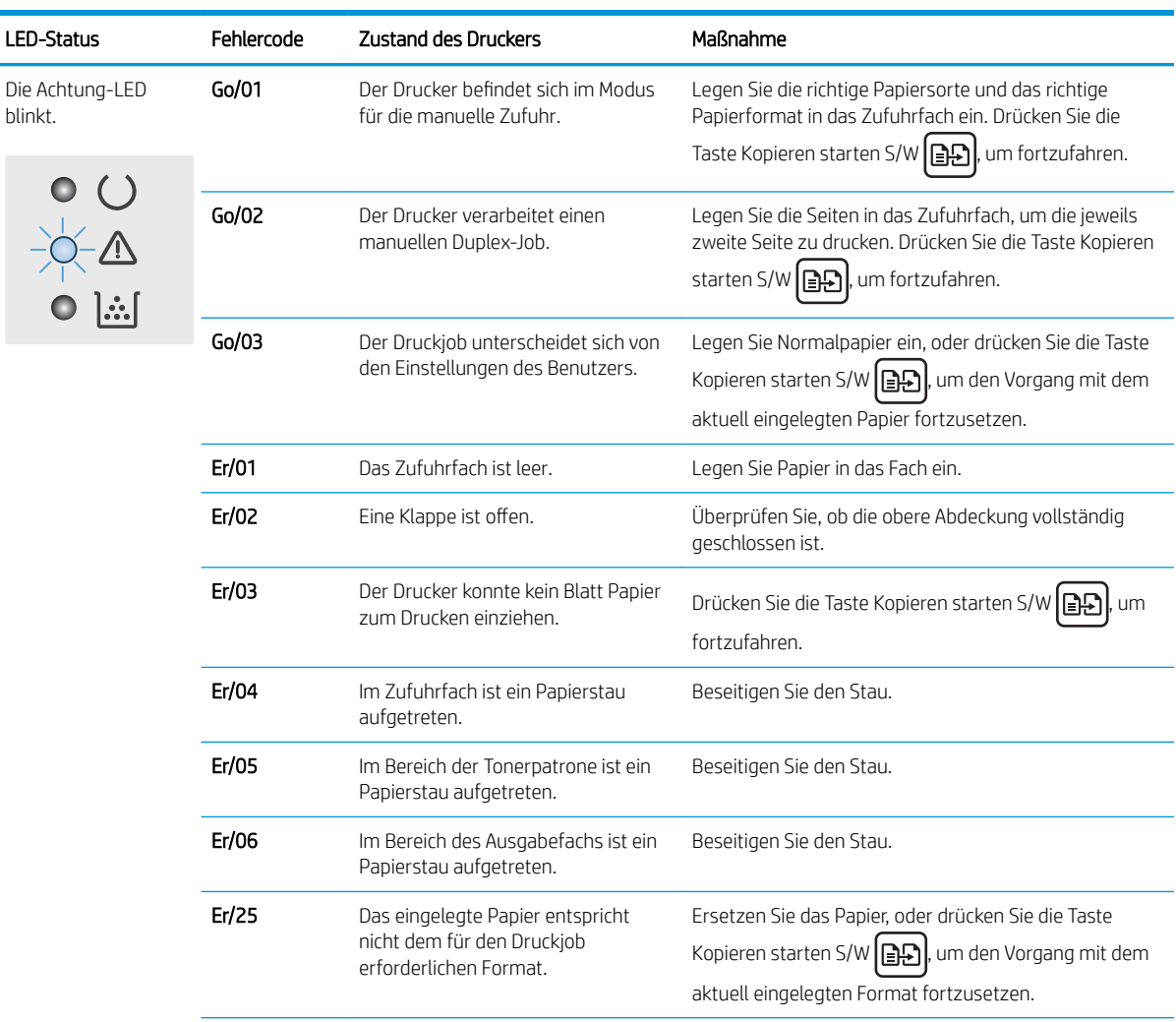

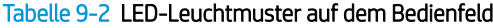

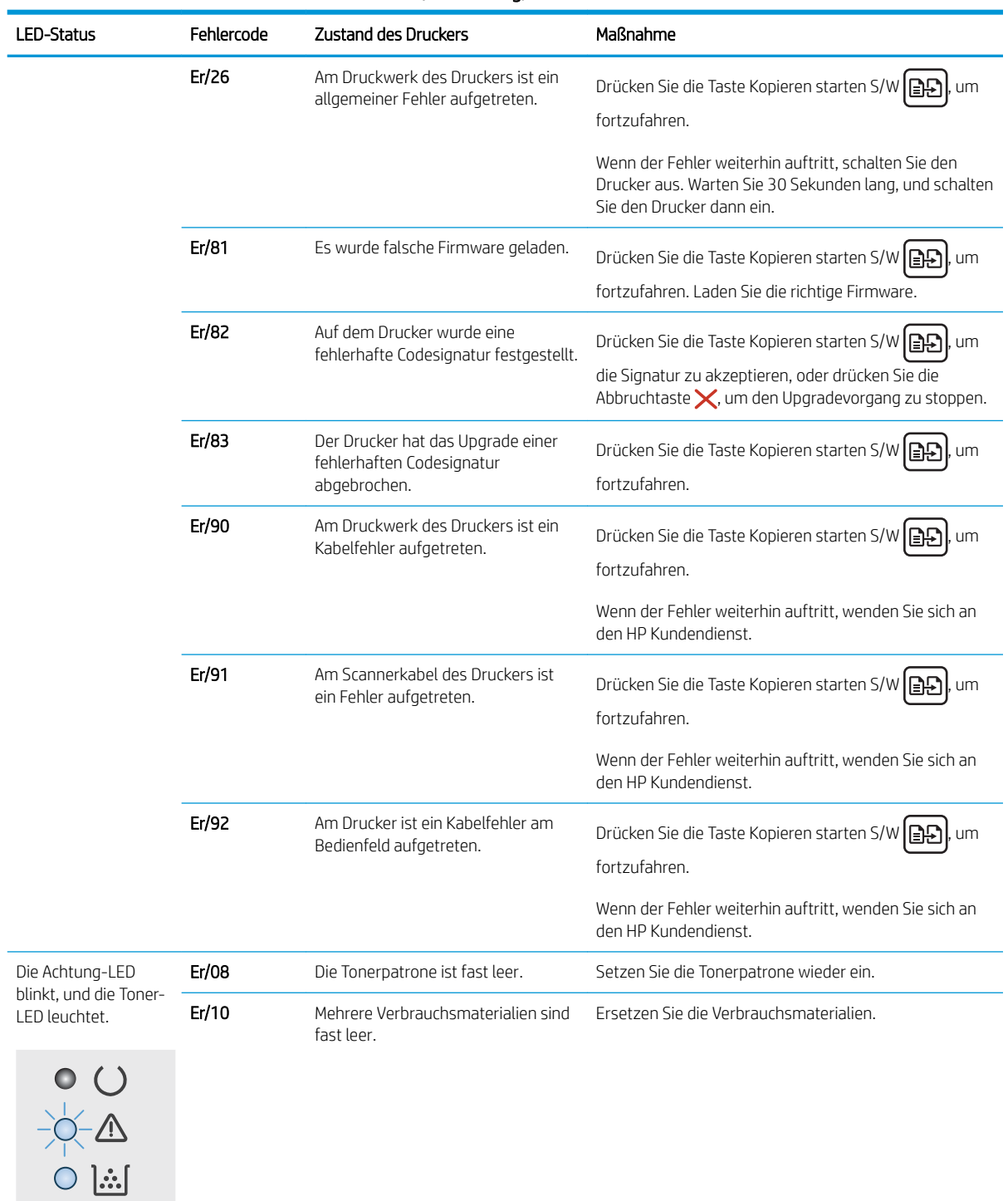

#### Tabelle 9-2 LED-Leuchtmuster auf dem Bedienfeld (Fortsetzung)

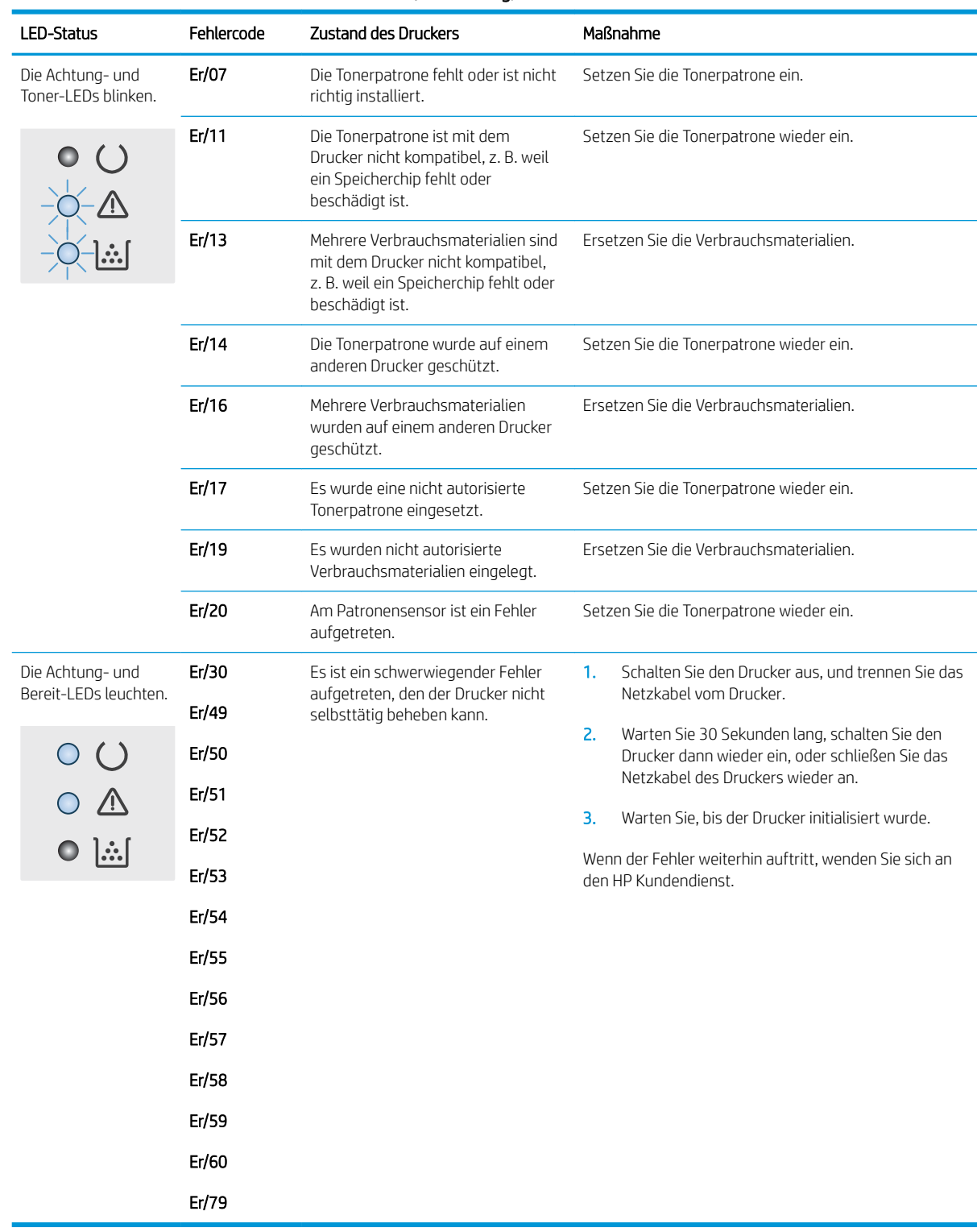

#### Tabelle 9-2 LED-Leuchtmuster auf dem Bedienfeld (Fortsetzung)

## <span id="page-99-0"></span>Wiederherstellen der werkseitigen Standardeinstellungen

Beim Wiederherstellen der werkseitigen Standardeinstellungen werden alle Drucker- und Netzwerkeinstellungen auf den ursprünglichen Zustand zurückgesetzt. Die Seitenanzahl oder das Fachformat werden nicht zurückgesetzt. Führen Sie zum Wiederherstellen der werkseitigen Standardeinstellungen für den Drucker die folgenden Schritte aus.

ACHTUNG: Durch das Wiederherstellen der werkseitigen Standardeinstellungen werden alle Einstellungen auf die im Werk konfigurierten Standardwerte zurückgesetzt. Außerdem werden alle im Speicher vorhandenen Seiten gelöscht.

**EX HINWEIS:** Die Schritte variieren in Abhängigkeit vom Typ des Bedienfelds.

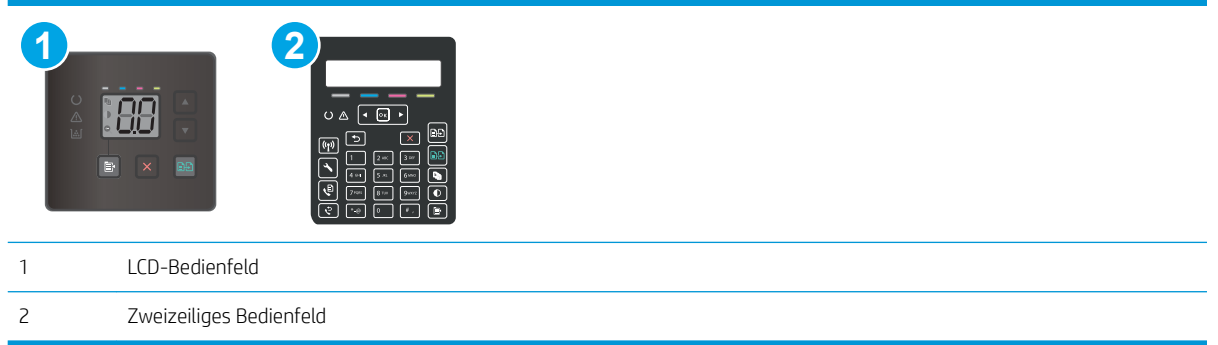

#### LED-Bedienfelder:

- 1. Öffnen Sie den integrierten HP Webserver (EWS):
	- a. Öffnen Sie den HP Druckerassistenten.
		- Windows 10: Klicken Sie im Menü Start auf Alle Apps und anschließend auf HP, um den Namen des Druckers zu wählen.
		- Windows 8.1: Klicken Sie unten links auf dem Start-Bildschirm auf den Abwärtspfeil, und wählen Sie anschließend den Druckernamen aus.
		- Windows 8: Klicken Sie auf dem Start-Bildschirm mit der rechten Maustaste in einen leeren Bereich, klicken Sie in der App-Leiste auf Alle Apps, und wählen Sie dann den Namen des Druckers aus.
		- Windows 7, Windows Vista und Windows XP: Klicken Sie auf dem Computerdesktop auf Start und wählen Sie Alle Programme aus. Klicken Sie auf HP und den Ordner für den Drucker und wählen Sie dann den Druckernamen aus.
	- b. Wählen Sie im HP Druckerassistenten die Option Drucken aus, und wählen Sie anschließend HP Geräte-Toolbox aus.
- 2. Klicken Sie auf die Registerkarte System, und öffnen Sie anschließend die Seite Speichern und Wiederherstellen.
- 3. Wählen Sie Standardeinstellungen wiederherstellen aus.

Der Drucker wird automatisch neu gestartet.

#### Zweizeilige Bedienfelder:

- 1. Drücken Sie auf dem Bedienfeld des Druckers die Taste "Einrichtung" $\mathbf{\mathcal{L}}$ .
- 2. Öffnen des Menüs Dienst.
- 3. Wählen Sie Standardeinstellungen wiederherstellen aus.

Der Drucker wird automatisch neu gestartet.

## <span id="page-101-0"></span>Die Meldung "Patrone ist bald leer" oder "Patrone ist fast leer" wird auf dem Bedienfeld des Druckers oder auf dem eingebetteten Webserver (Embedded Web Server, EWS) angezeigt.

Niedriger Füllstand Patrone: Der Drucker zeigt an, wenn eine Patrone zur Neige geht. Die tatsächliche verbleibende Gebrauchsdauer der Patrone kann variieren. Besorgen Sie eine Ersatztonerpatrone für den Fall, dass der Drucker keine akzeptable Druckqualität mehr liefert. Die Patrone muss derzeit nicht ausgetauscht werden.

Arbeiten Sie vorerst so lange mit der aktuellen Patrone weiter, bis auch das Verteilen des Toners in der Patrone keine annehmbare Druckqualität mehr erbringt. Um den Toner zu verteilen, entfernen Sie die Tonerpatrone aus dem Drucker und schütteln Sie die Patrone vorsichtig horizontal hin und her. Setzen Sie die Tonerpatrone wieder in den Drucker ein und schließen Sie die Abdeckung.

Sehr niedriger Patronenfüllstand: Der Drucker zeigt an, wenn die Patrone fast leer ist. Die tatsächlich verbleibende Gebrauchsdauer der Patrone kann unterschiedlich sein. Um die Gebrauchsdauer des Toners zu verlängern, schütteln Sie die Patronen vorsichtig horizontal hin und her. Besorgen Sie eine Ersatztonerpatrone für den Fall, dass der Drucker keine akzeptable Druckqualität mehr liefert. Die Patrone muss zu diesem Zeitpunkt nur bei einem Nachlassen der Druckqualität ersetzt werden.

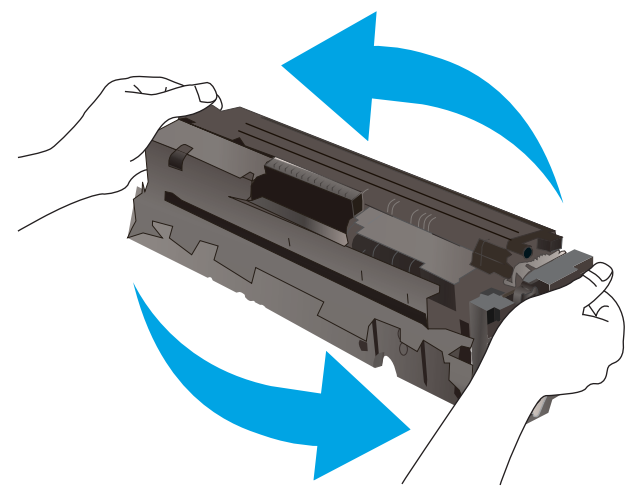

Die von HP gewährte Premium-Schutzgarantie endet, wenn eine Meldung auf der Verbrauchsmaterial-Statusseite oder dem EWS erscheint und darauf hinweist, dass die Premium-Schutzgarantie von HP für dieses Verbrauchsmaterial abgelaufen ist.

## Ändern der "Fast leer"-Einstellungen

Sie können die Funktionsweise des Druckers bei sehr niedrigem Materialfüllstand ändern. Sie müssen diese Einstellungen nicht wiederherstellen, wenn Sie eine neue Patrone einsetzen.

**W** HINWEIS: Die Schritte variieren in Abhängigkeit vom Typ des Bedienfelds.

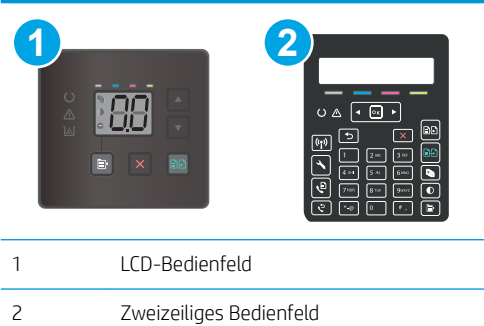

#### LED-Bedienfelder:

- 1. Öffnen Sie den integrierten HP Webserver (EWS):
	- a. Öffnen Sie den HP Druckerassistenten.
		- Windows 10: Klicken Sie im Menü Start auf Alle Apps und anschließend auf HP, um den Namen des Druckers zu wählen.
		- Windows 8.1: Klicken Sie unten links auf dem Start-Bildschirm auf den Abwärtspfeil, und wählen Sie anschließend den Druckernamen aus.
		- Windows 8: Klicken Sie auf dem Start-Bildschirm mit der rechten Maustaste in einen leeren Bereich, klicken Sie in der App-Leiste auf Alle Apps, und wählen Sie dann den Namen des Druckers aus.
		- Windows 7, Windows Vista und Windows XP: Klicken Sie auf dem Computerdesktop auf Start und wählen Sie Alle Programme aus. Klicken Sie auf HP und den Ordner für den Drucker und wählen Sie dann den Druckernamen aus.
	- b. Wählen Sie im HP Druckerassistenten die Option Drucken aus, und wählen Sie anschließend HP Geräte-Toolbox aus.
- 2. Klicken Sie auf die Registerkarte System und wählen Sie anschließend die Option Verbrauchsmaterialeinstellungen aus.
- 3. Wählen Sie eine der folgenden Optionen aus der Dropdownliste Sehr niedrige Einstellung (Patrone Schwarz): oder Sehr niedrige Einstellung (Farbpatronen): aus:
	- Wählen Sie die Option Weiter aus, um den Drucker so einzurichten, dass er eine Warnmeldung ausgibt, wenn die Patrone fast leer ist, der Druckvorgang jedoch fortgesetzt werden soll.
	- Wählen Sie die Option Stopp aus, um den Drucker so einzurichten, dass der Druckvorgang so lange unterbrochen werden soll, bis die Patrone ausgetauscht wurde.
	- Wählen Sie die Option Aufforderung aus, um den Drucker so einzurichten, dass der Druckvorgang unterbrochen und eine Aufforderung zum Austausch der Patrone angezeigt wird.

#### Zweizeilige Bedienfelder:

- 1. Drücken Sie auf dem Bedienfeld des Druckers die Taste "Einrichtung" \.
- 2. Öffnen Sie die folgenden Menüs:
- Systemkonfiguration
- Verbrauchsmaterialeinstellungen
- Patrone Schwarz oder Farbpatronen
- Sehr niedrige Einstellung
- 3. Wählen Sie eine der folgenden Optionen aus:
	- Wählen Sie die Option Weiter aus, um den Drucker so einzurichten, dass er eine Warnmeldung ausgibt, wenn die Patrone fast leer ist, der Druckvorgang jedoch fortgesetzt werden soll.
	- Wählen Sie die Option Stopp aus, um den Drucker so einzurichten, dass der Druckvorgang so lange unterbrochen werden soll, bis die Patrone ausgetauscht wurde.
	- Wählen Sie die Option Aufforderung aus, um den Drucker so einzurichten, dass der Druckvorgang unterbrochen und eine Aufforderung zum Austausch der Patrone angezeigt wird. Sie können die Aufforderung bestätigen und den Druckvorgang fortsetzen. Eine vom Kunden konfigurierbare Option bei diesem Drucker ist "Aufforderung, mich nach 100 Seiten, 200 Seiten, 300 Seiten, 400 Seiten oder nie zu erinnern". Diese Option wird Kunden zur Vereinfachung bereitgestellt und ist kein Hinweis, dass die Druckqualität dieser Seiten akzeptabel ist.

#### Für Drucker mit Faxfunktion

Wenn der Drucker für die Option Stopp oder Auffordern eingerichtet ist, werden Faxnachrichten nach dem Fortsetzen des Druckvorgangs eventuell nicht gedruckt, falls der Drucker während der Unterbrechung des Druckvorgangs mehr Faxnachrichten empfangen hat, als der Speicher aufnehmen konnte.

Der Drucker kann Faxe ohne Unterbrechung drucken, wenn die Druckpatrone fast leer ist, falls Sie die Option Fortsetzen für die Patrone auswählen. Die Druckqualität kann jedoch beeinträchtigt werden.

### Materialbestell.

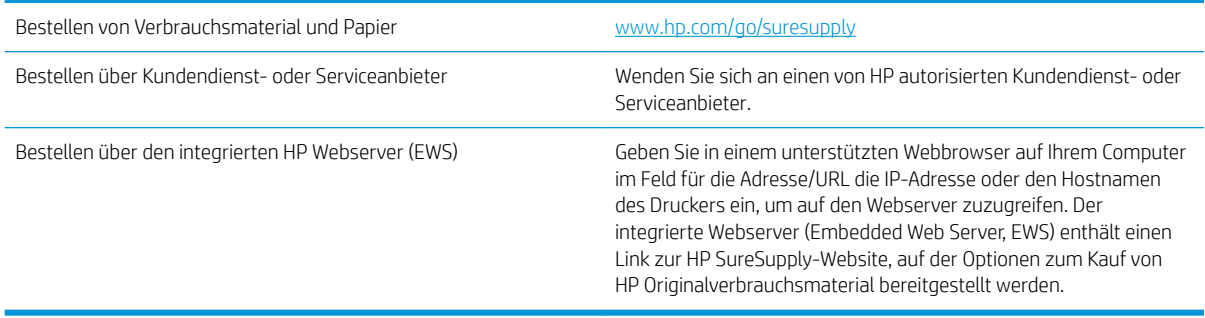

## <span id="page-104-0"></span>Drucker zieht kein Papier ein oder Zufuhrprobleme

## Einführung

Wenn der Drucker kein Papier oder mehrere Blatt Papier gleichzeitig aus dem Fach entnimmt, können folgende Lösungen das Problem beheben. Eine der folgenden Situationen kann zu Papierstaus führen.

- Das Gerät zieht kein Papier ein
- Das Gerät zieht mehrere Blatt Papier ein.
- [Am Vorlageneinzug treten Papierstaus auf, oder der Vorlageneinzug zieht das Papier schief oder mehrere](#page-105-0) [Blätter gleichzeitig ein](#page-105-0)

### Das Gerät zieht kein Papier ein

Wenn das Gerät kein Papier aus dem Fach einzieht, versuchen Sie folgende Lösungsansätze.

- 1. Öffnen Sie das Gerät, und entfernen Sie gegebenenfalls gestautes Papier.
- 2. Legen Sie Papier mit dem richtigen Format für Ihren Job in das Fach ein.
- 3. Stellen Sie sicher, dass das Papierformat und der Papiertyp am Gerätebedienfeld korrekt eingestellt sind.
- 4. Stellen Sie sicher, dass die Papierführungen im Fach korrekt für das Papierformat eingestellt sind. Passen Sie die Führungen dem entsprechenden Einzug im Fach an.
- 5. Überprüfen Sie auf dem Bedienfeld, ob das Gerät darauf wartet, dass Sie die Aufforderung zur manuellen Zufuhr des Papiers bestätigen. Legen Sie Papier ein, und setzen Sie den Vorgang fort.
- 6. Die Walzen über dem Fach sind möglicherweise verschmutzt. Reinigen Sie die Walzen mit einem mit warmem Wasser angefeuchteten fusselfreien Tuch.

## Das Gerät zieht mehrere Blatt Papier ein.

Wenn das Gerät mehrere Blatt Papier aus dem Fach einzieht, versuchen Sie folgende Lösungsansätze.

- 1. Nehmen Sie den Papierstapel aus dem Fach, beugen Sie ihn, drehen Sie ihn um 180 Grad, und wenden Sie ihn. *Fächern Sie nicht das Papier.* Legen Sie den Papierstapel erneut in das Fach ein.
- 2. Verwenden Sie nur Papier, das den HP Spezifikationen für diesen Drucker entspricht.
- 3. Verwenden Sie Papier, das keine Knicke, Falten oder Schäden aufweist. Verwenden Sie gegebenenfalls Papier aus einem anderen Paket.
- 4. Vergewissern Sie sich, dass das Fach nicht zu voll ist. Wenn dies der Fall ist, nehmen Sie den gesamten Papierstapel aus dem Fach, richten Sie den Stapel aus, und legen Sie einen Teil des Papiers erneut in das Fach ein.
- 5. Stellen Sie sicher, dass die Papierführungen im Fach korrekt für das Papierformat eingestellt sind. Passen Sie die Führungen dem entsprechenden Einzug im Fach an.
- 6. Stellen Sie sicher, dass die Umgebung des Druckers den empfohlenen Spezifikationen entspricht.

### <span id="page-105-0"></span>Am Vorlageneinzug treten Papierstaus auf, oder der Vorlageneinzug zieht das Papier schief oder mehrere Blätter gleichzeitig ein

**WEIS:** Diese Informationen beziehen sich nur auf MFP-Drucker.

- Möglicherweise befinden sich am Original Büroklammern oder Haftnotizen, die entfernt werden müssen.
- Vergewissern Sie sich, dass alle Walzen korrekt eingesetzt sind und die Walzenzugangsabdeckung im Vorlageneinzug geschlossen ist.
- Vergewissern Sie sich, dass die obere Abdeckung des Vorlageneinzugs geschlossen ist.
- Möglicherweise wurden die Vorlagen nicht richtig eingelegt. Richten Sie die Seiten gerade aus, und zentrieren Sie den Stapel mithilfe der Papierführungen.
- Die Papierführungen erfüllen nur dann ihren Zweck, wenn sie an den Seiten des Papierstapels anliegen. Vergewissern Sie sich, dass der Stapel gerade liegt und dass die Führungen an den Kanten anliegen.
- Das Zufuhrfach des Vorlageneinzugs oder das Ausgabefach enthält möglicherweise mehr Seiten als maximal zulässig. Stellen Sie sicher, dass der Papierstapel im Vorlagenfach nur bis zu den Führungen reicht, und nehmen Sie Seiten aus dem Ausgabefach.
- Vergewissern Sie sich, dass sich keine Papierreste, Heftklammern, Büroklammern oder andere Rückstände im Papierpfad befinden.
- Reinigen Sie die Vorlageneinzugswalzen und die Trennvorrichtung. Verwenden Sie einen Druckluftstrahler oder ein sauberes, fusselfreies und mit warmem Wasser angefeuchtetes Tuch. Werden die Vorlagen weiterhin fehlerhaft eingezogen, tauschen Sie die Walzen aus.
- Berühren Sie auf dem Bedienfeld des Druckers auf dem Home-Bildschirm die Schaltfläche Verbrauchsmaterial. Überprüfen Sie den Zustand des Vorlageneinzugskits, und ersetzen Sie es gegebenenfalls.

## <span id="page-106-0"></span>Beheben von Papierstaus

## Einführung

Nachfolgend erfahren Sie, wie Sie Papierstaus am Gerät beheben.

- **Papierstaustellen**
- · Häufige oder wiederholt auftretende Papierstaus?
- [Beseitigen von Papierstaus im Vorlageneinzug \(nur fw-Modelle\)](#page-110-0)
- [Beheben von Papierstaus in Fach 1](#page-113-0)
- [Beheben von Papierstaus in der hintere Klappe und der Fixiereinheit](#page-115-0)
- [Beheben von Papierstaus im Ausgabefach](#page-117-0)

## Papierstaustellen

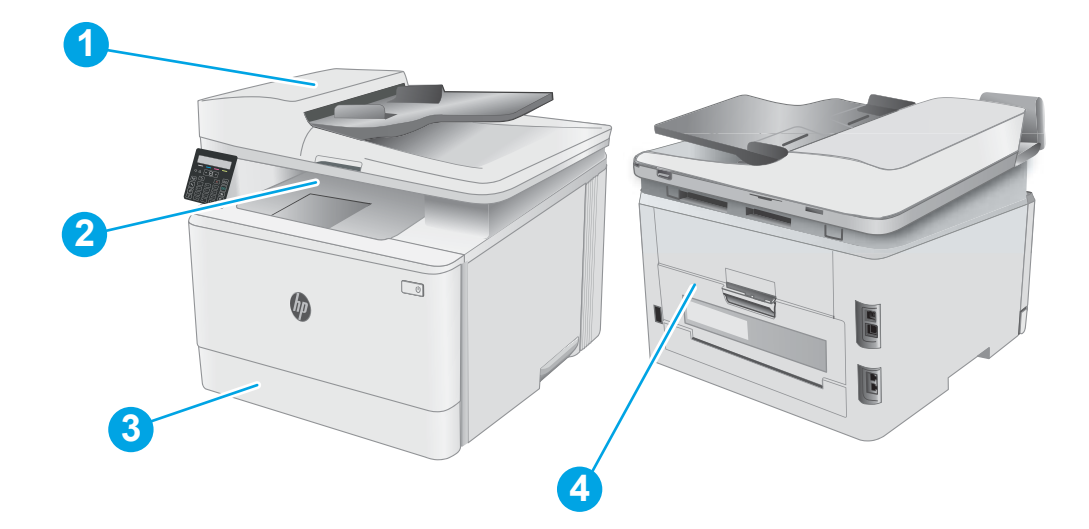

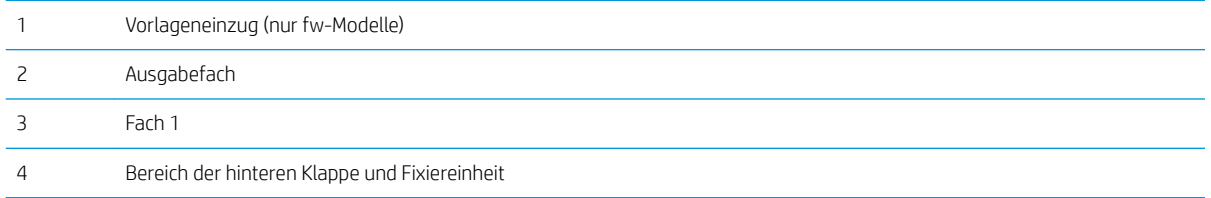

## <span id="page-107-0"></span>Häufige oder wiederholt auftretende Papierstaus?

Führen Sie die folgenden Schritte aus, um Probleme mit häufigen Papierstaus zu lösen. Wenn der erste Schritt das Problem nicht behoben hat, fahren Sie mit dem nächsten Schritt fort, bis Sie das Problem behoben haben.

- **WEIS:** Die Schritte variieren in Abhängigkeit vom Typ des Bedienfelds. **1 2** 1 LCD-Bedienfeld 2 Zweizeiliges Bedienfeld
	- 1. Wenn sich Papier im Drucker gestaut hat, beseitigen Sie den Papierstau, und drucken Sie danach eine Konfigurationsseite aus, um den Drucker zu testen.
	- 2. Überprüfen Sie, ob das Fach auf dem Bedienfeld des Druckers für das richtige Papierformat und die richtige Papiersorte konfiguriert ist. Passen Sie die Papiereinstellungen bei Bedarf an.

#### LED-Bedienfelder:

- a. Öffnen Sie den integrierten HP Webserver (EWS).
	- i. Öffnen Sie den HP Druckerassistenten.
		- Windows 10: Klicken Sie im Menü Start auf Alle Apps und anschließend auf HP, um den Namen des Druckers zu wählen.
		- Windows 8.1: Klicken Sie unten links auf dem Start-Bildschirm auf den Abwärtspfeil, und wählen Sie anschließend den Druckernamen aus.
		- Windows 8: Klicken Sie auf dem Start-Bildschirm mit der rechten Maustaste in einen leeren Bereich, klicken Sie in der App-Leiste auf Alle Apps, und wählen Sie dann den Namen des Druckers aus.
		- Windows 7, Windows Vista und Windows XP: Klicken Sie auf dem Computerdesktop auf Start und wählen Sie Alle Programme aus. Klicken Sie auf HP und den Ordner für den Drucker und wählen Sie dann den Druckernamen aus. Der HP Druckerassistent wird geöffnet.
	- ii. Wählen Sie im HP Druckerassistenten die Option Drucken aus, und wählen Sie anschließend HP Geräte-Toolbox aus.
- b. Klicken Sie auf die Registerkarte System, und wählen Sie dann die Seite Papier-Setup aus.
- c. Wählen Sie das Fach aus der Liste.
- d. Wählen Sie Standardpapiersorte, und wählen Sie dann den Papiertyp, der sich im Zufuhrfach befindet.
- e. Wählen Sie Standardpapiersorte, und wählen Sie dann das Papierformat, das sich im Zufuhrfach befindet.
- f. Klicken Sie auf Apply (Übernehmen), um die Änderungen zu speichern.

#### Zweizeilige Bedienfelder:

- a. Drücken Sie auf dem Bedienfeld des Druckers die Taste "Einrichtung" \.
- b. Öffnen Sie die folgenden Menüs:
	- Systemkonfiguration
	- Papier-Setup
- c. Wählen Sie das Fach aus der Liste.
- d. Wählen Sie Standardpapiersorte, und wählen Sie dann den Papiertyp, der sich im Zufuhrfach befindet.
- e. Wählen Sie Standardpapiersorte, und wählen Sie dann das Papierformat, das sich im Zufuhrfach befindet.
- 3. Schalten Sie den Drucker aus, warten Sie 30 Sekunden, und schalten Sie ihn dann wieder ein.
- 4. Drucken Sie eine Reinigungsseite, um überschüssigen Toner im Inneren des Druckers zu entfernen.

#### LED-Bedienfelder:

- a. Öffnen Sie den HP Druckerassistenten.
	- Windows 10: Klicken Sie im Menü Start auf Alle Apps und anschließend auf HP, um den Namen des Druckers zu wählen.
	- Windows 8.1: Klicken Sie unten links auf dem Start-Bildschirm auf den Abwärtspfeil, und wählen Sie anschließend den Druckernamen aus.
	- Windows 8: Klicken Sie auf dem Start-Bildschirm mit der rechten Maustaste in einen leeren Bereich, klicken Sie in der App-Leiste auf Alle Apps, und wählen Sie dann den Namen des Druckers aus.
	- Windows 7, Windows Vista und Windows XP: Klicken Sie auf dem Computerdesktop auf Start und wählen Sie Alle Programme aus. Klicken Sie auf HP und den Ordner für den Drucker und wählen Sie dann den Druckernamen aus.
- b. Wählen Sie im HP Druckerassistenten die Option Drucken aus, und wählen Sie anschließend HP Geräte-Toolbox aus.
- c. Klicken Sie auf der Registerkarte Systeme auf Dienst.
- d. Klicken Sie im Bereich Reinigungsmodus auf Start, um mit dem Reinigungsvorgang zu beginnen.

#### Zweizeilige Bedienfelder:

- a. Drücken Sie auf dem Bedienfeld des Druckers die Taste "Einrichtung" \.
- b. Öffnen des Menüs Dienst.
- c. Wählen Sie Reinigungsseite.
- d. Legen Sie nach Aufforderung Papier im A4- oder Letter-Format ein.

Warten Sie, bis der Vorgang abgeschlossen ist. Die gedruckte Seite wird anschließend nicht mehr benötigt.

5. Drucken Sie zum Überprüfen des Druckers eine Konfigurationsseite.

#### LED-Bedienfelder:

▲ Drücken und halten Sie die Kopieren starten Farbe **and**, bis die Bereit-LED ◆ blinkt, und lassen Sie dann die Taste los.

#### Zweizeilige Bedienfelder:

- a. Drücken Sie auf dem Bedienfeld des Druckers die Taste "Einrichtung" \.
- b. Öffnen Sie das Menü Berichte.
- c. Wählen Sie Konfigurationsbericht aus.

Wenn keiner dieser Schritte das Problem behebt, muss der Drucker möglicherweise gewartet werden. Wenden Sie sich an den HP Kundendienst.

### Beseitigen von Papierstaus im Vorlageneinzug (nur fw-Modelle)

Gehen Sie folgendermaßen vor, um nach Papier in allen möglichen Papierstau-Positionen in Verbindung mit dem Vorlageneinzug zu suchen. Im Falle eines Papierstaus wird auf dem Bedienfeld eine Meldung angezeigt, die Ihnen das Beheben des Staus erleichtert.

1. Öffnen Sie die Abdeckung des Vorlageneinzugs.

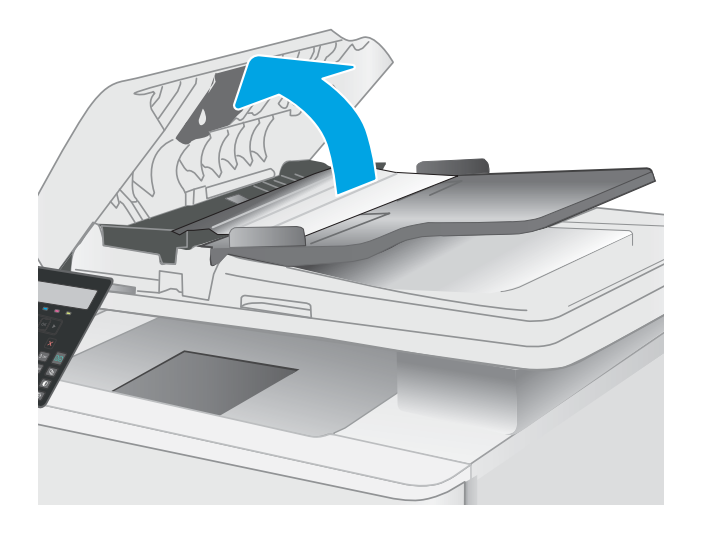

2. Beseitigen Sie den Papierstau.

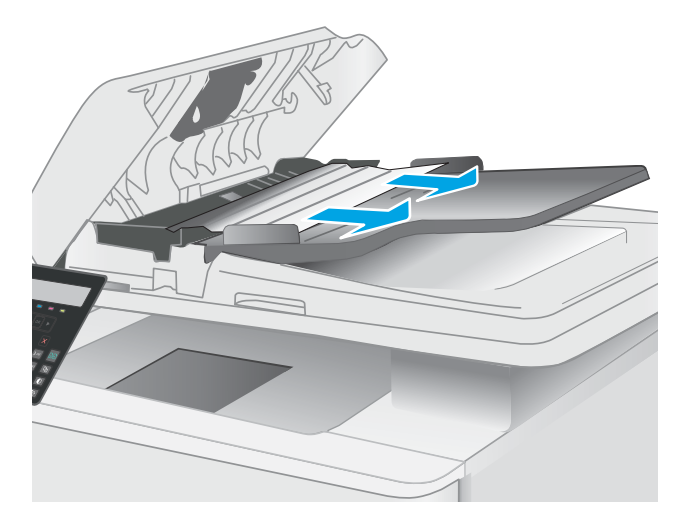

3. Schließen Sie die Scannerabdeckung.

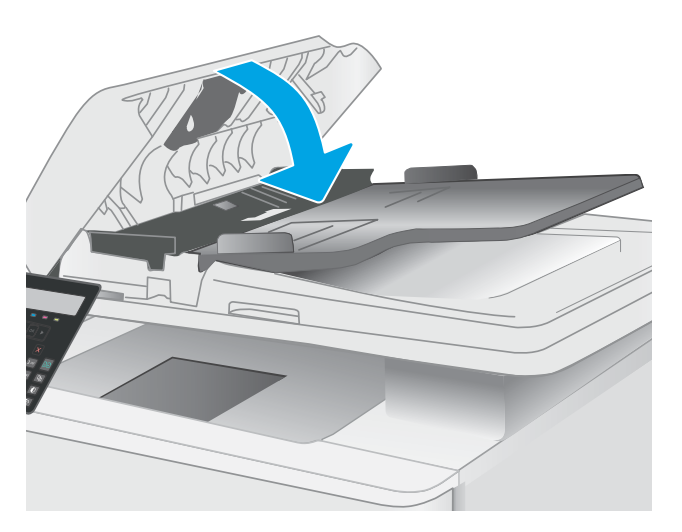

4. Heben Sie das Eingabefach des Vorlageneinzugs an, um besser an das Ausgabefach zu gelangen, und entfernen Sie sämtliches gestaute Papier aus dem Ausgabebereich.

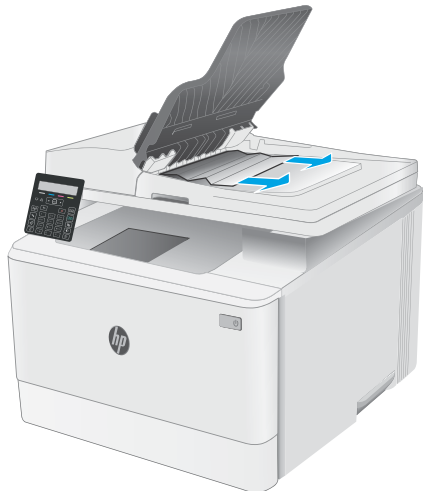

5. Offnen Sie die Scannerabdeckung. Hat sich das Papier hinter der weißen Kunststoffabdeckung gestaut, ziehen Sie das Papier vorsichtig heraus.

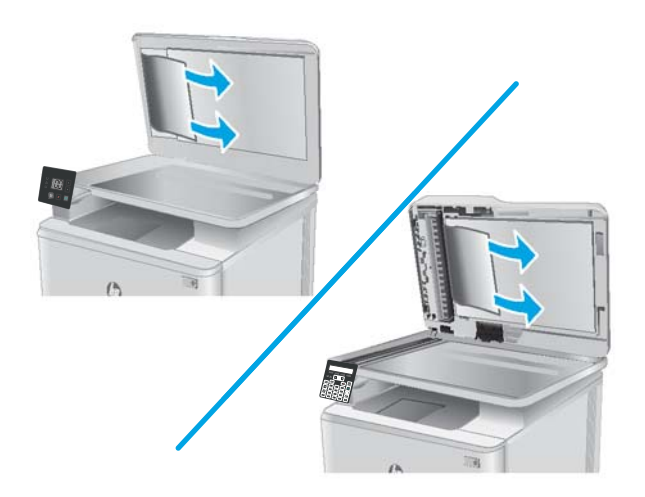

6. Klappen Sie die Scannerabdeckung nach unten.

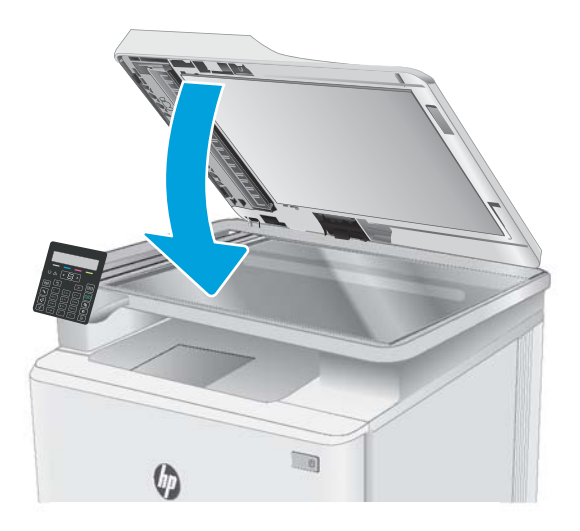

**EX HINWEIS:** Um Papierstaus zu vermeiden, müssen die Führungen im Zufuhrfach des Vorlageneinzugs eng an das Dokument angelegt werden. Entfernen Sie alle Heft- und Büroklammern von den Originaldokumenten.

HINWEIS: Bei Originaldokumenten, die auf schwerem Hochglanzpapier gedruckt werden, können häufiger Papierstaus auftreten als bei Originalen, die auf normalem Papier gedruckt werden.

### Beheben von Papierstaus in Fach 1

Gehen Sie folgendermaßen vor, um Papierstaus in Fach 1 zu beseitigen. Wenn ein Papierstau auftritt, leuchtet die Achtung-LED A auf dem LED-Bedienfeld auf, und auf dem zweizeiligen Bedienfeld wird eventuell eine Meldung angezeigt, die Ihnen das Beheben des Staus erleichtert.

1. Ziehen Sie das Fach ganz aus dem Drucker heraus.

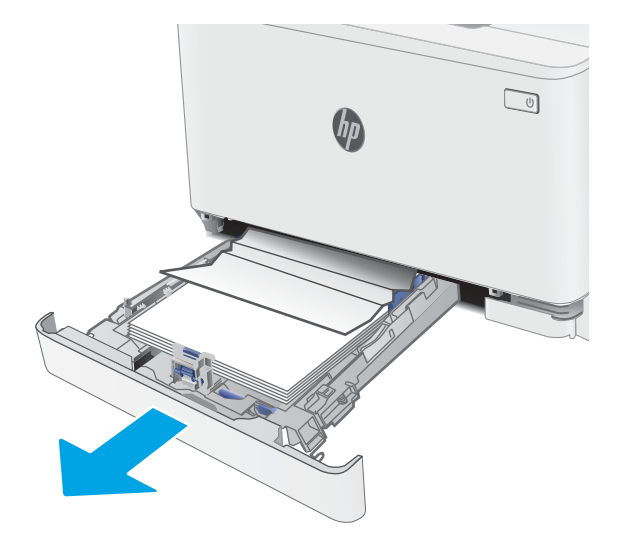

2. Entfernen Sie eingeklemmtes oder beschädigtes Papier.

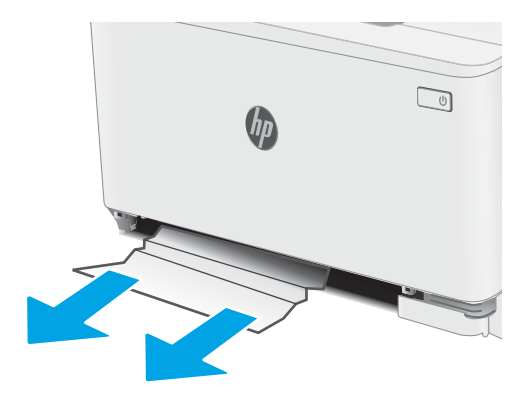

3. Setzen Sie Fach 1 wieder ein, und schließen Sie es.

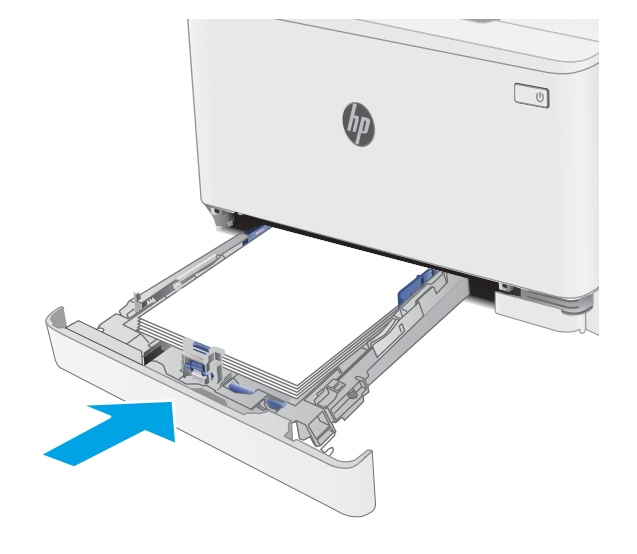

### Beheben von Papierstaus in der hintere Klappe und der Fixiereinheit

Gehen Sie folgendermaßen vor, um Papierstaus im Bereich der hinteren Klappe und der Fixiereinheit zu beseitigen. Wenn ein Papierstau auftritt, leuchtet die Achtung-LED  $\triangle$  auf dem LED-Bedienfeld auf, und auf dem zweizeiligen Bedienfeld wird eventuell eine Meldung angezeigt, die Ihnen das Beheben des Staus erleichtert.

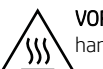

VORSICHT: Die Fixiereinheit kann heiß sein, während der Drucker läuft. Warten Sie, bis die Fixiereinheit abgekühlt ist, bevor Sie sie handhaben.

1. Öffnen Sie die hintere Klappe.

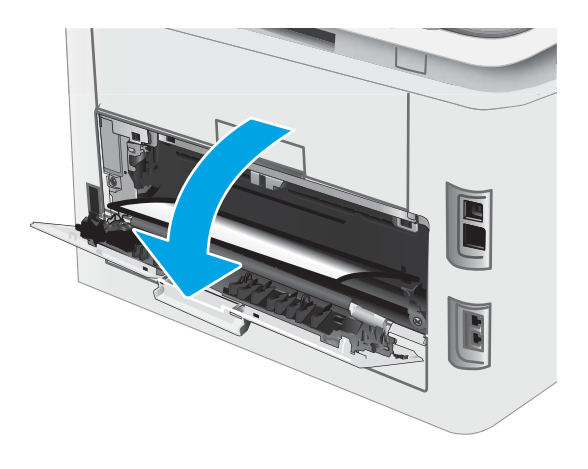

2. Ziehen Sie das gestaute Papier vorsichtig aus den Rollen im Bereich der hinteren Klappe.

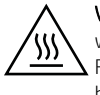

VORSICHT: Die Fixiereinheit kann heiß sein, während der Drucker läuft. Warten Sie, bis die Fixiereinheit abgekühlt ist, bevor Sie sie handhaben.

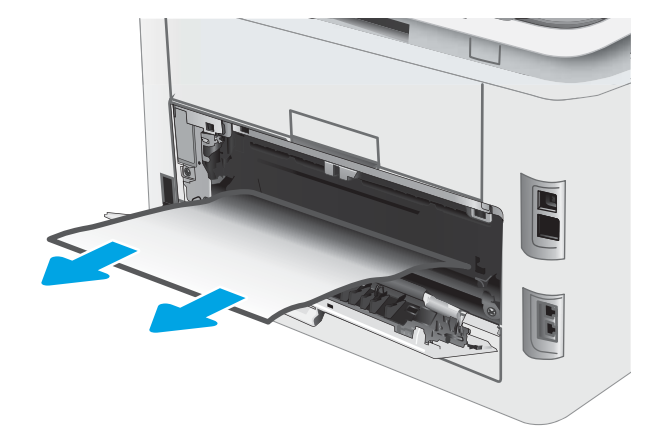

3. Schließen Sie die hintere Klappe.

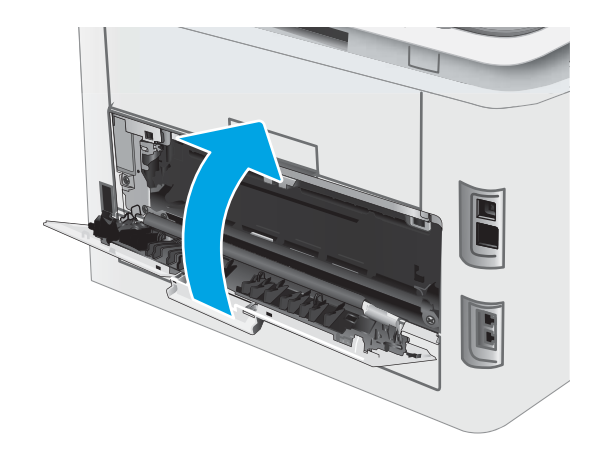

### Beheben von Papierstaus im Ausgabefach

Gehen Sie folgendermaßen vor, um nach Papier in allen möglichen Papierstau-Positionen in Verbindung mit dem Ausgabefach zu suchen. Wenn ein Papierstau auftritt, leuchtet die Achtung-LED  $\triangle$  auf dem LED-Bedienfeld auf, und auf dem zweizeiligen Bedienfeld wird eventuell eine Meldung angezeigt, die Ihnen das Beheben des Staus erleichtert.

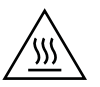

VORSICHT: Die Fixiereinheit kann heiß sein, während der Drucker läuft. Warten Sie, bis die Fixiereinheit abgekühlt ist, bevor Sie sie handhaben.

1. Öffnen Sie die hintere Klappe.

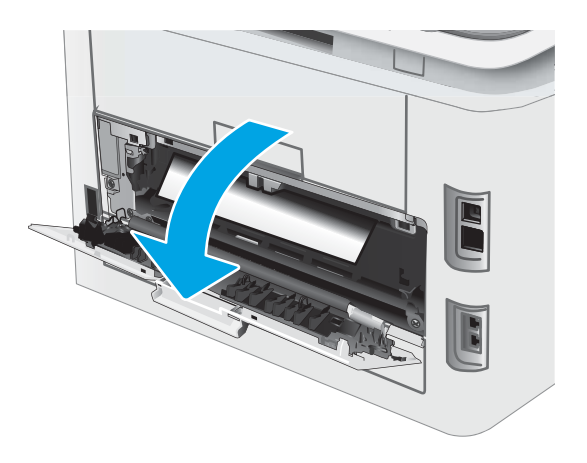

2. Wenn Papier im Ausgabefach sichtbar ist, fassen Sie das Papier oben an, und ziehen Sie es heraus. Benutzen Sie zum Entfernen des Papiers beide Hände, um zu vermeiden, dass es zerreißt.

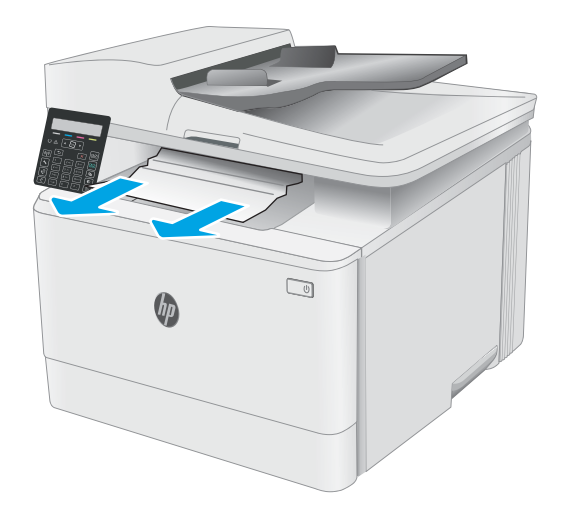

**3.** Ziehen Sie das gestaute Papier vorsichtig aus den Rollen im Bereich der hinteren Klappe.

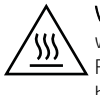

VORSICHT: Die Fixiereinheit kann heiß sein, während der Drucker läuft. Warten Sie, bis die Fixiereinheit abgekühlt ist, bevor Sie sie handhaben.

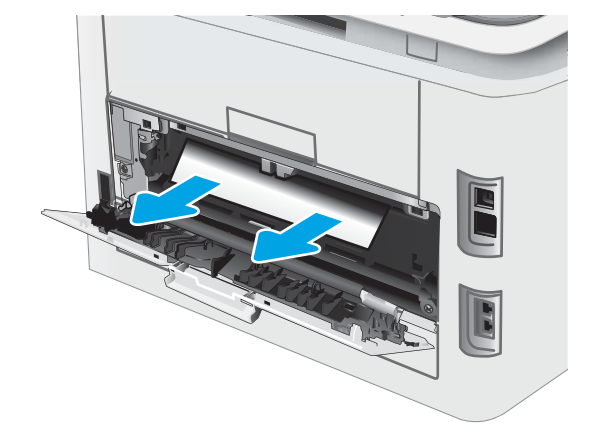

4. Schließen Sie die hintere Klappe.

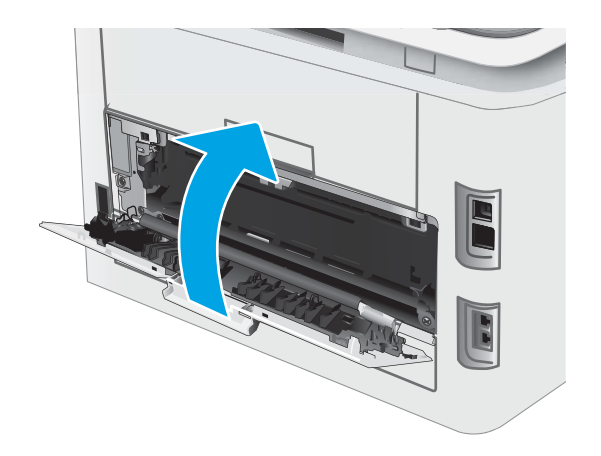

# Verbesserung der Druckqualität

- Einführung
- [Aktualisieren der Firmware des Druckers](#page-120-0)
- [Drucken von einem anderen Softwareprogramm](#page-120-0)
- [Prüfen der Papiersorte für den Druckjob](#page-120-0)
- [Überprüfen des Status der Tonerkartusche](#page-121-0)
- [Drucken einer Reinigungsseite](#page-122-0)
- [Führen Sie eine Sichtprüfung der Tonerpatrone\(n\) durch.](#page-124-0)
- [Überprüfen des Papiers und der Druckumgebung](#page-124-0)
- [Verwenden eines anderen Druckertreibers](#page-126-0)
- [Überprüfen der EconoMode-Einstellungen](#page-126-0)
- [Anpassen der Druckdichte](#page-127-0)
- [Kalibrieren des Druckers zur Ausrichtung der Farben](#page-128-0)
- [Anpassen der Farbeinstellungen \(Windows\)](#page-129-0)
- [Drucken und Auswerten der Druckqualitätsseite](#page-131-0)

### Einführung

Die folgenden Informationen enthalten Schritte zur Fehlerbehebung, um Probleme mit der Druckqualität, einschließlich der folgenden Probleme, zu beheben:

- **Schlieren**
- Unscharfer Druck
- Dunkler Druck
- **Heller Druck**
- **Streifen**
- **Kein Toner**
- Verstreute Tonerpunkte
- **Loser Toner**
- Verzerrte Bilder

Probieren Sie die folgenden Lösungsansätze in der angegebenen Reihenfolge aus, um die genannten Probleme oder andere Probleme mit der Druckqualität zu beheben.

Informationen zur Behebung konkreter Bildfehler finden Sie in diesem Benutzerhandbuch im Abschnitt zum Beheben von Problemen mit der Druckqualität.

### <span id="page-120-0"></span>Aktualisieren der Firmware des Druckers

Versuchen Sie, die Drucker-Firmware zu aktualisieren. Weitere Informationen finden Sie im vorliegenden Benutzerhandbuch im Abschnitt zum Aktualisieren der Firmware.

### Drucken von einem anderen Softwareprogramm

Versuchen Sie, von einem anderen Softwareprogramm aus zu drucken. Wenn die Seite richtig gedruckt wird, ist das Problem auf das verwendete Softwareprogramm zurückzuführen.

### Prüfen der Papiersorte für den Druckjob

Überprüfen Sie die Einstellung für den Papiertyp, wenn Sie aus einem Softwareprogramm drucken und die gedruckten Seiten Verschmierungen, verschwommene oder dunkle Druckbereiche, gewelltes Papier, verteilte Tonerspritzer, losen Toner oder kleine Bereiche mit fehlendem Toner aufweisen.

#### Überprüfen der Papiertypeinstellung am Drucker

- 1. Öffnen Sie das Fach.
- 2. Stellen Sie sicher, dass in dem Fach der richtige Papiertyp eingelegt ist.
- 3. Schließen des Fachs

#### Überprüfen der Papiersorteneinstellung (Windows)

- 1. Wählen Sie im Softwareprogramm die Option Drucken aus.
- 2. Wählen Sie den Drucker aus, und klicken Sie auf Eigenschaften oder Voreinstellungen.
- 3. Klicken Sie auf die Registerkarte Papier/Qualität.
- 4. Klicken Sie in der Dropdownliste Papiersorte auf Sonstige....
- 5. Erweitern Sie unter Papiersorte die Optionen.
- 6. Erweitern Sie die Kategorie der Papiersorten, die am besten zum gewünschten Papier passt.
- 7. Wählen Sie die Option für die gewünschte Papiersorte aus, und klicken Sie auf OK.
- 8. Klicken Sie auf die Schaltfläche OK, um das Dialogfeld Dokumenteigenschaften zu schließen. Klicken Sie im Dialogfeld Drucken auf OK, um den Druckauftrag zu drucken.

#### Überprüfen der Papiersorteneinstellung (OS X)

- 1. Klicken Sie auf das Menü Datei und dann auf Drucken.
- 2. Wählen Sie den Drucker im Menü Drucker aus.
- 3. Der Druckertreiber zeigt standardmäßig das Menü Kopien & Seiten an. Öffnen Sie die Dropdown-Liste der Menüs und dann das Menü Fertigstellung.
- 4. Wählen Sie in der Dropdown-Liste Medientyp einen Typ aus.
- 5. Klicken Sie auf die Schaltfläche Drucken.

### <span id="page-121-0"></span>Überprüfen des Status der Tonerkartusche

Führen Sie die folgenden Schritte aus, um die Resttonermenge in der Tonerpatrone und ggf. den Status anderer austauschbarer Wartungsteile zu überprüfen.

**WEIS:** Die Schritte variieren in Abhängigkeit vom Typ des Bedienfelds.

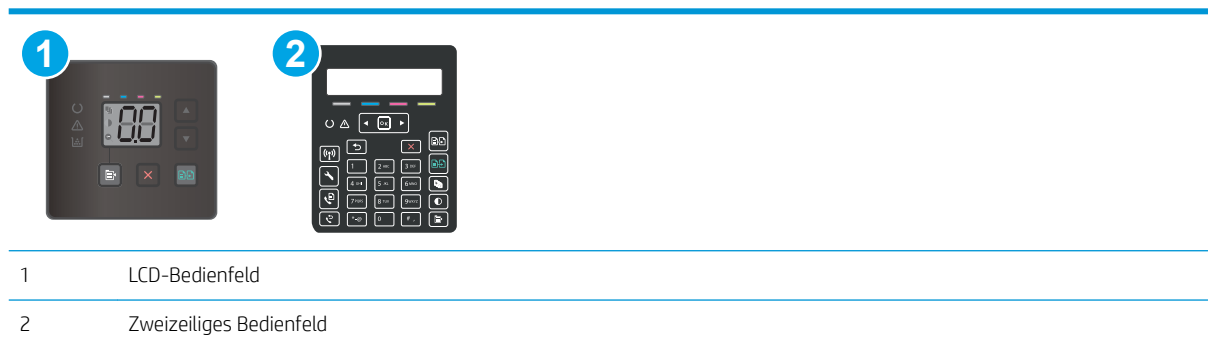

#### Schritt 1: Drucken der Verbrauchsmaterial-Statusseite (LED-Bedienfelder)

Der Drucker druckt die Verbrauchsmaterial-Zusammenfassungsseite, wenn die Zusammenfassung gedruckt wird.

- 1. Halten Sie die Fortsetzen  $\Box$  -Taste gedrückt, bis die Bereit-LED  $\bigcirc$  blinkt.
- 2. Lassen Sie die Fortsetzen  $\boxed{a}$  -Taste los.

#### Schritt 1: Drucken der Verbrauchsmaterial-Statusseite (zweizeilige Bedienfelder)

- 1. Drücken Sie auf dem Bedienfeld des Druckers die Taste "Einrichtung" \.
- 2. Wählen Sie Berichte aus.
- 3. Wählen Sie Verbrauchsmaterial-Status aus.

#### Schritt 2: Überprüfen des Verbrauchsmaterialstatus

1. Überprüfen Sie im Bericht zum Status der Verbrauchsmaterialien den Prozentsatz für die Resttonermenge der Tonerpatronen und ggf. den Status anderer austauschbarer Wartungsteile.

Die Druckqualität kann durch die Verwendung einer Tonerpatrone, die das Ende ihrer geschätzten Gebrauchsdauer erreicht hat, beeinträchtigt werden. Die Seite für das Gerät zeigt an, wenn der Füllstand von Verbrauchsmaterial sehr niedrig ist.

Die von HP gewährte Premium-Schutzgarantie endet, wenn eine Meldung auf der Verbrauchsmaterial-Statusseite oder dem EWS erscheint und darauf hinweist, dass die Premium-Schutzgarantie von HP für dieses Verbrauchsmaterial abgelaufen ist.

Die Tonerpatrone muss zu diesem Zeitpunkt nur dann ersetzt werden, wenn die Druckqualität nachlässt. Besorgen Sie eine Ersatztonerpatrone für den Fall, dass der Drucker keine akzeptable Druckqualität mehr liefert.

<span id="page-122-0"></span>Wenn Sie feststellen, dass Sie die Tonerpatrone und andere austauschbaren Wartungsteile ersetzen müssen, werden die Teilenummern der HP Originalteile auf der Statusseite angezeigt.

2. Prüfen Sie, ob Sie eine Originalpatrone von HP verwenden.

Auf einer HP Originaltonerpatrone befindet sich der Aufdruck "HP" oder das HP Logo. Weitere Informationen zum Erkennen von HP Patronen finden Sie auf der Website [www.hp.com/go/](http://www.hp.com/go/learnaboutsupplies) [learnaboutsupplies.](http://www.hp.com/go/learnaboutsupplies)

### Drucken einer Reinigungsseite

Während des Druckvorgangs können sich Papier-, Toner- und Staubpartikel im Drucker ansammeln und Probleme mit der Druckqualität wie Tonerflecken oder -spritzer, Schlieren, Streifen, Linien oder sich wiederholende Markierungen verursachen.

Diese Reinigungsseite kann wie nachfolgend beschrieben gedruckt werden.

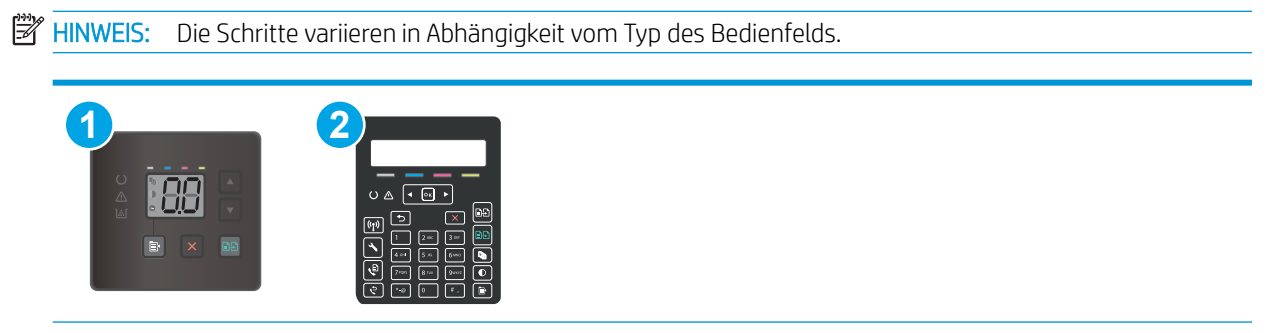

1 LCD-Bedienfeld

#### LED-Bedienfelder

- 1. Öffnen Sie den HP Druckerassistenten.
	- Windows 10: Klicken Sie im Menü Start auf Alle Apps und anschließend auf HP, um den Namen des Druckers zu wählen.
	- Windows 8.1: Klicken Sie unten links auf dem Start-Bildschirm auf den Abwärtspfeil, und wählen Sie anschließend den Druckernamen aus.
	- Windows 8: Klicken Sie auf dem Start-Bildschirm mit der rechten Maustaste in einen leeren Bereich, klicken Sie in der App-Leiste auf Alle Apps, und wählen Sie dann den Namen des Druckers aus.
	- Windows 7, Windows Vista und Windows XP: Klicken Sie auf dem Computerdesktop auf Start und wählen Sie Alle Programme aus. Klicken Sie auf HP und den Ordner für den Drucker und wählen Sie dann den Druckernamen aus.
- 2. Wählen Sie im HP Druckerassistenten die Option Drucken aus, und wählen Sie anschließend HP Geräte-Toolbox aus.
- 3. Klicken Sie auf der Registerkarte Systeme auf Dienst.
- 4. Klicken Sie im Bereich Reinigungsmodus auf Start, um mit dem Reinigungsvorgang zu beginnen.

<sup>2</sup> Zweizeiliges Bedienfeld

#### Zweizeilige Bedienfelder

- 1. Drücken Sie auf dem Bedienfeld des Druckers die Taste "Einrichtung" \.
- 2. Wählen Sie die folgenden Menüs aus:
	- Wartung
	- Reinigungsseite
- 3. Legen Sie normales Letter- oder A4-Papier ein, wenn Sie dazu aufgefordert werden, und wählen Sie dann OK.

Die Meldung Reinigung wird auf dem Druckerbedienfeld angezeigt. Warten Sie, bis der Vorgang abgeschlossen ist. Die gedruckte Seite wird anschließend nicht mehr benötigt.

### <span id="page-124-0"></span>Führen Sie eine Sichtprüfung der Tonerpatrone(n) durch.

Gehen Sie folgendermaßen vor, um die einzelnen Tonerpatronen zu überprüfen.

- 1. Nehmen Sie die Tonerpatronen aus dem Drucker, und vergewissern Sie sich, dass das Versiegelungsband entfernt wurde.
- 2. Überprüfen Sie den Speicherchip auf Schäden.
- 3. Überprüfen Sie die Oberfläche der grünen Bildtrommel.

ACHTUNG: Berühren Sie nicht die Bildtrommel. Fingerabdrücke auf der Bildtrommel können die Druckqualität beeinträchtigen.

- 4. Wenn Sie Kratzer, Fingerabdrücke oder andere Schäden an der Bildtrommel erkennen, tauschen Sie die Tonerpatrone aus.
- 5. Setzen Sie die Tonerpatrone wieder ein, und drucken Sie einige Seiten, um zu prüfen, ob das Problem behoben wurde.

### Überprüfen des Papiers und der Druckumgebung

#### Schritt 1: Verwenden von Papier, das den HP Spezifikationen entspricht

Bestimmte Probleme mit der Druckqualität ergeben sich aus der Verwendung von Papier, das nicht den Spezifikationen von HP entspricht.

- Verwenden Sie ausschließlich Papiersorten und Papiergewichte, die von diesem Drucker unterstützt werden.
- Verwenden Sie Papier von guter Qualität, das keine Einschnitte, Ritzen, Risse, Flecken, lose Partikel, Staubteilchen, Falten, Perforationen, Heftklammern und eingerollte oder geknickte Ecken aufweist.
- Verwenden Sie kein Papier, das bereits bedruckt wurde.
- Verwenden Sie kein Papier mit metallischen Materialien wie Glitter.
- Verwenden Sie für Laserdrucker geeignetes Papier. Verwenden Sie kein Papier, das nur für Tintenstrahldrucker geeignet ist.
- Verwenden Sie kein Papier, das zu rau ist. Glatteres Papier führt im Allgemeinen zu einer besseren Druckqualität.

#### Schritt 2: Überprüfen der Umgebung

Die Umgebung kann sich direkt auf die Druckqualität auswirken und ist häufig Ursache für Probleme mit der Druckqualität oder der Papierzufuhr. Sie haben folgende Möglichkeiten:

- Stellen Sie den Drucker nicht an einem zugigen Standort auf, wie z. B. in der Nähe von offenen Fenstern und Türen oder Klimaanlagegebläsen.
- Stellen Sie sicher, dass der Drucker nicht Temperaturen oder einer Feuchtigkeit außerhalb der Druckerspezifikationen ausgesetzt ist.
- Stellen Sie den Drucker nicht in einem beengten Raum auf, wie z. B. einem Schrank.
- Stellen Sie den Drucker auf eine stabile, gerade Fläche.
- Entfernen Sie Gegenstände, die die Lüftungsschlitze des Druckers verdecken. Der Drucker erfordert eine ungehinderte Luftströmung an allen Seiten, einschließlich der Oberseite.
- Schützen Sie den Drucker vor in der Luft befindlichen Fremdkörpern, Staub, Dampf, Fett oder anderen Stoffen, die möglicherweise Ablagerungen im Drucker hinterlassen.

#### Schritt 3: Einstellen der Ausrichtung einzelner Fächer

Gehen Sie folgendermaßen vor, wenn Text oder Bilder beim Drucken aus bestimmten Fächern nicht korrekt auf der gedruckten Seite zentriert oder ausgerichtet sind.

**EX** HINWEIS: Die Schritte variieren in Abhängigkeit vom Typ des Bedienfelds.

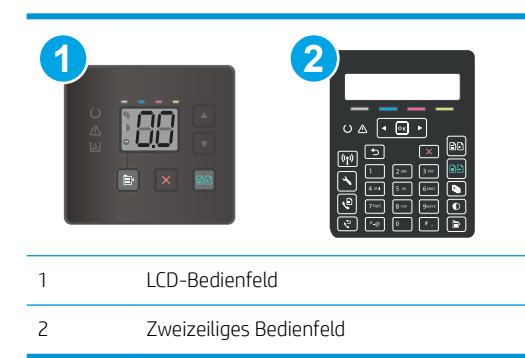

#### LED-Bedienfelder

- 1. Öffnen Sie den integrierten HP Webserver (EWS):
	- a. Öffnen Sie den HP Druckerassistenten.
		- Windows 10: Klicken Sie im Menü Start auf Alle Apps und anschließend auf HP, um den Namen des Druckers zu wählen.
		- Windows 8.1: Klicken Sie unten links auf dem Start-Bildschirm auf den Abwärtspfeil, und wählen Sie anschließend den Druckernamen aus.
		- Windows 8: Klicken Sie auf dem Start-Bildschirm mit der rechten Maustaste in einen leeren Bereich, klicken Sie in der App-Leiste auf Alle Apps, und wählen Sie dann den Namen des Druckers aus.
		- Windows 7, Windows Vista und Windows XP: Klicken Sie auf dem Computerdesktop auf Start und wählen Sie Alle Programme aus. Klicken Sie auf HP und den Ordner für den Drucker und wählen Sie dann den Druckernamen aus.
	- b. Wählen Sie im HP Druckerassistenten die Option Drucken aus, und wählen Sie anschließend HP Geräte-Toolbox aus.
- 2. Klicken Sie auf die Registerkarte System, und wählen Sie anschließend die Seite Service aus.
- 3. Wählen Sie im Bereich Ausrichtung anp. das anzupassende Fach aus.
- 4. Passen Sie die Ausrichtungseinstellungen an, und klicken Sie auf Übernehmen.
- 5. Klicken Sie auf Testseite drucken, um eine Testseite zum Testen der neuen Ausrichtungseinstellungen zu drucken.

#### <span id="page-126-0"></span>Zweizeilige Bedienfelder

- 1. Drücken Sie auf dem Bedienfeld des Druckers die Taste "Einrichtung" \.
- 2. Wählen Sie die folgenden Menüs aus:
	- Systemkonfiguration
	- Druckqualität
	- Ausrichtung anp.
	- Testseite drucken
- 3. Wählen Sie das anzupassende Fach aus, und befolgen Sie die Anweisungen auf dem Ausdruck.
- 4. Drucken Sie die Testseite erneut, um die Ergebnisse zu prüfen. Nehmen Sie ggf. weitere Einstellungen vor.
- 5. Wählen Sie OK aus, um die neuen Einstellungen zu speichern.

### Verwenden eines anderen Druckertreibers

Versuchen Sie es mit einem anderen Druckertreiber, wenn Sie von einem Softwareprogramm drucken und auf Ihren gedruckten Seiten unerwartete Linien in den Grafiken erscheinen, Text oder Bilder fehlen, die Formatierung nicht korrekt ist oder Schriftarten ersetzt wurden.

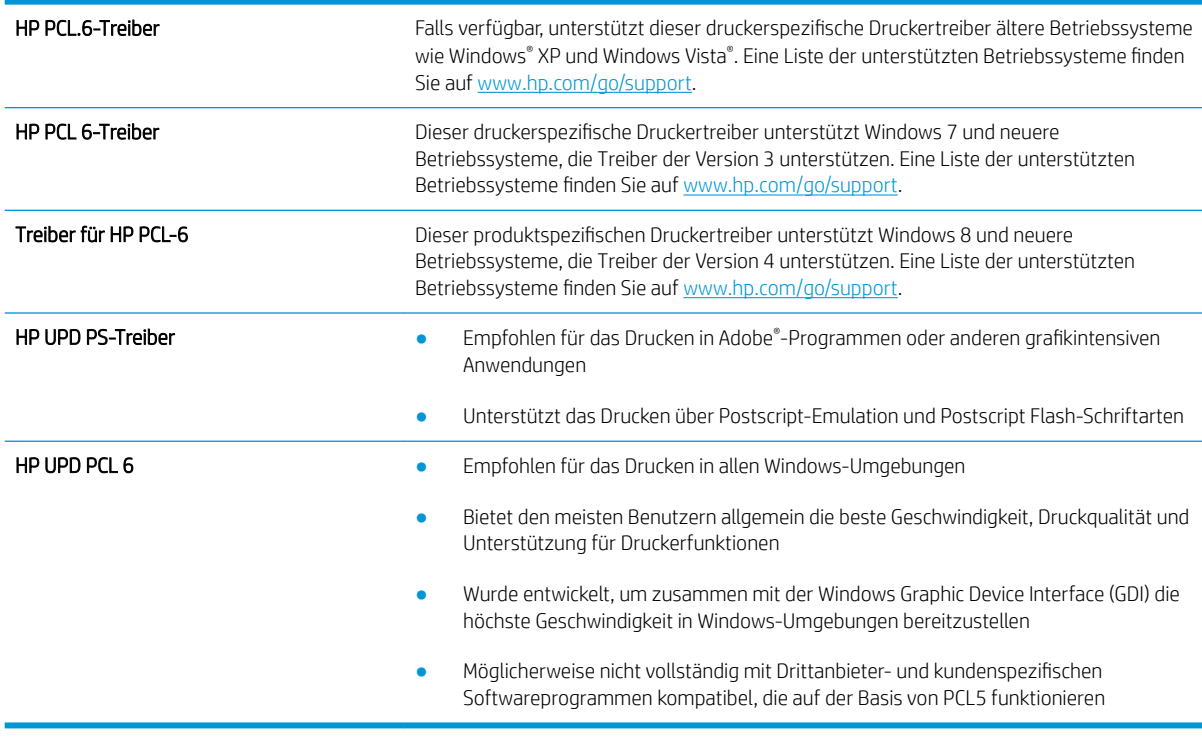

Laden Sie einen der folgenden Treiber von der HP Website herunter: [www.hp.com/support/ljM178MFP.](http://www.hp.com/support/ljM178MFP)

### Überprüfen der EconoMode-Einstellungen

HP rät von einer ständigen Verwendung der EconoMode-Funktion ab. Wenn EconoMode durchgehend verwendet wird, hält der Toner möglicherweise länger als die mechanischen Teile in der Tonerpatrone. Wenn sich die Druckqualität verschlechtert und nicht mehr annehmbar ist, sollten Sie die Tonerpatrone ersetzen.

<span id="page-127-0"></span>**EY** HINWEIS: Diese Funktion steht mit dem PCL 6-Druckertreiber für Windows zur Verfügung. Wenn Sie diesen Treiber nicht benutzen, können Sie die Funktion aktivieren, indem Sie den integrierten HP Webserver verwenden.

Befolgen Sie diese Schritte, wenn die gesamte Seite zu dunkel oder zu hell ist.

- 1. Wählen Sie im Softwareprogramm die Option Drucken.
- 2. Wählen Sie den Drucker aus, und klicken Sie auf Eigenschaften oder Voreinstellungen.
- 3. Klicken Sie auf die Registerkarte Papier/Qualität, und suchen Sie den Bereich Druckqualität.
- 4. Wenn die gesamte Seite zu dunkel ist, verwenden Sie diese Einstellungen:
	- Wählen Sie die Option 600 dpi aus, wenn diese verfügbar ist.
	- Markieren Sie das Kontrollkästchen EconoMode, um die Funktion zu aktivieren.

Wenn die gesamte Seite zu hell ist, verwenden Sie diese Einstellungen:

- Wählen Sie die Option FastRes 1200 aus, wenn diese verfügbar ist.
- Entfernen Sie die Markierung im Kontrollkästchen EconoMode, um die Funktion zu deaktivieren.
- 5. Klicken Sie auf die Schaltfläche OK, um das Dialogfeld Dokumenteigenschaften zu schließen. Klicken Sie im Dialogfeld Drucken auf die Schaltfläche OK, um den Druckauftrag zu drucken.

### Anpassen der Druckdichte

Führen Sie die folgenden Schritte aus, um die Druckdichte anzupassen.

**EX** HINWEIS: Je nach Typ des Bedienfelds sind andere Schritte auszuführen.

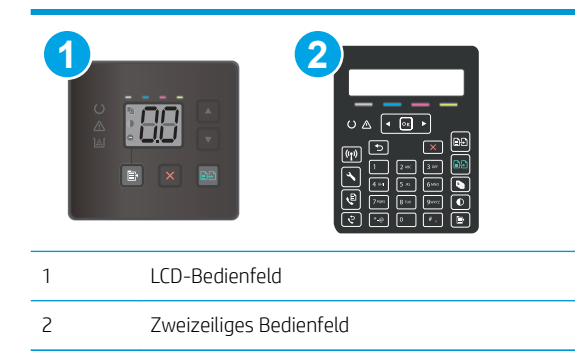

1. Öffnen Sie den integrierten HP Webserver (EWS):

#### LED-Bedienfelder

- a. Öffnen Sie den HP Druckerassistenten.
	- Windows 10: Klicken Sie im Menü Start auf Alle Apps und anschließend auf HP, um den Namen des Druckers zu wählen.
	- Windows 8.1: Klicken Sie unten links auf dem Start-Bildschirm auf den Abwärtspfeil, und wählen Sie anschließend den Druckernamen aus.
- <span id="page-128-0"></span>Windows 8: Klicken Sie auf dem Start-Bildschirm mit der rechten Maustaste in einen leeren Bereich, klicken Sie in der App-Leiste auf Alle Apps, und wählen Sie dann den Namen des Druckers aus.
- Windows 7, Windows Vista und Windows XP: Klicken Sie auf dem Computerdesktop auf Start und wählen Sie Alle Programme aus. Klicken Sie auf HP und den Ordner für den Drucker und wählen Sie dann den Druckernamen aus.
- b. Wählen Sie im HP Druckerassistenten die Option Drucken aus, und wählen Sie anschließend HP Geräte-Toolbox aus.

#### Zweizeilige Bedienfelder

- a. Drücken Sie auf dem Bedienfeld des Druckers die Taste "Einrichtung" \. Öffnen Sie das Menü Netzwerk-Setup, wählen Sie IP-Adresse anzeigen und anschließend Ja. Kehren Sie zurück zur Startanzeige, um die IP-Adresse anzuzeigen.
- b. Öffnen Sie einen Webbrowser. Geben Sie die IP-Adresse oder den Hostnamen genauso in die Adresszeile ein, wie sie bzw. er auf dem Bedienfeld des Druckers angezeigt wird. Drücken Sie auf der Computertastatur die Eingabetaste. Der integrierte HP Webserver wird geöffnet.

https://10.10.XXXXX/

- HINWEIS: Wenn eine Meldung angezeigt wird, dass der Zugriff auf die Website eventuell nicht sicher ist, wählen Sie die Option zum Aufrufen der Website. Der Computer wird durch den Zugriff auf diese Website nicht beschädigt.
- 2. Klicken Sie auf die Registerkarte System, und wählen Sie dann die Seite Druckdichte.
- 3. Wählen Sie die richtigen Einstellungen für die Dichte aus.
- 4. Klicken Sie auf Apply (Übernehmen), um die Änderungen zu speichern.

### Kalibrieren des Druckers zur Ausrichtung der Farben

Die Kalibrierung ist eine Funktion des Druckers, bei der die Druckqualität optimiert wird.

Befolgen Sie diese Schritte, um Probleme mit der Druckqualität wie fehlerhaft ausgerichtete Farben, farbige Schatten, verschwommene Grafiken oder andere Probleme zu beheben.

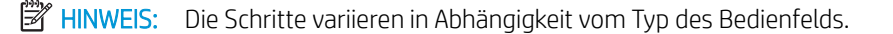

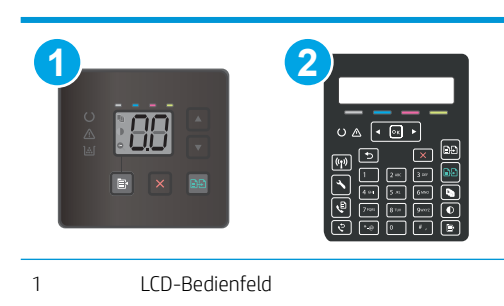

2 Zweizeiliges Bedienfeld

#### <span id="page-129-0"></span>LED-Bedienfelder

- 1. Öffnen Sie den integrierten HP Webserver (EWS):
	- a. Öffnen Sie den HP Druckerassistenten.
		- Windows 10: Klicken Sie im Menü Start auf Alle Apps und anschließend auf HP, um den Namen des Druckers zu wählen.
		- Windows 8.1: Klicken Sie unten links auf dem Start-Bildschirm auf den Abwärtspfeil, und wählen Sie anschließend den Druckernamen aus.
		- Windows 8: Klicken Sie auf dem Start-Bildschirm mit der rechten Maustaste in einen leeren Bereich, klicken Sie in der App-Leiste auf Alle Apps, und wählen Sie dann den Namen des Druckers aus.
		- Windows 7, Windows Vista und Windows XP: Klicken Sie auf dem Computerdesktop auf Start und wählen Sie Alle Programme aus. Klicken Sie auf HP und den Ordner für den Drucker und wählen Sie dann den Druckernamen aus.
	- b. Wählen Sie im HP Druckerassistenten die Option Drucken aus, und wählen Sie anschließend HP Geräte-Toolbox aus.
- 2. Klicken Sie auf die Registerkarte System, und wählen Sie anschließend die Seite Druckqualität aus.
- 3. Wählen Sie Jetzt kalibrieren:, und klicken Sie dann auf Übernehmen, um den Kalibrierungsvorgang zu starten.

#### Zweizeilige Bedienfelder

- 1. Drücken Sie auf dem Bedienfeld des Druckers die Taste "Einrichtung" \.
- 2. Wählen Sie die folgenden Menüs aus:
	- Systemkonfiguration
	- **Druckqualität**
	- **Farbkalibrierung**
	- Jetzt kalibrieren
- 3. Starten Sie den Vorgang mit OK.
- 4. Auf dem Bedienfeld des Druckers wird eine Kalibrierungsmeldung angezeigt. Der Kalibrierungsvorgang dauert einige Minuten. Schalten Sie den Drucker erst dann aus, wenn der Kalibrierungsvorgang vollständig abgeschlossen ist. Warten Sie, bis der Drucker kalibriert ist, und starten Sie dann einen weiteren Druckversuch.

### Anpassen der Farbeinstellungen (Windows)

Wenn Sie über ein Softwareprogramm drucken, befolgen Sie diese Schritte, wenn die Farben auf der gedruckten Seite nicht mit den Farben auf dem Computerbildschirm übereinstimmen oder wenn die Farben auf der gedruckten Seite nicht zufriedenstellend sind.

#### Ändern der Farboptionen

- 1. Wählen Sie im Softwareprogramm die Option Drucken aus.
- 2. Wählen Sie den Drucker aus, und klicken Sie auf Eigenschaften oder Voreinstellungen.
- 3. Klicken Sie auf die Registerkarte Farbe.
- 4. Klicken Sie auf die Option Print in Grayscale (In Graustufen drucken), um ein Farbdokument in Schwarzweiß oder in Grautönen zu drucken. Verwenden Sie diese Option, um Farbdokumente zum Fotokopieren oder Faxen zu drucken. Diese Option ist zudem zum Drucken von Entwurfskopien geeignet und hilft dabei, Farbtoner zu sparen.
- 5. Klicken Sie auf die Schaltfläche OK, um das Dialogfeld Dokumenteigenschaften zu schließen. Klicken Sie im Dialogfeld Drucken auf OK, um den Druckauftrag zu drucken.

### <span id="page-131-0"></span>Drucken und Auswerten der Druckqualitätsseite

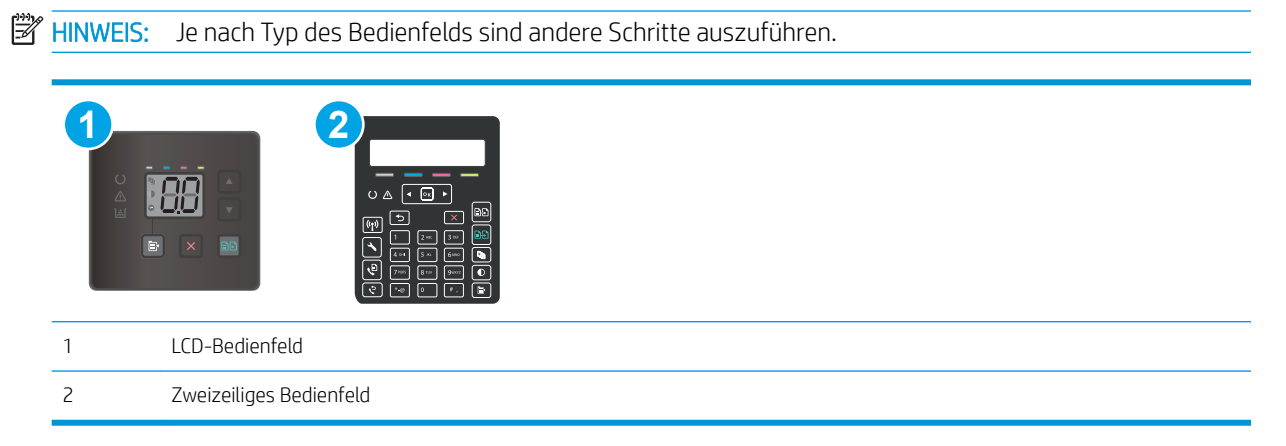

#### LED-Bedienfelder

- 1. Öffnen Sie den integrierten HP Webserver (EWS).
	- a. Öffnen Sie den HP Druckerassistenten.
		- Windows 10: Klicken Sie im Menü Start auf Alle Apps und anschließend auf HP, um den Namen des Druckers zu wählen.
		- Windows 8.1: Klicken Sie unten links auf dem Start-Bildschirm auf den Abwärtspfeil, und wählen Sie anschließend den Druckernamen aus.
		- Windows 8: Klicken Sie auf dem Start-Bildschirm mit der rechten Maustaste in einen leeren Bereich, klicken Sie in der App-Leiste auf Alle Apps, und wählen Sie dann den Namen des Druckers aus.
		- Windows 7, Windows Vista und Windows XP: Klicken Sie auf dem Computerdesktop auf Start und wählen Sie Alle Programme aus. Klicken Sie auf HP und den Ordner für den Drucker und wählen Sie dann den Druckernamen aus.
	- b. Wählen Sie im HP Druckerassistenten die Option Drucken aus, und wählen Sie anschließend HP Geräte-Toolbox aus.
- 2. Klicken Sie auf die Registerkarte Start, und wählen Sie anschließend die Seite Berichte aus.
- 3. Suchen Sie in der Liste der Berichte die Seite Druckqualität, und klicken Sie auf Drucken.

#### Zweizeilige Bedienfelder

- 1. Drücken Sie auf dem Bedienfeld des Druckers die Taste "Einrichtung" \.
- 2. Wählen Sie das Menü Berichte aus.
- 3. Wählen Sie das Element Qualitätsseite drucken aus.

Auf dieser Seite werden fünf Farbstreifen dargestellt, die in vier Gruppen aufgeteilt sind, wie in der folgenden Abbildung gezeigt. Durch das Überprüfen der einzelnen Gruppen können Sie das Problem auf eine bestimmte Tonerpatrone eingrenzen.

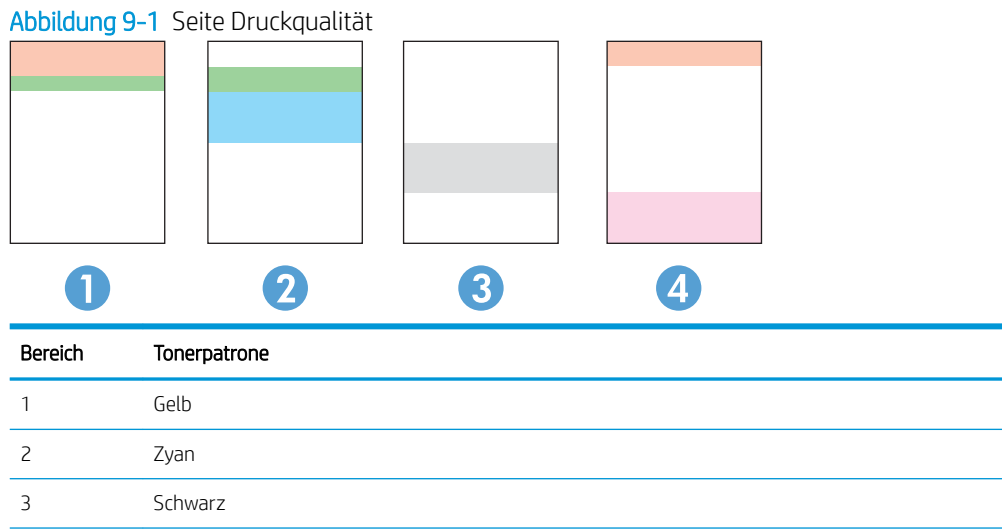

4 Magenta

- Wenn nur in einer der Gruppen Punkte oder Striche auftreten, wechseln Sie die Tonerpatrone aus, die dieser Gruppe zugeordnet ist.
- Wenn in mehreren Gruppen Punkte auftreten, drucken Sie eine Reinigungsseite. Wenn dadurch das Problem nicht gelöst wird, untersuchen Sie, ob die Punkte alle dieselbe Farbe besitzen, beispielsweise ob magentafarbene Punkte in allen fünf Farbstreifen auftreten. Wenn die Punkte durchgehend dieselbe Farbe aufweisen, wechseln Sie die entsprechende Tonerpatrone aus.
- Wenn in mehreren Farbstreifen Striche auftreten, wenden Sie sich an HP. Die Ursache für das Problem ist möglicherweise eine andere Komponente und nicht die Tonerpatrone.

# Beheben von Problemen mit der Druckqualität

- Einführung
- Fehlerbehebung bei Problemen mit der Druckqualität

### Einführung

Die folgenden Informationen beinhalten Schritte zur Fehlerbehebung von Druckbildfehlern, einschließlich der folgenden Fehler:

- Heller Druck
- Grauer Hintergrund oder dunkler Druck
- Leere Seiten
- **•** Schwarze Seiten
- Dunkle oder helle Bahnen
- Dunkle oder helle Streifen
- Kein Toner
- Verzerrte Bilder
- Farben, die nicht ausgerichtet sind
- Gewelltes Papier

### Fehlerbehebung bei Problemen mit der Druckqualität

#### Tabelle 9-3 Bildfehlertabelle – Kurzübersicht

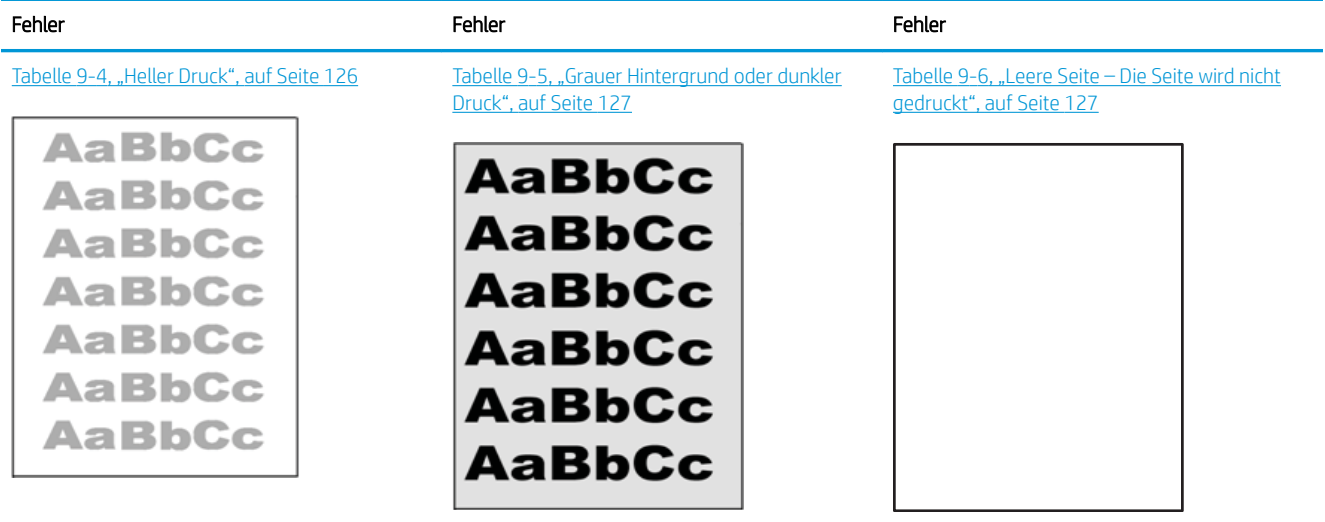

#### Tabelle 9-3 Bildfehlertabelle – Kurzübersicht (Fortsetzung)

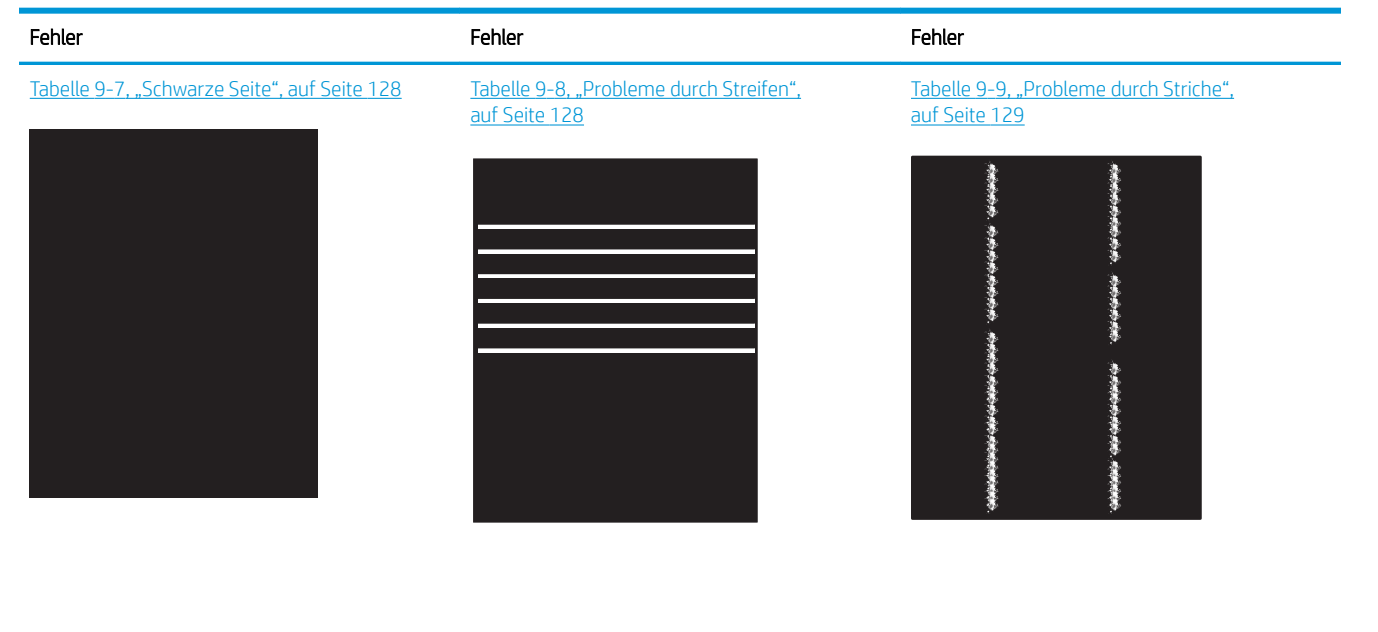

[Tabelle 9-10, "Probleme durch die Fixiereinheit",](#page-139-0) [auf Seite 130](#page-139-0)

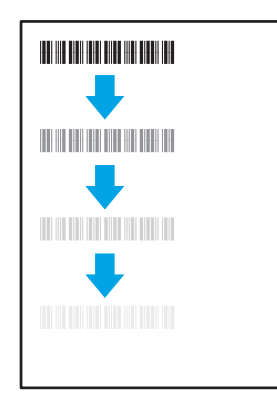

Tabelle 9-11, "Probleme bei der Bildplatzierung", [auf Seite 131](#page-140-0)

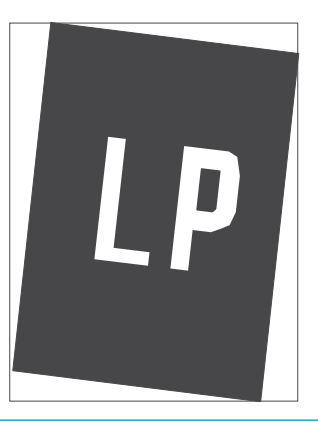

[Tabelle 9-12, "Ausrichtung der Farbebene \(nur](#page-140-0) [Farbdruckermodelle\)", auf Seite 131](#page-140-0)

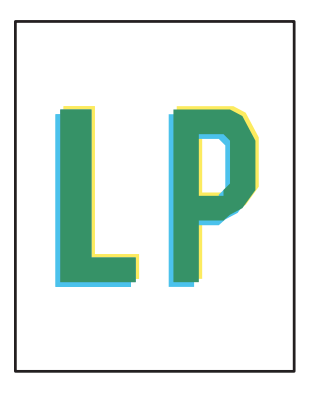

[Tabelle 9-13, "Probleme bei der Druckausgabe",](#page-141-0) [auf Seite 132](#page-141-0)

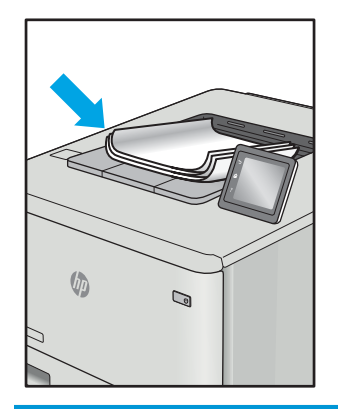

<span id="page-135-0"></span>Bildfehler können unabhängig von der Ursache häufig mit demselben Verfahren behoben werden. Führen Sie zuerst immer die folgenden Schritte aus, um Druckbildfehler zu beseitigen.

- 1. Drucken Sie das Dokument erneut. Druckqualitätsprobleme können sporadisch auftreten oder beim fortlaufenden Drucken wieder völlig verschwinden.
- 2. Prüfen Sie den Zustand der Patrone bzw. Patronen. Wenn eine Patrone einen sehr niedrigen Füllstand aufweist (die geschätzte Lebensdauer ist überschritten), ersetzen Sie die Patrone.
- 3. Stellen Sie sicher, dass die Druckmoduseinstellungen für Treiber und Fach mit den im Fach eingelegten Medien kompatibel ist. Verwenden Sie ein anderes Paket Druckmedien oder ein anderes Fach. Verwenden Sie einen anderen Druckmodus.
- 4. Stellen Sie sicher, dass der Drucker im Bereich der unterstützten Betriebstemperatur/Luftfeuchtigkeit betrieben wird.
- 5. Verwenden Sie immer Papiersorten, Papierformate und Papiergewichte, die vom Drucker unterstützt werden. Eine Liste der unterstützten Papierformate und -sorten für den Drucker finden Sie auf der Drucker-Support-Website unter [support.hp.com.](http://support.hp.com)

**EY** HINWEIS: Der Begriff "Fixieren" beschreibt den Teil des Druckvorgangs, bei dem Toner auf das Papier aufgebracht wird.

In den folgenden Beispielen wird Papier im Format Letter verwendet, das mit der kurzen Kante voraus durch den Drucker läuft.

#### Tabelle 9-4 Heller Druck

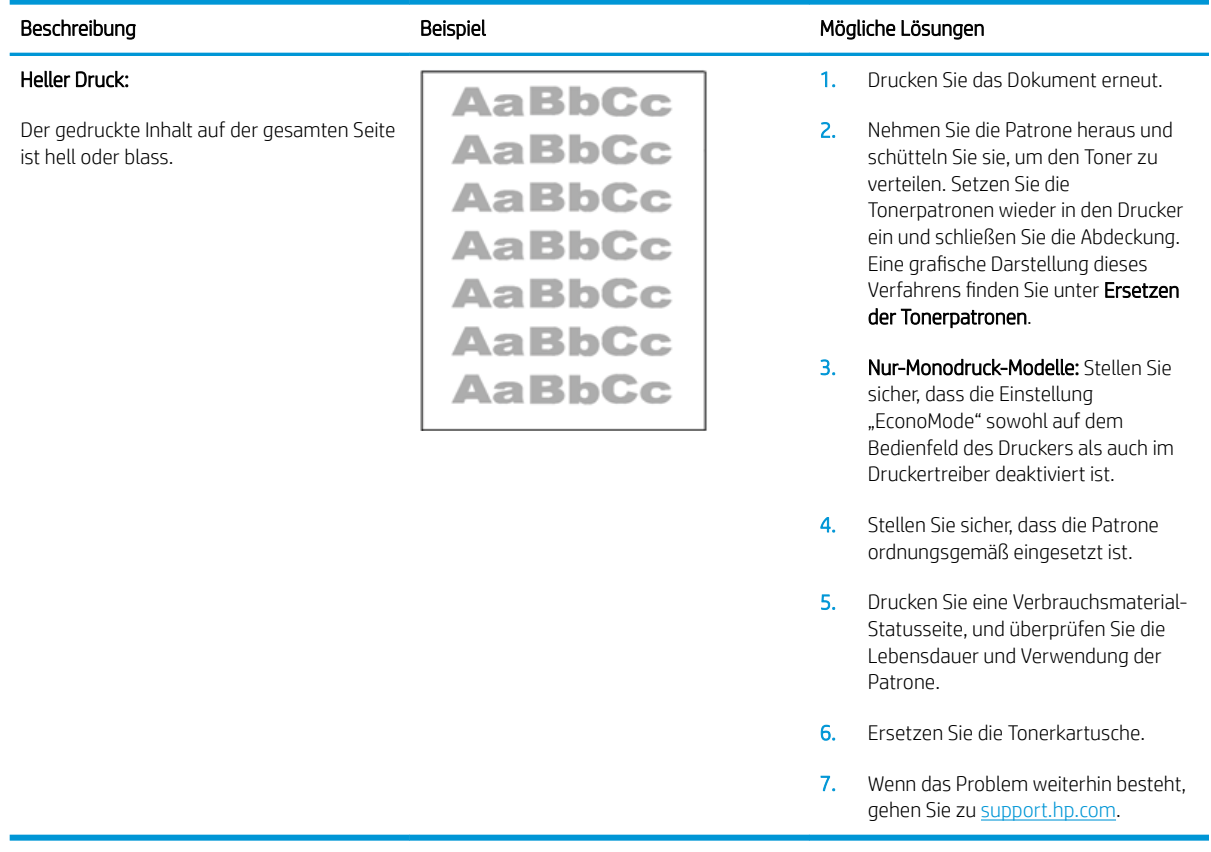

### <span id="page-136-0"></span>Tabelle 9-5 Grauer Hintergrund oder dunkler Druck

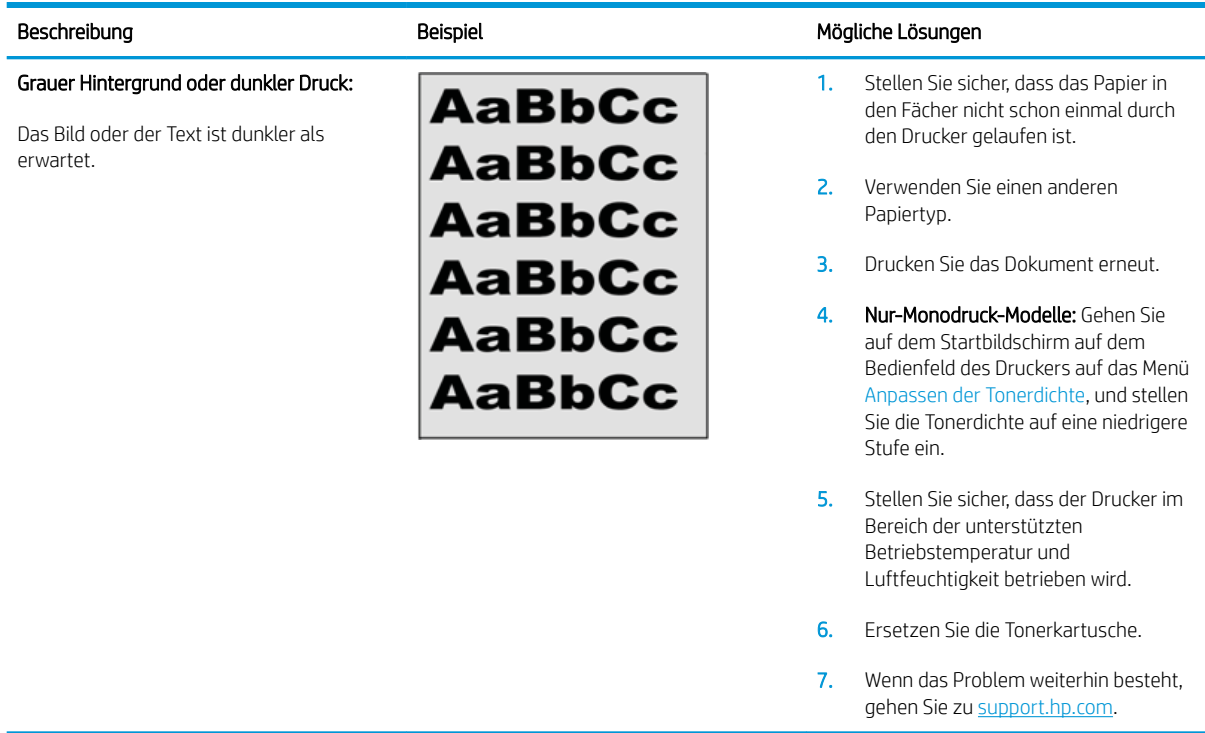

#### Tabelle 9-6 Leere Seite – Die Seite wird nicht gedruckt

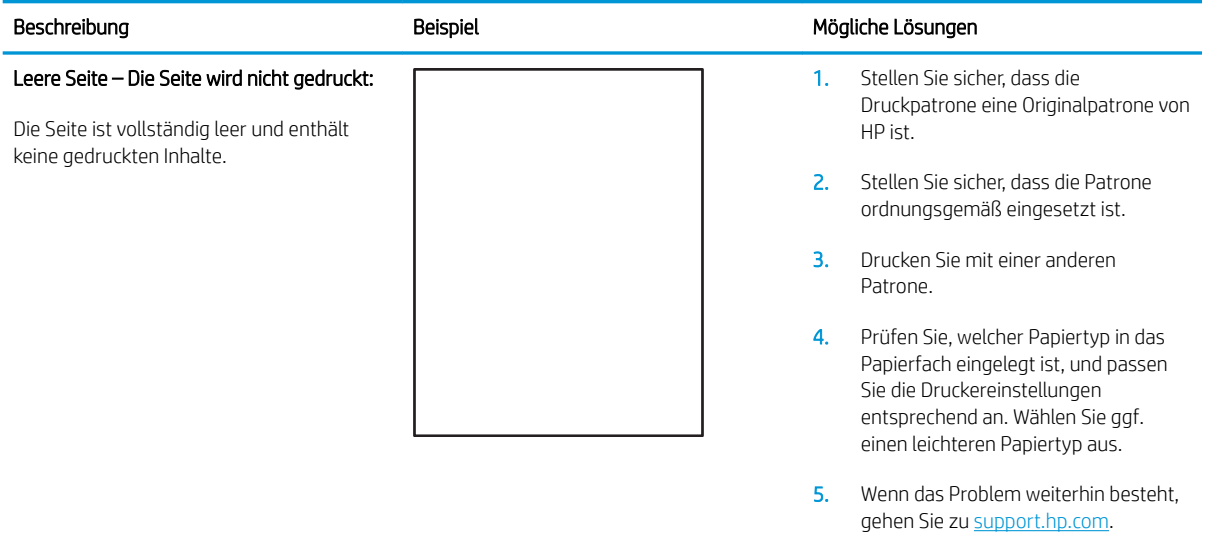

#### <span id="page-137-0"></span>Tabelle 9-7 Schwarze Seite

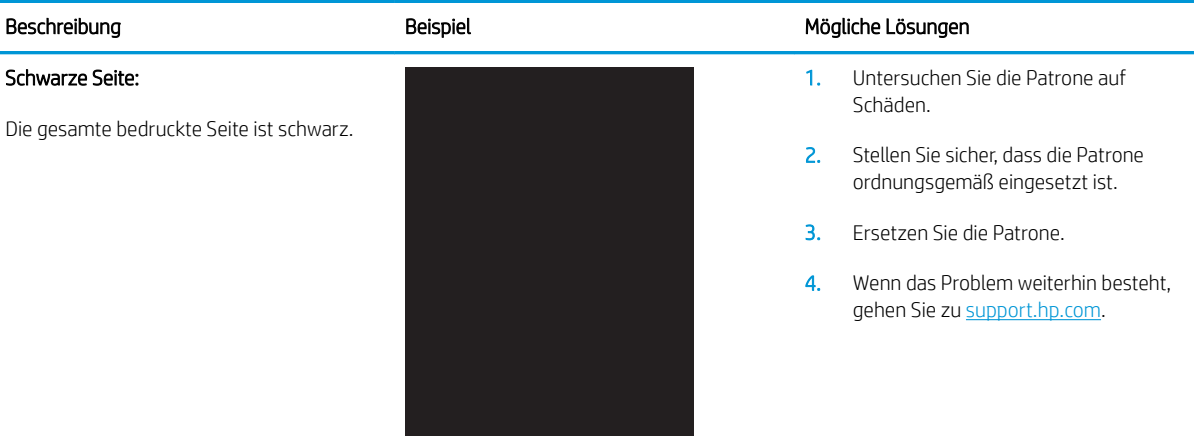

#### Tabelle 9-8 Probleme durch Streifen

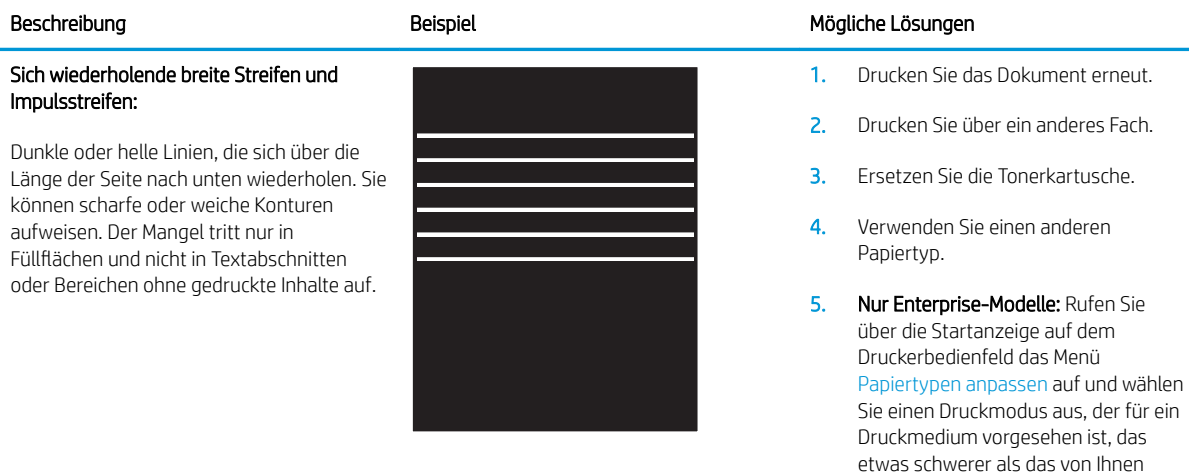

6. Wenn das Problem weiterhin besteht, gehen Sie zu [support.hp.com.](http://support.hp.com)

verwendete ist. Dies verringert die Druckgeschwindigkeit und kann die Druckqualität verbessern.

#### <span id="page-138-0"></span>Tabelle 9-9 Probleme durch Striche

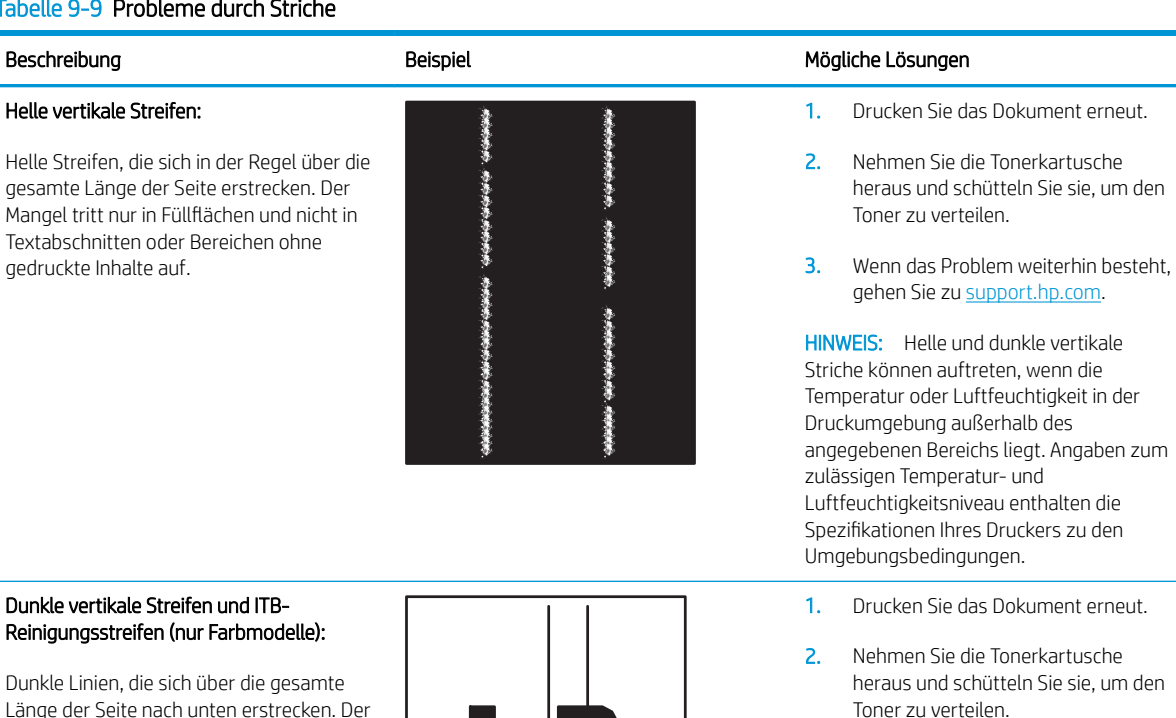

- 3. Drucken Sie eine Reinigungsseite.
- 4. Prüfen Sie den Tonerstand in der Patrone.
- 5. Wenn das Problem weiterhin besteht, gehen Sie zu [support.hp.com.](http://support.hp.com)

## Reinigungsstreifen (nur Farbmodelle):

Länge der Seite nach unten erstrecken. Der Mangel kann überall auf der Seite auftreten – in Füllflächen oder in Bereichen ohne gedruckte Inhalte.

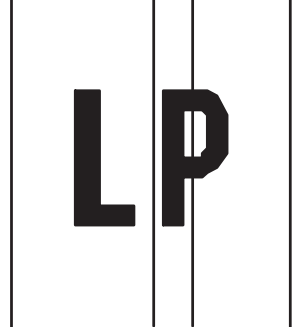

#### <span id="page-139-0"></span>Tabelle 9-10 Probleme durch die Fixiereinheit

![](_page_139_Picture_157.jpeg)

5. Wenn das Problem weiterhin besteht, gehen Sie zu [support.hp.com.](http://support.hp.com)

erneut.

#### <span id="page-140-0"></span>Tabelle 9-11 Probleme bei der Bildplatzierung

#### Beschreibung Beispiel Mögliche Lösungen Ränder und schief eingezogenes Papier: Das Bild ist nicht zentriert bzw. schief auf der Seite. Dieses Problem tritt auf, wenn das Papier nicht korrekt ausgerichtet ist, wenn es aus dem Fach eingezogen wird und durch den Papierpfad transportiert wird. 1. Drucken Sie das Dokument erneut. 2. Nehmen Sie das Papier aus dem Fach und setzen Sie das Fach wieder ein. Vergewissern Sie sich, dass die Papierkanten auf allen Seiten des Papierstapels bündig sind. 3. Vergewissern Sie sich, dass sich die Oberkante des Papierstapels unterhalb der Markierung für die maximale Papiermenge befindet. Legen Sie nicht zu viel Papier in das Fach ein. 4. Achten Sie darauf, dass die

- Papierführungen für das eingelegte Papierformat korrekt eingestellt sind. Richten Sie die Papierführungen so aus, dass sie nicht zu eng am Papierstapel anliegen. Richten Sie sie an den Einzügen oder Markierungen im Fach aus.
- 5. Wenn das Problem weiterhin besteht, gehen Sie zu [support.hp.com.](http://support.hp.com)

#### Tabelle 9-12 Ausrichtung der Farbebene (nur Farbdruckermodelle)

![](_page_140_Picture_204.jpeg)

#### <span id="page-141-0"></span>Tabelle 9-13 Probleme bei der Druckausgabe

 $\sqrt{2}$ 

 $\mathbb{Q}$ 

#### Papierwellung bei Ausgabe

Die Kanten des bedruckten Papiers sind gewellt. Gewellte Ränder können entlang der kurzen oder langen Seite des Papiers auftreten. Es gibt zwei Arten von gewellten Druckausgaben:

- Positive Welligkeit: Das Papier wellt sich in Richtung der bedruckten Seite. Das Problem tritt in trockenen Umgebungen oder beim Drucken von Seiten mit hoher Tonerdeckung auf.
- Negative Welligkeit: Das Papier wellt sich von der bedruckten Seite weg. Das Problem tritt in Umgebungen mit hoher Luftfeuchtigkeit oder beim Drucken von Seiten mit niedriger Tonerdeckung auf.

#### Ausgabestapelfehler:

Das Papier wird im Ausgabefach nicht ordnungsgemäß gestapelt. Der Stapel ist ungleichmäßig, schräg, oder die Seiten werden möglicherweise aus dem Fach geschoben und landen auf dem Boden. Folgende Umstände können zu diesem Problem führen:

- **Extrem gewelltes Papier**
- Das Papier im Fach ist verknittert oder verformt
- Das Papier entspricht einem vom Standard abweichenden Papiertyp (z. B. Umschläge)
- Das Ausgabefach ist zu voll

![](_page_141_Picture_13.jpeg)

#### Beschreibung and die Beispiel der Beispiel der Steit Mögliche Lösungen aus der Beispiel der Beispiel der Beispiel

- 1. Drucken Sie das Dokument erneut.
- 2. Positive Welligkeit: Wählen Sie über das Druckerbedienfeld einen schwereren Papiertyp aus. Die schwerere Papiersorte bewirkt eine höhere Temperatur für den Druckvorgang.
	- Negative Welligkeit: Wählen Sie über das Bedienfeld des Druckers einen leichteren Papiertyp aus. Durch den leichteren Papiertyp herrscht beim Drucken eine niedrigere Temperatur. Lagern Sie das Papier vor der Verwendung in einer trockenen Umgebung oder verwenden Sie Papier aus einem neu geöffneten Paket.
- 3. Drucken Sie im Duplexdruckmodus.
- 4. Wenn das Problem weiterhin besteht, gehen Sie zu [support.hp.com.](http://support.hp.com)
- 1. Drucken Sie das Dokument erneut.
- 2. Ziehen Sie die Ausgabefacherweiterung heraus.
- 3. Wenn das Problem durch extreme Welligkeit des Papiers verursacht wird, führen Sie die Schritte zur Problembeseitigung bei welligen Druckausgaben aus.
- 4. Verwenden Sie einen anderen Papiertyp.
- 5. Verwenden Sie Papier aus einem neu geöffneten Paket.
- 6. Nehmen Sie Papier aus dem Ausgabefach heraus, bevor das Fach zu voll ist.
- 7. Wenn das Problem weiterhin besteht, gehen Sie zu [support.hp.com.](http://support.hp.com)

# Verbessern von Kopier- und Scanqualität

### Einführung

Sollten bei dem Drucker Probleme mit der Bildqualität eintreten, versuchen Sie die folgenden Lösungsmöglichkeiten in der angegebenen Reihenfolge, um das Problem zu beheben.

- Überprüfen des Scannerglases auf Schmutz und Flecken
- [Entfernen von Linien und Streifen bei Verwendung des Vorlageneinzugs](#page-143-0)
- [Überprüfen der Papiereinstellungen](#page-143-0)
- [Überprüfen der Bildanpassungseinstellungen](#page-144-0)
- [Optimieren für Text oder Grafiken](#page-147-0)
- Prüfen der Scannerauflösung und Farbeinstellungen auf dem Computer
- [Randloses Kopieren](#page-149-0)
- [Reinigen der Walzen und der Trennvorrichtung des Vorlageneinzugs \(nur fw-Modelle\)](#page-150-0)

Versuchen Sie zuerst diese einfachen Schritte:

- Verwenden Sie den Flachbettscanner und nicht den Vorlageneinzug.
- Verwenden Sie Vorlagen von hoher Qualität.
- Wenn Sie den Vorlageneinzug verwenden, führen Sie das Originaldokument korrekt in den Vorlageneinzug ein, indem Sie die Papierführungen verwenden, um undeutliche oder schiefe Bilder zu vermeiden.

Wenn das Problem weiterhin besteht, versuchen Sie diese zusätzlichen Lösungsansätze. Wenn das Problem dadurch nicht behoben wird, finden Sie weitere Lösungsansätze in "Verbessern der Druckqualität".

### Überprüfen des Scannerglases auf Schmutz und Flecken

Im Laufe der Zeit können sich Schmutzflecken auf dem Scannerglas und der weißen Kunststoffabdeckung ablagern, wodurch die Leistung beeinträchtigt wird. Gehen Sie wie folgt vor, um den Scanner zu reinigen:

- 1. Drücken Sie die Netztaste, um den Drucker auszuschalten. Ziehen Sie dann das Netzkabel von der Steckdose ab.
- 2. Öffnen Sie die Scannerabdeckung.
- 3. Reinigen Sie das Scannerglas und die weiße Kunststoffabdeckung unter dem Scannerdeckel mit einem weichen, mit nicht scheuerndem Glasreiniger befeuchteten Tuch oder Schwamm.

 $\triangle$  ACHTUNG: Scheuermittel, Azeton, Reinigungsbenzin, Ammoniak, Spiritus oder Tetrachlorkohlenstoff dürfen nicht zur Reinigung des Druckers verwendet werden. Diese Stoffe können den Drucker beschädigen. Bringen Sie keine Flüssigkeiten direkt auf das Glas oder die Druckplatte auf. Sie könnten in den Drucker eindringen und dieses beschädigen.

- 4. Trocknen Sie das Scannerglas und die weißen Kunststoffteile mit einem Ledertuch oder Zelluloseschwamm, um Fleckenbildung zu verhindern.
- 5. Schließen Sie das Netzkabel an eine Steckdose an, und drücken Sie die Netztaste, um den Drucker einzuschalten.

### <span id="page-143-0"></span>Entfernen von Linien und Streifen bei Verwendung des Vorlageneinzugs

Wenn bei Verwendung des Vorlageneinzugs auf den kopierten oder gescannten Dokumenten Linien und Streifen zu sehen sind, gehen Sie wie folgt vor, um das Vorlageneinzugsglas zu reinigen. Zu den Verunreinigungen gehören Papierstaub, Papier- oder Tonerstaub, Klebstoffreste von Haftnotizen, Korrekturflüssigkeit oder -folie, Tinte, Fingerabdrücke und mehr.

- 1. Öffnen Sie die Scannerabdeckung.
- 2. Befeuchten Sie ein weiches, fusselfreies Tuch mit etwas Wasser, und reinigen Sie den 1 Zoll breiten Glasstreifen links neben dem Flachbettscannerglas.
- ACHTUNG: Scheuermittel, Azeton, Reinigungsbenzin, Ammoniak, Spiritus oder Tetrachlorkohlenstoff dürfen nicht zur Reinigung des Geräts verwendet werden. Diese Stoffe können das Gerät beschädigen. Bringen Sie keine Flüssigkeiten direkt auf das Glas oder die Druckplatte auf. Sie könnten in das Gerät eindringen und dieses beschädigen.
- 3. Reinigen Sie den Plastikstreifen an der Unterseite der Scannerabdeckung über dem Glasstreifen mit einem feuchten, weichen, fusselfreien Tuch.
- 4. Trocknen Sie den Glasstreifen und den oberen Streifen mit einem weichen, trockenen Tuch, um Fleckenbildung zu verhindern, und versuchen Sie dann erneut, eine Kopie oder einen Scan anzufertigen.

### Überprüfen der Papiereinstellungen

**W** HINWEIS: Die Schritte variieren in Abhängigkeit vom Typ des Bedienfelds.

![](_page_143_Picture_9.jpeg)

#### LED-Bedienfelder

- 1. Öffnen Sie den integrierten HP Webserver (EWS):
	- a. Öffnen Sie den HP Druckerassistenten.
		- Windows 10: Klicken Sie im Menü Start auf Alle Apps und anschließend auf HP, um den Namen des Druckers zu wählen.
		- Windows 8.1: Klicken Sie unten links auf dem Start-Bildschirm auf den Abwärtspfeil, und wählen Sie anschließend den Druckernamen aus.
- Windows 8: Klicken Sie auf dem Start-Bildschirm mit der rechten Maustaste in einen leeren Bereich, klicken Sie in der App-Leiste auf Alle Apps, und wählen Sie dann den Namen des Druckers aus.
- Windows 7, Windows Vista und Windows XP: Klicken Sie auf dem Computerdesktop auf Start und wählen Sie Alle Programme aus. Klicken Sie auf HP und den Ordner für den Drucker und wählen Sie dann den Druckernamen aus.
- b. Wählen Sie im HP Druckerassistenten die Option Drucken aus, und wählen Sie anschließend HP Geräte-Toolbox aus.
- 2. Klicken Sie auf der Registerkarte Systeme auf Papier-Setup.
- 3. Ändern Sie die notwendigen Einstellungen, und klicken Sie auf Übernehmen.

#### Zweizeilige Bedienfelder

- 1. Drücken Sie auf dem Bedienfeld des Druckers die Taste "Einrichten"
- 2. Öffnen Sie die folgenden Menüs:
	- Systemkonfiguration
	- Papier-Setup
- 3. Wählen Sie Def. Papierformat aus.
- 4. Wählen Sie den Namen des Papierformats im Zufuhrfach, und drücken Sie dann die Taste OK.
- 5. Wählen Sie Def. Papiertyp.
- 6. Wählen Sie den Namen des Papiertyps im Zufuhrfach, und drücken Sie dann die Taste OK.

#### Überprüfen der Bildanpassungseinstellungen

**W** HINWEIS: Je nach Typ des Bedienfelds sind andere Schritte auszuführen.

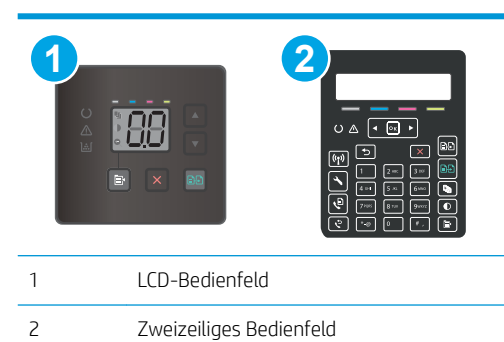

#### LED-Bedienfelder

Verwenden Sie den integrierten HP Webserver (EWS), um die Einstellungen zur Bildanpassung zu kontrollieren.

- 1. Öffnen Sie den integrierten HP Webserver (EWS).
	- a. Öffnen Sie den HP Druckerassistenten.
- Windows 10: Klicken Sie im Menü Start auf Alle Apps und anschließend auf HP, um den Namen des Druckers zu wählen.
- Windows 8.1: Klicken Sie unten links auf dem Start-Bildschirm auf den Abwärtspfeil, und wählen Sie anschließend den Druckernamen aus.
- Windows 8: Klicken Sie auf dem Start-Bildschirm mit der rechten Maustaste in einen leeren Bereich, klicken Sie in der App-Leiste auf Alle Apps, und wählen Sie dann den Namen des Druckers aus.
- Windows 7, Windows Vista und Windows XP: Klicken Sie auf dem Computerdesktop auf Start und wählen Sie Alle Programme aus. Klicken Sie auf HP und den Ordner für den Drucker und wählen Sie dann den Druckernamen aus.
- b. Wählen Sie im HP Druckerassistenten die Option Drucken aus, und wählen Sie anschließend HP Geräte-Toolbox aus.
- 2. Klicken Sie auf die Registerkarte Kopieren.
- 3. Ändern Sie im Bereich Erweiterte Bildanpassung die Einstellungen nach Bedarf.
	- Helligkeit: Passt die Helligkeit an.
	- Kontrast: Passt den Kontrast zwischen dem hellsten und dem dunkelsten Bildbereich an.
	- Schärfen: Passt die Schärfe der Textzeichen an.
	- Hintergrundentfernung: Passt die Helligkeit des Bildhintergrunds an. Dies ist insbesondere bei Vorlagen hilfreich, die auf farbigem Papier gedruckt sind.
	- Graustufe: Passt die Leuchtkraft der Farben an.
- 4. Klicken Sie auf Als neue Standardeinstellungen festlegen, um die Einstellungen zu speichern.

#### Zweizeilige Bedienfelder

- 1. Drücken Sie die Taste Kopiermenü **·**
- 2. Wählen Sie mit den Pfeiltasten das Menü Bildanpassung aus und drücken Sie dann die Taste OK.
- 3. Wählen Sie die Einstellung, die Sie anpassen möchten, und drücken Sie dann die Taste OK.
	- Helligkeit: Passt die Helligkeit an.
	- Kontrast: Passt den Kontrast zwischen dem hellsten und dem dunkelsten Bildbereich an.
	- Schärfen: Passt die Schärfe der Textzeichen an.
	- Hintergrundentfernung: Passt die Helligkeit des Bildhintergrunds an. Dies ist insbesondere bei Vorlagen hilfreich, die auf farbigem Papier gedruckt sind.
	- Farbbalance: Passt die Farbbereiche Rot, Grün und Blau an.
	- Graustufe: Passt die Leuchtkraft der Farben an.
- 4. Nutzen Sie die Pfeiltasten, um den Wert der Einstellung anzupassen, und berühren Sie dann die Schaltfläche OK.
- 5. Passen Sie eine andere Einstellung an, oder berühren Sie die Zurück-Taste, um zum Hauptkopiermenü zurückzukehren.

# <span id="page-147-0"></span>Optimieren für Text oder Grafiken

**W** HINWEIS: Die Schritte variieren in Abhängigkeit vom Typ des Bedienfelds.

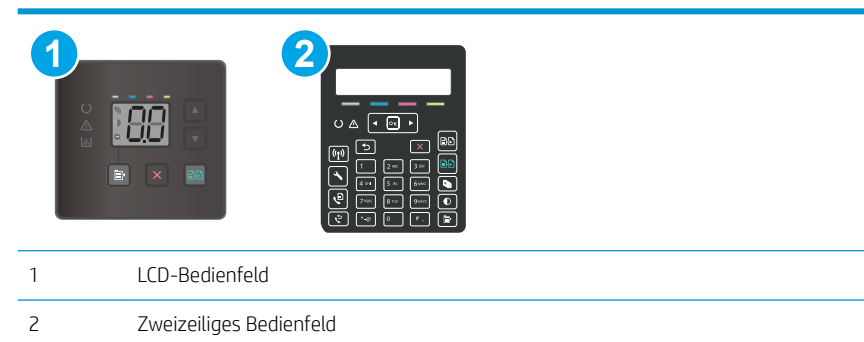

#### LED-Bedienfelder

- 1. Öffnen Sie den integrierten HP Webserver (EWS):
	- a. Öffnen Sie den HP Druckerassistenten.
		- Windows 10: Klicken Sie im Menü Start auf Alle Apps und anschließend auf HP, um den Namen des Druckers zu wählen.
		- Windows 8.1: Klicken Sie unten links auf dem Start-Bildschirm auf den Abwärtspfeil, und wählen Sie anschließend den Druckernamen aus.
		- Windows 8: Klicken Sie auf dem Start-Bildschirm mit der rechten Maustaste in einen leeren Bereich, klicken Sie in der App-Leiste auf Alle Apps, und wählen Sie dann den Namen des Druckers aus.
		- Windows 7, Windows Vista und Windows XP: Klicken Sie auf dem Computerdesktop auf Start und wählen Sie Alle Programme aus. Klicken Sie auf HP und den Ordner für den Drucker und wählen Sie dann den Druckernamen aus.
	- b. Wählen Sie im HP Druckerassistenten die Option Drucken aus, und wählen Sie anschließend HP Geräte-Toolbox aus.
- 2. Wählen Sie auf der Registerkarte Kopieren die Dropdown-Liste Optimieren aus.
- 3. Wählen Sie die Einstellung aus, die Sie verwenden möchten.
	- Autom. Auswahl: Verwenden Sie diese Einstellung, wenn die Qualität der Kopie keine Rolle spielt. Dies ist die Standardeinstellung.
	- Gemischt: Verwenden Sie diese Einstellung für Dokumente, die eine Mischung aus Text und Grafiken enthalten.
	- Text: Verwenden Sie diese Einstellung für Dokumente, die überwiegend Text enthalten.
	- Bild: Verwenden Sie diese Einstellung für Dokumente, die überwiegend Grafiken enthalten.
- 4. Ändern Sie die notwendigen Einstellungen, und klicken Sie auf Übernehmen.

#### Zweizeilige Bedienfelder

- 1. Drücken Sie auf dem Bedienfeld des Druckers die Taste Kopiermenü | B
- 2. Um die Kopierqualität für verschiedene Arten von Dokumenten zu optimieren, wählen Sie mit den Pfeiltasten das Menü Optimieren aus, und drücken Sie dann die Taste OK. Die folgenden Einstellungen für die Kopierqualität sind verfügbar:
	- Autom. Auswahl: Verwenden Sie diese Einstellung, wenn die Qualität der Kopie keine Rolle spielt. Dies ist die Standardeinstellung.
	- Gemischt: Verwenden Sie diese Einstellung für Dokumente, die eine Mischung aus Text und Grafiken enthalten.
	- Text: Verwenden Sie diese Einstellung für Dokumente, die überwiegend Text enthalten.
	- Bild: Verwenden Sie diese Einstellung für Dokumente, die überwiegend Grafiken enthalten.

### Prüfen der Scannerauflösung und Farbeinstellungen auf dem Computer

Wenn beim Drucken eines gescannten Druckbildes nicht die gewünschte Druckqualität erzielt wird, haben Sie möglicherweise in der Scannersoftware eine falsche Auflösung oder Farbeinstellung ausgewählt. Die Auflösungs- und Farbeinstellungen wirken sich auf die folgenden Merkmale von gescannten Bildern aus:

- **Bildschärfe**
- Struktur der Bildabstufungen (weich oder hart)
- **Scanzeit**
- Dateigröße

Die Scanauflösung wird in ppi (Pixels per Inch = Pixel pro Zoll) angegeben.

#### $\mathbb{F}$  HINWEIS: Bildpunkte pro Zoll beim Scannen dürfen nicht mit Punkten pro Zoll (dpi, Dots per Inch) verwechselt werden.

Mit den Einstellungen für Farbe, Graustufen und Schwarzweißdruck wird die mögliche Anzahl der Farben festgelegt. Sie können eine Auflösung von maximal 1200 ppi auswählen.

In der Tabelle mit den Richtlinien für die Auflösungs- und Farbeinstellungen finden Sie einfache Tipps, wie Sie die Festlegungen den Scananforderungen entsprechend auswählen können.

 $\mathbb{F}$  HINWEIS: Bei Auswahl einer hohen Auflösung und Farbeinstellung werden möglicherweise große Dateien angelegt, die viel Speicherplatz einnehmen und den Scanvorgang verlangsamen. Bestimmen Sie daher vor dem Festlegen dieser Einstellungen immer zuerst, wofür das gescannte Bild verwendet werden soll.

#### Richtlinien für Auflösungs- und Farbeinstellungen

Die folgende Tabelle beschreibt die für verschiedene Scanaufträge empfohlenen Auflösungs- und Farbeinstellungen.

**W** HINWEIS: Die Standardauflösung beträgt 200 ppi.

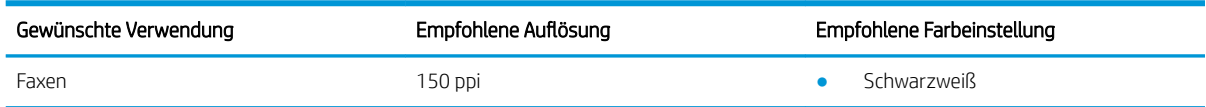

<span id="page-149-0"></span>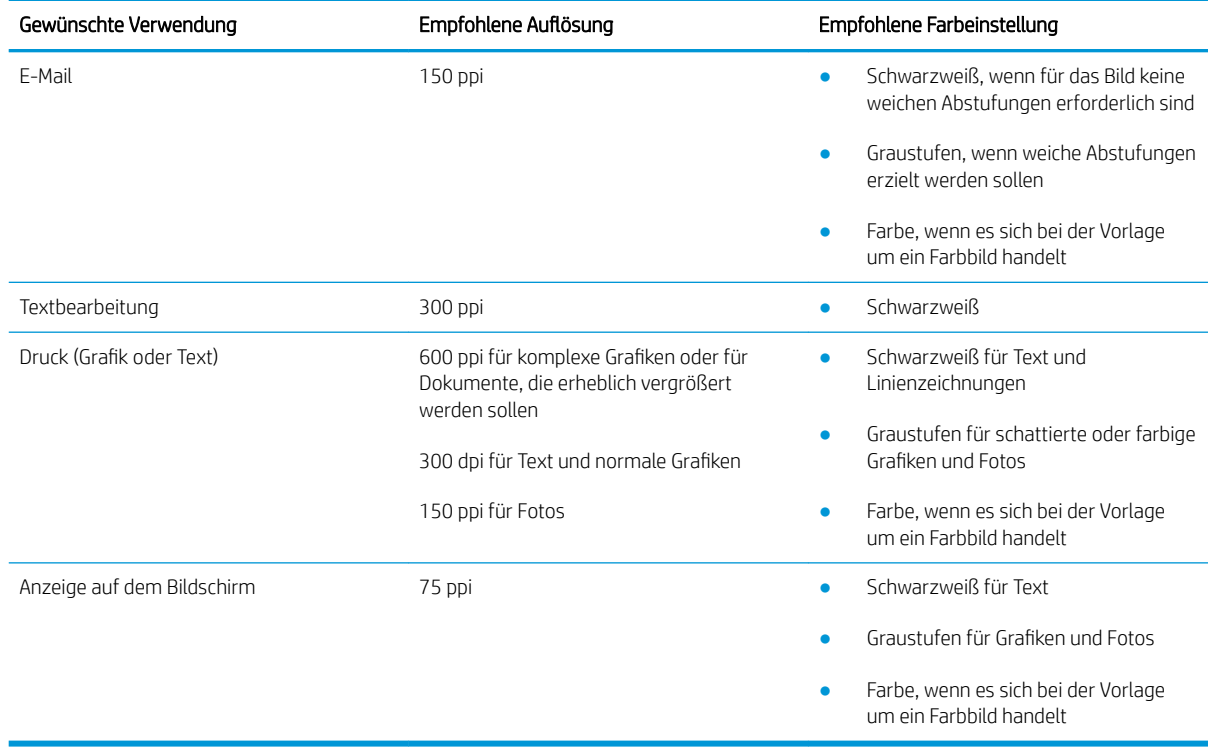

#### Farbe

Für die Farbeinstellung können Sie folgende Optionen auswählen.

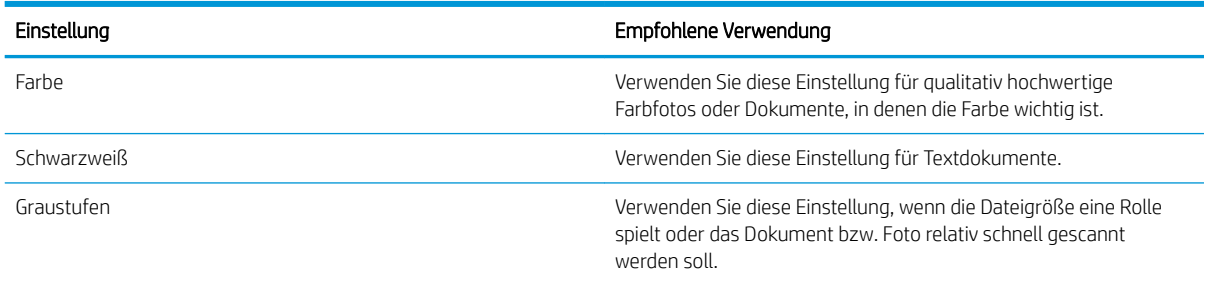

## Randloses Kopieren

Der Drucker kann nicht vollkommen randlos drucken. Es ist ein nicht bedruckbarer Rand von 4 mm auf der Seite vorhanden.

#### Berücksichtigen des Druckrands oder Scannen mit abgeschnittenen Rändern

- Ist das Original kleiner als das Ausgabeformat, legen Sie das Original in ca. 4 mm Entfernung von der mit dem Symbol gekennzeichneten Ecke auf das Glas. Wiederholen Sie den Kopiervorgang oder scannen Sie mit dieser Position.
- Wenn die Größe des Originals der gewünschten gedruckten Ausgabe entspricht, verwenden Sie die Funktion Verkleinern/Vergrößern, um das Bild zu verkleinern, so dass keine Teile der Kopie abgeschnitten werden.

# Reinigen der Walzen und der Trennvorrichtung des Vorlageneinzugs (nur fw-Modelle)

Wenn am Vorlageneinzug des Geräts Probleme bei der Papierzuführung auftreten, wie z. B. Papierstaus oder das Einziehen mehrerer Blätter gleichzeitig, reinigen Sie die Vorlageneinzugswalzen und die Trennvorrichtung.

1. Öffnen Sie die Zugangsklappe des Vorlageneinzugs.

2. Wischen Sie sowohl die Einzugswalzen als auch die Trennvorrichtung mit einem feuchten, fusselfreien Tuch ab, um Schmutzablagerungen zu entfernen.

ACHTUNG: Scheuermittel, Azeton, Reinigungsbenzin, Ammoniak, Spiritus oder Tetrachlorkohlenstoff dürfen nicht zur Reinigung des Druckers verwendet werden. Diese Stoffe können den Drucker beschädigen.

3. Schließen Sie die Zugangsklappe des Vorlageneinzugs.

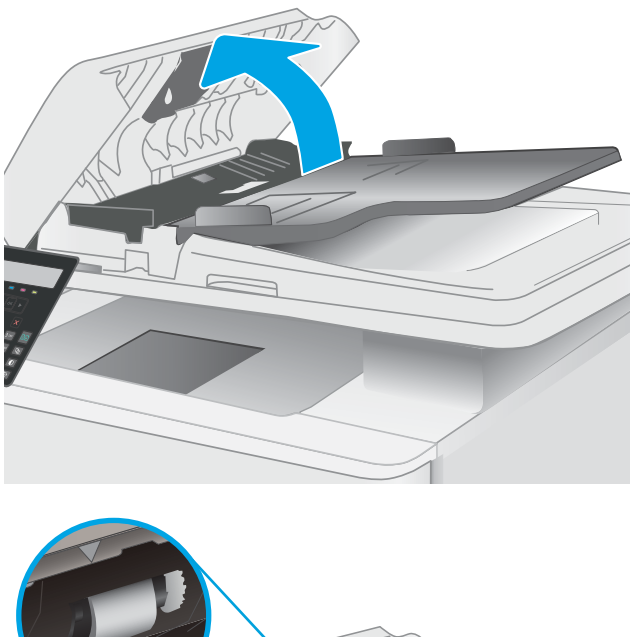

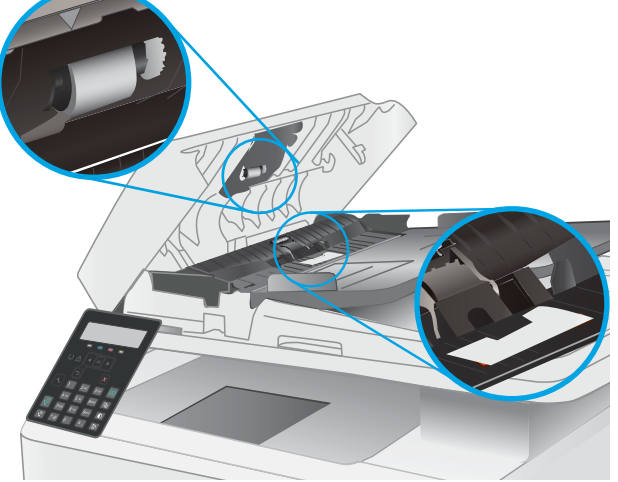

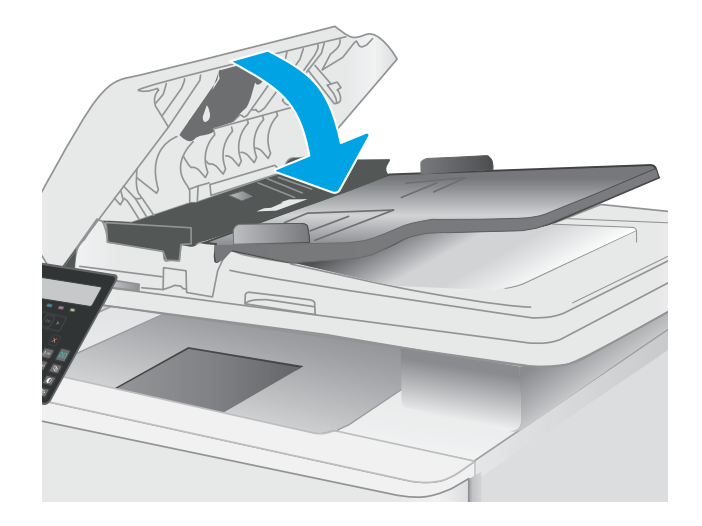

# <span id="page-151-0"></span>Verbessern der Faxqualität

# Einführung

Sollten bei dem Drucker Probleme mit der Bildqualität eintreten, versuchen Sie die folgenden Lösungsmöglichkeiten in der angegebenen Reihenfolge, um das Problem zu beheben.

- Überprüfen des Scannerglases auf Schmutz und Flecken
- [Überprüfen der AuƮÑsungseinstellungen zum Senden von Faxen](#page-152-0)
- [Überprüfen der Fehlerkorrektureinstellungen](#page-152-0)
- [Überprüfen der Seitenformateinstellung](#page-152-0)
- [Senden an ein anderes Faxgerät](#page-152-0)
- [Überprüfen des Faxgeräts des Absenders](#page-152-0)

Versuchen Sie zuerst diese einfachen Schritte:

- Verwenden Sie den Flachbettscanner und nicht den Vorlageneinzug.
- Verwenden Sie Vorlagen von hoher Qualität.
- Wenn Sie den Vorlageneinzug verwenden, führen Sie das Originaldokument korrekt in den Vorlageneinzug ein, indem Sie die Papierführungen verwenden, um undeutliche oder schiefe Bilder zu vermeiden.

Wenn das Problem weiterhin besteht, versuchen Sie diese zusätzlichen Lösungsansätze. Wenn das Problem dadurch nicht behoben wird, finden Sie weitere Lösungsansätze in "Verbessern der Druckqualität".

## Überprüfen des Scannerglases auf Schmutz und Flecken

Im Laufe der Zeit können sich Schmutzflecken auf dem Scannerglas und der weißen Kunststoffabdeckung ablagern, wodurch die Leistung beeinträchtigt wird. Gehen Sie wie folgt vor, um den Scanner zu reinigen:

- 1. Drücken Sie die Netztaste, um den Drucker auszuschalten. Ziehen Sie dann das Netzkabel von der Steckdose ab.
- 2. Öffnen Sie die Scannerabdeckung.
- 3. Reinigen Sie das Scannerglas und die weiße Kunststoffabdeckung unter dem Scannerdeckel mit einem weichen, mit nicht scheuerndem Glasreiniger befeuchteten Tuch oder Schwamm.
- ACHTUNG: Scheuermittel, Azeton, Reinigungsbenzin, Ammoniak, Spiritus oder Tetrachlorkohlenstoff dürfen nicht zur Reinigung des Druckers verwendet werden. Diese Stoffe können den Drucker beschädigen. Bringen Sie keine Flüssigkeiten direkt auf das Glas oder die Druckplatte auf. Sie könnten in den Drucker eindringen und dieses beschädigen.
- 4. Trocknen Sie das Scannerglas und die weißen Kunststoffteile mit einem Ledertuch oder Zelluloseschwamm, um Fleckenbildung zu verhindern.
- 5. Schließen Sie das Netzkabel an eine Steckdose an, und drücken Sie die Netztaste, um den Drucker einzuschalten.

# <span id="page-152-0"></span>Überprüfen der Auflösungseinstellungen zum Senden von Faxen

- 1. Drücken Sie auf dem Bedienfeld des Druckers die Taste "Einrichten"
- 2. Wählen Sie Fax-Einrichtung.
- 3. Wählen Sie Fax-Sendeeinrichtung, und wählen Sie anschließend Def. Auflösung.
- 4. Wählen Sie die gewünschte Auflösungseinstellung aus, und drücken Sie dann OK.

### Überprüfen der Fehlerkorrektureinstellungen

Wenn der Drucker gerade ein Fax sendet oder empfängt, überwacht er normalerweise die Signale in der Telefonleitung. Wenn der Drucker während der Übertragung einen Fehler erkennt und die Fehlerkorrektureinstellung auf Ein eingestellt ist, kann der Drucker den Teil des Faxes erneut anfordern. Werkseitig ist für Fehlerkorrektur Ein eingestellt.

Sie sollten die Fehlerkorrektur nur dann deaktivieren, wenn beim Senden oder Empfangen eines Faxes Probleme auftreten und Sie bereit sind, Fehler während der Übertragung zu tolerieren. Das Deaktivieren dieser Einstellung kann nützlich sein, wenn Sie versuchen, ein Fax ins Ausland zu senden oder aus dem Ausland zu empfangen, oder wenn Sie eine Satellitentelefonverbindung verwenden.

- 1. Drücken Sie auf dem Bedienfeld des Druckers die Taste "Einrichten" \.
- 2. Wählen Sie Dienst und anschließend Faxdienst.
- 3. Wählen Sie Fehlerkorrektur, und wählen Sie anschließend Ein.

## Überprüfen der Seitenformateinstellung

Falls der Drucker einen Faxjob von der Seite gedruckt hat, aktivieren Sie die Seitenformateinstellungsfunktion aus dem Bedienfeld des Druckers.

- **27 HINWEIS:** Die Einstellung für das Standardpapierformat muss der Größe des Papiers im Papierfach entsprechen.
	- 1. Drücken Sie auf dem Bedienfeld des Druckers die Taste "Einrichten"
	- 2. Wählen Sie Faxeinrichtung, und wählen Sie anschließend Faxempfang-Setup. Fax-Setup.
	- 3. Wählen Sie die Option Seitenformateinstellung, und wählen Sie anschließend Ein aus.

#### Senden an ein anderes Faxgerät

Versuchen Sie, das Fax an ein anderes Faxgerät zu senden. Wenn die Faxqualität besser ist, steht das Problem im Zusammenhang mit den Einstellungen oder dem Verbrauchsmaterialstatus des Faxgeräts des ursprünglichen Empfängers.

#### Überprüfen des Faxgeräts des Absenders

Bitten Sie den Absender, das Fax von einem anderen Faxgerät zu senden. Wenn die Faxqualität besser ist, steht das Problem im Zusammenhang mit dem Faxgerät des Absenders. Wenn kein anderes Faxgerät zur Verfügung steht, bitten Sie den Absender, folgende Änderungen vorzunehmen:

- Gegebenenfalls weißes (nicht farbiges) Papier für das Originaldokument verwenden.
- Die FaxauƮÑsung, die Qualitätsstufe oder die Kontrasteinstellungen erhöhen.
- Das Fax sofern möglich von einem Computerprogramm senden.

# <span id="page-154-0"></span>Lösen von Problemen in drahtgebundenen Netzwerken

# Einführung

Bestimmte Arten von Problemen können auf ein Problem mit der Netzwerkkommunikation hinweisen. Dazu zählen die folgenden Probleme:

- Die Kommunikation mit dem Drucker ist immer wieder gestört
- Der Drucker kann bei der Treiberinstallation nicht gefunden werden
- Das Drucken ist immer wieder nicht möglich

**W** HINWEIS: Wenn die Netzwerkverbindung immer wieder vorübergehend unterbrochen wird, aktualisieren Sie zuerst die Firmware des Druckers. Anweisungen zum Aktualisieren der Drucker-Firmware finden Sie unter [http://support.hp.com.](http://support.hp.com) Suchen Sie nach Ihrem Drucker, und suchen Sie nach "Aktualisieren der Firmware".

Prüfen Sie folgende Aspekte, um sicherzugehen, dass der Drucker mit dem Netzwerk kommuniziert. Drucken Sie zu Beginn eine Konfigurationsseite über das Bedienfeld des Druckers, und ermitteln Sie die IP-Adresse des Druckers, die auf dieser Seite angegeben ist.

- Unzureichende physische Verbindung
- Der Computer kann nicht mit dem Drucker kommunizieren
- [Der Drucker verwendet falsche Verbindungs- oder Duplexeinstellungen für das Netzwerk](#page-155-0)
- [Neue Softwareprogramme können Kompatibilitätsprobleme verursachen](#page-155-0)
- [Ihr Computer oder Ihre Arbeitsstation sind möglicherweise nicht richtig eingerichtet](#page-155-0)
- [Der Drucker ist deaktiviert, oder die Netzwerkeinstellungen sind falsch](#page-155-0)

HINWEIS: HP unterstützt keine Peer-to-Peer-Netzwerke, da es sich dabei um eine Funktion der Microsoft-Betriebssysteme und nicht der HP Druckertreiber handelt. Weitere Informationen erhalten Sie von Microsoft unter [www.microsoft.com](http://www.microsoft.com).

## Unzureichende physische Verbindung

- 1. Vergewissern Sie sich, dass der Drucker mit dem richtigen Netzwerkanschluss verbunden ist. Stellen Sie sicher, dass das Kabel die richtige Länge hat.
- 2. Vergewissern Sie sich, dass die Kabelverbindungen sicher sind.
- 3. Überprüfen Sie die Netzwerkanschlüsse auf der Rückseite des Druckers. Vergewissern Sie sich, dass die gelbe Aktivitäts-LED blinkt und damit anzeigt, dass Netzwerkverkehr vorhanden ist, und dass die grüne Verbindungs-LED kontinuierlich leuchtet, um anzuzeigen, dass eine Netzwerkverbindung besteht.
- 4. Wenn das Problem weiterhin besteht, verwenden Sie ein anderes Kabel oder einen anderen Anschluss am Hub.

## Der Computer kann nicht mit dem Drucker kommunizieren

- 1. Testen Sie die Netzwerkverbindung, indem Sie einen Ping-Befehl ausführen.
	- a. Öffnen Sie eine Befehlszeile auf Ihrem Computer:
- <span id="page-155-0"></span>● Klicken Sie unter Windows auf Start und danach auf Ausführen. Geben Sie den Befehl cmd ein. und drücken Sie danach die Eingabetaste.
- Gehen Sie unter OS X zu Anwendungen, Dienstprogramme, und öffnen Sie anschließend Terminal.
- b. Geben Sie Ping und anschließend die IP-Adresse Ihres Druckers ein.
- c. Wenn im Fenster Rückmeldungen angezeigt werden, ist das Netzwerk funktionsfähig.
- 2. Wenn der Drucker nicht antwortet, vergewissern Sie sich, dass die Netzwerk-Hubs eingeschaltet sind. Prüfen Sie dann, ob die Netzwerkeinstellungen, der Drucker und der Computer für dasselbe Netzwerk konfiguriert sind (auch bekannt als Subnet).
- 3. Öffnen Sie die Druckereigenschaften, und klicken Sie auf die Registerkarte Anschlüsse. Stellen Sie sicher, dass die aktuelle IP-Adresse für den Drucker ausgewählt ist. Die IP-Adresse des Druckers wird auf der Konfigurationsseite des Druckers angezeigt.
- 4. Wenn Sie den Drucker über den HP Standard-TCP/IP-Port installiert haben, aktivieren Sie das Kontrollkästchen Immer auf diesem Drucker drucken, auch wenn sich seine IP-Adresse ändert.
- 5. Wenn Sie den Drucker über einen Standard-TCP/IP-Port von Microsoft angeschlossen haben, verwenden Sie statt der IP-Adresse den Hostnamen des Druckers.
- 6. Wenn die IP-Adresse korrekt ist, löschen Sie den Drucker und fügen ihn dann erneut hinzu.

### Der Drucker verwendet falsche Verbindungs- oder Duplexeinstellungen für das Netzwerk

HP empfiehlt, den automatischen Modus (Standardeinstellung) für diese Einstellungen beizubehalten. Wenn Sie diese Einstellungen ändern, müssen Sie sie ebenfalls für Ihr Netzwerk ändern.

#### Neue Softwareprogramme können Kompatibilitätsprobleme verursachen

Vergewissern Sie sich, dass die neuen Softwareanwendungen richtig installiert wurden und den richtigen Druckertreiber verwenden.

## Ihr Computer oder Ihre Arbeitsstation sind möglicherweise nicht richtig eingerichtet

- 1. Überprüfen Sie die Einstellungen für die Netzwerktreiber, die Druckertreiber und die Netzwerkumleitung.
- 2. Vergewissern Sie sich, dass das Betriebssystem richtig konfiguriert wurde.

#### Der Drucker ist deaktiviert, oder die Netzwerkeinstellungen sind falsch

- 1. Überprüfen Sie die Konfigurations-/Netzwerkseiten des Druckers, um den Status der Protokolle und die Netzwerkeinstellungen des Druckers zu überprüfen.
- 2. Konfigurieren Sie bei Bedarf die Netzwerkeinstellungen erneut.

# <span id="page-156-0"></span>Beheben von Problemen mit dem drahtlosen Netzwerk (nur drahtlose Modelle)

- Einführung
- Checkliste für die drahtlose Verbindung
- · Nach Abschluss der drahtlosen Konfiguration druckt der Drucker nicht
- [Der Drucker druckt nicht, und auf dem Computer ist eine Firewall eines Drittanbieters installiert](#page-157-0)
- [Die drahtlose Verbindung funktioniert nicht mehr, nachdem die Position des drahtlosen Routers oder des](#page-157-0)  [Druckers verändert wurde](#page-157-0)
- [Der Anschluss mehrerer Computer an den drahtlosen Drucker ist nicht möglich](#page-158-0)
- [Beim Anschluss an ein VPN wird die Verbindung des drahtlosen Druckers unterbrochen](#page-158-0)
- [Das Netzwerk erscheint nicht in der Liste der drahtlosen Netzwerke](#page-158-0)
- [Das drahtlose Netzwerk funktioniert nicht](#page-158-0)
- [Durchführen eines Diagnosetests für ein drahtloses Netzwerk](#page-159-0)
- [Reduzieren von Störungen in einem drahtlosen Netzwerk](#page-159-0)

#### Einführung

Die Informationen zur Fehlerbehebung können Ihnen helfen, eventuelle Probleme zu lösen.

**HINWEIS:** Um festzustellen, ob auf Ihrem Drucker die Druckfunktionen über HP NFC und Wi-Fi Direct aktiviert sind, drucken Sie über das Bedienfeld des Druckers eine Konfigurationsseite.

## Checkliste für die drahtlose Verbindung

- Vergewissern Sie sich, dass kein Netzwerkkabel angeschlossen ist.
- Vergewissern Sie sich, dass der Drucker und der drahtlose Router eingeschaltet und an das Stromnetz angeschlossen sind. Stellen Sie ebenfalls sicher, dass die Wireless-Funktion des Druckers eingeschaltet ist.
- Stellen Sie sicher, dass die SSID (Service Set Identifier) korrekt ist. Drucken Sie eine Konfigurationsseite, um die SSID zu ermitteln. Wenn Sie nicht sicher sind, ob die SSID korrekt ist, führen Sie die Drahtlos-Einrichtung erneut aus.
- Überprüfen Sie bei gesicherten Netzwerken, ob die Sicherheitsinformationen korrekt sind. Wenn die Sicherheitsinformationen nicht korrekt sind, führen Sie die Drahtlos-Einrichtung erneut aus.
- Wenn das drahtlose Netzwerk ordnungsgemäß funktioniert, versuchen Sie, auf andere Computer des drahtlosen Netzwerks zuzugreifen. Wenn das Netzwerk über Internetzugang verfügt, versuchen Sie, über eine drahtlose Verbindung auf das Internet zuzugreifen.
- Stellen Sie sicher, dass das Verschlüsselungsverfahren (AES oder TKIP) des Druckers dem des drahtlosen Zugangspunkts entspricht (in Netzwerken mit WPA-Sicherheit).
- Stellen Sie sicher, dass sich der Drucker innerhalb der Reichweite des drahtlosen Netzwerks befindet. Bei den meisten Netzwerken sollte sich der Drucker innerhalb von 30 m des Wireless-Zugangspunkts (Wireless-Routers) befinden.
- <span id="page-157-0"></span>Stellen Sie sicher, dass es keine Hindernisse gibt, die das drahtlose Signal blockieren könnten. Entfernen Sie alle großen Metallobjekte zwischen dem Zugangspunkt und dem Drucker. Stellen Sie sicher, dass sich keine Säulen, Wände oder Stützpfeiler, die Metall- oder Betonbestandteile aufweisen, zwischen dem Drucker und dem Zugangspunkt befinden.
- Stellen Sie sicher, dass sich der Drucker nicht in der Nähe von elektronischen Geräten befindet, die möglicherweise Störungen des Funksignals hervorrufen könnten. Das Funksignal kann von zahlreichen Geräten gestört werden, darunter Motoren, schnurlose Telefone, Sicherheitskameras, andere drahtlose Netzwerke und einige Bluetooth-Geräte.
- Stellen Sie sicher, dass der Druckertreiber auf dem Computer installiert ist.
- Stellen Sie sicher, dass Sie den richtigen Druckeranschluss ausgewählt haben.
- Stellen Sie sicher, dass der Computer und der Drucker mit demselben drahtlosen Netzwerk verbunden sind.
- Stellen Sie für OS X sicher, dass der drahtlose Router Bonjour unterstützt.

## Nach Abschluss der drahtlosen Konfiguration druckt der Drucker nicht

- 1. Vergewissern Sie sich, dass der Drucker eingeschaltet ist und sich im Bereitschaftsmodus befindet.
- 2. Deaktivieren Sie Firewalls von Drittanbietern auf Ihrem Computer.
- 3. Vergewissern Sie sich, dass das drahtlose Netzwerk ordnungsgemäß funktioniert.
- 4. Kontrollieren Sie, ob Ihr Computer ordnungsgemäß funktioniert. Wenn nötig, starten Sie den Computer neu.
- 5. Vergewissern Sie sich, dass der integrierte Webserver des Druckers von einem Computer aus dem Netzwerk geöffnet werden kann.

### Der Drucker druckt nicht, und auf dem Computer ist eine Firewall eines Drittanbieters **installiert**

- 1. Aktualisieren Sie die Firewall mit dem neuesten Update des Herstellers.
- 2. Wenn Programme während der Installation des Druckers oder beim Versuch zu Drucken den Zugriff auf die Firewall anfragen, stellen Sie sicher, dass sie die Ausführung der Programme zulassen.
- 3. Deaktivieren Sie die Firewall vorübergehend, und installieren Sie anschließend den drahtlosen Drucker auf dem Computer. Aktivieren Sie die Firewall erneut, wenn Sie die drahtlose Installation abgeschlossen haben.

#### Die drahtlose Verbindung funktioniert nicht mehr, nachdem die Position des drahtlosen Routers oder des Druckers verändert wurde

- 1. Stellen Sie sicher, dass der Router oder der Drucker eine Verbindung zu dem Netzwerk aufbaut, mit dem Ihr Computer verbunden ist.
- 2. Drucken Sie eine Konfigurationsseite.
- 3. Vergleichen Sie die SSID (Service Set Identifier) auf der Konfigurationsseite mit der in der Druckerkonfiguration des Computers.
- 4. Wenn die Zahlen nicht übereinstimmen, sind die beiden Geräte nicht mit demselben Netzwerk verbunden. Konfigurieren Sie die Drahtlos-Verbindung für den Drucker neu.

# <span id="page-158-0"></span>Der Anschluss mehrerer Computer an den drahtlosen Drucker ist nicht möglich

- 1. Stellen Sie sicher, dass sich die anderen Computer in Funkreichweite befinden und keine Hindernisse das Signal blockieren. In den meisten Netzwerken beträgt die Funkreichweite 30 m vom drahtlosen Zugangspunkt.
- 2. Vergewissern Sie sich, dass der Drucker eingeschaltet ist und sich im Bereitschaftsmodus befindet.
- 3. Stellen Sie sicher, dass nicht mehr als 5 gleichzeitige Wi-Fi Direct-Benutzer vorhanden sind.
- 4. Deaktivieren Sie Firewalls von Drittanbietern auf Ihrem Computer.
- 5. Vergewissern Sie sich, dass das drahtlose Netzwerk ordnungsgemäß funktioniert.
- 6. Kontrollieren Sie, ob Ihr Computer ordnungsgemäß funktioniert. Wenn nötig, starten Sie den Computer neu.

## Beim Anschluss an ein VPN wird die Verbindung des drahtlosen Druckers unterbrochen

Für gewöhnlich ist es nicht möglich, gleichzeitig eine Verbindung zu einem VPN und anderen Netzwerken aufzubauen.

## Das Netzwerk erscheint nicht in der Liste der drahtlosen Netzwerke

- Stellen Sie sicher, dass der drahtlose Router eingeschaltet und an das Stromnetz angeschlossen ist.
- Das Netzwerk ist möglicherweise ausgeblendet. Es ist jedoch auch möglich, eine Verbindung zu einem ausgeblendeten Netzwerk aufzubauen.

#### Das drahtlose Netzwerk funktioniert nicht

- 1. Vergewissern Sie sich, dass das Netzwerkkabel nicht angeschlossen ist.
- 2. Versuchen Sie, andere Geräte an das Netzwerk anzuschließen, um zu überprüfen, ob die Verbindung des Netzwerks unterbrochen wurde.
- 3. Testen Sie die Netzwerkverbindung, indem Sie einen Ping-Befehl ausführen.
	- a. Öffnen Sie eine Befehlszeile auf Ihrem Computer:
		- Klicken Sie unter Windows auf Start und danach auf Ausführen. Geben Sie den Befehl cmd ein, und drücken Sie danach die Eingabetaste.
		- Gehen Sie unter OS X zu Anwendungen, Dienstprogramme, und öffnen Sie anschließend Terminal.
	- b. Geben Sie ping und danach die IP-Adresse des Routers ein.
	- c. Wenn im Fenster Rückmeldungen angezeigt werden, ist das Netzwerk funktionsfähig.
- 4. Stellen Sie sicher, dass der Router oder der Drucker eine Verbindung zu dem Netzwerk aufbaut, mit dem der Computer verbunden ist.
- <span id="page-159-0"></span>a. Drucken Sie eine Konfigurationsseite.
- **b.** Vergleichen Sie die SSID (Service Set Identifier) auf der Konfigurationsseite mit der in der Druckerkonfiguration des Computers.
- c. Wenn die Zahlen nicht übereinstimmen, sind die beiden Geräte nicht mit demselben Netzwerk verbunden. Konfigurieren Sie die Drahtlos-Verbindung für den Drucker neu.

## Durchführen eines Diagnosetests für ein drahtloses Netzwerk

Sie können über das Bedienfeld des Druckers einen Diagnosetest durchführen, um Informationen über die Einstellungen des drahtlosen Netzwerks zu erhalten.

- 1. Drücken Sie auf dem Bedienfeld des Druckers auf die Taste OK.
- 2. Öffnen Sie die folgenden Menüs:
	- Selbstdiagnose
	- Drahtlostest ausführen
- 3. Drücken Sie die Taste OK, um den Test zu starten. Der Drucker druckt eine Testseite mit den Testergebnissen.

## Reduzieren von Störungen in einem drahtlosen Netzwerk

Mit den folgenden Tipps können Störungen in einem drahtlosen Netzwerk reduziert werden:

- Halten Sie die drahtlosen Geräte fern von großen Metallobjekten, wie Aktenschränken, oder anderen elektromagnetischen Geräten, wie Mikrowellen oder schnurlosen Telefonen. Die Funksignale können durch diese Objekte gestört werden.
- Halten Sie die drahtlosen Geräte fern von großen Mauer- oder anderen Baustrukturen. Die Funkwellen können von diesen Objekten absorbiert werden, wodurch die Signalstärke beeinträchtigt wird.
- Platzieren Sie den drahtlosen Router an einem zentralen Ort in Sichtweite des drahtlosen Druckers im Netzwerk.

# <span id="page-160-0"></span>Lösen von Faxproblemen

## Einführung

Die Informationen zur Fehlerbehebung bei Faxen können Ihnen helfen, eventuelle Probleme zu lösen.

- Checkliste für die Fehlerbehebung beim Faxen
- [Beheben allgemeiner Faxprobleme](#page-161-0)

# Checkliste für die Fehlerbehebung beim Faxen

- Es stehen verschiedene Lösungen für Probleme zur Verfügung. Prüfen Sie nach jeder empfohlenen Vorgehensweise, ob das Problem behoben ist, indem Sie erneut versuchen, ein Fax zu senden.
- Stellen Sie für beste Ergebnisse beim Beheben von Faxproblemen sicher, dass der Drucker über die Telefonleitung direkt mit der Telefonbuchse an der Wand verbunden ist. Trennen Sie die Verbindungen zu allen anderen Geräten, die mit dem Drucker verbunden sind.
- 1. Stellen Sie sicher, dass das Telefonkabel mit dem richtigen Anschluss auf der Rückseite des Druckers verbunden ist.
- 2. Prüfen Sie die Telefonleitung mit Hilfe des Faxtests:
	- a. Drücken Sie auf dem Bedienfeld des Druckers die Taste "Einrichtung" $\mathcal{L}$ .
	- b. Wählen Sie Dienst, und wählen Sie anschließend Faxtest ausführen. Der Drucker erstellt einen Ergebnisbericht des Faxtests.

Folgende Ergebnisse sind möglich:

- **Erfolg:** Der Bericht enthält alle aktuellen Faxeinstellungen.
- Fehler: Der Bericht zeigt an, um welche Art von Fehler es sich handelt, und wie dieser möglicherweise behoben werden kann.
- 3. Vergewissern Sie sich, dass die Firmware des Druckers auf dem neuesten Stand ist:
	- a. Drucken Sie über das Bedienfeldmenü Berichte eine Konfigurationsseite, die das aktuelle Firmware-Datum enthält.
	- b. Rufen Sie die Seite [www.hp.com/support](http://www.hp.com/support) auf, wählen Sie die Sprache Ihres Lands bzw. Ihrer Region aus, klicken Sie auf den Link Software/Treiber erhalten, geben Sie den Druckernamen in das Suchfeld ein, drücken Sie die Taste EINGABE, und wählen Sie den Drucker aus der Liste der Suchergebnisse aus.
	- c. Wählen Sie das Betriebssystem aus.
	- d. Suchen Sie im Abschnitt Firmware nach dem Dienstprogramm für Firmware-Updates.

**W** HINWEIS: Stellen Sie sicher, dass Sie das für das Druckermodell spezifische Dienstprogramm für Firmware-Updates verwenden.

- e. Klicken Sie auf Download, klicken Sie auf Ausführen, und anschließend erneut auf Ausführen.
- f. Wenn das Programm startet, wählen Sie den Drucker in der Dropdownliste aus und klicken dann auf Firmware senden.
- <span id="page-161-0"></span>**EM** HINWEIS: Klicken Sie zum Drucken einer Konfigurationsseite, anhand der die installierte Firmware vor oder nach dem Update-Vorgang geprüft werden kann, auf Konfigurationsseite drucken.
- g. Befolgen Sie die Anweisungen auf dem Bildschirm, um die Installation abzuschließen, und klicken Sie dann auf die Schaltfläche Beenden, um das Dienstprogramm zu schließen.
- 4. Vergewissern Sie sich, dass das Fax bei der Installation der Druckersoftware eingerichtet war.

±ffnen Sie auf dem Computer den HP Programmordner, und führen Sie das Programm Fax Setup Utility aus.

- 5. Vergewissern Sie sich, dass der Telefondienst das analoge Faxsignal unterstützt.
	- Wenn Sie ISDN oder eine digitale Nebenstellenanlage verwenden, wenden Sie sich bezüglich der Konfiguration für eine analoge Faxleitung an den Serviceanbieter.
	- Wenn Sie einen VoIP-Dienst verwenden, ändern Sie die Einstellung Faxgeschwindigkeit in Langsam (V. 29) im Bedienfeld. Bringen Sie in Erfahrung, ob Ihr Serviceanbieter die Faxfunktion unterstützt und welche Faxmodemgeschwindigkeit er empfiehlt. Bei einigen Serviceanbietern ist ein Adapter erforderlich.
	- Wenn Sie einen DSL-Dienst verwenden, stellen Sie sicher, dass die an dem Drucker angeschlossene Telefonleitung mit einem Filter ausgestattet ist. Wenden Sie sich an den DSL-Serviceanbieter, oder kaufen Sie einen DSL-Filter, falls dieser nicht bereits installiert ist. Wenn ein DSL-Filter installiert ist, tauschen Sie ihn aus, da er defekt sein könnte.

## Beheben allgemeiner Faxprobleme

- Faxe werden nur langsam gesendet
- [Faxqualität ist schlecht](#page-162-0)
- [Fax wird abgeschnitten oder auf zwei Seiten gedruckt](#page-162-0)

#### Faxe werden nur langsam gesendet

Der Zustand der Telefonleitung ist schlecht.

- Versuchen Sie, das Fax zu senden, wenn sich der Zustand der Leitung verbessert hat.
- Fragen Sie bei Ihrer Telefongesellschaft nach, ob die Telefonleitung den Faxversand unterstützt.
- Deaktivieren Sie die Einstellung Fehlerkorrektur.
	- a. Drücken Sie auf dem Bedienfeld des Druckers die Taste "Einrichten" \.
	- b. Wählen Sie Dienst und anschließend Faxdienst.
	- c. Wählen Sie Fehlerkorrektur, und wählen Sie anschließend Aus.

**W** HINWEIS: Dies kann zu einer Verminderung der Bildqualität führen.

- Verwenden Sie weißes Papier für das Original. Verwenden Sie keine Farben wie Grau, Gelb oder Pink.
- Erhöhen Sie den Wert der Einstellung Faxgeschwindigkeit.
- <span id="page-162-0"></span>a. Drücken Sie auf dem Bedienfeld des Druckers die Taste "Einrichten" $\mathcal{L}$ .
- b. Wählen Sie Faxeinrichtung, und wählen Sie anschließend Erweiterte Einrichtung.
- c. Wählen Sie Faxgeschwindigkeit, und wählen Sie anschließend die gewünschte Einstellung.
- Teilen Sie zu große Faxjobs in kleinere Abschnitte, und senden Sie diese einzeln.
- Verringern Sie die Auflösung in der Faxeinstellung auf dem Bedienfeld.
	- a. Drücken Sie auf dem Bedienfeld des Druckers die Taste "Einrichten" $\mathcal{L}$ .
	- b. Wählen Sie Fax-Einrichtung.
	- c. Wählen Sie Erweiterte Einrichtung, und wählen Sie anschließend Faxauflösung.
	- d. Wählen Sie die gewünschte Auflösungseinstellung aus, und drücken Sie dann OK.

#### Faxqualität ist schlecht

Das Fax ist verschwommen oder zu hell.

- Erhöhen Sie die Faxauflösung für das Senden von Faxen. Empfangene Faxe werden von der Auflösung nicht beeinƮusst.
	- a. Drücken Sie auf dem Bedienfeld des Druckers die Taste "Einrichten" $\blacktriangle$ .
	- b. Wählen Sie Fax-Einrichtung.
	- c. Wählen Sie Erweiterte Einrichtung, und wählen Sie anschließend Faxauflösung.
	- d. Wählen Sie die gewünschte Auflösungseinstellung aus, und drücken Sie dann OK.

**E** HINWEIS: Durch Erhöhen der Auflösung wird die Übertragungsgeschwindigkeit verringert.

- Aktivieren Sie auf dem Bedienfeld die Einstellung Fehlerkorrektur.
	- a. Drücken Sie auf dem Bedienfeld des Druckers die Taste "Einrichten" $\mathcal{L}$ .
	- b. Wählen Sie Dienst und anschließend Faxdienst.
	- c. Wählen Sie Fehlerkorrektur, und wählen Sie anschließend Ein.
- Überprüfen Sie die Tonerpatronen, und ersetzen Sie sie gegebenenfalls.
- Bitten Sie den Absender, den Kontrast auf dem sendenden Gerät dunkler einzustellen und das Fax erneut zu senden.

#### Fax wird abgeschnitten oder auf zwei Seiten gedruckt

Legen Sie die Einstellung für das Standardpapierformat fest. Faxe werden nur auf einem Papierformat gedruckt. Das gültige Format basiert auf der Einstellung Standardpapierformat.

- a. Drücken Sie auf dem Bedienfeld des Druckers die Taste "Einrichten" \.
- b. Wählen Sie Systemkonfiguration, und wählen Sie anschließend Papier-Setup.
- c. Wählen Sie Standardpapiersorte und anschließend die richtige Einstellung.
- Legen Sie den Papiertyp und das Papierformat für das Fach fest, das für Faxe verwendet wird.
- Aktivieren Sie Seitenformateinstellung, um Faxe mit einem längeren Format auf dem Papierformat A4 oder Letter zu drucken.
	- a. Drücken Sie auf dem Bedienfeld des Druckers die Taste "Einrichten" \.
	- b. Wählen Sie Faxeinrichtung, und wählen Sie anschließend Erweiterte Einrichtung.
	- c. Wählen Sie die Option Seitenformateinstellung, und wählen Sie anschließend Ein aus.

<sup>2</sup> HINWEIS: Wenn Seitenformateinstellung deaktiviert ist und die Einstellung Standardpapierformat auf "Letter" festgelegt ist, wird ein Original im Format Legal auf zwei Seiten gedruckt.

# Index

#### A

Abdeckungen, Position [2](#page-11-0) Abmessungen, Drucker [10](#page-19-0) AirPrint [39](#page-48-0) Akustische Spezifikationen [11](#page-20-0) Android-Geräte Drucken über [41](#page-50-0) Anzahl der Kopien ändern [44](#page-53-0) Ausgabefach Position [2](#page-11-0) Staus beheben [108](#page-117-0) Austausch Tonerpatrone [24](#page-33-0)

#### B

Bedienfeld  $IFD$  [4](#page-13-0) LED-Leuchtmuster [87](#page-96-0) Position [2](#page-11-0) Beidseitiger Druck Mac [33](#page-42-0) Windows [30](#page-39-0) Beidseitiges Drucken manuell, Windows [30](#page-39-0) Beidseitiges Kopieren [46](#page-55-0) Bereitschaft Einstellung [77](#page-86-0) Bestellen Verbrauchsmaterial und Zubehör [22](#page-31-0) Betriebssysteme unterstützte [7](#page-16-0) Betriebssysteme, unterstützt [7](#page-16-0) Bildqualität Überprüfen des Status der Tonerkartusche [112](#page-121-0) Browseranforderungen Integrierter HP Webserver [67](#page-76-0)

## C

Checkliste Faxen, Fehlerbehebung [151](#page-160-0)

#### D

Doppelseitiges Drucken Mac [33](#page-42-0) Windows [30](#page-39-0) Drahtloses Netzwerk Fehlerbehebung [147](#page-156-0) Druckertreiber, unterstützt [7](#page-16-0) D uplex [46](#page-55-0) Duplexdruck Mac [33](#page-42-0) Manuell (Mac) [33](#page-42-0) Manuell (Windows) [30](#page-39-0) Duplexdruck (doppelseitiges Drucken) Windows [30](#page-39-0)

#### E

EconoMode-Einstellung [77](#page-86-0), [117](#page-126-0) Ein-/Aus-Taste, Position [2](#page-11-0) Einlegen Papier in Fach 1 [14](#page-23-0) Einstellungen werkseitige Standardeinstellungen wiederherstellen [90](#page-99-0) Einzelblatteinzug mit manueller Zuführung Einlegen von Etiketten [20](#page-29-0) Einlegen von Umschlägen [19](#page-28-0) Elektrische Spezifikationen [11](#page-20-0) Elektronische Faxe Senden [63](#page-72-0) Energiespareinstellungen [77](#page-86-0) Ersatzteile Teilenummern [22](#page-31-0)

Etiketten ausrichten [20](#page-29-0) bedrucken [20](#page-29-0) Etiketten, einlegen [20](#page-29-0) Etikett mit Produkt- und Seriennummer Position [3](#page-12-0) Etikett mit Seriennummer Position [3](#page-12-0) Explorer, unterstützte Versionen Integrierter HP Webserver [67](#page-76-0)

### F

Fach 1 Einlegen [14](#page-23-0) Einlegen von Etiketten [20](#page-29-0) Einlegen von Umschlägen [19](#page-28-0) Papierausrichtung [17](#page-26-0) Staus [104](#page-113-0) Fächer im Lieferumfang enthalten [7](#page-16-0) Kapazität [7](#page-16-0) Position [2](#page-11-0) Fächer, Ausgabe Position [2](#page-11-0) Farben kalibrieren [119](#page-128-0) Farbmotiv Ändern (Windows) [120](#page-129-0) Farboptionen Ändern (Windows) [120](#page-129-0) Fax allgemeine Probleme beheben [152](#page-161-0) Beheben einer niedrigen Geschwindigkeit [152](#page-161-0) Beheben von Problemen mit dem Platz auf der Seite [153](#page-162-0)

Beheben von schlechter Qualität [153](#page-162-0) Kurzwahleinträge [62](#page-71-0) von Software senden [63](#page-72-0) Faxanschlüsse Position [3](#page-12-0) Faxen über den Vorlageneinzug [62](#page-71-0) Vom Computer (Windows) [63](#page-72-0) Faxen, Fehlerbehebung Checkliste [151](#page-160-0) Fehlerbehebung drahtgebundenes Netzwerk [145](#page-154-0) Drahtloses Netzwerk [147](#page-156-0) Faxen [151](#page-160-0) LED, Fehler [87](#page-96-0) LED, Leuchtmuster [87](#page-96-0) Netzwerkprobleme [145](#page-154-0) Überprüfen des Status der Tonerkartusche [112](#page-121-0) Fehlerberhebung Probleme beim Papiereinzug [95](#page-104-0) Fixierer Staus [106](#page-115-0)

#### G

Gewicht, Drucker [10](#page-19-0) Glas reinigen [133](#page-142-0), [142](#page-151-0)

#### H

Heftklammermagazin Teilenummern [22](#page-31-0) Hintere Klappe Staus [106](#page-115-0) HP Customer Care [86](#page-95-0) HP ePrint [38](#page-47-0) HP ePrint-Software [39](#page-48-0) HP EWS, verwenden [67](#page-76-0) HP Web Jetadmin [82](#page-91-0)

#### I

Integrierter HP Webserver Funktionen [67](#page-76-0) Integrierter Webserver Funktionen [67](#page-76-0) Kennwörter zuweisen [75](#page-84-0) Internet Explorer, unterstützte Versionen Integrierter HP Webserver [67](#page-76-0) J Jetadmin, HP Web [82](#page-91-0)

#### K

Kalibrieren Farben [119](#page-128-0) Kopieren Einstellen von Papierformat und Papiertyp [134](#page-143-0) einzelne Kopie [44](#page-53-0) Für Text oder Grafiken optimieren [138](#page-147-0) mehrere Kopien [44](#page-53-0) Ränder von Dokumenten [140](#page-149-0) zweiseitige Dokumente [46](#page-55-0) Kundenbetreuung online [86](#page-95-0) Kurzwahleinträge programmieren [62](#page-71-0)

#### L

LED-Bedienfeld Steuerung [4](#page-13-0) Lösungen für das mobile Drucken [7](#page-16-0)

#### M

Manueller Duplexdruck Mac [33](#page-42-0) Windows [30](#page-39-0) Mehrere Seiten pro Blatt Drucken (Mac) [33](#page-42-0) Drucken (Windows) [31](#page-40-0) Microsoft Word, Senden von Faxen [63](#page-72-0) Mobiles Drucken Android-Geräte [41](#page-50-0) Mobiles Drucken, unterstützte Software [9](#page-18-0)

#### N

Netzanschluss Position [3](#page-12-0) Netzschalter, Position [2](#page-11-0) Netzwerk Drucker installieren [66](#page-75-0) Netzwerkanschluss Position [3](#page-12-0) Netzwerke HP Web Jetadmin [82](#page-91-0) unterstützte [7](#page-16-0) Netzwerkinstallation [66](#page-75-0)

### O

Online-Support [86](#page-95-0)

## P

Papier Ausrichtung in Fach 1 [17](#page-26-0) Auswählen [115](#page-124-0) einlegen, in Fach 1 [14](#page-23-0) Papier, bestellen [22](#page-31-0) Papiereinzugprobleme Lösen [95](#page-104-0) Papiersorte auswählen (Mac) [34](#page-43-0) Auswählen (Windows) [31](#page-40-0) Papierstaus Ausgabefach [108](#page-117-0) Fach 1 [104](#page-113-0) Fixierer [106](#page-115-0) hintere Klappe [106](#page-115-0) Positionen [97](#page-106-0) Vorlageneinzug [101](#page-110-0) Patrone Austausch [24](#page-33-0) Problembehebung Fax [152](#page-161-0) Probleme mit der Bildqualität Beispiele und Lösungen [124](#page-133-0) Prüfliste Drahtlose Verbindung [147](#page-156-0)

## R

Reinigen Glas [133](#page-142-0), [142](#page-151-0) Papierpfad [113](#page-122-0)

## S

Scannen mit der Software HP Easy Scan  $(OS X) 49$  $(OS X) 49$ mit Software HP Scan (Windows) [48](#page-57-0) Scanner Glas reinigen [133](#page-142-0), [142](#page-151-0) Senden von Faxen vom [61](#page-70-0) Schnittstellenanschlüsse Position [3](#page-12-0) Seiten pro Blatt Auswählen (Mac) [33](#page-42-0) Auswählen (Windows) [31](#page-40-0) Seiten pro Minute [7](#page-16-0)

Senden von Faxen vom Flachbettscanner aus [61](#page-70-0) von Software [63](#page-72-0) Sicherungsschloss Position [3](#page-12-0) Software Faxe senden [63](#page-72-0) Software HP Easy Scan (OS X) [49](#page-58-0) Software HP Scan (Windows) [48](#page-57-0) Speicher im Lieferumfang enthalten [7](#page-16-0) Speicherchip (Toner) Position [24](#page-33-0) Spezifikationen Elektrisch und akustisch [11](#page-20-0) Standardeinstellungen wiederherstellen [90](#page-99-0) **Status** Anzeigen auf dem Bedienfeld [87](#page-96-0) **Staus** Ausgabefach [108](#page-117-0) Fach 1 [104](#page-113-0) Fixierer [106](#page-115-0) Hintere Klappe [106](#page-115-0) Positionen [97](#page-106-0) Vorlageneinzug [101](#page-110-0) Störungen in einem drahtlosen Netzwerk [150](#page-159-0) Strom Verbrauch [11](#page-20-0) Support Online [86](#page-95-0) Systemanforderungen Integrierter HP Webserver [67](#page-76-0) Mindestanforderungen [9](#page-18-0)

#### T

Technischer Kundendienst Online [86](#page-95-0) Teilenummern Ersatzteile [22](#page-31-0) Heftklammernmagazine [22](#page-31-0) Tonerpatrone [22](#page-31-0) Tonerpatronen [22](#page-31-0) Verbrauchsmaterial [22](#page-31-0) Zubehör [22](#page-31-0) Telefonbuch, Fax Einträge hinzufügen [62](#page-71-0)

Tonerpatrone Einstellungen für unteren Schwellenwert [92](#page-101-0) Komponenten [24](#page-33-0) Teilenummern [22](#page-31-0) Verwenden, wenn niedrig [92](#page-101-0) Tonerpatronen austauschen [24](#page-33-0) Teilenummern [22](#page-31-0) Toolbox für HP Gerät verwenden [67](#page-76-0) Treiber, unterstützt [7](#page-16-0)

#### U

Umschlag ausrichten [19](#page-28-0) Umschläge, einlegen [19](#page-28-0) USB-Anschluss Position [3](#page-12-0)

#### V

Verbrauchsmaterial Artikelnummern [22](#page-31-0) Austauschen von Tonerpatronen [24](#page-33-0) bestellen [22](#page-31-0) Verbrauchsmaterialien Einstellungen für unteren Schwellenwert [92](#page-101-0) Verwenden, wenn niedrig [92](#page-101-0) Verzögerung für "Automatisches Ausschalten nach" Einstellung [78](#page-87-0) Vorlageneinzug [46](#page-55-0) Beidseitig bedruckte Dokumente kopieren [46](#page-55-0) Faxen über [62](#page-71-0) Papierstaus [101](#page-110-0) Probleme mit der Papierzufuhr [96](#page-105-0)

#### W

Wartungskits Teilenummern [22](#page-31-0) Webbrowseranforderungen HP Embedded Web Server [67](#page-76-0) Websites HP Web Jetadmin herunterladen [82](#page-91-0) Kundenbetreuung [86](#page-95-0) Werkseitige Standardeinstellungen wiederherstellen [90](#page-99-0)

Wiederherstellen der werkseitigen Standardeinstellungen [90](#page-99-0) Wi-Fi Direct-Druck [9,](#page-18-0) [35](#page-44-0) Windows Faxe senden [63](#page-72-0) Word, Senden von Faxen [63](#page-72-0)

#### Z

Zubehör bestellen [22](#page-31-0) Teilenummern [22](#page-31-0)